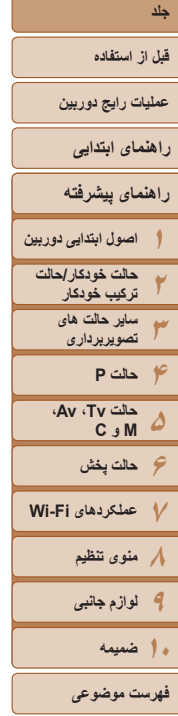

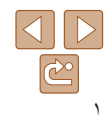

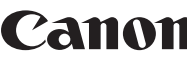

PowerShot S120

**راهنمای کاربر دوربين**

**فارسی**

- قبل از استفاده از دوربين، حتما اين راهنما و بخش "اقدامات احتياطی مربوط به ايمنی" ([=](#page-7-0)۸) را بخوانيد.
	- مطالعه اين راهنما به شما کمک خواهد کرد ياد بگيريد از دوربين درست استفاده کنيد.
- اين راهنما را در محل امنی نگهداری کنيد تا بتوانيد در آينده از آن استفاده کنيد.
- برای دسترسی به صفحات ديگر، روی دکمه های پايين سمت راست کليک کنيد. : صفحه بعد
	- : صفحه قبل
	- .<br>[25]: صفحه پيش از کليک کر دن بر روی پيوند
- برای رفتن به ابتدای يک فصل، روی عنوان فصل در سمت راست کليک کنيد. در صفحات عنوان فصل، می توانيد با کليک کردن بر روی عناوين به موضوعات دسترسی پيدا کنيد.

## **۱۲۳۴۵۶حالت پخش ۷عملکردهای Fi-Wi ۸منوی تنظيم ۹لوازم جانبی جلد قبل از استفاده عمليات رايج دوربين راهنمای پيشرفته اصول ابتدايی دوربين حالت خودکار/حالت ترکيب خودکار ساير حالت های تصويربرداری حالت P فهرست موضوعی راهنمای ابتدايی حالت Tv ، Av، M و C ۱۰ضميمه**

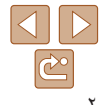

#### **محتويات بسته بندی**

قبل از استفاده، مطمئن شويد که اين اقلام در بسته بندی موجود هستند. در صورتی که چيزی کم است، با فروشنده دوربين خود تماس بگيريد.

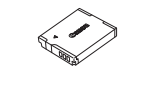

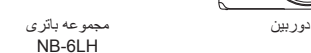

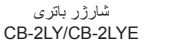

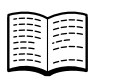

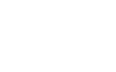

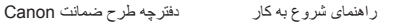

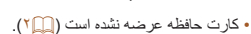

# **کارت های حافظه سازگار**

از کارت های حافظه زير (که جداگانه فروخته می شوند) می توان صرف نظر از ظرفيت استفاده کرد.

- ۱  کارت های حافظه SD\*
- ۲  ۱\* کارت های حافظه SDHC\*
- ۲  ۱\* کارت های حافظه SDXC\*

\*۱ کارت های مطابق با استانداردهای SD. با اين وجود، برخی از کارت های حافظه برای کار با دوربين تأييد نشده اند. \*۲ کارت های حافظه I-UHS نيز پشتيبانی می شوند.

## **يادداشت های مقدماتی و اطلاعات حقوقی**

- <span id="page-1-0"></span>**•** ابتدا چند عکس آزمايشی بگيريد و آنها را بررسی کنيد تا مطمئن شويد که تصاوير به درستی ثبت شده اند. لطفاً توجه داشته باشید که .Canon Inc، شرکت های فر عی و وابسته آن و توزیع کنندگان آن در قبال خسارت های پی آيند ناشی از عملکرد نادرست دوربين يا لوازم جانبی آن، شامل عملکرد نادرست کارت های حافظه که منجر به عدم ثبت تصوير يا ثبت آن به گونه ای شود که قابل خواندن با ماشين نباشد، هيچ گونه مسئوليتی نمی پذيرند.
- تصاوير ثبت شده با اين دوربين با هدف استفاده شخصی در نظر گرفته شده اند. از ثبت غير مجاز که موجب نقض قوانين حق نسخه برداری می شود خودداری کنيد و توجه داشته باشيد که عکاسی حتی به منظور استفاده شخصی ممکن است در برخی اجراها يا نمايشگاه ها، يا در برخی محيط های تجاری تخطی از حق نسخه برداری يا ساير حقوق قانونی محسوب شود.
- ً برای آگاهی از اطلاعات مربوط به ضمانت نامه دوربين خود، به اطلاعات ضمانت نامه که لطفا همراه دوربين شما عرضه شده است، مراجعه کنيد. به اطلاعات ضمانت نامه جهت کسب اطلاعات، ً برای تماس با مرکز پشتيبانی مشتريان تماس مراجعه کنيد. Canon لطفا
- اگرچه نمايشگر LCD تحت شرايط توليد با دقت فوق العاده بالا توليد شده است و بيش از ۹۹٫۹۹ درصد از پيکسل ها با مشخصات طرح مطابقت دارند، ممکن است در موارد نادر برخی پيکسل ها معيوب باشند يا به صورت نقطه های قرمز يا سياه ظاهر شوند. اين مسئله آسيب ديدگی دوربين را نشان نمی دهد يا تصاوير ثبت شده را تحت تأثير قرار نمی دهد.
- نمايشگر LCD ممکن است با يک روکش پلاستيکی نازک پوشانده شده باشد تا در حين حمل در مقابل خراشيدگی محافظت شود. در صورت پوشيده بودن، قبل از استفاده از دوربين، روکش را جدا کنيد.
	- در صورتی که از دوربين برای مدت زمان طولانی استفاده شود، ممکن است گرم شود. اين مسئله نشان دهنده آسيب ديدگی نيست.

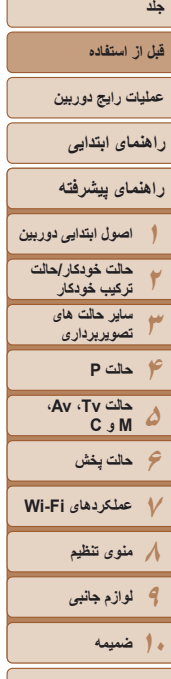

**˺˺**

**۴** لنز

**فهرست موضوعی**

# **نام قطعات و قواعد موجود در اين راهنما**

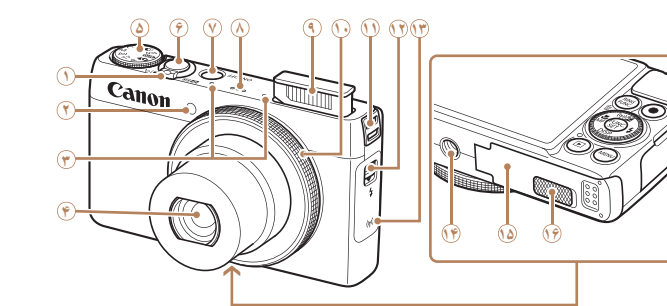

- <span id="page-2-0"></span>**•** حالت های تصويربرداری و نمادهای روی صفحه و متن در يک کروشه نشان داده می شوند.
	- : اطلاعات مهمی که بايد بدانيد
	- : يادداشت ها و نکات مربوط به استفاده تخصصی از دوربين
		- : نشان دهنده عمليات های صفحه لمسی است
- =xx: صفحات دارای اطلاعات مربوط (در اين نمونه، "xx "شماره صفحه را نشان می دهد)
- دستورالعمل های موجود در اين راهنما در مورد دوربين با تنظيمات پيش فرض به کار می روند.
	- برای راحتی، به همه کارت های حافظه پشتيبانی شده، "کارت حافظه" گفته می شود.
- زبانه های نشان داده شده در بالای عناوين نشان می دهند که عملکرد مورد نظر بری تصوير ثابت، فيلم يا هر دوی آنها استفاده می شوند.
	- تصاوير ثابت : نشان می دهد که از عملکرد مورد نظر در هنگام عکسبرداری از تصاوير ثابت يا مشاهده آنها استفاده می شود.
	- فيلم ها : نشان می دهد که از عملکرد مورد نظر در هنگام فيلمبرداری يا مشاهده فيلم ها استفاده می شود.

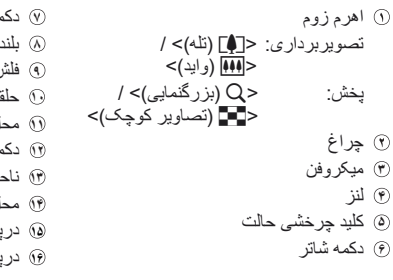

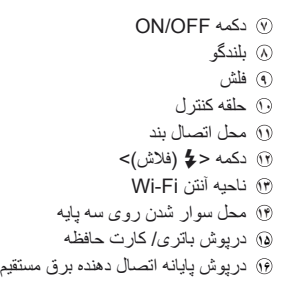

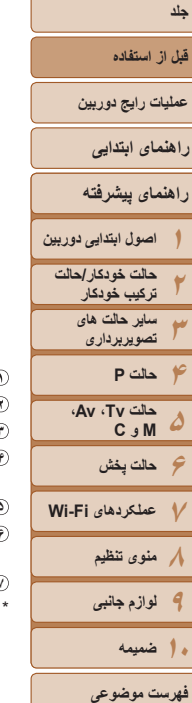

**˹˺ ˺˺ ˻˺ ˼˺ ̊˺**

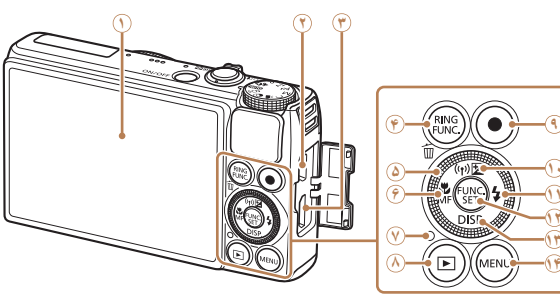

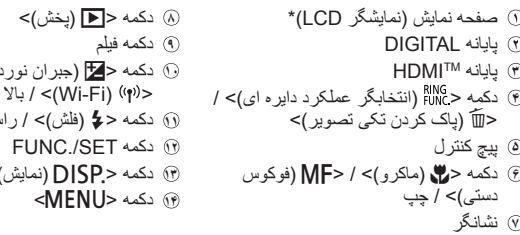

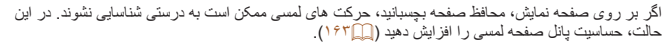

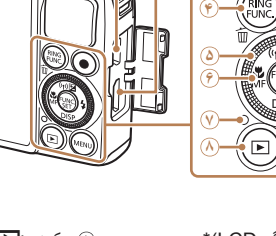

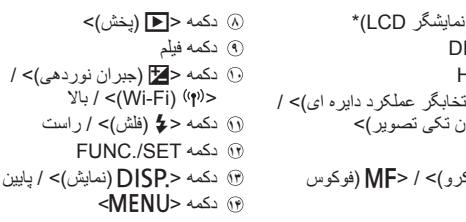

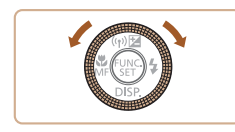

<span id="page-3-0"></span>z چرخاندن پيچ کنترل يکی از راه های انتخاب گزينه های تنظيم، تعويض تصاوير و انجام عمليات های ديگر است. بيشتر اين عمليات ها با دكمه های <<>><<<<<<<<<<<< نيز امکان پذير هستند.

- در اين راهنما، از نمادها برای نشان دادن دکمه ها و کليدهای چرخشی مربوط به دوربين که روی آنها ظاهر می شوند يا شبيه آنها هستند، استفاده شده است.
	- دکمه ها و کنترل های دوربين در قسمت زير به وسيله نماد نشان داده شده اند.
		- <7> پيچ کنترل **۵** در قسمت عقب
		- <y <حلقه کنترل **<sup>١٠</sup>** در قسمت جلو
		- <o <دکمه بالا **<sup>١٠</sup>** در قسمت عقب
		- <q <دکمه چپ **۶** در قسمت عقب
		- <r <دکمه راست **١١** در قسمت عقب
		- <p <دکمه پايين **<sup>١٣</sup>** در قسمت عقب

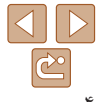

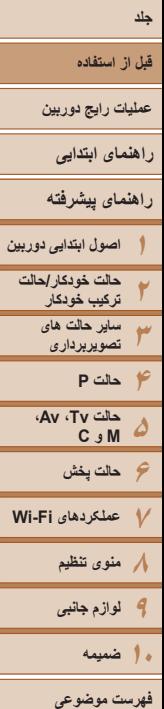

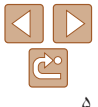

#### **فهرست مطالب**

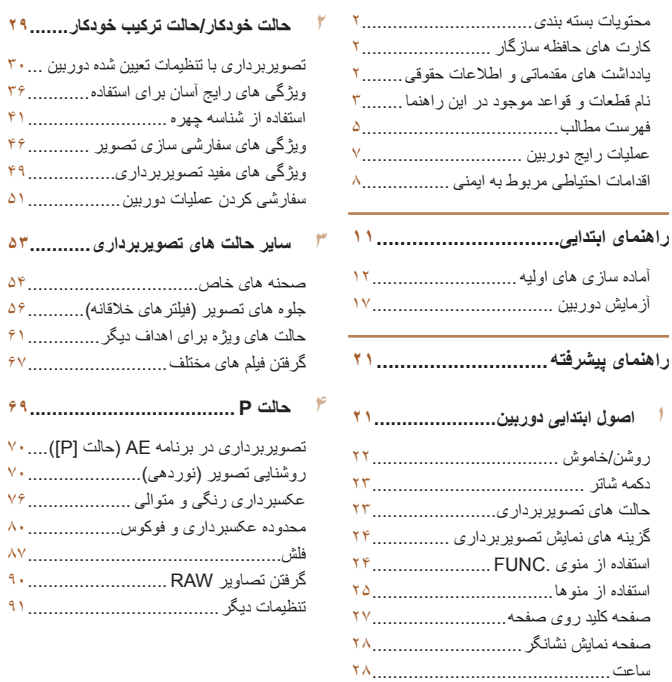

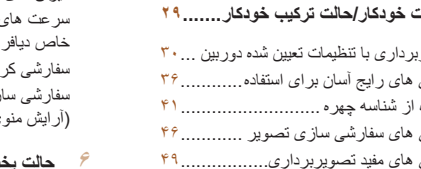

#### **ساير حالت های [تصويربرداری۵۳](#page-52-0)...........**

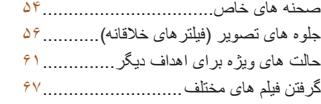

#### **[حالت](#page-68-0) P [.....................................](#page-68-0)**

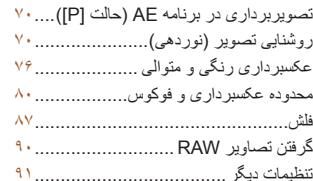

#### **۵ حالت Tv ، Av، M و C .................**

سرعت های خاص شاتر (حالت [Tv([......... ميز ان های خاص ديافر اگم (حالت [Av])....... ۹۴ سرعت های خاص شاتر و ميزان های اگم (حالت [M]) ....................... ۹۵ سفارشی کردن سبک های تصويربرداری...... سفارشی سازی منوی .FUNC (آرايش منوی .FUNC(.......................

# **حالت [پخش۱۰۳](#page-102-0)................................**

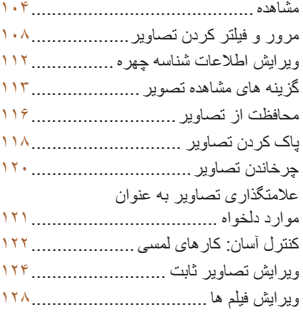

#### **۷ [عملکردهای](#page-129-0) Fi-Wi[.....................](#page-129-0)**

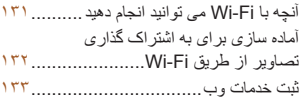

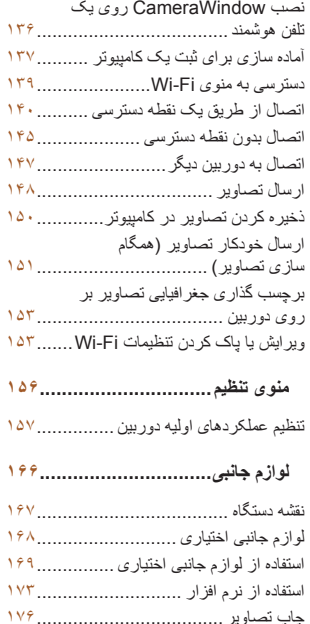

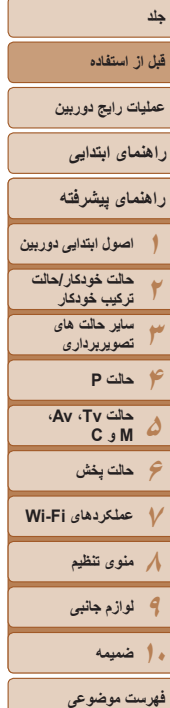

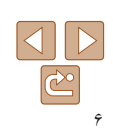

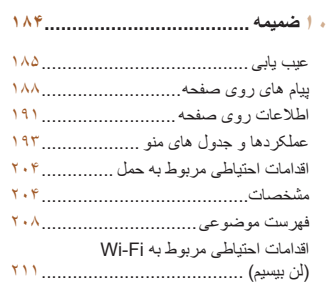

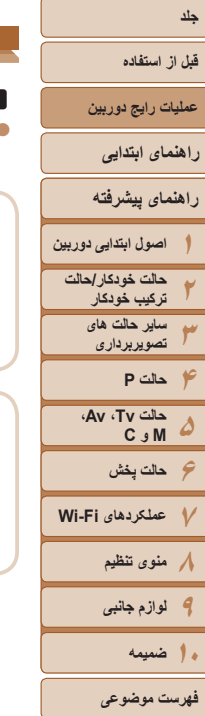

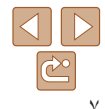

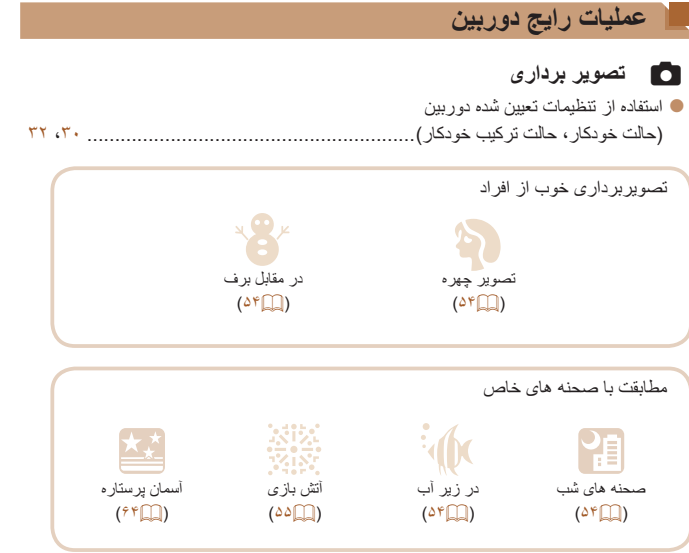

<span id="page-6-0"></span>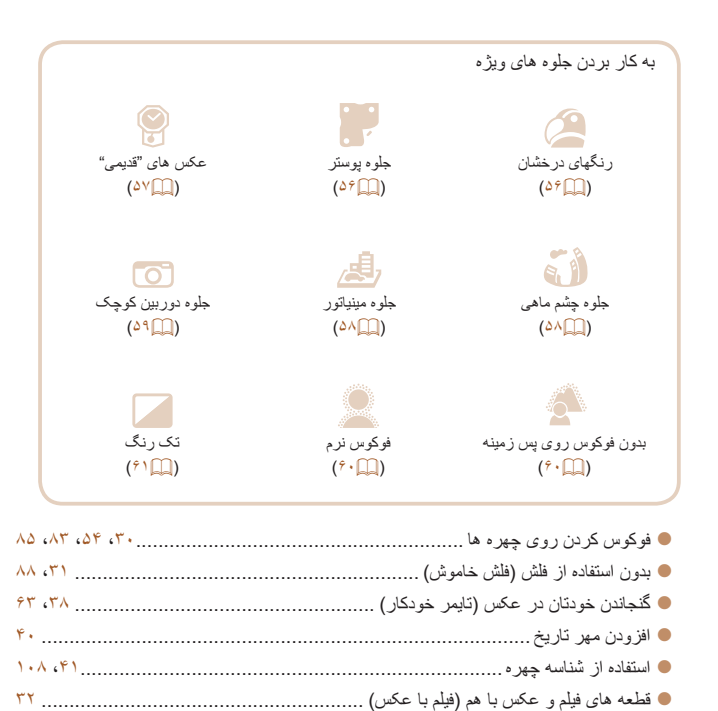

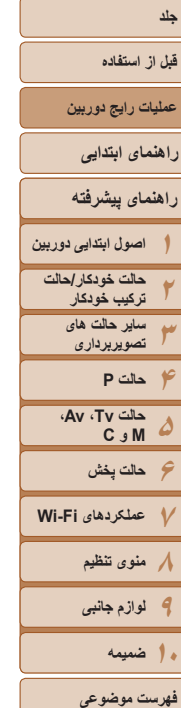

# 1 **مشاهده**

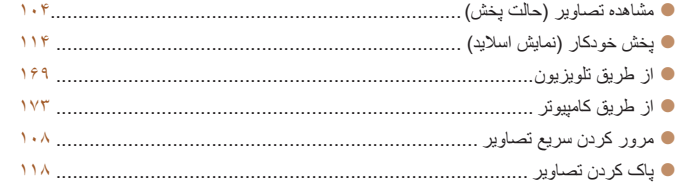

# E **فيلمبرداری/مشاهده فيلم ها**

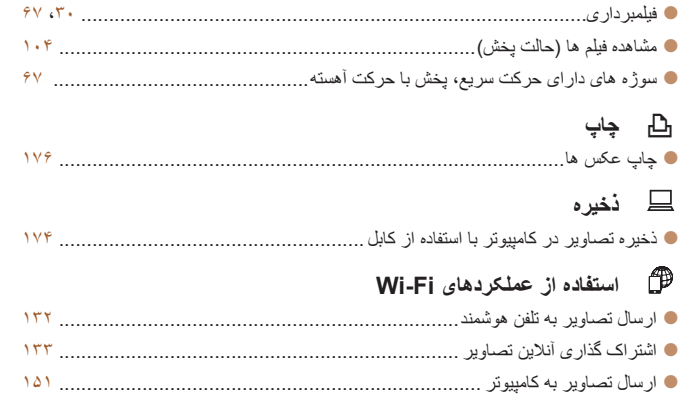

# **اقدامات احتياطی مربوط به ايمنی**

- <span id="page-7-1"></span><span id="page-7-0"></span>• لطفأ قبل از استفاده از محصول، حتمأ اقدامات احتياطی مربوط به ايمنی كه در زير أورده شده است ر ا مطالعه کنيد. هميشه اطمينان حاصل کنيد که از محصول درست استفاده می شود.
	- اقدامات احتياطی مربوط به ايمنی در صفحات بعد، به منظور جلوگيری از مصدوميت شما و ساير افراد و يا آسيب رسيدن به اين وسيله ذکر شده اند.
		- ً راهنماهای عرضه شده با هر وسيله جانبی که به صورت جداگانه فروخته می شود، را نيز حتما بررسی کنيد.

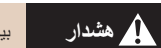

**هشدار** بيانگر احتمال مصدوميت جدی يا مرگ است.

#### **• در نزديکی چشم افراد فلاش نزنيد.**

قرار گرفتن چشم در معرض نور شديد ايجاد شده توسط فلاش می تواند به بينايی آسيب برساند. به ويژه هنگام استفاده از فلاش، حداقل ۱ متر دور از نوزادان باشيد.

#### **• اين وسيله را دور از دسترس کودکان و نوزادان قرار دهيد.**

بند: انداختن بند به دور گردن يک کودک می تواند موجب خفگی او شود. باتری تاريخ/زمان (در صورتی که قابل تعويض باشد): اين اقلام در صورت بلعيده شدن خطرناک هستند. در صورت بروز چنين حادثه اي، فوراً به پزشک مراجعه کنيد.

#### **• فقط از منابع برق توصيه شده استفاده کنيد.**

- **اجزای محصول را از هم جدا نکنيد، آن را دستکاری نکنيد و در معرض حرارت قرار ندهيد.**
	- **نگذاريد محصول بيفتد يا در معرض ضربه های شديد قرار بگيرد.**
- **برای جلوگيری از خطر مصدوميت، در صورتی که محصول افتاده است يا به هر صورت آسيب ديده است، داخل آن را لمس نکنيد.**
- اگر محصول دود می کند، بوی عجیبی می دهد، یا به نحوی غیر عادی عمل می کند، فوراً استفاده از **آن را متوقف کنيد.**
	- **از حلال های آلی مثل الکل، بنزين، يا تينر برای تميز کردن اين محصول استفاده نکنيد.**
		- **ً آب دريا) يا مايعات ديگر تماس پيدا کند. اجازه ندهيد محصول با آب (مثلا**

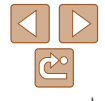

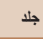

#### **قبل از استفاده**

**عمليات رايج دوربين**

**راهنمای ابتدايی**

- **راهنمای پيشرفته**
- **۱۲۳۴حالت P اصول ابتدايی دوربين حالت خودکار/حالت ترکيب خودکار ساير حالت های تصويربرداری**
- **۵۶حالت پخش ۷عملکردهای Fi-Wi ۸منوی تنظيم ۹لوازم جانبی حالت Tv ، Av، M و C** 
	- **۱۰ضميمه**

**فهرست موضوعی**

- **اجازه ندهيد مايعات يا اجسام خارجی وارد دوربين شوند.**
- اين کار می تواند منجر به برق گرفتگی يا آتش سوزی شود.
- اگر مايعات يا اجسام خارجي در تماس با داخل دوربين قرار گرفتند، فوراً دوربين را خاموش كرده و مجموعه باتری/باتری ها را خارج کنيد.
- اگر شارژر باتری خيس شد (برای دوربين هايی که از شارژر استفاده می کنند)، آن را از پريز برق جدا کنيد و با فروشنده دوربين يا مرکز پشتيبانی مشتريان Canon مشورت کنيد.
- در نمایاب (اگر مدل دوربین شما نمایاب دارد) جلوی منابع نور درخشان، مثلاً خورشید در روز آفتابی **نگاه نکنيد.**

اين کار می تواند به بينايی شما آسيب برساند.

- **فقط از مجموعه باتری/باتری های توصيه شده استفاده کنيد.**
- **مجموعه باتری/باتری ها را در شعله مستقيم نيندازيد يا نزديک آن قرار ندهيد.**
- **اگر دوربين شما از شارژر باتری استفاده می کند، به اقدامات احتياطی زير توجه کنيد.**
- هر چند وقت یک بار ، دوشاخه سیم برق را از پریز جدا کنید و هرگونه گرد و غبار و آلودگی که **روی دوشاخه، قسمت خارجی پريز برق و قسمت های مجاور جمع شده است را با استفاده از يک پارچه خشک تميز کنيد.**
	- **با دست های خيس به سيم برق دست نزنيد.**
- **از اين وسيله طوری استفاده نکنيد که از ظرفيت مجاز خروجی برق يا لوازم جانبی سيم کشی بيشتر شود. در صورت معيوب بودن سيم برق يا دوشاخه، يا داخل نشدن دوشاخه در پريز به طور کامل، از آنها استفاده نکنيد.**

- اجازه ندهید آلودگی یا اجسام فلزی (مثل سنجاق یا کلید) با پایانه ها یا دوشاخه تماس پیدا کند. ممکن است مجموعه باتری/باتری ها منفجر شود يا نشت کند، که منجر به برق گرفتگی يا آتش سوزی می شود. اين کار می تواند باعث مصدوميت يا صدمه به اطراف شود. در صورتی که باتری نشت نمود و الکتروليت باترى با چشم ها، دهان، پوست يا لباس تماس پيدا کرد، فوراً اين قسمت ها را با آب فراوان بشوييد.

#### **• در مکان هايی که استفاده از دوربين ممنوع است، دوربين را خاموش کنيد.**

امواج الکترومغناطيسی منتشر شده توسط دوربين ممکن است در کار لوازم الکترونيکی و ساير دستگاهها تداخل ايجاد کنند. هنگام استفاده از دوربين در مکانهايی که استفاده از دستگاههای الکترونيکی ممنوع است، مانند داخل هواپيماها و بيمارستانها اقدامات احتياطی لازم را انجام دهيد.

## **احتياط** احتمال مصدوميت را نشان می دهد.

- وفّتي دوربين را با بند آن نگه مي داريد، مراقب باشيد كه به جايي كوبيده نشود، در معرض ضربه ها **يا تکان های شديد قرار نگيرد يا به اجسام ديگر گير نکند.**
	- **مراقب باشيد به لنز ضربه نزنيد يا آن را محکم فشار ندهيد.**
	- اين کار می تواند منجر به مصدوميت يا آسيب ديدن دوربين شود.
	- **مراقب باشيد صفحه دوربين در معرض ضربه های شديد قرار نگيرد.** در صورت شکستن صفحه، ممکن است قطعات خرد شده باعث مصدوميت شود.
	- **هنگام استفاده از فلاش، مراقب باشيد آن را با انگشتان يا لباس خود نپوشانيد.** اين کار ممکن است باعث سوختن يا آسيب ديدن فلاش شود.
- از محصول در مکان های زیر استفاده نکنید، آن را در این مکان ها قرار ندهید یا نگهداری نکنید: **- مکان هايی که در معرض نور مستقيم خورشيد هستند**
	- **مکان هايی که در معرض درجه حرارت بالاتر از ۴۰ درجه سانتی گراد هستند - مکان هايی که مرطوب يا پر از گرد و غبار هستند**

قرار دادن دوربين در چنين مکان هايی می تواند منجر به نشتی، داغ شدگی يا انفجار مجموعه باتری/ باتری ها، و نهايتاً منجر به برق گرفتگی، آتش سوزی، سوختگی يا ساير مصدوميت ها شود<sub>.</sub> دمای بالا ممکن است محصول را تغيير شکل بدهد.

- **جلوه های تغيير نمايش اسلايد وقتی به مدت طولانی مشاهده شوند ممکن است باعث ايجاد ناراحتی شوند.**
- هنگام استفاده از لنزهای اختیاری، فیلترهای لنز یا آدایتور فیلتر (در صورت کاربرد)، مطمئن شوید **که اين لوازم جانبی را محکم وصل کرده ايد.**

در صورت شل شدن و افتادن لنز، ممکن است لنز بشکند و خرده شيشه ها باعث بريدگی شوند.

**• در دوربين هايی که فلاش به صورت خودکار بالا و پايين می رود، هنگام پايين رفتن فلاش مطمئن شويد که انگشت شما دور از آن قرار دارد تا از فشار دادن آن خودداری کنيد.** اين کار ممکن است باعث مصدوميت شود.

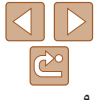

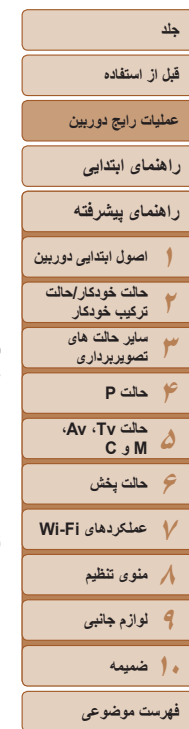

#### **احتياط** احتمال صدمه ديدن وسيله را نشان می دهد.

**• دوربين را به سمت منابع نور درخشان (مانند خورشيد در روز آفتابی) نگيريد.** انجام چنين کاری ممکن است به حسگر تصوير آسيب برساند.

- . هنگام استفاده از دوربین در ساحل یا یک مکان طوفانی، مراقب باشید که گرد و غبار یا شن وارد **دوربين نشود.**
- در دوربین هایی که فلاش به صورت خودکار بالا و پایین می رود، فلاش را به سمت یایین فشار **ندهيد يا آن را باز نکنيد.**

اين وضعيت ممکن است موجب نقص عملکرد محصول شود.

**• هنگام استفاده عادی، ممکن است مقادير اندکی دود از فلاش متصاعد شود.**

اين امر به علت گرمای زياد فلاش است که گرد و غبار و مواد خارجی چسبيده به قسمت جلويی دستگاه ر ا می سوز اند. لطفأ بر ای پاک کردن گرد و غبار ، آلودگی یا مواد خارجی از فلاش و جلوگیری از ایجاد گرما و آسيب ديدن دستگاه، از گوش پاک کن استفاده کنيد.

**• هنگامی که از دوربين استفاده نمیکنيد، مجموعه باتری/باتری ها را بيرون بياوريد و در جايی نگهداری نماييد.**

اگر مجموعه باتری يا باتری ها داخل دوربين باقی بمانند، ممکن است بر اثر نشت به دوربين صدمه بزنند.

• قبل از اینکه مجموعه باتری/باتری ها را دور بیندازید، پایانه های آن را با نوار چسب یا سایر مواد **عايق بپوشانيد.**

تماس پيدا کردن باتری با مواد فلزی ديگر ممکن است موجب آتش سوزی يا انفجار شود.

**• در صورتی که دوربين شما با شارژر باتری استفاده می شود، هنگامی که از شارژر استفاده نمی کنيد** آن را از برق بکشید. هنگام شارژ کردن مجموعه باتری، آن را با پارچه نپوشانید یا سایر اجسام را **روی آن نگذاريد.**

اگر شارژر برای مدت طولانی متصل به پريز برق رها شود، ممکن است موجب گرم شدن بيش از حد و اختلال شارژر و در نهايت آتش سوزی شود.

**• مجموعه باتری را نزديک حيوانات خانگی قرار ندهيد.**

ممکن است حيوانات خانگی با گاز گرفتن مجموعه باتری موجب نشت، گرم شدن بيش از حد يا انفجار آن شوند که منجر به آتش سوزی يا مصدوميت می شود.

• اگر دوربین شما از چند باتری استفاده می کند، از باتری هایی که سطح شارژ متفاوت دارند با هم استفاده نکنید، باتری های جدید و قدیمی را با هم استفاده نکنید و باتری ها را با بایانه های + و – برعکس **در دوربين قرار ندهيد.**

اين وضعيت ممکن است موجب نقص عملکرد محصول شود.

**• در حالی که دوربين در جيبتان است، ننشينيد.**

اين کار می تواند موجب نقص عملکرد يا آسيب ديدن صفحه نمايش شود.

- **وقتی که دوربين را داخل کيف می گذاريد، مراقب باشيد که اجسام سخت در تماس با صفحه نمايش قرار نگيرند. در صورتی که دوربين شما دارای صفحه نمايشی است که بسته می شود، صفحه نمايش را نيز ببنديد (تا رو به بدنه دوربين قرار بگيرد).**
	- **هيچ جسم سختی را به دوربين وصل نکنيد.**

اين کار می تواند موجب نقص عملکرد يا آسيب ديدن صفحه نمايش شود.

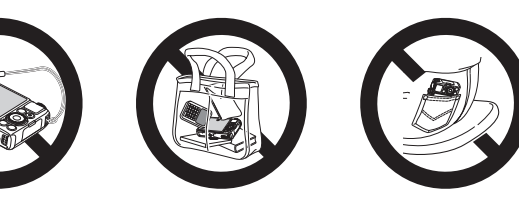

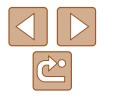

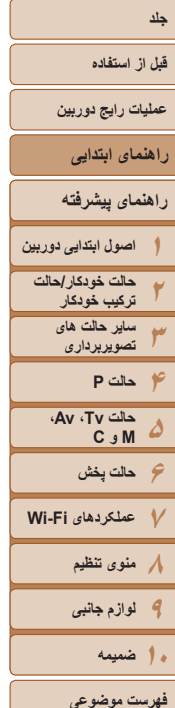

# $\frac{1}{2}$ ۱۱

# **راهنمای ابتدايی**

<span id="page-10-0"></span>اطلاعات و دستورالعمل های پايه، از آماده سازی های اوليه برای تصويربرداری و پخش

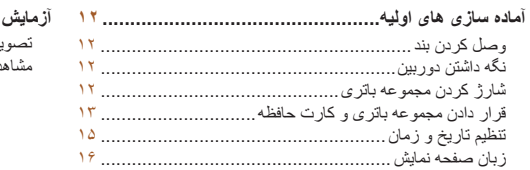

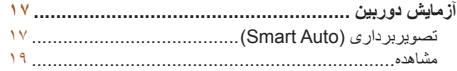

**قبل از استفاده**

**عمليات رايج دوربين**

**راهنمای ابتدايی**

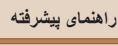

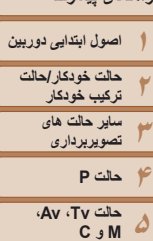

**۶حالت پخش عملکردهای Fi-Wi منوی تنظيم لوازم جانبی**

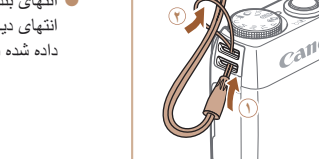

**آماده سازی های اوليه** به شرح زير برای تصويربرداری آماده شويد.

**وصل کردن بند**

z انتهای بند را از بين سوراخ بند عبور دهيد ( ) و سپس انتهای ديگر بند را از بين حلقه موجود در انتهای عبور داده شده بند بکشيد ( ).

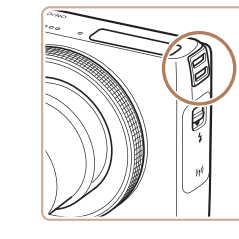

- z همچنين می توانيد بند را به سمت چپ دوربين وصل کنيد.
- 
- 

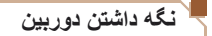

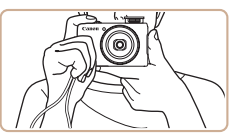

- z بند را دور مچ خود قرار دهيد.
- <span id="page-11-0"></span>z در هنگام تصويربرداری، بازوهای خود را نزديک بدن نگه داريد و برای جلوگيری از حرکت دوربين، آن را محکم نگه داريد. اگر فلاش را بالا برده ايد، انگشت های خود را روی آن قرار ندهيد.

## **شارژ کردن مجموعه باتری**

قبل از استفاده، مجموعه باتری را با استفاده از شارژر عرضه شده شارژ کنید. حتماً ابتدا مجموعه باتری را شارژ کنيد، زيرا دوربين به همراه مجموعه باتری شارژ شده فروخته نمی شود.

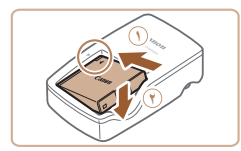

#### **۱مجموعه باتری را در جای خود قرار دهيد.**

z بعد از تراز کردن علامت های S روی مجموعه باتری و شارژر، با لغزاندن مجموعه باتری به طرف داخل ( ) و به طرف پايين ( )، آن را در جای خود قرار دهيد.

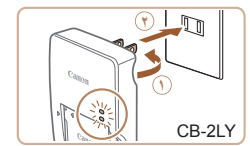

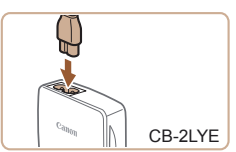

- **۲مجموعه باتری را شارژ کنيد.**
- z **LY-2CB**: دو شاخه را بيرون بياوريد ( ) و شارژر را به پريز برق وصل کنيد ( ).
	- z **LYE-2CB**: سيم برق را به شارژر وصل کنيد، سپس سر ديگر آن را به پريز برق وصل کنيد.
	- z چراغ شارژ نارنجی می شود و شارژ آغاز می شود.
		- z پس از پايان شارژ، چراغ سبز رنگ می شود.

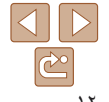

**فهرست موضوعی**

**۱<sup>۰</sup> ضميمه**

**قبل از استفاده**

**عمليات رايج دوربين**

**راهنمای ابتدايی**

**راهنمای پيشرفته**

**۱اصول ابتدايی دوربين حالت خودکار/حالت**

**۲ترکيب خودکار ساير حالت های**

**۳تصويربرداری**

**۴حالت P حالت Tv ، Av، M و C** 

**۵**

**۶حالت پخش ۷عملکردهای Fi-Wi** 

**۸منوی تنظيم ۹لوازم جانبی**

**۱<sup>۰</sup> ضميمه**

**فهرست موضوعی**

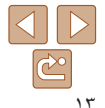

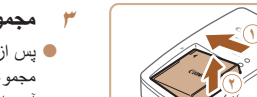

 **مجموعه باتری را بيرون بياوريد.** z پس از جدا کردن شارژر باتری از پريز برق، با لغزاندن مجموعه باتری به طرف داخل ( ) و به طرف بالا ( )، آن را در آوريد.

- برای محافظت از مجموعه باتری و نگهداری از آن در شرايط بهينه، آن را به طور متوالی بيشتر از ۲۴ ساعت شارژ نکنيد.
- برای شارژرهای باتری که از سيم برق استفاده می کنند، شارژر يا سيم را به اجسام ديگر وصل نکنيد. انجام اين کار ممکن است موجب نقص عملکرد محصول يا آسيب ديدن محصول شود.
- ً شارژ برای اطلاع از جزئيات زمان شارژ و تعداد عکس ها و زمان ضبط ممکن با يک مجموعه باتری کاملا شده، به "تعداد عکس ها/زمان [ضبط،](#page-204-0) زمان پخش" (=۲۰۵) مراجعه کنيد.
- مجموعه باتری های شارژ شده به تدريج شارژ خود را از دست می دهند، حتی اگر استفاده نشوند. مجموعه باتری را در روز استفاده (يا بلافاصله قبل از آن) شارژ کنيد.
- اين شارژر را می توان در مناطقی با نيروی برق متناوب ۱۰۰ تا ۲۴۰ ولت (۶۰/۵۰ هرتز) استفاده کرد. برای پريزهای برق دارای شکل متفاوت، از يک مبدل برای دوشاخه که در بازار موجود است استفاده کنيد. هرگز از ترانسفورماتور برقی طراحی شده برای مسافرت استفاده نکنيد، زيرا ممکن است به مجموعه باتری صدمه بزند.

### **قرار دادن مجموعه باتری و کارت حافظه**

<span id="page-12-0"></span>مجموعه باتری عرضه شده و کارت حافظه (به طور جداگانه فروخته می شود) را داخل دوربين قرار دهيد. توجه داشته باشيد که قبل از استفاده از يک کارت حافظه جديد (يا کارت حافظه ای که در يک دستگاه ديگر فرمت شده است)، بايد کارت حافظه را با استفاده از اين دوربين فرمت کنيد ([=](#page-159-0)[۱۶۰](#page-159-0)).

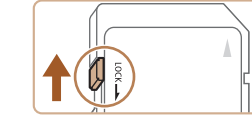

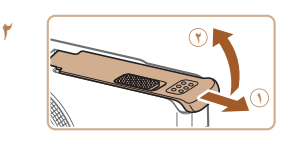

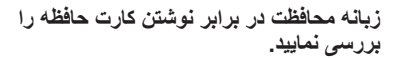

- z ضبط روی کارت حافظه هايی که دارای زبانه محافظت در برابر نوشتن هستند در هنگامی که زبانه در وضعيت قفل شده (به طرف پايين) قرار دارد، امکان پذير نيست. زبانه را به طرف بالا بلغزانيد تا با صدای تق در وضعيت قفل گشوده قرار گيرد.
	- **درپوش را باز کنيد.**
	- z درپوش را بلغزانيد ( ) و آن را باز کنيد ( ).

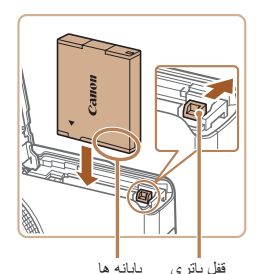

#### **۳ مجموعه باتری را قرار دهيد.**

- z در هنگام فشار دادن قفل باتری در جهت پيکان، مجموعه باتری را به صورت نشان داده شده قرار دهيد و آن را به داخل فشار دهيد تا با صدای تق در وضعيت قفل شده قرار بگيرد.
- z اگر مجموعه باتری را در جهت اشتباه قرار داده باشيد، باتری نمی تواند در وضعيت صحيح قفل شود. هميشه مطمئن شويد که مجموعه باتری در جهت درست قرار دارد و در هنگام قرار گرفتن قفل می شود.

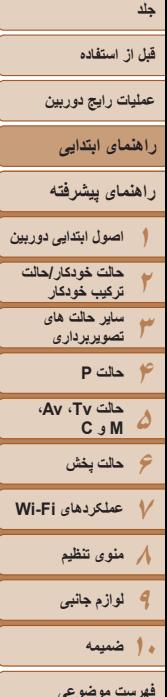

**˻**

 $\overline{\mathbb{C}}$ 

**۴**

- برچسب **˺**
- **۵ درپوش را ببنديد.** z درپوش را پايين بياوريد ( ) و در حين لغزاندن آن را پايين نگه داريد، تا با صدای تق در وضعيت بسته قرار گيرد ( ).
- برای راهنمايی درباره تعداد عکس ها يا ساعت های ضبط که می توانند در يک کارت حافظه ذخيره شوند، به "تعداد [عکس](#page-204-1) های 4:3 در ازای هر کارت [حافظه](#page-204-1)" (=۲۰۵) مراجعه کنيد.
- **کارت حافظه را در جای خود قرار دهيد.**
- z کارت حافظه را در جهت نشان داده شده قرار دهيد تا با صدای تق در وضعيت قفل شده قرار گيرد.
- z مطمئن شويد که کارت حافظه در هنگام قرار گرفتن در جای خود، در جهت درست قرار داشته باشد. قرار دادن کارت های حافظه در جهت اشتباه ممکن است به دوربين آسيب برساند.

# **بيرون آوردن مجموعه باتری و کارت حافظه**

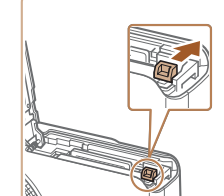

# **مجموعه باتری را بيرون بياوريد.**

z درپوش را باز کنيد و قفل باتری را در جهت فلش فشار دهيد.

z مجموعه باتری بيرون می پرد.

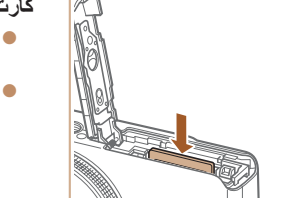

### **کارت حافظه را در آوريد.**

z کارت حافظه را به داخل فشار دهيد تا يک صدای تق بشنويد و سپس آن را به آرامی رها کنيد. z کارت حافظه بيرون می پرد.

#### **قبل از استفاده**

**عمليات رايج دوربين**

**راهنمای ابتدايی**

**راهنمای پيشرفته**

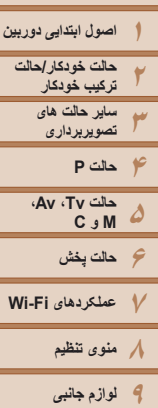

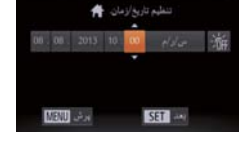

**تنظيم تاريخ و زمان**

چاپ تصاوير با نمايش تاريخ به شما کمک می کند.

**ON/OFF** 

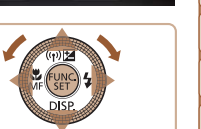

ناريخ/زمان

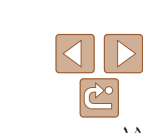

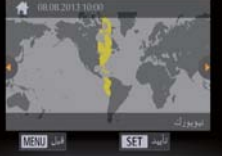

**۳ منطقه زمانی محل سکونت را تنظيم کنيد.** z برای انتخاب منطقه زمانی محلی خود، دکمه های <r><q <را فشار دهيد يا کليد چرخشی <7> را بچرخانيد.

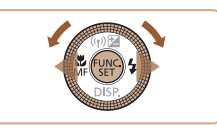

#### **۴به فرايند تنظيم پايان دهيد.**

- <span id="page-14-1"></span><span id="page-14-0"></span>z پس از پايان کار، دکمه <m <را فشار دهيد. پس از ظاهر شدن پيام تأييد، صفحه تنظيم ديگر نمايش داده نمی شود.
- z برای خاموش کردن دوربين، دکمه OFF/ON را فشار دهيد.
- هر بار که دوربين را روشن می کنيد، صفحه [تاريخ/زمان] نمايش داده خواهد شد، مگر اينکه تاريخ، زمان و منطقه زمانی محل سکونت خود را تنظيم کنيد. اطلاعات صحيح را تعيين کنيد.
- برای تنظيم ساعت تابستانی (۱ ساعت به جلو)، [ ] را در مرحله ۲ انتخاب کنيد و سپس [ ] را با فشار دادن دکمه های <▼>< ▲> يا چر خاندن کليد چرخشی <∰> انتخاب نماييد.
- همچنين می توانيد تاريخ و زمان را با لمس گزينه مورد نظر در صفحه مرحله ۲ و لمس [p][o [و سپس [ ] تنظيم کنيد. به طور مشابه، همچنين می توانيد منطقه زمانی محل سکونت خود را با لمس [r][q [ در صفحه مرحله ۳ و سپس لمس [ ] تنظيم کنيد.

**۲ تاريخ و زمان را تنظيم کنيد.** z دکمه های <r><q <را برای انتخاب يک گزينه فشار

<sup>z</sup> دکمه OFF/ON را فشار دهيد. **<sup>۱</sup> دوربين را روشن کنيد.** z صفحه [تاريخ/زمان] نمايش داده می شود.

اگر صفحه [تاريخ/زمان] در هنگام روشن کردن دوربين نمايش داده شد، تاريخ و زمان را به درستی مانند زير تنظيم کنيد. اطلاعاتی که به اين روش مشخص می کنيد در قسمت مشخصات تصوير در هنگام تصويربرداری ضبط می شود، و در هنگام مديريت تصاوير بر اساس تاريخ تصويربرداری يا در هنگام

همچنين در صورت تمايل می توانيد مهر تاريخ را به تصوير اضافه کنيد ([=](#page-39-0)۴۰).

- دهيد. z برای تعيين زمان و تاريخ، دکمه های <p>< o <را فشار دهيد يا کليد چرخشی <7> را بچرخانيد.
	- z پس از پايان کار، دکمه <m <را فشار دهيد.

۱۵

**فهرست موضوعی**

**۱<sup>۰</sup> ضميمه**

- **قبل از استفاده**
- **عمليات رايج دوربين**
	- **راهنمای ابتدايی**
	- **راهنمای پيشرفته**
- **۱۲اصول ابتدايی دوربين حالت خودکار/حالت ترکيب خودکار ساير حالت های**
	- **۳۴حالت P تصويربرداری**
	- **۵۶حالت پخش حالت Tv ، Av، M و C**
- **۷عملکردهای Fi-Wi ۸منوی تنظيم ۹لوازم جانبی ۱<sup>۰</sup> ضميمه**
	-
	- **فهرست موضوعی**

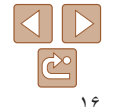

#### **تغيير تاريخ و زمان** تاريخ و زمان را به شرح زير تنظيم کنيد.

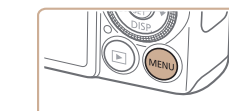

گزینه های صدا

<sup>z</sup> دکمه <n <را فشار دهيد. **<sup>۱</sup> به منوی دوربين برويد.**

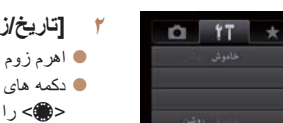

- <sup>z</sup> اهرم زوم را برای انتخاب زبانه [3] حرکت دهيد. **<sup>۲</sup> [تاريخ/زمان] را انتخاب کنيد.**
- z دکمه های <p><o <را فشار دهيد يا کليد چرخشی <7> را بچرخانيد تا [تاريخ/زمان] انتخاب شود، و سپس دکمه <(ENIC)> را فشار دهيد.
- <span id="page-15-0"></span>**•** تنظيمات تاريخ/زمان را می توان تا حدود ۳ هفته پس از برداشتن مجموعه باتری با استفاده از باتری تاريخ/ Ø زمان تعبيه شده در دوربين (باتری پشتيبان) حفظ نمود.
- باتری تاريخ/زمان حدود ۴ ساعت پس از قرار دادن يک مجموعه باتری شارژ شده يا اتصال دوربين به يک کیت آداپتور AC (جداگانه فروخته می شود، [[[۱۶۸](#page-167-1)] شارژ خواهد شد، حتی اگر دوربین خاموش باشد.
- به محض اينکه باتری تاريخ/زمان خالی شود، وقتی که دوربين را روشن می کنيد، صفحه [تاريخ/زمان] نمايش داده می شود. تاريخ و زمان صحيح را همانطور که در "تنظيم تاريخ و زمان" ([=](#page-14-1)۱۵) شرح داده شده است، تنظيم کنيد.

# **زبان صفحه نمايش**

زبان صفحه نمايش را بر حسب نياز تغيير دهيد.

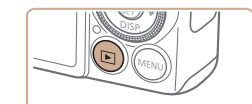

<sup>z</sup> دکمه <1> را فشار دهيد. **<sup>۱</sup> وارد حالت پخش شويد.**

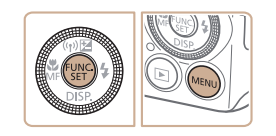

- **۲به صفحه تنظيمات برويد.**
- z دکمه <m <را فشار داده و نگه داريد، و سپس بلافاصله دکمه <MENU> را فشار دهيد.

- **۳تاريخ و زمان را تغيير دهيد.**
- z مرحله ۲ را در "تنظيم تاريخ و زمان" ([=](#page-14-1)۱۵) برای انجام تنظيمات دنبال کنيد.
	- نکمه <MENU> را برای بستن منو فشار دهيد.  $\blacksquare$

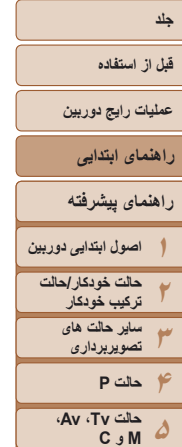

- **۳زبان صفحه نمايش را تنظيم کنيد.**
- z دکمه های <r><q><p><o < را فشار دهيد يا کليد چرخشی <7> را بچرخانيد تا يک زبان انتخاب شود، و سپس دکمه <(۱۱۱۲ع)> را فشار دهيد.
- z به محض اينکه زبان صفحه نمايش تنظيم شود، صفحه تنظيمات، ديگر نمايش داده نمی شود.

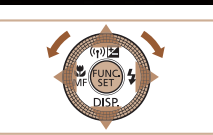

Sunmi

Svenska

Español

简体中文 Русский Português

Ellinvixd

Deutsch

Vederland

Українська

8. Malaysia

Indonesian

Tiếng Việt

Magyar

繁體中文

하국어

Română

**Birth** 日本語

- اگر در مرحله ۲ بعد از فشار دادن دکمه <m <قبل از اينکه دکمه <n <را فشار دهيد زياد صبر کنيد، زمان فعلی نمايش داده می شود. در اين صورت، دکمه <m <را فشار دهيد تا به نمايش زمان پايان داده شود و مرحله ۲ را تکرار کنيد.
- همچنين می توانيد با فشار دادن دکمه <n <و انتخاب [زبان ] از زبانه [3]، زبان صفحه نمايش را تغيير دهيد.
- همچنين می توانيد با لمس يک زبان در صفحه مرحله ۳ و لمس دوباره آن، زبان صفحه نمايش را تنظيم کنيد.

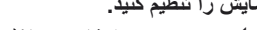

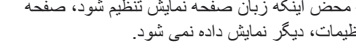

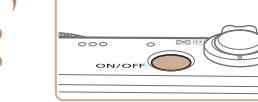

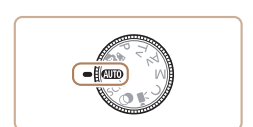

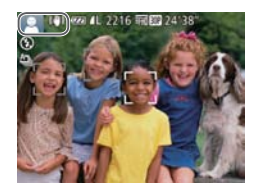

<span id="page-16-1"></span><span id="page-16-0"></span>تصاوير ثابت فيلم ها

#### **آزمايش دوربين**

برای روشن کردن دوربين، گرفتن تصاوير ثابت يا فيلم ها و سپس مشاهده آنها، از اين دستورالعمل ها پيروی کنيد.

# **تصويربرداری (Auto Smart(**

بر اي انتخاب كاملاً خودكار تنظيمات بهينه براي صحنه هاي خاص، فقط كافيست اجازه دهيد كه دوربين سوژه و شرايط تصويربرداری را تعيين کند.

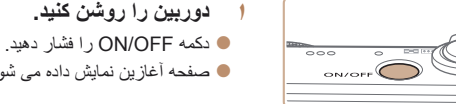

z صفحه آغازين نمايش داده می شود.

- <sup>z</sup> کليد چرخشی حالت را روی [ ] قرار دهيد. **<sup>۲</sup> وارد حالت [ ] شويد.**
- z دوربين را به طرف سوژه بگيريد. در حالی که دوربين صحنه را تعيين می کند، يک صدای تق کوچک ايجاد خواهد کرد.
- z نمادهای نشان دهنده صحنه و حالت لرزشگير تصوير در قسمت بالای سمت چپ صفحه نمايش داده می شوند.
- z کادرهايی که دور هر يک از سوژه های شناسايی شده نمايش داده می شوند، نشان می دهند که سوژه در فوکوس قرار دارد.

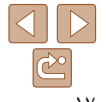

۱۷

**فهرست موضوعی**

**۱<sup>۰</sup> ضميمه**

**۶حالت پخش عملکردهای Fi-Wi منوی تنظيم لوازم جانبی**

- **قبل از استفاده**
- **عمليات رايج دوربين**
	- **راهنمای ابتدايی**
- **راهنمای پيشرفته**
- **اصول ابتدايی دوربين حالت حالت خودکار/ ترکيب خودکار ساير حالت های**
- **۱۲۳۴۵۶۷۸۹تصويربرداری حالت P حالت پخش عملکردهای Fi-Wi منوی تنظيم Av، حالت Tv ، C M و**
	- **لوازم جانبی ضميمه ۱۰**
- **فهرست موضوعی**
- **تصوير را ترکيب بندی کنيد.**
- <sup>z</sup> برای بزرگنمايی سوژه، اهرم زوم را به طرف <i <**<sup>۳</sup>** (تله) حرکت دهيد، و بر ای کوچکنمايی سوژه، آن ر ا به طرف <||44|> (وايد) حركت دهيد.
	- **عکس بگيريد. ۴فوکوس کنيد. گرفتن تصاوير ثابت**
- دکمه شاتر را به آرامی تا نيمه به طرف پايين فشار دهيد. z دوربين بعد از فوکوس کردن دو بار بوق می زند، کادرهای AF برای نشان دادن نواحی فوکوس شده و تصوير نمايش داده می شوند.

- 
- اگر [فلش را بيرون بياوريد] روی صفحه ظاهر شد، z کليد <**\$**> ر ا حرکت دهيد تا فلاش بيرون بيايد. هنگام تصويربرداری، فلاش زده می شود. اگر ترجيح می دهيد از فلاش استفاده نکنيد، آن را با انگشت خود به طرف<br>بابين و به داخل دوربين فشار دهيد.

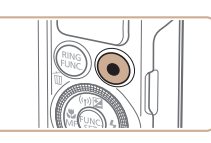

زمان سپری شده

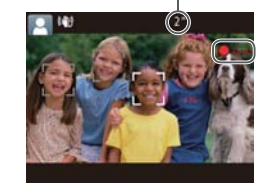

# **تصوير بگيريد.**

- دکمه شاتر را به طور کامل به پايين فشار دهيد. z
- وقتی که دوربين عکس می گيرد، صدای شاتر پخش می z در شرايط کم نور در صورتی که فلاش را بالا شود و برده باشيد، به طور خودکار روشن می شود.
	- دوربين را ثابت نگه داريد تا صدای شاتر قطع شود. z
- پس از نمايش تصوير، دوربين به صفحه تصويربرداری z برمی گردد.
- حتی وقتی که تصوير نمايش داده می شود، می توانيد با z فشار دادن دوباره دکمه شاتر، عکس ديگری بگيريد.

#### **فيلمبرداری فيلمبرداری را شروع کنيد.**

- دکمه فيلم را فشار دهيد. وقتی ضبط شروع می شود، z دوربين يک بار بوق می زند و [ضبط۞] به همراه زمان سپری شده نمايش داده می شود.
- پايين صفحه نمايش نوارهای سياه رنگی در لبه های بالا و z داده می شوند، و سوژه کمی بزرگ می شود. نوار های سياه رنگ، نواحی ضبط نشده تصوير را نشان می دهند.
- کادرهايی که دور هر يک از چهره های شناسايی شده z نمايش داده می شوند، نشان می دهند که چهره در فوکوس<br>قرار دارد.
	- وقتی ضبط شروع می شود، انگشت خود را از روی z دکمه فيلم برداريد.

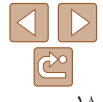

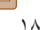

- **قبل از استفاده**
- **عمليات رايج دوربين**
- **راهنمای ابتدايی**
- **راهنمای پيشرفته**
- **۱۲۳اصول ابتدايی دوربين حالت خودکار/حالت ترکيب خودکار ساير حالت های تصويربرداری**
- **۴حالت P ۵۶حالت پخش ۷عملکردهای Fi-Wi حالت Tv ، Av، M و C**
- **۸منوی تنظيم ۹لوازم جانبی ۱<sup>۰</sup> ضميمه**
- **فهرست موضوعی**

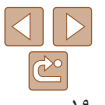

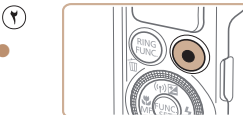

- **به فيلمبرداری پايان دهيد.** z برای متوقف کردن فيلمبرداری، دکمه فيلم را دوباره فشار دهيد. وقتی ضبط متوقف می شود، دوربين دو بار بوق می زند.
	- ً با گرفتن تصاوير ثابت، می توانيد فيلم کوتاه يک روز را بسازيد (فيلم با عکس). وقتی کليد چرخشی صرفا حالت روی [ ] تنظيم شده باشد، قبل از گرفتن هر عکس، دوربين يک قطعه فيلم از صحنه را به طور خودکار ضبط می کند (حالت ترکيب [خودکار](#page-31-0) ([=](#page-31-0)۳۲)).

#### **مشاهده**

بعد از گرفتن عکس يا فيلم، می توانيد آنها را روی صفحه به صورت زير مشاهده کنيد.

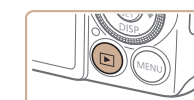

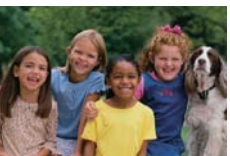

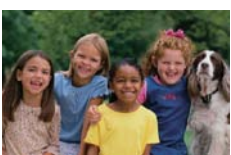

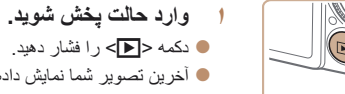

- z آخرين تصوير شما نمايش داده می شود.
- **۲در بين تصاوير خود حرکت کنيد.**
- z برای مشاهده تصوير قبلی، دکمه <q <را فشار دهيد يا کليد چرخشی <7> را در خلاف جهت عقربه های ساعت بچرخانيد. برای مشاهده تصوير بعدی، دکمه <r <
- را فشار دهيد يا کليد چرخشی <7> را در جهت عقربه های ساعت بچرخانيد.
	- z برای سريع حرکت کردن بين تصاوير، دکمه های <r><q <را فشار داده و نگه داريد.

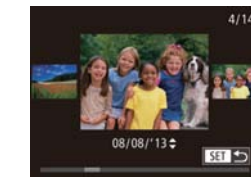

SET 1

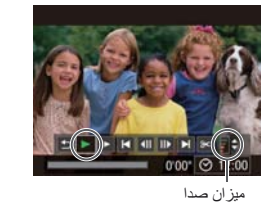

- <span id="page-18-0"></span>z برای دسترسی به حالت حرکت نمايش، کليد چرخشی <7> را به سرعت بچرخانيد. در اين حالت، کليد چرخشی <7> را بچرخانيد تا در بين تصاوير حرکت کنيد. z برای بازگشت به نمايش تکی تصوير، دکمه <m <را فشار دهيد.
	- z فيلم ها با نماد [ ] مشخص می شوند. برای پخش فيلم ها، به مرحله ۳ برويد.

- **۳فيلم ها را پخش کنيد.**
- z دکمه <m <را برای دسترسی به صفحه کنترل فيلم فشار دهيد، [ ♦ ] را انتخاب كنيد (دكمه های < ♦>< ♦> را فشار دهيد يا کليد چرخشی <7> را بچرخانيد)، و سپس دکمه <(ENC)> را دوباره فشار دهيد.
- z پخش اکنون شروع می شود و پس از پايان فيلم، [ ] نمايش داده می شود.
	- z برای تنظيم ميزان صدا، دکمه های <p><o <را فشار دهيد.

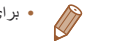

**•** برای رفتن به حالت تصويربرداری از حالت پخش، دکمه شاتر را تا نيمه فشار دهيد.

# **قبل از استفاده**

**عمليات رايج دوربين**

**راهنمای ابتدايی**

**راهنمای پيشرفته**

**۱۲۳۴حالت P ۵۶حالت پخش ۷عملکردهای Fi-Wi ۸منوی تنظيم ۹لوازم جانبی اصول ابتدايی دوربين حالت خودکار/حالت ترکيب خودکار ساير حالت های تصويربرداری حالت Tv ، Av، M و C** 

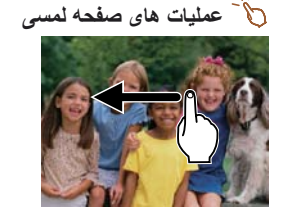

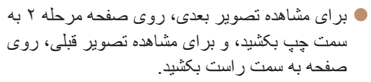

- z برای دسترسی به حالت حرکت نمايش، با سرعت به سمت چپ يا راست بکشيد.
	- z برای برگشت به حالت نمايش تکی تصاوير از حالت حرکت نمايش، تصويرميانه صفحه را لمس کنيد.
	- z يک فيلم را انتخاب کنيد، و برای شروع پخش [ ] را لمس کنيد.
- z برای تنظيم ميزان صدا، در هنگام پخش فيلم، با سرعت به سمت بالا يا پايين روی صفحه بکشيد.

# **پاک کردن تصاوير**

می توانيد تصاويری که لازم نداريد را تک تک انتخاب کرده و پاک کنيد. هنگام پاک کردن تصاوير مراقب باشيد، زيرا نمی توان آنها را بازيابی کرد.

- **۱يک تصوير را برای پاک کردن انتخاب کنيد.**
- z برای انتخاب يک تصوير، دکمه های <r><q <را فشار دهيد يا کليد چرخشی <7> را بچرخانيد.
	- <sup>z</sup> دکمه <a <را فشار دهيد. **<sup>۲</sup> تصوير را پاک کنيد.**
	-
- z وقتی [پاک شود؟] نمايش داده می شود، دکمه های <r><q <را فشار دهيد يا کليد چرخشی <7> را بچرخانيد تا [پاک کردن] انتخاب شود، و سپس دکمه <(FUNC)> را فشار دهيد.
	- z تصوير فعلی اکنون پاک می شود.
- z برای لغو پاک کردن، دکمه های <r><q <را فشار دهيد يا کليد چرخشی <7> را بچرخانيد تا [لغو] انتخاب شود، و سپس دکمه <(EMC)> را فشار دهيد.

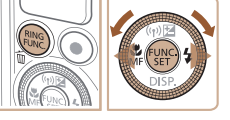

- همچنين می توانيد همه تصاوير را به صورت يکباره پاک کنيد ([=](#page-118-0)[۱۱۹](#page-118-0)).
- همچنين می توانيد با لمس [پاک کردن] در صفحه مرحله ،۲ عکس کنونی را پاک کنيد.
	- تصاوير را همچنين می توان با استفاده از کارهای لمسی پاک کرد ([=](#page-121-1)[۱۲۲](#page-121-1)).

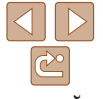

**فهرست موضوعی**

**۱<sup>۰</sup> ضميمه**

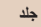

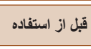

**عمليات رايج دوربين**

**۱**

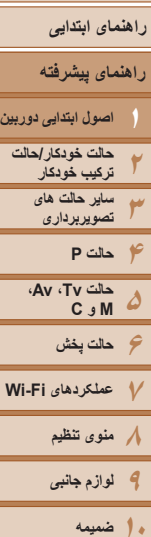

**فهرست موضوعی**

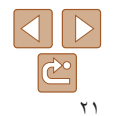

# **راهنمای پيشرفته**

# **دوربين ابتدايی اصول**

<span id="page-20-0"></span>ر اهنمای مفیدی که سایر اصول ابتدایی دوربین را معرفی می کند و گزینه های تصویربرداری و پخش را شرح می دهد

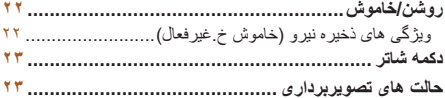

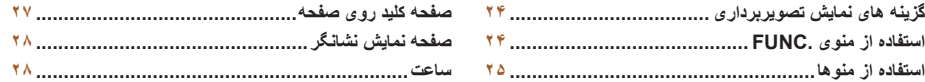

# **قبل از استفاده**

**عمليات رايج دوربين**

**راهنمای ابتدايی**

**راهنمای پيشرفته**

**۲۳۴حالت P ۵۶حالت پخش ۷عملکردهای Fi-Wi ۸منوی تنظيم ۹لوازم جانبی اصول ابتدايی دوربين حالت خودکار/حالت ترکيب خودکار ساير حالت های تصويربرداری حالت Tv ، Av، M و C** 

### **روشن/خاموش**

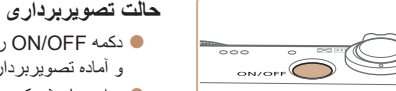

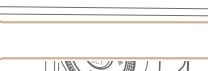

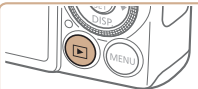

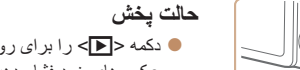

فشار دهيد.

z دکمه <1> را برای روشن کردن دوربين و مشاهده عکس های خود فشار دهيد.

z دکمه OFF/ON را فشار دهيد تا دوربين روشن شده

z برای خاموش کردن دوربين، دکمه OFF/ON را دوباره

و آماده تصويربرداری شود.

- z برای خاموش کردن دوربين، دکمه <1> را دوباره فشار دهيد.
	- برای رفتن به حالت پخش از حالت تصويربرداری، دکمه <1> را فشار دهيد.
	- برای رفتن به حالت تصويربرداری از حالت پخش، دکمه شاتر را تا نيمه فشار دهيد ([=](#page-22-1)۲۳).
- لنز بعد از گذشت حدود يک دقيقه از زمانی که دوربين در حالت پخش است، جمع خواهد شد. می توانيد با فشار دادن دکمه <1> در هنگامی که لنز جمع شده است، دوربين را خاموش کنيد.

# **ويژگی های ذخيره نيرو (خاموش خ.غيرفعال)**

<span id="page-21-1"></span><span id="page-21-0"></span>به عنوان راهی برای حفظ نيروی باتری، دوربين به طور خودکار صفحه را غير فعال می کند (نمايشگر خاموش) و سپس بعد از مدت زمان معينی عدم فعاليت به طور خودکار خاموش می شود.

# **ذخيره نيرو در حالت تصويربرداری**

صفحه بعد از گذشت حدود يک دقيقه عدم فعاليت، به طور خودکار غير فعال می شود. بعد از گذشت حدود ۲ دقيقه، لنز جمع شده و دوربين به طور خودکار خاموش می شود. برای فعالسازی صفحه و آماده شدن برای عکسبرداری در هنگامی که صفحه خاموش است اما لنز هنوز بيرون است، دکمه شاتر را تا نيمه فشار دهيد ([=](#page-22-1)۲۳).

# **ذخيره نيرو در حالت پخش**

دوربين بعد از گذشت حدود پنج دقيقه عدم فعاليت به طور خودکار خاموش می شود.

- در صورت تمايل، می توانيد خاموش خ.غيرفعال را غيرفعال کرده و زمان خاموش شدن نمايشگر را تنظيم کنيد ([=](#page-158-0)[۱۵۹](#page-158-0)).
- هنگامی که دوربين به کامپيوتر وصل است ([=](#page-129-1)[۱۳۰](#page-129-1))، يا از طريق Fi-Wi به دستگاه های ديگر وصل می شود ([=](#page-173-1)[۱۷۴](#page-173-1))، ذخيره نيرو فعال نيست.

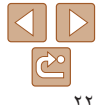

**فهرست موضوعی**

**۱۰ضميمه**

#### <span id="page-22-1"></span>**قبل از استفاده**

**عمليات رايج دوربين**

**راهنمای ابتدايی**

**راهنمای پيشرفته اصول ابتدايی دوربين حالت خودکار/حالت**

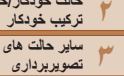

**۴۵۶حالت پخش ۷عملکردهای Fi-Wi حالت P حالت Tv ، Av، M و C** 

**۸منوی تنظيم ۹لوازم جانبی**

**۱۰ضميمه**

**فهرست موضوعی**

#### **دکمه شاتر**

برای اطمينان از اينکه عکس ها در فوکوس هستند، هميشه ابتدا دکمه شاتر را تا نيمه فشار دهيد و هنگامی که سوژه در فوکوس قرار گرفت آن را برای عکسبرداری به طور کامل فشار دهيد. در اين دفترچه راهنما، عمليات های دکمه شاتر به عنوان فشار دادن دکمه تا نيمه يا به طور کامل به پايين توصيف می شوند.

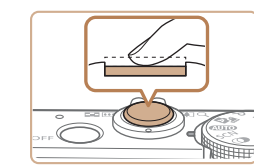

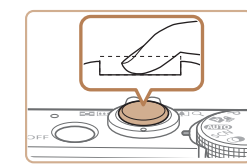

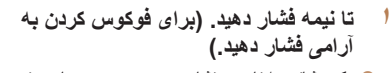

z دکمه شاتر را تا نيمه فشار دهيد. دوربين دو بار بوق می زند، و کادرهای AF دور نواحی فوکوس شده تصوير نمايش داده می شوند.

- **۲ به طور کامل به پايين فشار دهيد. (از وضعيت نيمه، به طور کامل برای عکسبرداری فشار دهيد.)**
- z دوربين عکس می گيرد، در حالی که صدای شاتر پخش می شود.
- z دوربين را ثابت نگه داريد تا صدای شاتر قطع شود.
- اگر برای عکسبرداری ابتدا دکمه شاتر را تا نيمه فشار ندهيد، ممکن است تصاوير خارج از  $\left(\mathbf{r}\right)$ فوکوس قرار گيرند.
- طول پخش صدای شاتر بسته به زمان لازم برای گرفتن عکس فرق می کند. ممکن است اين زمان در برخی صحنه های عکسبرداری بيشتر طول بکشد، و اگر قبل از قطع صدای شاتر، دوربين را تکان دهيد (يا سوژه حرکت کند)، تصاوير تار خواهند شد.

### **حالت های تصويربرداری**

از کليد چرخشی حالت برای دسترسی به هر يک از حالت های تصويربرداری استفاده کنيد.

<span id="page-22-0"></span>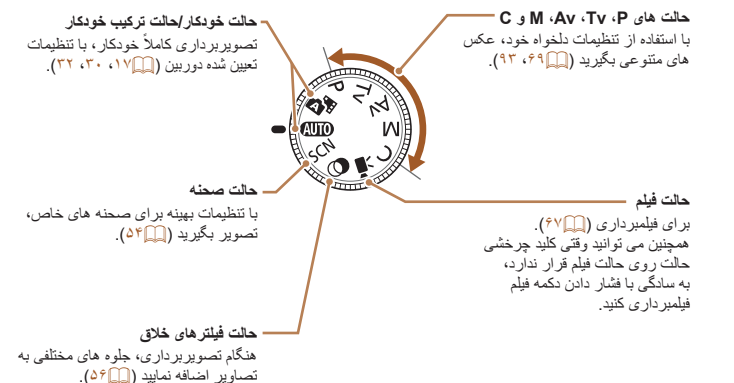

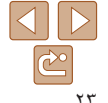

## **قبل از استفاده**

**عمليات رايج دوربين**

**راهنمای ابتدايی**

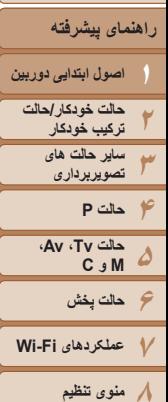

**•** روشنايی صفحه از طريق عملکرد نمايش شب در هنگام تصويربرداری زير نور کم به طور خودکار افزايش می يابد، و بازبينی نحوه ترکيب بندی عکس ها را آسان تر می سازد. اما ممکن است روشنايی تصوير روی صفحه با روشنايی عکس های شما مطابقت نداشته باشد. توجه داشته باشيد که هر گونه شکستگی تصوير روی صفحه يا حرکت متناوب سوژه، تصاوير ضبط شده را تحت تأثير قرار نمی دهد.

نمايش ۲

**•** برای گزينه های نمايش پخش، به "تغيير دادن حالت های نمايش" ([=](#page-105-0)[۱۰۶](#page-105-0)) مراجعه کنيد.

دکمه <p <را فشار دهيد تا ساير اطلاعات را روی صفحه مشاهده کنيد، يا اطلاعات را پنهان نماييد. برای اطلاع از جزئيات مربوط به اطلاعات نمايش داده شده، به "اطلاعات روی صفحه" ([=](#page-190-1)[۱۹۱](#page-190-1))

**گزينه های نمايش تصويربرداری**

مراجعه کنيد.

### **استفاده از منوی .FUNC**

<span id="page-23-0"></span>عملکردهای رايج تصويربرداری را از طريق منوی .FUNC به شرح زير پيکربندی کنيد. توجه داشته باشيد که بسته به حالت تصويربرداری ([=](#page-194-0)[۱۹۵](#page-194-0) – [۱۹۷](#page-196-0))، گزينه ها و موارد منو متفاوت هستند.

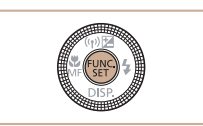

**۱ به منوی .FUNC برويد.** z دکمه <m <را فشار دهيد.

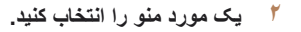

- z برای انتخاب يک مورد منو، دکمه های <p><o < را فشار دهيد.
- z گزينه های موجود در پايين صفحه نشان داده شده اند.

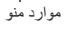

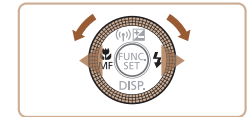

گزينه ها

 $c_0$   $c_2$ 

- **۳ يک گزينه را انتخاب کنيد.**
- z برای انتخاب يک گزينه، دکمه های <r><q <را فشار دهيد يا کليد چرخشی <7> را بچرخانيد.
- z گزينه های مشخص شده با نماد [ ] را می توان با فشار دادن دکمه <MENU> پيکربندی کرد.
- z گزينه های دارای برچسب نماد [ ] را می توان با فشار دادن دکمه < > پيکربندی کرد.

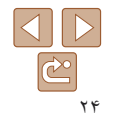

**۹لوازم جانبی**

**۱۰ضميمه**

**فهرست موضوعی**

- **قبل از استفاده**
- **عمليات رايج دوربين**
- **راهنمای ابتدايی**
- **راهنمای پيشرفته**
- **۲اصول ابتدايی دوربين حالت خودکار/حالت ترکيب خودکار**
	- **۳۴حالت P ۵ساير حالت های تصويربرداری**
- **۶حالت پخش ۷عملکردهای Fi-Wi ۸منوی تنظيم ۹لوازم جانبی حالت Tv ، Av، M و C ۱۰ضميمه**
	- **فهرست موضوعی**

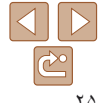

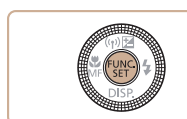

- **به فرايند تنظيم پايان دهيد.**
- z دکمه <m <را فشار دهيد. z صفحه قبل از فشار دادن دکمه <m <در مرحله ،۱ دوباره نمايش داده می شود و گزينه ای که پيکربندی کرده ايد را نشان می دهد.
	- برای لغو تغييرات تصادفی تنظيمات، می توانيد تنظيمات پيش فرض دوربين را بازيابی کنيد ([=](#page-164-0)[۱۶۵](#page-164-0)).

# **استفاده از عمليات های صفحه لمسی برای پيکربندی تنظيمات**

**۴**

- $\mathcal{L}$ گزينه ها
- موارد منو
- نبا فشار دادن دکمه </rill) با فشار دادن دکمه دان به منوی .FUNC دسترسی  $\bullet$ پيدا کنيد، سپس منو را به بالا يا پايين بکشيد تا در آن حرکت کنيد يا يک مورد منو را لمس کنيد تا آن را انتخاب کنيد.
- z برای انتخاب گزينه، آن را لمس کنيد. دوباره گزينه را لمس کنيد تا انتخاب خود را تأييد کنيد و به صفحه نشان داده شده قبل از فشار دادن دکمه <m <برگرديد.
- z می توانيد با لمس کردن [ ]، به صفحه گزينه های مشخص شده با نماد [ ] دسترسی پيدا کنيد.
- z می توانيد با لمس کردن [ ]، به صفحه گزينه های مشخص شده با نماد [ ] دسترسی پيدا کنيد.

#### **استفاده از منوها**

<span id="page-24-1"></span><span id="page-24-0"></span>عملکردهای متنوع دوربين را از طريق منوهای ديگر به شرح زير پيکربندی کنيد. موارد منو بر اساس هدف مانند تصويربرداری [4]، پخش [1] و غيره روی زبانه ها گروه بندی می شوند. توجه داشته باشيد که موارد منوی موجود بسته به حالت تصويربرداری يا پخش انتخاب شده فرق می کنند ([=](#page-197-0)[۱۹۸](#page-197-0) – [۲۰۳](#page-202-0)).

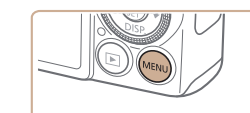

**۱ به منو برويد.** z دکمه <n <را فشار دهيد.

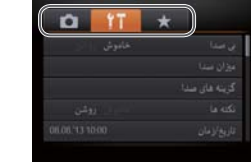

- **۲يک زبانه انتخاب کنيد.**
- z اهرم زوم را برای انتخاب يک زبانه حرکت دهيد.
- بعد از اينکه در ابتدا دکمه های <حم> را فشار داديد يا کليد چرخشی <7> را برای انتخاب يک زبانه چرخانديد، می توانيد با فشار دادن دکمه های <r><q < بين زبانه ها جابجا شويد.

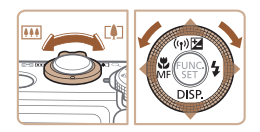

# **۲۳جلد قبل از استفاده عمليات رايج دوربين**

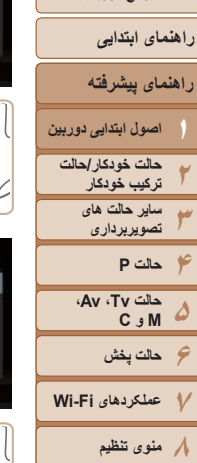

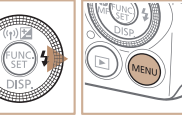

 $T = \frac{1}{2}$ أخاموش روشن

 $T T$   $T$ 

- **۳يک مورد منو را انتخاب کنيد.**
- $\blacktriangleright$  برای انتخاب يک مورد منو، دکمه های <<br/> <<r/>را فشار دهيد يا کليد چرخشی <7> را بچرخانيد.
- z برای موارد منو با گزينه های نشان داده نشده، ابتدا دکمه <(!}})> يا < <> < إن براي تعويض صفحه ها فشار دهيد،
- و سپس برای انتخاب مورد منو، دکمه های <p><o < را فشار دهيد يا کليد چرخشی <7> را بچرخانيد.
	- z برای بازگشت به صفحه قبلی، دکمه <n <را فشار دهيد.
	- **۴ يک گزينه را انتخاب کنيد.** z دکمه های <r><q <را برای انتخاب يک گزينه فشار
		- دهيد.
			- **۵ به فرايند تنظيم پايان دهيد.**
- z برای بازگشت به صفحه نمايش داده شده قبل از فشار دادن دکمه <MENU</r> در مرحله ٠١ دکمه < فشار دهيد.

# **عمليات های صفحه لمسی**

- برای دسترسی به زبانه ها، دکمه <n <را فشار دهيد تا به منو دسترسی پيدا کنيد، و سپس زبانه مورد نظر را لمس کنيد.
- موارد منو را برای پيمايش آنها به طرف بالا يا پايين بکشيد، يا برای انتخاب يک مورد منو، آن را لمس کنيد.
- برای انتخاب گزينه، آن را لمس کنيد. گزينه های نشان داده شده با نمادهای [r][q [در هر طرف، می توانند با لمس اين نمادها نيز پيکربندی شوند.
- برای موارد منوی نمايش داده شده با نوار نشان دهنده سطح، محل مورد نظر روی نوار را لمس کنيد.
- برای پيکربندی موارد منو که گزينه های آنها نشان داده نمی شوند، ابتدا مورد منو را لمس کنيد تا به صفحه تنظيمات دسترسی پيدا کنيد. در صفحه تنظيمات، برای انتخاب يک مورد منو آن را لمس کرده يا بکشيد و سپس برای انتخاب گزينه آن را لمس کنيد. برای بازگشت به صفحه قبلی، [ ] را لمس کنيد.
- همچنين می توانيد عناصر ورودی (مانند گزينه ها يا بخش های متنی) را لمس کنيد تا آنها را انتخاب کنيد و همچنين می توانيد با لمس کردن صفحه کليد روی صفحه نمايش، متن وارد کنيد.
- هنگامی که [ ] نشان داده می شود، می توانيد در صورت تمايل [ ] را لمس کنيد و ديگر دکمه <(EMC)> را فشار ندهيد.
- هنگامی که [ ] نشان داده می شود، می توانيد در صورت تمايل [ ] را لمس کنيد و ديگر دكمه <MENU> را فشار ندهيد.
	- برای بستن منو، دکمه <n <را دوباره فشار دهيد.

**•** برای لغو تغييرات تصادفی تنظيمات، می توانيد تنظيمات پيش فرض دوربين را بازيابی کنيد ([=](#page-164-0)[۱۶۵](#page-164-0)).

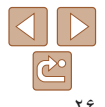

**۹لوازم جانبی**

**۱۰ضميمه**

**فهرست موضوعی**

#### **قبل از استفاده**

**عمليات رايج دوربين**

**راهنمای ابتدايی**

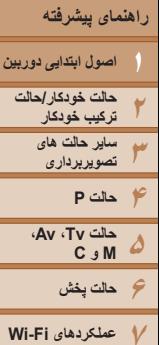

**۸منوی تنظيم ۹لوازم جانبی**

**فهرست موضوعی**

**۱۰ضميمه**

# $03/1$

ca Mau

تعداد نويسه های موجود

**صفحه کليد روی صفحه**

abd

 $\theta$   $\overline{z}$ 

 $\Box$ 

عملکردی که استفاده می کنيد فرق دارد.

# **وارد کردن نويسه ها**

- z نويسه ها را لمس کنيد تا آنها را وارد کنيد.
- z توجه داشته باشيد که ميزان اطلاعاتی که می توانيد وارد کنيد بسته به عملکردی که استفاده می کنيد فرق دارد.

#### **جابجايی مکان نما**

برای ورود اطلاعات شناسه چهره ([=](#page-41-0)۴۲)، اتصالات Fi-Wi[=](#page-138-1)) [۱۳۹](#page-138-1) (و موارد ديگر از صفحه کليد روی نمايشگر استفاده کنيد. توجه داشته باشيد که طول و نوع اطلاعاتی که می توانيد وارد کنيد بسته به

● [ ♦][ ) را لمس كنيد يا حلقه <()> را بچر خانيد.

# **رفتن به خط بعد**

**1 [ ]** را لمس کنيد.

## **تغيير دادن حالت های ورودی**

- z برای جابجايی به اعداد يا علامت ها [ ] را لمس کنيد.
	- z برای جابجايی بين حروف بزرگ و کوچک [ ] را لمس کنيد.
	- z حالت های ورودی بسته به عملکرد مورد استفاده شما فرق دارد.

#### **حذف نويسه ها**

- z برای حذف نويسه قبلی، [ ] را لمس کنيد يا دکمه <a < را فشار دهيد.
	- z نگه داشتن دکمه <a <باعث حذف پنج نويسه در هر بار می شود.

### **تأييد ورودی و بازگشت به صفحه قبل** z دکمه <n <را فشار دهيد.

<span id="page-26-0"></span>**•** می توانيد برای وارد کردن اطلاعات، دکمه های <r><q><p><o <را نيز فشار دهيد يا کليد چرخشی <7> را بچرخانيد تا نويسه ها انتخاب شوند و سپس دکمه <m <را فشار دهيد. می توانيد با چرخاندن حلقه <()> نيز مكان نما را حركت دهيد.

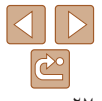

#### **قبل از استفاده**

**عمليات رايج دوربين**

**راهنمای ابتدايی**

**راهنمای پيشرفته**

**۲اصول ابتدايی دوربين حالت خودکار/حالت**

 $\mathbf{O}$ 

**۳ترکيب خودکار ساير حالت های تصويربرداری**

**۵۶حالت پخش حالت Tv ، Av، M و C** 

**۴حالت P**

**۷عملکردهای Fi-Wi** 

**۸منوی تنظيم ۹لوازم جانبی**

**۱۰ضميمه**

**فهرست موضوعی**

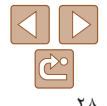

## **صفحه نمايش نشانگر**

بسته به وضعيت دوربين، نشانگر پشت دوربين ([=](#page-3-0)۴) روشن می شود يا چشمک می زند.

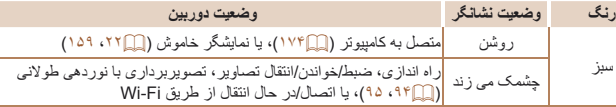

**•** وقتی نشانگر به رنگ سبز چشمک می زند، هرگز دوربين را خاموش نکنيد، درپوش باتری/ کارت حافظه را باز نکنيد، يا دوربين را تکان ندهيد يا به آن ضربه نزنيد، چرا که ممکن است تصاوير خراب شوند يا به دوربين يا کارت حافظه آسيب وارد شود.

#### **ساعت**

#### می توانيد زمان فعلی را بازبينی کنيد.

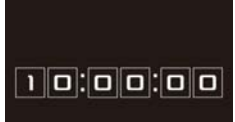

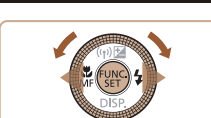

#### z دکمه <m <را فشار داده و نگه داريد.

- z زمان فعلی ظاهر می شود.
- <span id="page-27-0"></span>z اگر هنگام استفاده از عملکرد ساعت، دوربين را به
- صورت عمودی نگه داريد، به نمايش عمودی تغيير حالت
- می دهد. برای تغيير رنگ نمايش، دکمه های <r><q < را فشار دهيد يا کليد چرخشی <7> را بچرخانيد.
- z برای لغو نمايش ساعت، دکمه <m <را دوباره فشار دهيد.

**•** وقتی دوربين خاموش است، دکمه <m <را فشار داده و نگه داريد، سپس دکمه OFF/ON را برای نمايش ساعت فشار دهيد.

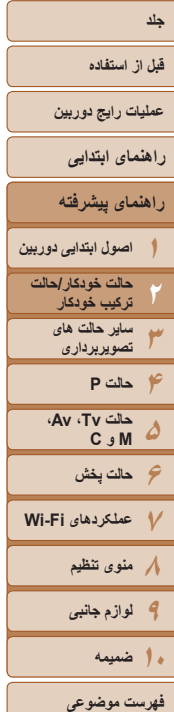

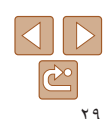

# **حالت خودکار/حالت ترکيب خودکار**

حالت مناسب برای گرفتن آسان تصاوير با داشتن کنترل بيشتر روی تصويربرداری

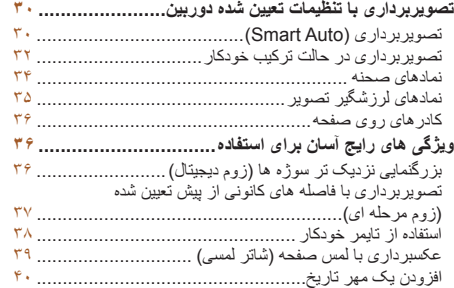

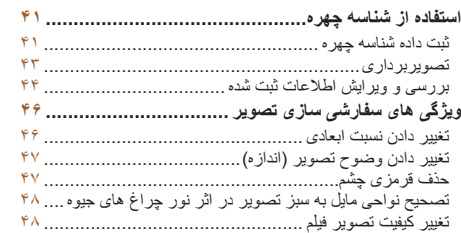

<span id="page-28-0"></span>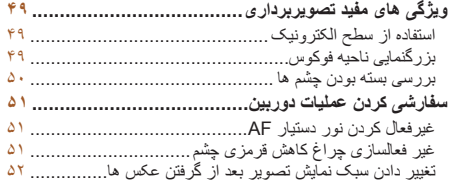

**قبل از استفاده**

**عمليات رايج دوربين**

**راهنمای ابتدايی**

<span id="page-29-2"></span>**راهنمای پيشرفته**

**۱۲۳۴حالت P ۵اصول ابتدايی دوربين حالت خودکار/حالت ترکيب خودکار ساير حالت های تصويربرداری حالت Tv ، Av، M و C** 

**۶حالت پخش ۷عملکردهای Fi-Wi ۸منوی تنظيم ۹لوازم جانبی ۱۰ضميمه**

**فهرست موضوعی**

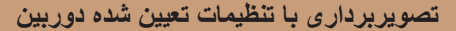

**۱**

<span id="page-29-3"></span>بر ای انتخاب کاملاً خودکار تنظيمات بهينه بر ای صحنه های خاص، فقط کافيست اجازه دهيد که دوربين سوژه و شرايط تصويربرداری را تعيين کند.

# **تصويربرداری (Auto Smart(**

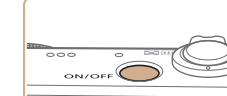

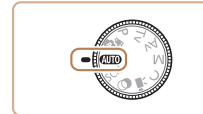

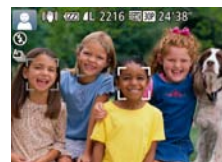

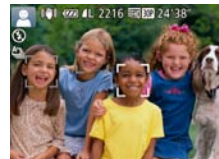

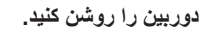

- z دکمه OFF/ON را فشار دهيد.
- z صفحه آغازين نمايش داده می شود.

<span id="page-29-4"></span>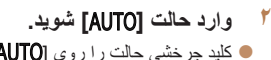

- z کليد چرخشی حالت را روی [ ] قرار دهيد.
- z دوربين را به طرف سوژه بگيريد. در حالی که دوربين صحنه را تعيين می کند، يک صدای تق کوچک ايجاد خواهد کرد.

تصاوير ثابت فيلم ها

- z نمادهای نشان دهنده صحنه و حالت لرزشگير تصوير در قسمت بالای سمت چپ صفحه نمايش داده می شوند  $(T\delta \cdot \mathsf{TF})$
- z کادرهايی که دور هر يک از سوژه های شناسايی شده نمايش داده می شوند، نشان می دهند که سوژه در فوکوس قرار دارد.

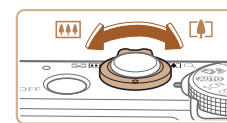

# نوار زوم

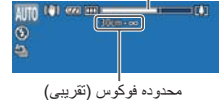

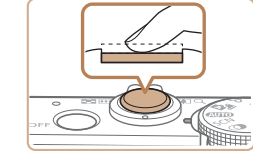

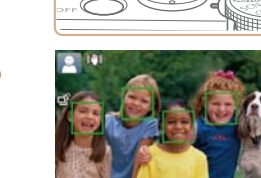

#### **۳تصوير را ترکيب بندی کنيد.**

<span id="page-29-1"></span><span id="page-29-0"></span>z برای بزرگنمايی سوژه، اهرم زوم را به طرف <i < (تله) حرکت دهيد، و برای کوچکنمايی سوژه، آن را به طرف <j) <وايد) حرکت دهيد. (يک نوار زوم که وضعيت زوم را نشان می دهد نمايش داده می شود.)

- **۴ عکس بگيريد. گرفتن تصاوير ثابت فوکوس کنيد.**
- z دکمه شاتر را تا نيمه فشار دهيد. دوربين بعد از فوکوس کردن دو بار بوق می زند، و کادرهای AF برای نشان دادن نواحی فوکوس شده تصوير نمايش داده می شوند. z وقتی چند ناحيه در فوکوس قرار داشته باشد، چند کادر AF نمايش داده می شود.

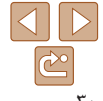

- **قبل از استفاده عمليات رايج دوربين**
- **راهنمای پيشرفته راهنمای ابتدايی**
- **1 ア ア タ ロ タ マ レ ハ タ اصول ابتدايی دوربين حالت حالت خودکار/ ترکيب خودکار ساير حالت های تصويربرداری حالت P Av، حالت Tv ، C M و**

**حالت پخش عملکردهای Fi-Wi منوی تنظيم لوازم جانبی**

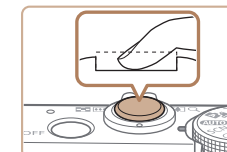

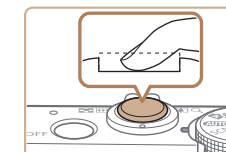

- 
- اگر [فلش را بيرون بياوريد] روی صفحه ظاهر شد، z کليد <**\$>** را حرکت دهيد تا فلاش بيرون بيايد. هنگام تصويربرداری، فلاش زده می شود. اگر ترجيح می دهيد از فلاش استفاده نكنيد، آن را با انگشت خود به طرف<br>پايين و به داخل دوربين فشار دهيد.<br>(**۴ ) تصوير پگيريد.**<br>و ادكمه شاتر را به طور كامل به پايين فشار دهيد.

- 
- وقتی که دوربين عکس می گيرد، صدای شاتر پخش می z در شرايط کم نور در صورتی که فلاش را بالا شود و برده باشيد، به طور خودکار روشن می شود.
	- دوربين را ثابت نگه داريد تا صدای شاتر قطع شود. z
- پس از نمايش تصوير، دوربين به صفحه تصويربرداری z برمی گردد.

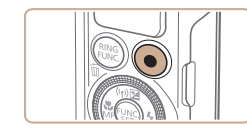

زمان سپری شده

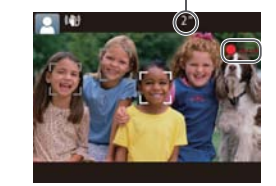

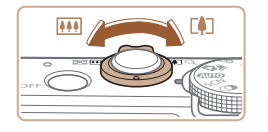

### **فيلمبرداری فيلمبرداری را شروع کنيد.**

- <span id="page-30-0"></span>دکمه فيلم را فشار دهيد. وقتی ضبط شروع می شود، z دوربين يک بار بوق مي زند و [ضبط۞] به همراه زمان سپری شده نمايش داده می شود.
- پايين صفحه نمايش نوارهای سياه رنگی در لبه های بالا و z داده می شوند، و سوژه کمی بزرگ می شود. نوار های سياه رنگ، نواحی ضبط نشده تصوير را نشان می دهند.
- کادرهايی که دور هر يک از چهره های شناسايی شده z نمايش داده می شوند، نشان می دهند که چهره در فوکوس<br>قرار دارد.
	- وقتی ضبط شروع می شود، انگشت خود را از روی z دکمه فيلم برداريد.
	- **در صورت لزوم اندازه سوژه را تغيير دهيد و عکس را دوباره ترکيب بندی کنيد.**
- را تکرار برای تغيير اندازه سوژه، عمليات های مرحله ۳ z [۳۰](#page-29-1)). کنيد ([=](#page-29-1)

اما توجه داشته باشيد که صدای مربوط به عملکرد دوربين ضبط می شود و فيلم ها با ضريب زوم ابی رنگ به صورت دانه دار نشان داده می شوند.

وقتی تصاوير را دوباره ترکيب بندی می کنيد، تصاوير، z روشنايي و رنگ ها به طور خودكار تنظيم مي شوند.

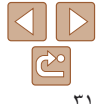

**فهرست موضوعی**

**۱۰ضميمه**

- **قبل از استفاده عمليات رايج دوربين**
- **راهنمای ابتدايی**
- **راهنمای پيشرفته**
- **۱۲اصول ابتدايی دوربين حالت خودکار/حالت ترکيب خودکار**
	- **۳ساير حالت های تصويربرداری**
	- **۴۵۶حالت پخش حالت P حالت Tv ، Av، M و C**
- **۷عملکردهای Fi-Wi ۸منوی تنظيم ۹لوازم جانبی ۱۰ضميمه**
	- **فهرست موضوعی**

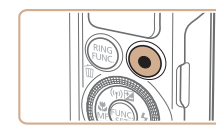

# **٣ به فيلمبرداری پايان دهيد.**

- z برای متوقف کردن فيلمبرداری، دکمه فيلم را دوباره فشار دهيد. وقتی ضبط متوقف می شود، دوربين دو بار بوق می زند.
- z وقتی کارت حافظه پر می شود، ضبط به طور خودکار متوقف خواهد شد.

**•** روشن شدن فلش در حين عکسبرداری نشان می دهد که دوربين برای اطمينان از رنگ های بهينه در سوژه اصلی و پس زمينه به طور خودکار اقدام کرده است (تعادل سفيدی چند قسمت).

#### تصاوير ثابت فيلم ها

#### **تصويربرداری در حالت ترکيب خودکار**

ً با گرفتن تصاوير ثابت، می توانيد فيلم کوتاه يک روز را بسازيد. دوربين کليپ های ۲ تا ۴ ثانيه صرفا ای از صحنه ها قبل از هر عکس ضبط می کند تا بعداً در فیلم با عکس با هم ترکیب شوند.

**۱**

**۲**

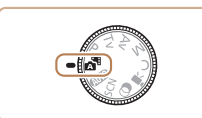

- **وارد حالت [ ] شويد.** z از مرحله ۲ در "تصويربرداری (Auto Smart "( ([=](#page-29-2)۳۰) پيروی کنيد و [ ] را انتخاب نماييد.
	- **تصوير را ترکيب بندی کنيد.**
- z برای ترکيب بندی، مراحل ۳ تا ۴ در "تصويربرداری (Smart Auto) " (M۰ (را دنبال کنيد)
- z برای فيلم کوتاه های زيباتر، دوربين را چهار ثانيه قبل از عکسبرداری ثابت به طرف سوژه ها بگيريد.

#### **۳عکس بگيريد.**

- <span id="page-31-1"></span><span id="page-31-0"></span>z برای عکسبرداری از يک تصوير ثابت، مرحله ۴ را در "تصويربرداری (Auto Smart[=](#page-29-4)) "(۳۰ (را دنبال کنيد.
- z دوربين يک کليپ فيلم و يک تصوير ثابت ضبط می کند. کليپ که با تصوير ثابت و صدای شاتر تمام می شود به عنوان يک فصل تکی در فيلم کوتاه ذخيره می شود.
- عمر باتری در اين حالت نسبت به حالت [ ] کوتاه تر است، زيرا فيلم ها با عکس ها برای گرفتن هر عکس ضبط می شوند.
- اگر بلافاصله بعد از روشن کردن دوربين، انتخاب حالت [ ]، يا راه اندازی دوربين به روش های ديگر، يک تصوير ثابت بگيريد، ممکن است فيلم کوتاه ضبط نشود.
	- صدا و لرزش ايجاد شده توسط عملکردهای دوربين در فيلم کوتاه ها ذخيره می شوند.
		- کيفيت فيلم کوتاه [ ] است و نمی توان آن را تغيير داد.
- برخی صداهای دوربين قطع خواهند شد. وقتی دکمه شاتر را تا نيمه فشار می دهيد، يا تايمر خودکار را راه اندازی می کنيد ([=](#page-156-1)[۱۵۷](#page-156-1))، صداها پخش نمی شوند.
- فيلم های کوتاه در موارد زير به صورت فايل های فيلم جداگانه ذخيره می شوند، حتی اگر در همان روز در حالت [ ] ضبط شده باشند.
	- اگر اندازه فايل فيلم کوتاه تقريباً به ۴ گيگابايت برسد يا کل زمان ضبط تقريباً ۱۳ دقيقه و ۲۰ ثانيه شود.
		- اگر فيلم کوتاه محافظت شده باشد ([=](#page-115-1)[۱۱۶](#page-115-1)).
		- زمانی که ساعت تابستانی ([=](#page-14-1)۱۵) يا تنظيمات منطقه زمانی ([=](#page-157-0)[۱۵۸](#page-157-0)) تغيير کرده باشند
			- اگر يک پوشه جديد ايجاد شود ([=](#page-161-0)[۱۶۲](#page-161-0))
			- صدای شاتر ضبط شده را نمی توان تغيير داد يا حذف کرد.
- اگر ترجيح می دهيد که فيلم کوتاه ها را بدون تصاوير ثابت ضبط کنيد، تنظيمات را از قبل انجام دهيد. دکمه <MENU> را فشار دهيد و در زبانه [1] گزينه [نوع فيلم كوتاه] را به [بدون عكس] (١٢٥/٢) تغيير دهيد.
	- بخش های تکی را می توان ويرايش کرد ([=](#page-128-0)[۱۲۹](#page-128-0)).

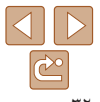

**قبل از استفاده**

**عمليات رايج دوربين**

**راهنمای ابتدايی**

**راهنمای پيشرفته**

**۱۲اصول ابتدايی دوربين حالت خودکار/حالت ترکيب خودکار ساير حالت های**

**۳۴تصويربرداری حالت P**

- **۵حالت Tv ، Av، M و C**
- **۶حالت پخش ۷عملکردهای Fi-Wi** 
	- **۸منوی تنظيم**

**۹لوازم جانبی**

**۱۰ضميمه**

**فهرست موضوعی**

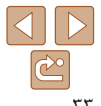

## **پخش فيلم با عکس**

يک تصوير ثابت را در حالت [ ] نشان می دهد تا يک فيلم کوتاه را پخش کند يا تاريخ فيلم کوتاه مورد نظر برای پخش را تعيين کند ([=](#page-106-0)[۱۰۷](#page-106-0)).

### **تصاوير ثابت/فيلم ها**

**•** اگر وقتی دکمه <p <را فشار داده و نگه داشته ايد دوربين را روشن کنيد، ديگر صدايی از دوربين شنيده نمي شود. براي فعال سازي مجدد صدا، دكمه <MENU> را فشار دهيد، و [بی صدا] را از زبانه [3] انتخاب کنيد، و سپس دکمه های <r><q <را برای انتخاب [خاموش] فشار دهيد.

#### **تصاوير ثابت**

 $\bigcap$ 

- يک نماد [ ] چشمک زن هشدار می دهد که تصاوير به احتمال زياد با تکان دوربين تار T می شوند. در اين صورت، برای ثابت نگه داشتن دوربين، آن را روی سه پايه نصب کنيد يا اقدامات ديگری انجام دهيد.
- اگر عليرغم روشن شدن فلش، عکس ها تاريک هستند، به سوژه نزديکتر شويد. برای اطلاع از جزئيات مربوط به محدوده فلش، به "[محدوده](#page-205-0) فلش" (=۲۰۶) مراجعه کنيد.
	- اگر وقتی دکمه شاتر را نيمه فشار می دهيد، دوربين فقط يک بار بوق بزند، ممکن است سوژه بيش از حد نزديک باشد. برای اطلاع از جزئيات مربوط به محدوده فلش (محدوده تصويربرداری)، به "محدوده [تصويربرداری](#page-205-1)" (=۲۰۶) مراجعه کنيد.
- در هنگام عکسبرداری در شرايط نور کم، ممکن است چراغ برای کاهش قرمزی چشم و کمک کردن به فوکوس روشن شود.
- نماد چشمک زن [h [که وقتی اقدام به عکسبرداری می کنيد نمايش داده می شود، نشان می دهد که عکسبرداری تا زمانی که شارژ فلش پايان نيابد، امکان پذير نيست. به محض اينکه فلش آماده شود، عکسبرداری می تواند ادامه پيدا کند، بنابراين دکمه شاتر را به طور کامل به پايين فشار دهيد و صبر کنيد، يا اينکه آن را رها کنيد و دوباره فشار دهيد.
- زمانی که نمادهای خواب بودن يا نوزاد (خوابيده) ([=](#page-33-1)۳۴) نمايش داده می شوند، صدای شاتر پخش نمی شود.
- با اينکه می توانيد قبل از نمايش صفحه تصويربرداری باز هم تصوير بگيريد، ميزان فوکوس، روشنايی و رنگ های استفاده شده ممکن است از تصوير قبلی تنظيم شود.

**•** می توانيد زمان نمايش عکس ها پس از هر عکسبرداری را تغيير دهيد ([=](#page-51-1)۵۲).

# **فيلم ها**

T

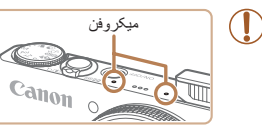

**•** در هنگام فيلمبرداری، انگشت های خود را دور از ميکروفن نگه داريد. مسدود کردن ميکروفن ممکن است از ضبط صدا جلوگيری کند يا موجب خفه شدن صدای ضبط شود.

- در هنگام فيلمبرداری از لمس کردن کنترل های دوربين به غير از دکمه فيلم خودداری کنيد، زيرا صداهای ايجاد شده به وسيله دوربين ضبط خواهند شد.
- وقتی ضبط فيلم شروع می شود، در حالی که سوژه به علت لرزشگيری چرخشی تصوير کمی بزرگ شده است، يک قسمت کوچکتر از تصوير نشان داده می شود. برای تصويربرداری از سوژه ها در همان اندازه نشان داده شده قبل از تصويربرداری، تنظيمات لرزشگير تصوير را انجام دهيد ([=](#page-90-0)۹۱).
	- صدا به صورت استريو ضبط می شود.
- صدای تحريف شده به دليل ضبط در هنگام وزش باد شديد را می توان کاهش داد. اما در صورتی که از اين گزينه در هنگامی که باد وجود ندارد استفاده شود، ممکن است ضبط غير طبيعی به نظر رسد. هنگامی که وزش باد شديد نيست، دکمه <MENU> را فشار دهيد، [فيلتر باد] را از زبانه [1] انتخاب کنيد، و سپس [خاموش] را انتخاب کنيد ([=](#page-24-1)۲۵).

<span id="page-33-1"></span>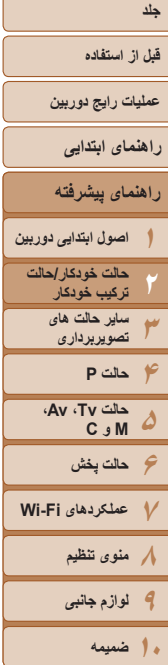

**فهرست موضوعی**

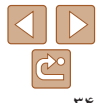

#### تصاوير ثابت فيلم ها

در حالت های [5] و [AUTO]، صحنه های تصويربرداری که دوربين تعيين کرده است به وسيله نماد نمايش داده شده نشان داده می شوند، و تنظيمات مربوط برای فوکوس، روشنايی سوژه و رنگ بهينه به طور خودکار انتخاب می شوند. بسته به صحنه، می توان عکس های متوالی گرفت ([=](#page-34-2)۳۵).

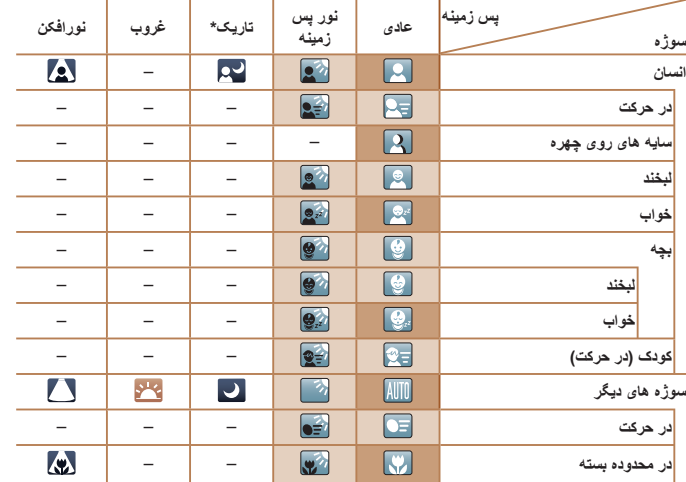

\* سه پايه استفاده شده

**نمادهای صحنه**

**سوژه**

- وقتی پس زمينه يک آسمان آبی است رنگ پس زمينه نمادها به رنگ آبی روشن است، وقتی پس زمينه تيره است آبی تيره است، و برای همه پس زمينه های ديگر خاکستری است.
	- وقتی پس زمينه يک آسمان آبی است، رنگ پس زمينه نمادها آبی روشن است، و برای ساير پس زمينه ها، خاکستری است.
- <span id="page-33-0"></span>• رنگ پس زمينه [ ]، [ ]، [ ]، [ ]، و [ ] آبی تيره است و رنگ پس زمينه [ ] نارنجی است.
	- هنگام فيلمبرداری، فقط نمادهای انسان، سوژه های ديگر، و در محدوده بسته نمايش داده می شوند.
- هنگام فيلمبرداری در حالت [ ]، فقط نمادهای انسان، سايه های چهره، سوژه های ديگر، و در محدوده بسته نمايش داده می شوند.
- هنگام تصويربرداری با تايمر خودکار، نمادهای انسان (در حرکت)، لبخند، خواب، بچه (لبخند)، بچه (خواب)، کودک، سوژه های ديگر (در حرکت) نمايش داده نمی شوند.
- زمانی که حالت رانندگی روی [ ] ([=](#page-34-2)۳۵) تنظيم شده باشد، و زمانی که [تصحيح چراغ جيوه] بر روی [روشن] باشد و صحنه ها به طور خودکار تصحيح شوند ([=](#page-47-1)۴۸)، نمادهای لبخند، خواب، نوزاد (لبخند)، نوزاد (خوابيده) و کودکان نشان داده نمی شوند.
	- اگر فلش روی [ ] تنظيم شده باشد، نمادهای نور پس زمينه برای لبخند و کودک نمايش داده نخواهد شد.
- نمادهای نوزاد، نوزاد (لبخند)، نوزاد (خوابيده) و بچه ها در زمانی که [شناسه چهره] بر روی [روشن] باشد و صورت يک نوزاد ثبت شده (زير دو سال) يا کودک (از دو تا دوازده سال) شناسايی شود ([=](#page-40-2)۴۱)، نشان داده می شوند. از قبل مطمئن شويد که تاريخ و زمان صحيح هستند ([=](#page-14-1)۱۵).
	- اگر نماد صحنه با شرايط تصويربرداری واقعی مطابقت ندارد، يا تصويربرداری با جلوه، رنگ يا روشنايی مورد انتظار امکان پذير نيست، در حالت [G[=](#page-68-1)) [۶۹ (اقدام به تصويربرداری نماييد.

<span id="page-34-2"></span>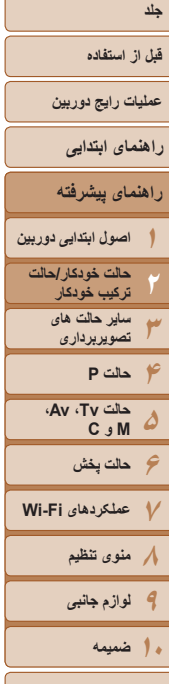

**فهرست موضوعی**

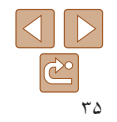

#### **صحنه های عکسبرداری متوالی**

<span id="page-34-1"></span>اگر وقتی نمادهای صحنه زير نشان داده می شوند، تصوير ثابت بگيريد، دوربين به طور متوالی عکسبرداری خواهد کرد. اگر وقتی يکی از نمادهای موجود در جدول زير نمايش داده می شود، دکمه شاتر را تا نيمه فشار دهيد، يکی از نمادهای زير نمايش داده می شود تا به شما اطلاع دهد که دوربين تصاوير متوالی خواهد گرفت: [ ]، [ ]، يا [W[.

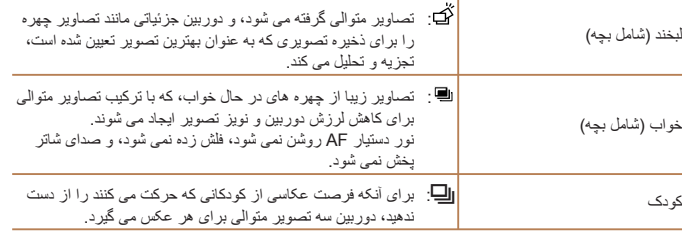

- در برخی صحنه ها، ممکن است تصاوير مورد نظر ذخيره نشوند، و ممکن است تصاوير طبق انتظار به نظر نرسند.
	- فوکوس، روشنايی تصوير و رنگ از طريق اولين عکس تعيين می شوند.
- وقتی می خواهيد فقط يک عکس بگيريد، دکمه <m <را فشار دهيد، [ ] را در منو انتخاب کنيد، و سپس [ ] را انتخاب نماييد.

#### **نمادهای لرزشگير تصوير**

<span id="page-34-0"></span>لرزشگير بهينه تصوير برای شرايط تصويربرداری به طور خودکار به کار گرفته می شود (IS هوشمند). علاوه بر اين، نمادهای زير در حالت های [ ] و [ ] نمايش داده می شوند.

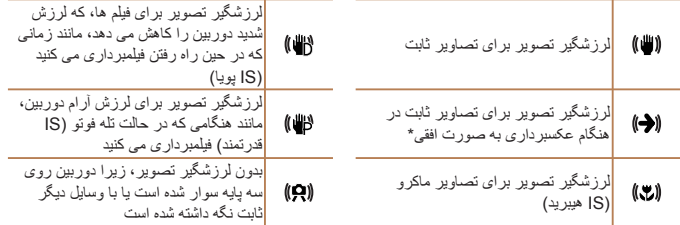

\* وقتی به صورت افقی به دنبال سوژه های متحرک با دوربين تصويربرداری می کنيد، نمايش داده می شود. وقتی سوژه هايی که به صورت افقی حرکت می کنند را دنبال می کنيد، لرزشگير تصوير فقط لرزش عمودی دوربين را حذف می کند، و لرزشگير افقی متوقف می شود. به طور مشابه، وقتی سوژه هايی که به صورت عمودی حرکت می کنند را دنبال می کنيد، لرزشگير تصوير فقط لرزش افقی دوربين را حذف می کند.

- برای لغو لرزشگير تصوير، [حالت IS [را روی [خاموش] قرار دهيد ([=](#page-90-0)۹۱). در اين صورت، نماد IS  $\mathscr{D}$ نمايش داده نمی شود.
	- در حالت [ ]، هيچ نماد [ ] نمايش داده نمی شود.

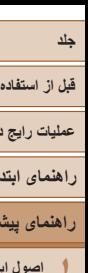

# تصاوير ثابت فيلم ها

**عمليات رايج دوربين**

**راهنمای ابتدايی**

- **۱۲۳راهنمای پيشرفته اصول ابتدايی دوربين حالت خودکار/حالت ترکيب خودکار ساير حالت های تصويربرداری**
	- **۴۵حالت P حالت Tv ، Av، M و C**
- **۷عملکردهای Fi-Wi ۸منوی تنظيم**

**۶حالت پخش**

- **۹لوازم جانبی ۱۰ضميمه**
- **فهرست موضوعی**
- $\Delta$

### **کادرهای روی صفحه**

در حالت [ ]، وقتی دوربين سوژه هايی که دوربين را به طرف آنها گرفته ايد تشخيص می دهد، کادرهای مختلفی نمايش داده می شوند.

**•** يک کادر سفيد دور سوژه (يا چهره شخص) که دوربين آن را به عنوان سوژه اصلی تعيين کرده است، نمايش داده می شود، و کادرهای خاکستری دور چهره های تشخيص داده شده ديگر نمايش داده می شوند. کادرها سوژه های متحرک را در محدوده معينی برای نگه داشتن آنها در فوکوس دنبال می کنند.

اما اگر دوربين حرکت سوژه را تشخيص دهد، فقط کادر سفيد روی صفحه باقی می ماند.

- وقتی دکمه شاتر را نيمه فشار می دهيد و دوربين حرکت سوژه را تشخيص می دهد، يک کادر آبی نمايش داده می شود، و فوکوس و روشنايی تصوير به طور دائم تنظيم می شوند (AF Servo(.
- اگر هيچ کادری نمايش داده نشد، اگر کادرها دور سوژه های مورد نظر نمايش داده نشدند، يا  $\textcolor{red}{\textbf{\textcirc}}$ اگر کادرها روی پس زمينه يا نواحی مشابه نمايش داده نشدند، در حالت [G[=](#page-68-1)) [۶۹ (اقدام به تصويربرداری نماييد.
- برای انتخاب سوژه جهت فوکوس، آن را روی صفحه لمس کنيد. [ ] نشان داده شده و دوربين وارد حالت  $\hat{\mathcal{O}}^{\mathcal{L}}$ AF لمسی می شود. دکمه شاتر را نيمه فشار دهيد، يک کادر AF آبی نمايش داده می شود، و دوربين سوژه را در فوکوس نگه می دارد و روشنايی تصوير را تنظيم می کند (AF Servo(.

# **ويژگی های رايج آسان برای استفاده**

# **بزرگنمايی نزديک تر سوژه ها (زوم ديجيتال)**

وقتی سوژه های دور برای بزرگنمايی با استفاده از زوم نوری بيش از حد دور هستند، از زوم ديجيتال برای بزرگنمايی حداکثر تا حدود ۲۰ برابر استفاده کنيد.

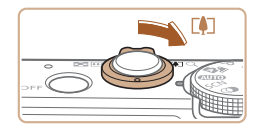

ضريب زوم

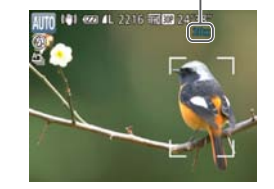

#### **۱اهرم زوم را به طرف <**i **<حرکت دهيد.**

- z اهرم را نگه داريد تا زوم کردن متوقف شود.
- z زوم کردن در بزرگترين ضريب زوم ممکن (قبل از اينکه تصوير به طور قابل ملاحظه دانه دانه شود) که در هنگام رها کردن اهرم زوم نمايش داده می شود، متوقف می شود که سپس بر روی صفحه مشخص می شود.

<span id="page-35-0"></span>تصاوير ثابت فيلم ها

- **دهيد. <sup>۲</sup> اهرم زوم را دوباره به طرف <**i **<حرکت**
	- z دوربين سوژه را حتی نزديکتر بزرگنمايی می کند.
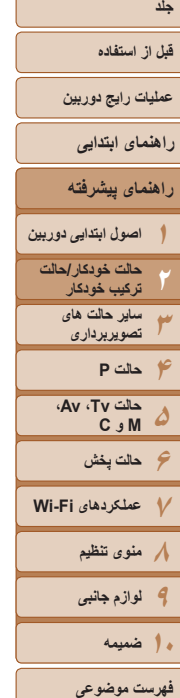

- با حرکت دادن اهرم زوم، نوار زوم نمايش داده می شود (که موقعيت زوم را نشان می دهد). بسته به محدوده زوم، رنگ نوار زوم تغيير می کند.
	- محدوده سفيد: محدوده زوم نوری که در آن تصوير دانه دانه به نظر نمی رسد.
- محدوده زرد: محدوده زوم ديجيتال که در آن تصوير به طور قابل ملاحظه دانه دانه نيست .(ZoomPlus)
- محدوده آبی: محدوده زوم ديجيتال که در آن تصوير دانه دانه به نظر می رسد. به دليل اينکه محدوده آبی در برخی تنظيمات وضوح موجود نيست ([=](#page-46-0)۴۷)، می توان حداکثر ضريب زوم را با دنبال کردن مرحله ۱ به دست آورد.
- فاصله کانونی وقتی زوم نوری و ديجيتال ترکيب می شوند به شرح زير است (معادل فيلم ۳۵ ميلی متری). ۲۴ – ۴۸۰ ميلی متر (۲۴ – ۱۲۰ ميلی متر با استفاده از زوم نوری به تنهايی)
	- برای غير فعال کردن زوم ديجيتال، دکمه <n <را فشار دهيد، [زوم ديجيتال] را از زبانه [4] انتخاب کنيد، و سپس [خاموش] را انتخاب کنيد.

### تصاوير ثابت فيلم ها **تصويربرداری با فاصله های کانونی از پيش تعيين شده (زوم مرحله ای)**

می توانيد در فاصله های کانونی از پيش تعيين شده ،۲۴ ،۲۸ ،۳۵ ،۵۰ ،۸۵ ۱۰۰ يا ۱۲۰ ميلی متری (معادل فيلم ۳۵ ميلی متری) تصويربرداری کنيد. اين کار در هنگامی که می خواهيد با زاويه ديد اين فاصله های کانونی تصويربرداری کنيد، مناسب است.

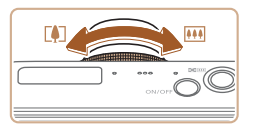

z برای تغيير دادن فاصله کانونی از ۲۴ به ۲۸ ميلی متر، حلقه <()> را در خلاف جهت عقربه های ساعت بچرخانيد تا اينکه صدای تق شنيده شود. برای افزايش فاصله کانونی، به چر خاندن حلقه <()> ادامه دهيد، که در هر بار شنيدن صدای تق به ،۳۵ ،۵۰ ،۸۵ ۱۰۰ و ۱۲۰ ميلی متر تغيير می کند.

> **•** زوم کردن مرحله ای در هنگام فيلمبرداری موجود نيست، بنابراين چرخاندن حلقه <y < تأثيری ندارد.

**•** وقتی از زوم ديجيتال استفاده می کنيد ([=](#page-35-0)۳۶)، نمی توانيد ضريب زوم را با چرخاندن حلقه <y <در خلاف جهت عقربه های ساعت تنظيم کنيد. اما می توانيد با چرخاندن آن در جهت عقربه های ساعت، فاصله کانونی را روی ۱۲۰ ميلی متر قرار دهيد.

**۲۳۴حالت P ۵**

### **قبل از استفاده**

**عمليات رايج دوربين**

**راهنمای ابتدايی**

**۶حالت پخش عملکردهای Fi-Wi منوی تنظيم لوازم جانبی**

**حالت Tv ، Av، M و C** 

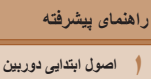

**حالت خودکار/حالت ترکيب خودکار ساير حالت های تصويربرداری**

**استفاده از تايمر خودکار**

با استفاده از تايمر خودکار، می توانيد خود را در عکس های گروهی يا عکس های زمان بندی شده ديگر قرار دهيد. دوربين حدود ۱۰ ثانيه پس از فشار دادن دکمه شاتر عکسبرداری می کند.

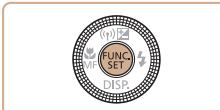

- **۱تنظيمات را پيکربندی کنيد.**
- z دکمه <m <را فشار دهيد، [ ] را از منو انتخاب کنيد، و سپس گزينه [[] را انتخاب کنيد ([=](#page-23-0)۲۴).

تصاوير ثابت فيلم ها

z وقتی تنظيمات انجام شد، [[] نمايش داده می شود.

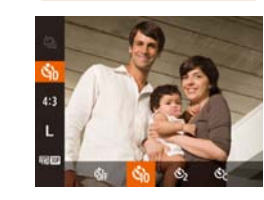

- **۲تصوير بگيريد.**
- z برای تصاوير ثابت: دکمه شاتر را تا نيمه فشار دهيد تا روی سوژه فوکوس شود، و سپس آن را به طور کامل به پايين فشار دهيد.
	- z برای فيلم ها: دکمه فيلم را فشار دهيد.

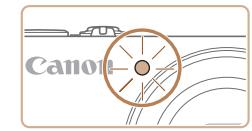

- <span id="page-37-0"></span>z وقتی تايمر خودکار را راه اندازی کرديد، چراغ چشمک می زند و دوربين صدای تايمر خودکار را پخش می کند.
- z دو ثانيه قبل از عکسبرداری، سرعت چشمک زدن و صدا افزايش می يابد. (در صورتی که فلش روشن شود، چراغ روشن باقی می ماند.)
	- z برای لغو تصويربرداری پس از راه اندازی تايمر خودکار ، دکمه <MENU> را فشار دهيد.
	- z برای بازيابی تنظيمات اصلی، [ ] را در مرحله ۱ انتخاب کنيد.

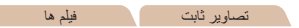

### **استفاده از تايمر خودکار برای جلوگيری از لرزش دوربين**

اين گزينه رهاسازی شاتر را تا حدود دو ثانيه بعد از فشار دادن دکمه شاتر به تأخير می اندازد. اگر در حالی که دکمه شاتر را فشار می دهيد، دوربين بی ثبات باشد، عکسبرداری شما را تحت تأثير قرار نمی دهد.

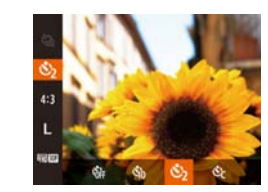

- z از مرحله ۱ در "استفاده از تايمر خودکار" ([=](#page-37-0)۳۸) پيروی کنيد و []] را انتخاب نماييد.
- z وقتی تنظيمات انجام شد، []] نمايش داده می شود.
- z از مرحله ۲ در "استفاده از تايمر خودکار" ([=](#page-37-0)۳۸) برای تصويربرداری پيروی کنيد.

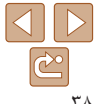

**فهرست موضوعی**

**۱۰ضميمه**

### **قبل از استفاده**

### **عمليات رايج دوربين**

- **راهنمای ابتدايی**
- **راهنمای پيشرفته**
- **۱اصول ابتدايی دوربين حالت خودکار/حالت**
	- **۲۳ترکيب خودکار ساير حالت های**
	- **۴حالت P تصويربرداری**
	- **۵حالت Tv ، Av، M و C**
- **۶حالت پخش ۷عملکردهای Fi-Wi** 
	- **۸منوی تنظيم**
	- **۹لوازم جانبی**
	- **۱۰ضميمه**
	- **فهرست موضوعی**
- $\Delta$  $|\overline{\mathbb{C}}|$

تصاوير ثابت فيلم ها

## **سفارشی کردن تايمر خودکار**

می توانيد تأخير (۰ تا ۳۰ ثانيه) و تعداد عکس ها (۱ تا ۱۰) را تعيين کنيد.

- **<sup>۱</sup> [**\$**] را انتخاب کنيد.**
- z از مرحله ۱ در "استفاده از تايمر خودکار" ([=](#page-37-0)۳۸) پيروی کنيد، [\$] را انتخاب کنيد و دکمه < > را فشار دهيد.
	- **۲تنظيمات را پيکربندی کنيد.**
- z برای انتخاب زمان [تأخير]، حلقه <y <را بچرخانيد، برای انتخاب تعداد [عکس ها]، دکمه های <r><q <را فشار دهيد يا کليد چرخشی <7> را بچرخانيد، و سپس دکمه <(FUNC)> را فشار دهيد.
	- z وقتی تنظيمات انجام شد، [\$] نمايش داده می شود.
	- z از مرحله ۲ در "استفاده از تايمر خودکار" ([=](#page-37-0)۳۸) برای تصويربرداری پيروی کنيد.

- برای فيلم هايی که با استفاده از تايمر خودکار گرفته می شوند، [تأخير] تأخير قبل از شروع Œ ضبط را نشان می دهد، اما تنظيم [عکس ها] هيچ تأثيری ندارد.
- وقتی چند عکس را تعيين می کنيد، روشنايی تصوير و تعادل سفيدی با اولين عکس تعيين می شود. وقتی فلش روشن می شود يا وقتی تعيين کرده ايد که چندين عکس بگيريد، زمان بيشتری بين عکس ها لازم است. وقتی کارت حافظه پر می شود، تصويربرداری به طور خودکار متوقف خواهد شد.
	- وقتی تأخير بيشتر از دو ثانيه تعيين می شود، دو ثانيه قبل از عکسبرداری، سرعت چشمک زدن چراغ و صدای تايمر خودکار افزايش می يابد. (در صورتی که فلش روشن شود، چراغ روشن باقی می ماند.)

### **عکسبرداری با لمس صفحه (شاتر لمسی)**

با استفاده از اين گزينه، به جای فشار دادن دکمه شاتر، می توانيد صفحه را لمس کنيد و انگشت خود را برای عکسبرداری رها کنيد. دوربين روی سوژه ها فوکوس می کند و روشنايی تصوير را به طور خودکار تنظيم می کند.

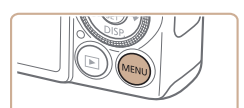

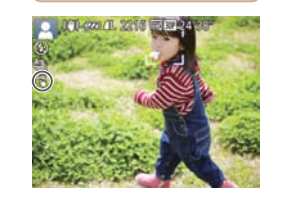

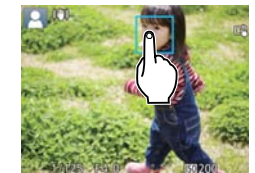

- **۱عملکرد شاتر لمسی را فعال کنيد.**
- z دکمه <n <را فشار دهيد، [شاتر لمسی] را از زبانه [4] انتخاب کنيد، و سپس [روشن] را انتخاب کنيد  $(70)$

تصاوير ثابت

- **۲سوژه ای را برای فوکوس انتخاب کنيد.**
- z سوژه روی صفحه را لمس کنيد و انگشت خود را روی صفحه نگه داريد.
- z دوربين بعد از فوکوس کردن دو بار بوق می زند. يک کادر آبی نمايش داده می شود، و دوربين سوژه را در فوکوس نگه می دارد و روشنايی تصوير را تنظيم می کند (Servo AF)

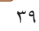

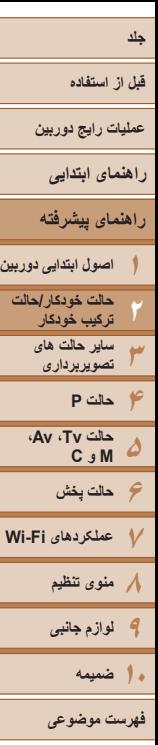

- **۳ عکس بگيريد.**
- z انگشت خود را از روی صفحه برداريد. وقتی دوربين عکس می گيرد، صدای شاتر پخش می شود.
- z برای لغو شاتر لمسی، [خاموش] را در مرحله ۱ انتخاب کنيد.
- حتی در حالی که عکس نمايش داده می شود، می توانيد با لمس کردن [^] برای گرفتن عکس بعدی آماده شويد.
- در حالت [ ]، لمس کردن صفحه در مرحله ۲ يک کادر سبزرنگ را نمايش خواهد داد، و سطح فوکوس و روشنايی تغيير نخواهد کرد.

تصاوير ثابت

### **افزودن يک مهر تاريخ**

T

دوربين می تواند تاريخ تصويربرداری را در گوشه پايين سمت راست تصاوير بيفزايد. اما توجه داشته باشيد که مهرهای تاريخ را نمی توانيد ويرايش يا حذف کنيد، از اين رو از قبل بررسی کنيد که تاريخ و ساعت صحيح باشد ([=](#page-14-0)۱۵).

**تنظيمات را پيکربندی کنيد.**

انتخاب کنيد ([=](#page-24-0)۲۵).

از زبانه [4] انتخاب کنيد، و سپس گزينه مورد نظر را

z وقتی تنظيمات انجام شد، [ ] نمايش داده می شود.

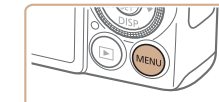

- **ATCO LEE** فلاش سفارتين
- 
- -
- **۱•** دكمه <MENU</r> را فشار دهيد، [مهر تاريخ [امن ال
- 
- اما افزودن مهر تاريخ به تصاويری که اين اطلاعات را دارند، ممکن است موجب شود که تصاوير دو بار چاپ شوند.
	- با استفاده از عملکردهای چاپگر چاپ کنيد ([=](#page-175-0)[۱۷۶](#page-175-0))
	- از تنظيمات چاپ DPOF دوربين ([=](#page-179-0)[۱۸۰](#page-179-0)) برای چاپ استفاده کنيد
	- برای چاپ کردن از نرم افزار دانلود شده از وب سايت Canon استفاده کنيد ([=](#page-172-0)[۱۷۳](#page-172-0)).

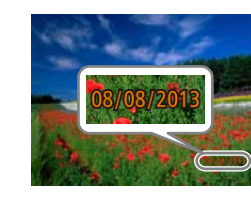

#### **۲تصوير بگيريد.**

z وقتی تصوير می گيريد، دوربين تاريخ و زمان تصويربرداری را به گوشه پايين سمت راست تصاوير می افزايد. z برای بازيابی تنظيمات اصلی، در مرحله ،۱ [خاموش] را انتخاب کنيد.

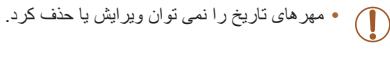

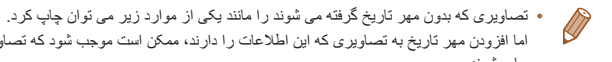

### **قبل از استفاده**

**عمليات رايج دوربين**

**راهنمای ابتدايی**

**راهنمای پيشرفته**

**۱۲۳۴حالت P ۵۶حالت پخش ۷عملکردهای Fi-Wi ۸منوی تنظيم ۹لوازم جانبی اصول ابتدايی دوربين حالت خودکار/حالت ترکيب خودکار ساير حالت های تصويربرداری حالت Tv ، Av، M و C** 

**استفاده از شناسه چهره**

<span id="page-40-1"></span>اگر فردی را از پيش ثبت کرده باشيد، دوربين چهره آن فرد را تشخيص می دهد، و فوکوس، روشنايی، و رنگ را برای آن فرد هنگام تصويربرداری در اولويت قرار می دهد. در حالت [ ]، دوربين می تواند نوزادان و کودکان را بر اساس تاريخ تولد ثبت شده شناسايی کرده و در هنگام تصوير برداری تنظيمات را مناسب آنها تنظيم کند.

<span id="page-40-0"></span>اين گزينه در زمانی که يک فرد خاص را در بين تعداد زيادی تصوير جستجو می کنيد مفيد است  $(1.9)$ 

### **اطلاعات شخصی**

- اطلاعاتی مانند تصاوير چهره (اطلاعات چهره) ثبت شده با شناسه چهره، و اطلاعات شخصی (نام، تاريخ تولد) در دوربين ذخيره می شود. علاوه بر اين، وقتی افراد ثبت شده تشخيص داده می شوند، نام آنها در تصاوير ثابت ضبط می شود. هنگام استفاده از عملکرد شناسه چهره، وقتی دوربين يا تصاوير را با ديگران به اشتراک می گذاريد، و وقتی تصاوير را به صورت آنلاين ارسال می کنيد که در آنجا بسياری از افراد ديگر می توانند آنها را مشاهده کنند، مراقب باشيد.
- بعد از استفاده از شناسه چهره، هنگامی که می خواهيد دوربين را دور بيندازيد يا آن را به شخص ديگری منتقل کنيد، مطمئن شويد که همه اطلاعات (چهره های ثبت شده، نامها و تاريخ تولدها) را از روی دوربين پاک کرده ايد ([=](#page-45-0)۴۶).

### **ثبت داده شناسه چهره**

می توانيد اطلاعات (اطلاعات چهره، نام، تاريخ تولد) را حداکثر برای ۱۲ نفر ثبت کنيد تا با شناسه چهره استفاده شود.

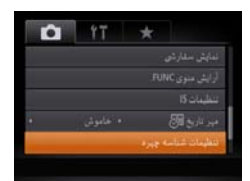

بناسه جيره

- **۱به صفحه تنظيمات دسترسی پيدا کنيد.**
- z دکمه <n <را فشار دهيد، [تنظيمات شناسه چهره] را از زبانه [4] انتخاب کنيد، و سپس دکمه <m <را فشار دهيد ([=](#page-24-0)۲۵).

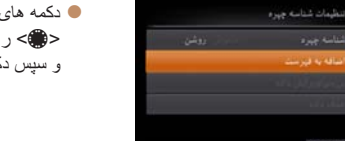

z دکمه های <p><o <را فشار دهيد يا کليد چرخشی <7> را بچرخانيد تا [اضافه به فهرست] انتخاب شود، و سپس دکمه <(۱۱۱)</r> (اقشار دهيد.

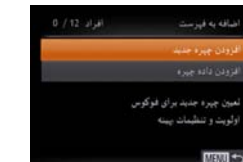

z دکمه های <p><o <را فشار دهيد يا کليد چرخشی <7> را بچرخانيد تا [افزودن چهره جديد] انتخاب شود، و سپس دکمه <(۱۱۱۲ع)> را فشار دهيد.

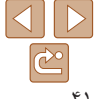

**فهرست موضوعی**

**۱۰ضميمه**

## <span id="page-41-1"></span>**1 ア ア タ ロ タ マ レ ハ タ جلد قبل از استفاده عمليات رايج دوربين راهنمای پيشرفته اصول ابتدايی دوربين حالت حالت خودکار/ ترکيب خودکار ساير حالت های تصويربرداری حالت P حالت پخش عملکردهای Fi-Wi منوی تنظيم لوازم جانبی راهنمای ابتدايی Av، حالت Tv ، C M و**

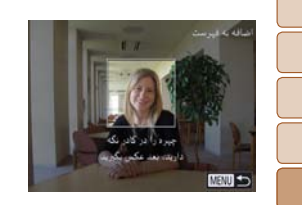

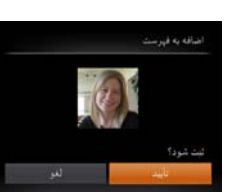

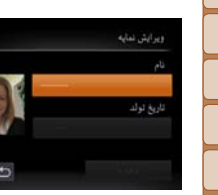

**اطلاعات چهره را ثبت کنيد.**

**۲**

- دوربين را طوری بگيريد که چهره فرد مورد نظر برای z ثبت، داخل کادر خاکستری در مرکز صفحه باشد.
- کادر سفيد روی چهره آن فرد، نشان می دهد که چهره z تشخيص داده شده است. مطمئن شويد کادر سفيد روی<br>چهره نمايش داده شود، و سپس عکس بگيريد
- اگر چهره تشخيص داده نشود، نمی توانيد اطلاعات چهره z را ثبت کنيد.
- وقتی [ثبت شود؟] نمايش داده شد، دکمه های < ♦>< ♦> را فشار دهيد يا کليد چرخشی <@> را بچرخانيد تا [تأييد] انتخاب شود، و سپس دكمه <(wc)ح را فشار دهيد<sub>.</sub>
	- صفحه [ويرايش نمايه] نمايش داده می شود. z
	- **تاريخ تولد شخص را ثبت کنيد. نام و ۳**
	- بر ای دستر سی به صفحه کلید، دکمه <(ﷺ)> را فشار دهيد و سپس نام را وارد کنيد (١٧٧).

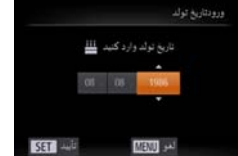

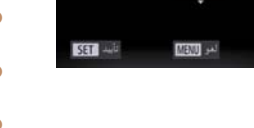

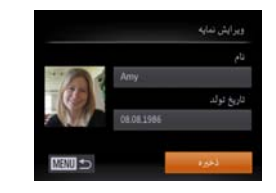

- ، برای ثبت يک تاريخ تولد، در صفحه [ويرايش نمايه] z [تاريخ تولد] را انتخاب كنيد (دكمه های <▼><▲> را > را بچرخانيد)، و سپس دکمه <(ex)> را فشار دهيد.
- دکمه های <<>>> را برای انتخاب يک گزينه فشار دهيد.
- برای تعیین تاریخ، دکمه های <حم><ه> را فشار دهید یا کلید چرخشی <@>> را بچرخانید.
	- پس از پايان كار ، دكمه <(ew)> را فشار دهيد.
		- **تنظيمات را ذخيره کنيد. ۴**
- دکمه های <ح><ه> را فشار دهید یا کلید چرخشی سپس دکمه > را بچرخانيد تا [ذخيره] انتخاب شود، و 7 < <(rwc)> را فشار دهيد.
- وقتی پيام نمايش داده شد، دکمه های <<>> <> را فشار دهيد يا كليد چرخشى <@>> را بچرخانيد تا [بله] انتخاب شود، و سپس دکمه <(ewc)> را فشار دهيد<sub>.</sub>
	- **ثبت اطلاعات چهره را ادامه دهيد. ۵**
	- بر ای ثبت حداکثر تا ۴ نکته دیگر از اطلاعات چهره (حالت ها يا زاويه ها)، مرحله ۲ را تکرار کنيد.
- اگر انواع اطلاعات چهره را اضافه کنيد، چهره های ثبت z شده آسان تر تشخيص داده می شوند. علاوه بر زاويه روبرو، يک زاويه کمی جانبی تر، يک عکس در هنگام لبخند زدن و عکس هايی از درون و بيرون ساختمان را<br>اضافه کنيد<sub>.</sub>

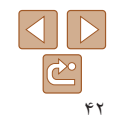

**فهرست موضوعی**

<span id="page-41-0"></span>**۱۰ضميمه**

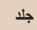

**قبل از استفاده**

**عمليات رايج دوربين**

**راهنمای ابتدايی**

**راهنمای پيشرفته**

**۱۲اصول ابتدايی دوربين حالت خودکار/حالت ترکيب خودکار ساير حالت های**

**۳۴۵۶حالت پخش ۷عملکردهای Fi-Wi ۸منوی تنظيم تصويربرداری حالت P حالت Tv ، Av، M و C** 

**۹لوازم جانبی**

**۱۰ضميمه**

**فهرست موضوعی**

- هنگام دنبال کردن مرحله ،۲ فلش زده نمی شود.
- اگر يک تاريخ تولد در مرحله ۳ ثبت نکنيد، نمادهای بچه يا کودک ([=](#page-33-0)۳۴) در حالت [ ] نمايش داده نمی شوند.
- شما می توانيد داده چهره ثبت شده را جايگزين کنيد و اگر تمام ۵ جايگاه داده چهره را پر نکرده ايد، می توانيد بعدأ اين کار را بکنيد (١٩۵).

### **تصويربرداری**

اگر فردی را از پيش ثبت کرده باشيد، هنگام تصويربرداری، دوربين آن فرد را به عنوان سوژه اصلی در اولويت قرار می دهد، و فوکوس، روشنايی، و رنگ را برای آن فرد بهينه سازی می کند.

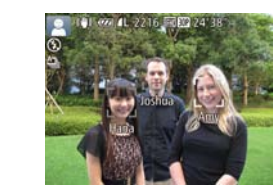

- z وقتی دوربين را به سمت سوژه می گيريد، نام حداکثر ۳ فرد ثبت شده هنگامی که تشخيص داده می شوند نمايش داده می شود.
	- z تصوير بگيريد.
- z نام های نمايش داده شده در تصاوير ثابت ضبط می شوند. حتی اگر افراد تشخيص داده شوند، اما نام های آنها نمايش داده نشود، نام ها (حداکثر تا ۵ فرد) در تصوير ضبط می شود.

**•** در صورتی که افراد ويژگی های چهره شبيه به يکديگر داشته باشند، ممکن است افرادی به  $\bigcap$ غير از افراد ثبت شده، به اشتباه به عنوان فرد ثبت شده تشخيص داده شوند.

- اگر تصوير يا صحنه گرفته شده کاملاً با اطلاعات ثبت شده چهره تفاوت داشته باشد، ممکن است افراد ثبت شده درست تشخيص داده نشوند.
- اگر چهره ثبت شده تشخيص داده نشود، يا به سختی تشخيص داده شود، اطلاعات ثبت شده را با اطلاعات جديد چهره بازنويسی کنيد. ثبت اطلاعات چهره درست پيش از تصويربرداری، امکان تشخيص آسان تر چهره های ثبت شده را فراهم می کند.
- ً به جای شخصی ديگر شناسايی شد و شما عکسبرداری را ادامه داديد، می توانيد نام اگر يک شخص اشتباها ضبط شده در تصوير را در هنگام پخش ([=](#page-111-0)[۱۱۲](#page-111-0)) تغيير دهيد يا پاک کنيد.
- ً داده چهره آنها به علت اينکه چهره نوزادان و کودکان در زمان رشد به سرعت تغيير می کنند، شما بايد مرتبا را به روز کنيد ([=](#page-44-0)۴۵).
- حتی اگر علامت کادر [اطلاعات عکس] را در [نمايش سفارشی] ([=](#page-97-0)۹۸) در زبانه [4] برداريد تا نام ها نشان داده نشود باز هم نام ها در تصاوير ضبط خواهد شد.
- اگر نمی خواهيد نام ها در تصاوير ثابت ضبط شوند، [تنظيمات شناسه چهره] را از زبانه [4] انتخاب کنيد، [شناسه چهره] را انتخاب نماييد، و سپس [خاموش] را انتخاب کنيد.
	- شما می توانيد نامهای ضبط شده در تصاوير را در صفحه پخش (نمايش اطلاعات ساده) مشاهده کنيد  $(1.7)$
- در حالت [ ]، نام ها روی صفحه تصويربرداری نمايش داده نمی شوند، اما آن ها در تصاوير ثابت ضبط می شوند.

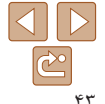

<span id="page-43-0"></span>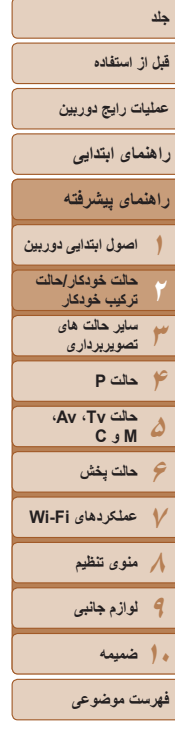

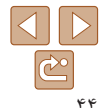

### **بررسی و ويرايش اطلاعات ثبت شده**

**۱ به صفحه [بررسی/ويرايش داده] برويد.** z با دنبال کردن مرحله ۱ موجود در "ثبت داده شناسه چهره" ([=](#page-40-0)۴۱)، [بررسی/ويرايش داده] را انتخاب کنيد و دکمه <(!w)}> را فشار دهيد.

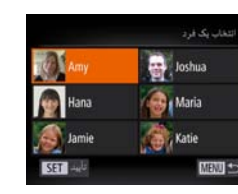

تظهرات شناسه جيرم شناسه چیرو شاقه به قدست أسن وعارض وأقد

■ 歴史

- **کنيد. <sup>۲</sup> يک فرد را برای بررسی يا ويرايش انتخاب**
- z دکمه های <r><q><p><o <را فشار دهيد يا کليد چرخشی <7> را بچرخانيد تا شخص را برای  $\langle \frac{\text{FUNC}}{\text{CFT}} \rangle$ بر رسی يا وير ايش انتخاب کنيد، و سپس دکمه  $>$ را فشار دهيد.

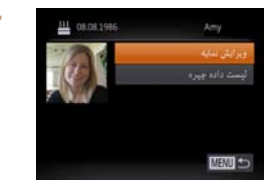

- **کنيد. <sup>۳</sup> اطلاعات را برحسب نياز بررسی يا ويرايش**
- z برای بررسی يک نام يا تاريخ تولد، با فشار دادن دکمه های <<r ><<<<<<<<<<<<<< و سپس دکمه <(۱۱۱)=)> به صفحه [وير ايش نمايه] دستر سي پيدا کنيد. در صفحه نمايش داده شده، می توانيد نام ها يا تاريخ تولدها را طبق توضيحات مرحله ۳ "ثبت داده شناسه چهره" ([=](#page-41-0)۴۲) ويرايش کنيد.
- z برای بررسی اطلاعات چهره، [ليست داده چهره] را انتخاب کنيد (دکمه های <p><o <را فشار دهيد يا کليد چرخشی <7> را بچرخانيد)، و سپس دکمه  $(100)$  (را فشار دهيد. در صفحه نمايش داده شده، با $\langle \frac{\text{FOMO}}{\text{SET}} \rangle$ فشار دادن دکمه های <r><q><p><o <و سپس دکمه <m <اطلاعات چهره را برای پاک کردن انتخاب کنيد. پس از آنکه [پاک شود؟] نمايش داده شد، [تأييد] را انتخاب کنيد (يا دکمه های <r><q <را فشار دهيد يا کليد چرخشی <7> را بچرخانيد)، سپس دکمه <m < را فشار دهيد.

ً **•**  حتی اگر نام ها را در [ويرايش نمايه] تغيير دهيد، نام های ضبط شده در تصاويری که قبلا گرفته ايد، همان گونه باقی می مانند.

**•** می توانيد از نرم افزار برای ويرايش نام های ثبت شده استفاده کنيد. برخی نويسه هايی که با نرم افزار وارد می شوند ممکن است در دوربين نمايش داده نشوند، اما در تصاوير درست ضبط می شوند.

### <span id="page-44-0"></span>**قبل از استفاده**

**عمليات رايج دوربين**

**راهنمای ابتدايی**

**راهنمای پيشرفته**

- **۱۲۳۴حالت P اصول ابتدايی دوربين حالت خودکار/حالت ترکيب خودکار ساير حالت های تصويربرداری**
- **۵۶حالت پخش ۷عملکردهای Fi-Wi ۸منوی تنظيم ۹لوازم جانبی حالت Tv ، Av، M و C ۱۰ضميمه**
	- **فهرست موضوعی**

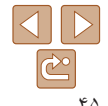

**جايگزينی و افزودن داده چهره**

می توانيد اطلاعات موجود چهره را با اطلاعات جديد چهره بازنويسی کنيد. بايد اطلاعات چهره، مخصوصاً اطلاعات چهره بچه ها و كودكان را مرتب به روزرسانی كنيد، زيرا چهره های آنها در حين رشد سريع تغيير می کنند.

وقتی تمام ۵ قسمت مخصوص ورود اطلاعات چهره پر نشده باشد، می توانيد همچنان اطلاعات چهره اضافه کنيد.

**۱**

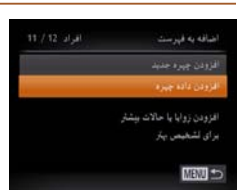

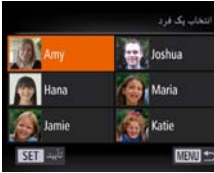

- **N** Amy
- **رونويسی کنيد، را انتخاب نماييد. <sup>۲</sup> نام فردی که می خواهيد اطلاعات چهره اش را** • دکمه های <<>><<><<<< >ا فشار دهيد يا کليد • <<<<<<<

 **به صفحه [افزودن داده چهره] برويد.** z با دنبال کردن مرحله ۱ موجود در "ثبت داده شناسه چهره" ([=](#page-40-0)۴۱)، [افزودن داده چهره] را انتخاب کنيد

و دکمه <(ew)> را فشار دهيد.

- چرخشی <7> را بچرخانيد تا نام فردی که می خواهيد اطلاعات چهره اش را رونويسی کنيد انتخاب شود، و سپس دکمه <(e)[/FUNC)> را فشار دهيد.
- اگر پنج مورد از داده چهره قبلاً ثبت شده باشد، يک پيام نمايش داده می شود. [تأييد] را انتخاب کنيد (دکمه های <r><q <را فشار دهيد يا کليد چرخشی <7> را
	- بچرخانيد)، و سپس دكمه <(st)> را فشار دهيد.
	- z اگر کمتر از پنج مورد از داده چهره ثبت شده باشد، به مرحله ۴ برويد تا اطلاعات چهره را اضافه کنيد.

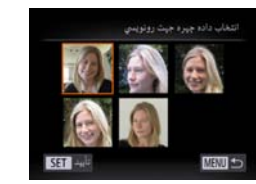

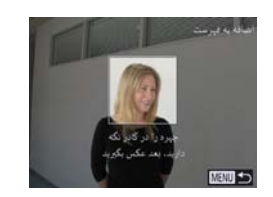

- **۳ اطلاعات چهره را برای بازنويسی انتخاب کنيد.** z دکمه های <r><q><p><o <را فشار دهيد يا کليد چرخشی <7> را بچرخانيد تا اطلاعات چهره برای بازنويسی انتخاب شود، و سپس دکمه <(w) <(!) فشار دهيد.
	- **۴اطلاعات چهره را ثبت کنيد.**
- z برای عکسبرداری، مرحله ۲ را در "ثبت داده شناسه چهره" ([=](#page-41-1)۴۲) دنبال کنيد، و سپس اطلاعات چهره جديد را ثبت نماييد.
- z اگر انواع اطلاعات چهره را اضافه کنيد، چهره های ثبت شده آسان تر تشخيص داده می شوند. علاوه بر زاويه روبرو، يک زاويه کمی جانبی تر، يک عکس در هنگام لبخند زدن و عکس هايی از درون و بيرون ساختمان را اضافه کنيد.
- اگر تمام ۵ قسمت مخصوص ورود اطلاعات پر شده باشد، نمی توانيد اطلاعات چهره را اضافه کنيد. مراحل بالا را دنبال کنيد تا اطلاعات چهره را بازنويسی نماييد.
- می توانيد مراحل بالا را دنبال کنيد تا وقتی حداقل يک قسمت باز مخصوص ورود اطلاعات وجود دارد، اطلاعات جديد چهره را ثبت نماييد؛ با اين وجود نمی توانيد هيچ اطلاعات چهره ای را بازنويسی کنيد. به جای رونويسی داده چهره، ابتدا داده ای از چهره را که نمی خواهيد پاک کنيد ([=](#page-43-0)۴۴)، سپس داده جديد چهره را در صورت نياز ثبت کنيد ([=](#page-40-1)۴۱).

<span id="page-45-0"></span>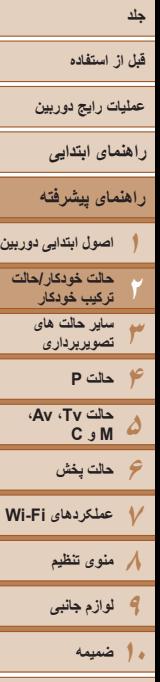

**فهرست موضوعی**

 $\underline{\mathcal{A}}$  $\boxed{\mathbb{C}^{\circ}}$ 

 $\sqrt{2}$ 

### **پاک کردن اطلاعات ثبت شده**

می توانيد اطلاعات (داده چهره، نام، تاريخ تولد) ثبت شده در شناسه چهره را پاک کنيد. با اين وجود، نام های ضبط شده در تصاویری که قبلاً گرفته شده اند، پاک نمی شوند.

**۱**

<span id="page-45-1"></span>للظيمات شناسه جيرم The sold الثاقة به ف ست ada ak MENU S

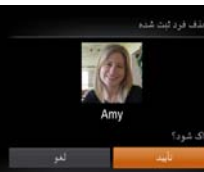

**کنيد، را انتخاب نماييد. <sup>۲</sup> نام فردی که می خواهيد اطلاعاتش را پاک**

**به صفحه [حذف داده] برويد.**

کنيد، [حذف داده] را انتخاب کنيد.

z دکمه های <r><q><p><o <را فشار دهيد يا کليد چرخشی <7> را بچرخانيد تا شخص مورد نظر برای پاک کردن انتخاب شود، و سپس دکمه <m <را فشار دهيد.

z مرحله ۱ در "ثبت داده شناسه چهره" ([=](#page-40-0)۴۱) را دنبال

- z وقتی [پاک شود؟] نمايش داده می شود، دکمه های <r><q <را فشار دهيد يا کليد چرخشی <7> را بچرخانيد تا [تأييد] انتخاب شود، و سپس دکمه <m < را فشار دهيد.
- اگر اطلاعات يک فرد ثبت شده را پاک کنيد، نمی توانيد نام او را نمايش دهيد ([=](#page-107-0)[۱۰۸](#page-107-0))،  $\mathbf 1$ تصاوير او را جستجو کنيد ([=](#page-109-0)[۱۱۰](#page-109-0))، يا اطلاعات او را بازنويسی کنيد ([=](#page-111-1)[۱۱۲](#page-111-1)).
	- همچنين می توانيد نام ها را در اطلاعات تصوير ([=](#page-112-0)[۱۱۳](#page-112-0)) پاک کنيد.

### **ويژگی های سفارشی سازی تصوير**

#### تصاوير ثابت

### **تغيير دادن نسبت ابعادی**

نسبت ابعادی تصوير (نسبت عرض به ارتفاع) را به شرح زير تغيير دهيد.

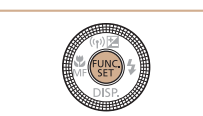

- $\langle \frac{f(\text{true})}{f(\text{true})}\rangle$  دکمه < $\langle \frac{f(\text{true})}{f(\text{true})}\rangle$  را فشار دهيد،  $\blacksquare$ کنيد، و گزينه مورد نظر را انتخاب کنيد ([=](#page-23-0)۲۴).
- z وقتی تنظيمات انجام شد، نسبت ابعادی صفحه بهنگام می شود.
- z برای بازيابی تنظيمات اصلی، اين فرايند را تکرار کنيد، اما **[3 4]** را انتخاب نماييد.

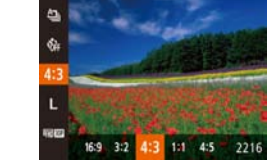

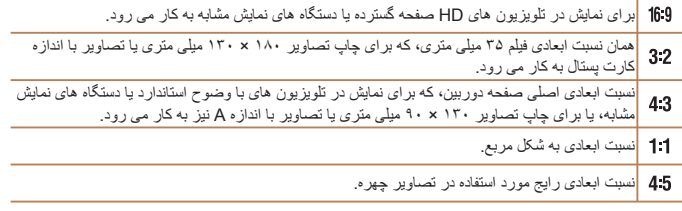

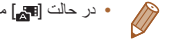

<span id="page-46-0"></span>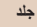

**۱۲۳**

**۵**

### **قبل از استفاده**

**عمليات رايج دوربين**

**راهنمای ابتدايی**

**راهنمای پيشرفته**

**۴حالت P اصول ابتدايی دوربين حالت خودکار/حالت ترکيب خودکار ساير حالت های تصويربرداری**

**۶حالت پخش حالت Tv ، Av، M و C** 

**۷عملکردهای Fi-Wi ۸منوی تنظيم ۹لوازم جانبی**

**۱۰ضميمه**

**فهرست موضوعی**

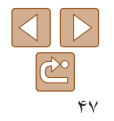

## **تغيير دادن وضوح تصوير (اندازه)**

z دکمه <m <را فشار دهيد، [ ] را از منو انتخاب کنيد، و گزينه مورد نظر را انتخاب کنيد ([=](#page-23-0)۲۴). z گزينه ای که پيکربندی کرديد اکنون نمايش داده می شود. z برای بازيابی تنظيمات اصلی، اين فرايند را تکرار کنيد،

از بين ۴ سطح وضوح تصوير به شرح زير انتخاب کنيد. برای خط مشی های مربوط به اينکه چه تعداد عکس در هر يک از تنظيمات وضوح می تواند روی کارت حافظه جا بگيرد، به "تعداد [عکس](#page-204-0) های [4:3](#page-204-0)  در ازای هر کارت [حافظه](#page-204-0)" (=۲۰۵) مراجعه کنيد.

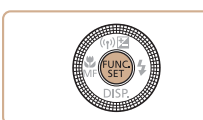

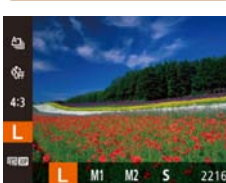

- **خط مشی های مربوط به انتخاب وضوح بر اساس اندازه کاغذ (برای تصاوير 4:3)**
	- $[ S ]$ : برای پست الکترونيکی تصاوير  $\bullet$ 2A) ۴۲۰ × ۵۹۴ ميلی متر)

اما [ ] را انتخاب نماييد.

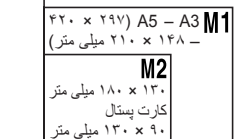

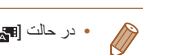

**•** در حالت [ ] موجود نيست.

**حذف قرمزی چشم**

قرمزی چشم که در عکاسی با فلش روی می دهد را می توان به شرح زير به طور خودکار تصحيح کرد.

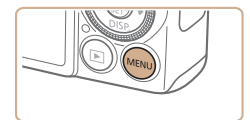

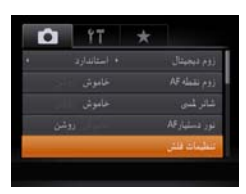

**۱به صفحه [تنظيمات فلش] برويد.**

z دکمه <n <را فشار دهيد، [تنظيمات فلش] را از  $(7\Delta_{\text{eff}}) < \frac{1}{\text{eff}}$ زبانه  $\text{F}$ ] انتخاب کنید، و سپس دکمه <(۲۵ را فشار دهيد.

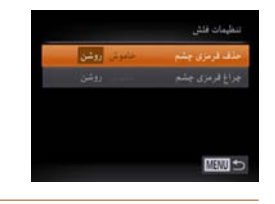

- **۲تنظيمات را پيکربندی کنيد.**
- z] حذف قرمزی چشم] را انتخاب کنيد، و سپس [روشن] را انتخاب کنيد ([=](#page-25-0)۲۶).
	- z وقتی تنظيمات انجام شد، [R [نمايش داده می شود.
- z برای بازيابی تنظيمات اصلی، اين فرايند را تکرار کنيد، اما [خاموش] را انتخاب نماييد.

**•** حذف قرمزی چشم را می توان در نواحی تصوير به غير از چشم ها به کار برد (برای مثال، اگر دوربين آرايش چشم قرمز را به عنوان مردمک های قرمز به اشتباه تعبير کند).

- همچنين می توانيد تصاوير موجود را تصحيح کنيد ([=](#page-126-0)[۱۲۷](#page-126-0)).
- همچنين می توانيد وقتی فلش بالا است، با فشار دادن دکمه <r <و بلافاصله فشار دادن دکمه <n < به صفحه موجود در مرحله ۲ برويد.

تصاوير ثابت

- **قبل از استفاده**
- **عمليات رايج دوربين**

 $\mathcal{P}^{\mathcal{L}}$ 

- **راهنمای ابتدايی**
- **راهنمای پيشرفته**
- **۱۲اصول ابتدايی دوربين حالت خودکار/حالت ترکيب خودکار**
	- **۳ساير حالت های تصويربرداری**
- **۴۵۶حالت پخش ۷عملکردهای Fi-Wi حالت P حالت Tv ، Av، M و C** 
	- **۸منوی تنظيم ۹لوازم جانبی**
	- **۱۰ضميمه**
	- **فهرست موضوعی**

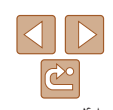

**•** همچنين می توانيد وقتی فلش بالا است، با فشار دادن دکمه <r <و بلافاصله لمس [ ] به صفحه موجود در مرحله ۲ برويد.

### تصاوير ثابت

### **تصحيح نواحی مايل به سبز تصوير در اثر نور چراغ های جيوه**

در حالت [ ]، سوژه ها يا پس زمينه در عکس های گرفته شده از صحنه های شب که با نور چراغ های جيوه ای روشن شده اند، ممکن است به نظر برسد که سايه رنگ مايل به سبز دارند. اين سايه رنگ مايل به سبز را می توان در هنگام عکسبرداری با استفاده از عملکرد تعادل سفيدی چند قسمت به طور خودکار تصحيح کرد.

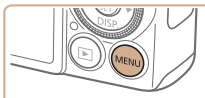

 $M$  data in

معمج جرابة جنود

 $Q$   $\uparrow$   $\uparrow$ 

 $\frac{1}{2}$ 

- z دکمه <n <را فشار دهيد، [تصحيح چراغ جيوه] را از زبانه [4] انتخاب کنيد، و سپس [روشن] را انتخاب نماييد ([=](#page-24-0)۲۵).
	- z وقتی تنظيمات انجام شد، [ ] نمايش داده می شود.
- z برای بازيابی تنظيمات اصلی، اين فرايند را تکرار کنيد، اما [خاموش] را انتخاب نماييد.

- بعد از اينکه عکسبرداری زير نور چراغ های جيوه پايان يافت، بايد [تصحيح چراغ جيوه] را Œ روی [خاموش] قرار دهيد. در غير اين صورت، ممکن است ته رنگ های سبز که در اثر نور چراغ های جيوه ايجاد نشده اند، به اشتباه تصحيح شوند.
	- ابتدا سعی کنيد چند عکس آزمايشی بگيريد تا مطمئن شويد که به نتايج مورد نظر دست خواهيد يافت.

### **تغيير کيفيت تصوير فيلم**

۴ تنظيم برای کيفيت تصوير موجود هستند. برای خط مشی های مربوط به حداکثر طول فيلم در هر سطح کيفيت تصوير که روی يک کارت حافظه جای می گيرد، به "زمان ضبط در ازای هر کارت [حافظه](#page-205-0)" [\(](#page-205-0)=[۲۰۶](#page-205-0)) مراجعه کنيد.

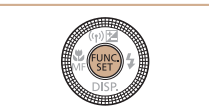

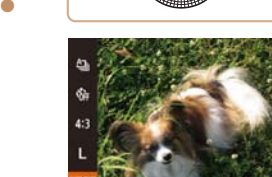

- z دکمه <m <را فشار دهيد، [ ] را از منو انتخاب کنيد، و گزينه مورد نظر را انتخاب کنيد ([=](#page-23-0)۲۴).
- z گزينه ای که پيکربندی کرديد اکنون نمايش داده می شود.
- z برای بازيابی تنظيمات اصلی، اين فرايند را تکرار کنيد، اما [ <mark>FHD ROP</mark> ] را انتخاب نماييد.

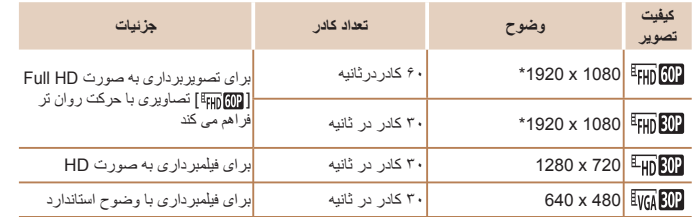

\* پردازش فيلم با جزئيات دقيق (اين عملکرد مقدار زيادی اطلاعات را سريع پردازش می کند، که امکان ضبط جزئيات دقيق تر در فيلم ها را فراهم می کند.)

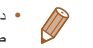

**•** در حالت های [ ]، [ ] و [ ]، نوارهای سياه رنگی که در لبه های بالا و پايين صفحه نمايش داده می شوند، نواحی ضبط نشده تصوير را نشان می دهند.

**قبل از استفاده**

**عمليات رايج دوربين**

**راهنمای ابتدايی**

**راهنمای پيشرفته**

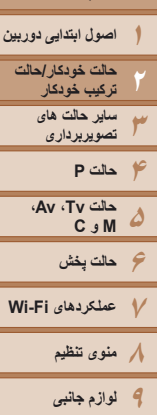

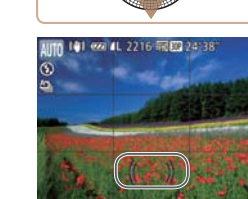

**ويژگی های مفيد تصويربرداری**

**استفاده از سطح الکترونيک**

تراز است يا خير، روی صفحه نمايش داد.

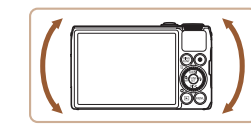

**سطح الکترونيک را نمايش دهيد.**

هنگام تصويربرداری، سطح الکترونيک را می توان به عنوان يک خط راهنما برای تعيين اينکه دوربين

**۱**

z دکمه <p <را چند بار برای نمايش سطح الکترونيک فشار دهيد.

تصاوير ثابت فيلم ها

**۲ دوربين را بر اساس نياز تراز کنيد.** z دوربين را طوری تراز کنيد که مرکز سطح الکترونيک سبز باشد.

- اگر سطح الکترونيک در مرحله ۱ نمايش داده نشد، دکمه <n <را فشار دهيد، و از زبانه [4]،
- [نمايش سفارشی] را انتخاب کنيد. برای انتخاب سطح الکترونيک، يک [ ] به [ ] يا [ ] اضافه کنيد. **•** با کج کردن بيش از اندازه دوربين به سمت جلو يا عقب نمی توانيد از سطح الکترونيک که در اين صورت
	- خاکستری رنگ خواهد شد، استفاده کنيد. **•** سطح الکترونيک در حين ضبط فيلم نمايش داده نمی شود.
	- اگر دوربين را به طور عمودی نگه داريد، جهت سطح الکترونيک برای مطابقت با جهت دوربين به طور خودکار بهنگام می شود.
- اگر تصاوير شما حتی در صورت استفاده از سطح الکترونيک تراز نيستند، سطح الکترونيک را کاليبره کنيد  $(197)$

تصاوير ثابت

### **بزرگنمايی ناحيه فوکوس**

می توانيد با فشار دادن دکمه شاتر تا نيمه، که قسمتی از تصوير فوکوس شده در کادر AF را بزرگنمايی می کند، فوکوس را بررسی کنيد.

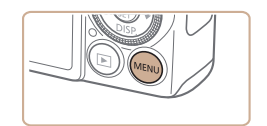

- **۱تنظيمات را پيکربندی کنيد.**
- z دکمه <n <را فشار دهيد، [زوم نقطه AF [را از زبانه [4] انتخاب کنيد و سپس [روشن] را انتخاب کنيد  $(\Upsilon \Delta)$

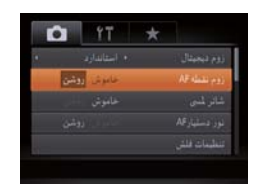

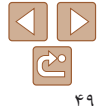

**فهرست موضوعی**

**۱۰ضميمه**

<span id="page-49-0"></span>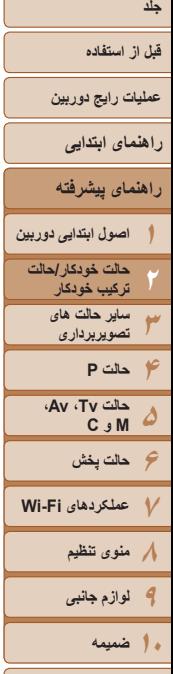

 $\mathbb{W}$ 

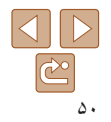

**فهرست موضوعی**

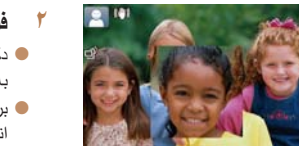

## **فوکوس را بررسی کنيد.**

- z دکمه شاتر را تا نيمه فشار دهيد. چهره تشخيص داده شده به عنوان سوژه اصلی، اکنون بزرگنمايی می شود.
- z برای بازيابی تنظيمات اصلی، در مرحله ،۱ [خاموش] را انتخاب کنيد.

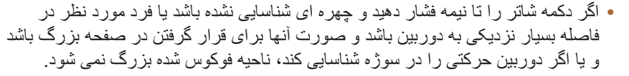

- هنگام استفاده از زوم ديجيتال ([=](#page-35-0)۳۶)، يا هنگام استفاده از تلويزيون به عنوان صفحه نمايش ([=](#page-168-0)[۱۶۹](#page-168-0))، صفحه نمايش بزرگنمايی نخواهد شد.
	- در حالت [ ] موجود نيست.

### **بررسی بسته بودن چشم ها**

وقتی دوربين تشخيص دهد که افراد ممکن است چشم های خود را بسته باشند، [ ] نمايش داده می شود.

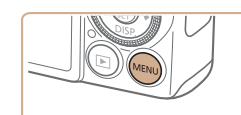

- **۱تنظيمات را پيکربندی کنيد.**
- z دکمه <n <را فشار دهيد، [تشخيص پلک زدن] را از زبانه [4] انتخاب کنيد و سپس [روشن] را انتخاب کنيد([=](#page-24-0)۲۵).

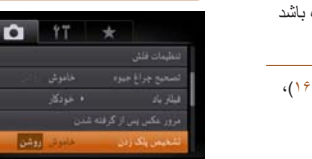

- **۲ تصوير بگيريد.**
- z وقتی دوربين شخصی را تشخيص دهد که چشم هايش بسته هستند، [ا<u>َ ا</u>] چش*مک می* زند.
- z برای بازيابی تنظيمات اصلی، در مرحله ،۱ [خاموش] را انتخاب کنيد.
	- اگر چند عکس را در حالت [\$] تعيين کرده باشيد، اين عملکرد فقط برای عکس آخر موجود است.
- اگر در [زمان نمايش]، يکی از گزينه های [2 ثانيه]، [4 ثانيه]، [8 ثانيه] يا [نگهداشتن] را انتخاب کرده باشيد ([=](#page-51-0)۵۲)، يک کادر در اطراف اشخاصی که چشمهايشان بسته است نمايش داده می شود.
	- اين ويژگی هنگام عکسبرداری متوالی در حالت [ ] موجود نيست ([=](#page-78-0)۷۹).

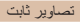

### **قبل از استفاده**

**عمليات رايج دوربين**

**راهنمای ابتدايی**

### **راهنمای پيشرفته**

**۱۲۳۴حالت P ۵۶حالت پخش ۷عملکردهای Fi-Wi اصول ابتدايی دوربين حالت خودکار/حالت ترکيب خودکار ساير حالت های تصويربرداری حالت Tv ، Av، M و C** 

> **۸منوی تنظيم ۹لوازم جانبی**

**فهرست موضوعی**

**۱۰ضميمه**

عملکردهای تصويربرداری در زبانه [4] از MENU[=](#page-24-0)) ۲۵ (را به شرح زير سفارشی کنيد. برای دستورالعمل های مربوط به عملکردهای منو، به "[استفاده](#page-24-0) از منوها" (=۲۵) مراجعه کنيد.

#### تصاوير ثابت

### **غيرفعال کردن نور دستيار AF**

**سفارشی کردن عمليات دوربين**

می توانيد چراغی که به طور عادی روشن می شود را برای کمک به فوکوس کردن در هنگام فشار دادن دکمه شاتر تا نيمه در شرايط کم نور غير فعال کرد.

- $0$  if  $\star$ فاموش ر دستبار AF التشبات فلتن
- z دکمه <n <را فشار دهيد، [نور دستيارAF [را از زبانه [4] انتخاب کنيد، و سپس [خاموش] را انتخاب کنيد ([=](#page-24-0)۲۵).
- z برای بازيابی تنظيمات اصلی، اين فرايند را تکرار کنيد، اما [روشن] را انتخاب کنيد.

#### تصاوير ثابت

### **غير فعالسازی چراغ کاهش قرمزی چشم**

می توانيد چراغ کاهش قرمزی چشم که برای کاهش قرمزی چشم در هنگام استفاده از فلش در عکسبرداری با نور کم روشن می شود را غير فعال کنيد.

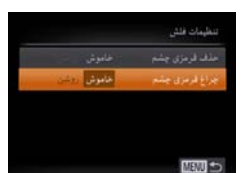

#### **۱به صفحه [تنظيمات فلش] برويد.**

- z دکمه <n <را فشار دهيد، [تنظيمات فلش] را از  $(7\Delta_{\text{eff}}) < \frac{1}{\text{eff}}$ زبانه  $\text{F}$ ] انتخاب کنید، و سپس دکمه <(۲۵ را فشار دهيد.
	- **۲تنظيمات را پيکربندی کنيد.**
- z] چراغ قرمزی چشم] را انتخاب کنيد، و سپس [خاموش] را انتخاب کنيد ([=](#page-25-0)۲۶).
- z برای بازيابی تنظيمات اصلی، اين فرايند را تکرار کنيد، اما [روشن] را انتخاب کنيد.

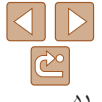

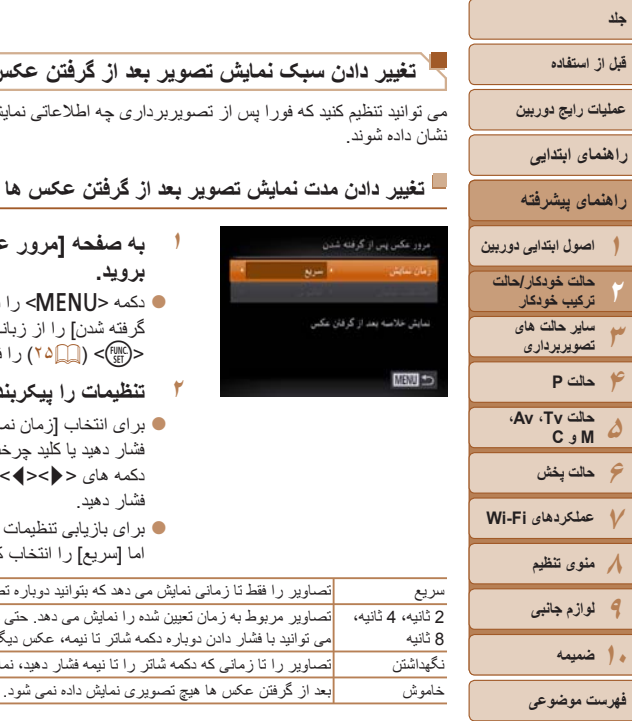

<span id="page-51-1"></span><span id="page-51-0"></span>عکس پس از گرفته شدن

یش خلاصه بعد از گرفتن عکس

**برويد. <sup>۱</sup> به صفحه [مرور عکس پس از گرفته شدن]**  الساريع أسريع

می توانيد تنظيم کنيد که فورا پس از تصويربرداری چه اطلاعاتی نمايش داده شوند و عکس ها چه مدت

**تغيير دادن سبک نمايش تصوير بعد از گرفتن عکس ها**

**۲**

z دکمه <n <را فشار دهيد، [مرور عکس پس از گرفته شدن] را از زبانه [4] انتخاب کنيد، و سپس دکمه <m[=](#page-24-0)) <۲۵ (را فشار دهيد.

تصاوير ثابت

- **تنظيمات را پيکربندی کنيد.**
- $\blacktriangleright$  بر ای انتخاب [ز مان نمايش] دکمه های  $\blacktriangleright$   $\blacktriangleright$ فشار دهيد يا کليد چرخشی حالت <7> را بچرخانيد. دکمه های <r><q <را برای انتخاب گزينه مورد نظر فشار دهيد.
- z برای بازيابی تنظيمات اصلی، اين فرايند را تکرار کنيد، اما [سريع] را انتخاب کنيد.

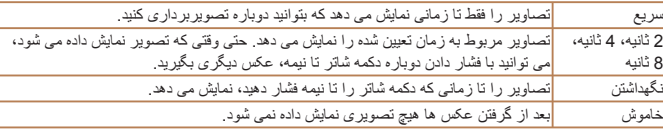

### **تغيير صفحه نمايش داده شده بعد از گرفتن عکس ها** شيوه نمايش تصاوير بعد از گرفتن عکس ها را به شرح زير تغيير دهيد.

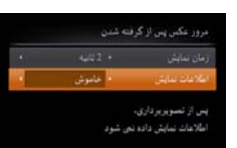

MENT =

- **<sup>۱</sup> [زمان نمايش] را روی [2 ثانيه]، [4 ثانيه]، [8 ثانيه]، يا [نگهداشتن] تنظيم کنيد (**[=](#page-51-0)**۵۲).**
	- **۲تنظيمات را پيکربندی کنيد.**
- $\langle\blacktriangle>$ برای انتخاب [اطلاعات نمايش] دکمه های  $\blacktriangledown$ را فشار دهيد يا کليد چرخشی حالت <7> را بچرخانيد. دکمه های <r><q <را برای انتخاب گزينه مورد نظر فشار دهيد.
- z برای بازيابی تنظيمات اصلی، اين فرايند را تکرار کنيد، اما [خاموش] را انتخاب نماييد.

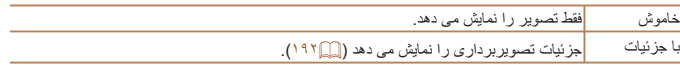

- زمانی که [زمان نمايش] روی [خاموش] يا [سريع] ([=](#page-51-1)۵۲) تنظيم می شود، [اطلاعات نمايش] روی [خاموش] تنظيم می شود و قابل تغيير نيست.
- با فشردن دکمه <p <در هنگامی که يک تصوير پس از تصويربرداری نشان داده می شود، می توانيد اطلاعات نمايش را تغيير دهيد. توجه کنيد که تنظيمات [اطلاعات نمايش] تغيير نمی کند. همچنين می توانيد با فشار دادن دکمه <a<، تصوير را حذف کنيد.

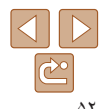

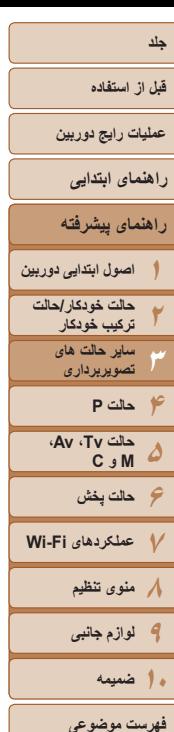

**۳**

۵۳

## **ساير حالت های تصويربرداری**

در صحنه های مختلف به طور مؤثرتر تصويربرداری کنيد، و تصاويری بگيريد که با جلوه های بی نظير تصوير بهبود يافته اند يا با استفاده از عملکردهای ويژه گرفته شده اند

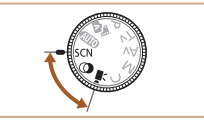

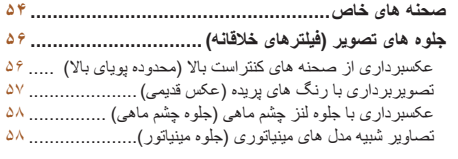

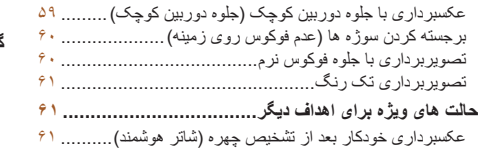

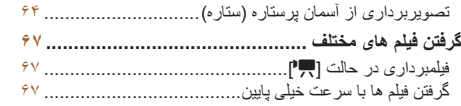

<span id="page-53-2"></span>**قبل از استفاده**

**عمليات رايج دوربين**

**راهنمای ابتدايی**

**۶حالت پخش عملکردهای Fi-Wi منوی تنظيم لوازم جانبی**

**حالت Tv ، Av، M و C** 

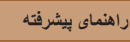

**اصول ابتدايی دوربين حالت خودکار/حالت ترکيب خودکار ساير حالت های تصويربرداری**

**۱ وارد حالت [**K **[شويد.** خليد چرخشي حالت را روی [SCN] قرار دهيد.

 $($ ۲۴ $\Box)$ 

**عکس بگيريد.**

<span id="page-53-1"></span> **يک حالت تصويربرداری را انتخاب کنيد.** دکمه <(fl)(2) را فشار دهيد،  $\left[\begin{matrix} \mathbf{\Omega} \ \mathbf{0} \end{matrix}\right]$  را فشار دهيد،  $\bullet$ کنيد و سپس يک حالت تصويربرداری انتخاب نماييد

تصاوير ثابت فيلم ها

**۲**

**۳**

يک حالت که با صحنه تصويربرداری مطابقت دارد را انتخاب کنيد، و دوربين تنظيمات مربوط به

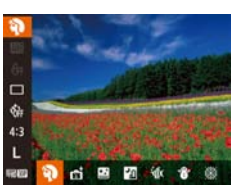

**صحنه های خاص**

تصاوير بهينه را به طور خودکار پيکربندی می کند.

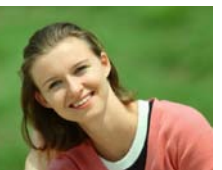

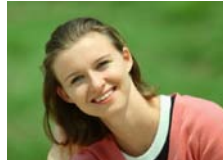

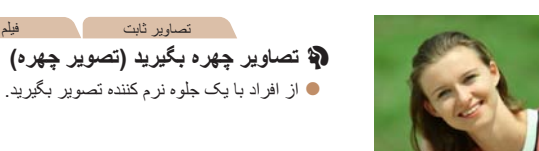

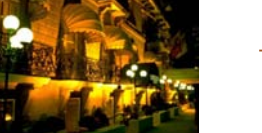

<span id="page-53-0"></span>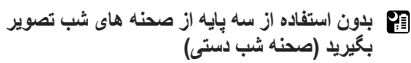

تصاوير ثابت

- z تصاويری زيبا از صحنه های شب يا تصاوير چهره با منظره شب در پس زمينه، بدون نياز به نگه داشتن دوربين به طور خيلی ثابت (مانند استفاده از سه پايه).
- z يک تصوير با ترکيب تصاوير متوالی ايجاد می شود که لرزش دوربين و نويز تصوير را کاهش می دهد.

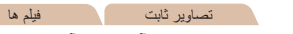

- S **تصويربرداری در زير آب (زير آب)**
- z تصاوير دارای رنگ طبيعی از زندگی دريايی و مناظر زير آب، وقتی از محفظه ضد آب اختياری استفاده می کنيد ([=](#page-167-0)[۱۶۸](#page-167-0)).
- z اين حالت می تواند تعادل سفيدی را تصحيح کند و همان تأثير استفاده از يک فيلتر جبران رنگ موجود در بازار را داشته باشد ([=](#page-76-0)۷۷).

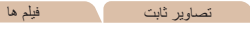

### P **با پس زمينه برفی تصوير بگيريد (برف)**

z از افراد در پس زمينه های برفی، تصاوير روشن دارای رنگ طبيعی بگيريد.

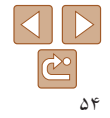

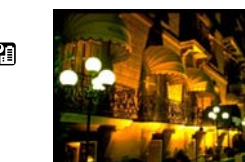

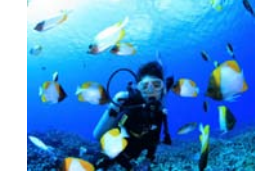

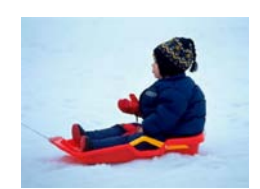

**فهرست موضوعی**

**۱۰ضميمه**

تصاوير ثابت

- **۱۲۳۴حالت P ۵۶حالت پخش جلد قبل از استفاده عمليات رايج دوربين راهنمای پيشرفته اصول ابتدايی دوربين حالت خودکار/حالت ترکيب خودکار ساير حالت های تصويربرداری راهنمای ابتدايی حالت Tv ، Av، M و C**
- **۷عملکردهای Fi-Wi ۸منوی تنظيم ۹لوازم جانبی**

⋓

- **۱۰ضميمه**
- **فهرست موضوعی**

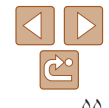

- تصاوير ثابت فيلم ها t **از آتش بازی تصوير بگيريد (آتش بازی)** z تصاوير واضح از آتش بازی.
	- سوژه ها در حالت [ ] نسبت به ساير حالت ها بزرگتر به نظر می رسند.  $\mathbb{C}$
- در حالت های [ ] و [S[، ممکن است تصاوير دانه دانه به نظر رسند، زيرا سرعت ISO ([=](#page-71-0)۷۲) برای تناسب با شرايط تصويربرداری افزايش می يابد.
	- از آنجا که دوربين در حالت [ ] به طور متوالی تصوير می گيرد، آن را در هنگام تصويربرداری ثابت نگه داريد.
- در حالت [ ]، لرزش بيش از حد دوربين يا برخی شرايط تصويربرداری ممکن است مانع شوند که نتايج مورد نظر را به دست آوريد.
- در حالت [t[، دوربين را روی يک سه پايه سوار کنيد يا اقدامات ديگری را برای ثابت نگه داشتن آن و جلوگيری از لرزش دوربين انجام دهيد. علاوه بر اين، بايد در هنگام استفاده از يک سه پايه يا وسايل ديگر برای ثابت نگه داشتن دوربين، [حالت IS [را روی [خاموش] قرار دهيد ([=](#page-90-0)۹۱).
	- هنگام استفاده از سه پايه برای صحنه های شب، تصويربرداری در حالت [ ] به جای حالت [ ] نتايج بهتری ارائه می دهد ([=](#page-31-0)۳۰).
- در حالت [t [با اينکه هيچ فريمی با فشردن دکمه شاتر تا نيمه نشان داده نمی شود، باز هم فوکوس بهينه اعمال می شود.

### **تصويربرداری با يک محدوده فوکوس در زير آب**

اگر در حالت [S[=](#page-53-1)) [۵۴ (با محدوده فوکوس [ ] فوکوس کردن سخت است، استفاده از محدوده فوکوس طراحی شده برای عکسبرداری زير آب، می تواند باعث گرفتن عکس های بهتر شود.

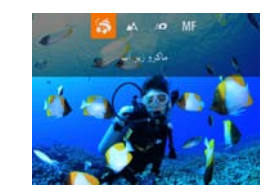

- **۱تنظيمات را پيکربندی کنيد.**
- z از مراحل ۱ تا ۲ در "صحنه های خاص" ([=](#page-53-2)۵۴) پيروی کنيد و [S [را انتخاب کنيد.
- z دکمه <q <را فشار دهيد، محدوده فوکوس مورد نظر را انتخاب کنيد (دکمه های <r><q <را فشار دهيد يا کليد چرخشی <7> را بچرخانيد)، و سپس دکمه <m <را فشار دهيد.

#### **۲تصوير بگيريد.**

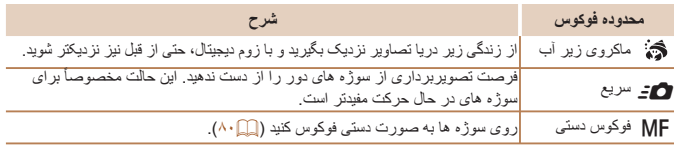

برای اطلاع از جزئيات مربوط به محدوده هر محدوده فوکوس به "محدوده [تصويربرداری](#page-205-1)" (=۲۰۶) مراجعه کنيد.

- در حالت [ ]، زوم نوری روی حداکثر زاويه وايد تنظيم شده است.
- در حالت [ ]، استفاده از زوم ديجيتال ممکن است باعث دانه دانه شدن تصاوير در بعضی اندازه ها شود ([=](#page-45-1)۴۷).
	- در حالت [8]، سوژه هايی در محدوده نزديک ممکن است در فوکوس نباشند. در اين حالت، محدوده فوکوس را روی [ ] تنظيم کنيد.
- همچنين می توانيد با فشار دکمه <q<، لمس محدوده فوکوس مورد نظر و سپس لمس دوباره آن، اين تنظيم را انجام دهيد.

<span id="page-55-1"></span>**قبل از استفاده**

**عمليات رايج دوربين**

**راهنمای ابتدايی**

**راهنمای پيشرفته**

**۱اصول ابتدايی دوربين**

**۲۳حالت خودکار/حالت ترکيب خودکار**

**۴حالت P ساير حالت های تصويربرداری**

**۵۶حالت پخش ۷عملکردهای Fi-Wi ۸منوی تنظيم ۹لوازم جانبی حالت Tv ، Av، M و C** 

**۱۰ضميمه**

**فهرست موضوعی**

 $\Delta$  $\boxed{\mathbb{C}^{\circ}}$ 

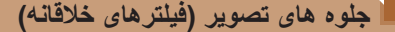

هنگام تصويربرداری، جلوه های مختلفی به تصاوير اضافه نماييد.

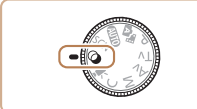

**۱ وارد حالت [ ] شويد.** z کليد چرخشی حالت را روی [ ] قرار دهيد.

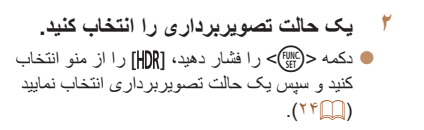

**عکس بگيريد.**

**۳**

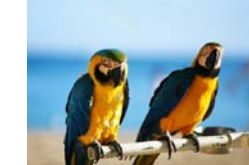

**BOADA1** 

- تصاوير ثابت فيلم ها  **با رنگ های درخشان تصوير بگيريد (فوق درخشان)**
	- z عکس هايی با رنگ های تند درخشان.

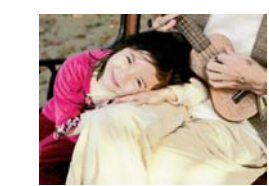

<span id="page-55-0"></span>تصاوير ثابت فيلم ها

 **تصاوير پوستر مانند (جلوه پوستر)** z تصاويری که شبيه پوستر يا تصوير قديمی هستند.

**•** در حالت های [ ] و [ ]، ابتدا سعی کنيد چند تصوير آزمايشی بگيريد تا مطمئن شويد که به نتايج مورد نظر دست خواهيد يافت.

تصاوير ثابت

### **عکسبرداری از صحنه های کنتراست بالا (محدوده پويای بالا)**

سه تصوير متوالی با سطوح روشنايی مختلف در هر بار عکسبرداری گرفته می شود، و دوربين نواحی تصوير را با روشنايی بهينه برای ايجاد يک تصوير ترکيب می کند. اين حالت می تواند قسمت های روشن رنگ پريده و مشخص نبودن جزئيات در سايه ها را كه معمولاً در تصاوير كنتراست بالا روي می دهند، کاهش دهد.

### **<sup>۱</sup> [ ] را انتخاب کنيد.**

z از مراحل ۱ تا ۲ در "جلوه های تصوير (فيلترهای خلاقانه)" ([=](#page-55-1)۵۶) پيروی کنيد و [ ] را انتخاب کنيد.

#### **۲تصوير بگيريد.**

z هنگام تصويربرداری دوربين را ثابت بگيريد. وقتی دکمه شاتر را به طور کامل به پايين فشار می دهيد، دوربين سه عکس می گيرد و آنها را ترکيب می کند.

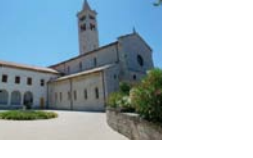

**قبل از استفاده**

**عمليات رايج دوربين**

**راهنمای ابتدايی**

**راهنمای پيشرفته**

**۱اصول ابتدايی دوربين**

> **۲۳حالت خودکار/حالت ترکيب خودکار ساير حالت های تصويربرداری**

> > **۴۵۶حالت پخش حالت P حالت Tv ، Av، M و C**

**عملکردهای Fi-Wi منوی تنظيم لوازم جانبی ۱۰ضميمه**

**فهرست موضوعی**

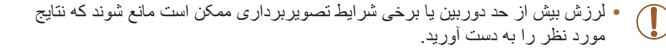

- اگر لرزشگير تصوير نتواند از لرزش دوربين جلوگيری کند، دوربين را روی يک سه پايه سوار کنيد يا اقدامات ديگری را برای ثابت نگه داشتن آن انجام دهيد. علاوه بر اين، بايد در هنگام استفاده از يک سه پايه يا وسايل ديگر برای ثابت نگه داشتن دوربين، [حالت IS [را روی [خاموش] قرار دهيد ([=](#page-90-0)۹۱).
	- هر گونه حرکت سوژه موجب تار شدن تصاوير خواهد شد.
- از آنجا که دوربين تصاوير را پردازش و ترکيب می کند، قبل از اينکه بتوانيد دوباره عکس بگيريد، تأخيری وجود خواهد داشت.

z از مراحل ۱ تا ۲ در "جلوه های تصوير (فيلترهای خلاقانه)" ([=](#page-55-1)۵۶) پيروی کنيد و [ ] را انتخاب کنيد. z دکمه <p <را فشار دهيد، يک گزينه انتخاب کنيد (دکمه های <<>>><لافشار دهيد يا كليد چرخشی <●> را بچرخانيد)، وسپس دكمه <(R )= (افشار دهيد)

<u>in a</u>

### **افزودن جلوه های رنگ**

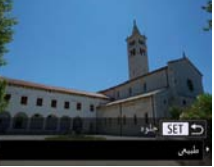

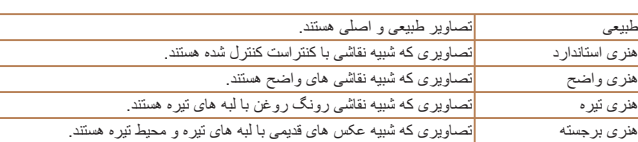

### **تصويربرداری با رنگ های پريده (عکس قديمی)**

اين جلوه موجب رنگ پريده به نظر رسيدن تصاوير می شود و تصاوير مانند عکس های قديمی فرسوده به نظر می رسند. از بين پنج سطح جلوه انتخاب کنيد.

### **<sup>۱</sup> [ ] را انتخاب کنيد.**

z از مراحل ۱ تا ۲ در "جلوه های تصوير (فيلترهای خلاقانه)" ([=](#page-55-1)۵۶) پيروی کنيد و [ ] را انتخاب کنيد.

<span id="page-56-0"></span>تصاوير ثابت فيلم ها

### **۲ يک سطح جلوه را انتخاب کنيد.**

- z حلقه <y <را برای انتخاب سطح جلوه بچرخانيد.
- z يک پيش نمايش از چگونگی به نظر رسيدن عکس شما با جلوه به کار رفته نشان داده می شود.

### **۳ عکس بگيريد.**

**•** ابتدا سعی کنيد چند عکس آزمايشی بگيريد تا مطمئن شويد که به نتايج مورد نظر دست خواهيد  $\mathbf T$ يافت.

- تصاوير روی صفحه تصويربرداری، رنگ پريده به نظر می رسند، اما جلوه کهنه کننده تصوير نشان داده
	- نمی شود. تصوير را در حالت پخش بررسی کنيد تا جلوه را مشاهده نماييد ([=](#page-103-0)[۱۰۴](#page-103-0)).
		- جلوه کهنه کننده تصوير در فيلم ها نشان داده نمی شود.

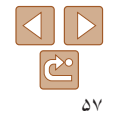

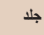

### **قبل از استفاده**

**عمليات رايج دوربين**

**راهنمای ابتدايی**

- **راهنمای پيشرفته**
- **۱۲اصول ابتدايی دوربين حالت خودکار/حالت ترکيب خودکار**
	- **۳۴حالت P ساير حالت های تصويربرداری**
	- **۵۶حالت پخش حالت Tv ، Av، M و C**

 $\mathbb{O}$ 

- **۷عملکردهای Fi-Wi ۸منوی تنظيم ۹لوازم جانبی**
	- **۱۰ضميمه**
	- **فهرست موضوعی**

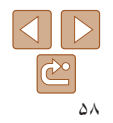

## **عکسبرداری با جلوه لنز چشم ماهی (جلوه چشم ماهی)**

عکسبرداری با جلوه تغيير شکل دهنده لنز چشم ماهی.

- **<sup>۱</sup> [ ] را انتخاب کنيد.**
- z از مراحل ۱ تا ۲ در "جلوه های تصوير (فيلترهای خلاقانه)" ([=](#page-55-1)۵۶) پيروی کنيد و [ ] را انتخاب کنيد.
	- **۲يک سطح جلوه را انتخاب کنيد.**
	- z حلقه <y <را برای انتخاب سطح جلوه بچرخانيد.
		- **۳ عکس بگيريد.**

**•** ابتدا سعی کنيد چند عکس آزمايشی بگيريد تا مطمئن شويد که به نتايج مورد نظر دست خواهيد يافت.

### تصاوير ثابت

### **تصاوير شبيه مدل های مينياتوری (جلوه مينياتور)**

با تار کردن نواحی بالا و پايين ناحيه انتخاب شده تصوير، جلوه يک مدل مينياتوری را ايجاد می کند. همچنين می توانيد با انتخاب سرعت پخش قبل از ضبط فيلم، فيلم هايی بسازيد که شبيه صحنه های موجود در مدل های مينياتوری هستند. افراد و اشياء موجود در صحنه در حين پخش به سرعت حرکت می کنند. توجه داشته باشيد که صدا ضبط نمی شود.

- **<sup>۱</sup> [ ] را انتخاب کنيد.**
- z از مراحل ۱ تا ۲ در "جلوه های تصوير (فيلترهای خلاقانه)" ([=](#page-55-1)۵۶) پيروی کنيد و [ ] را انتخاب کنيد.

<span id="page-57-0"></span>تصاوير ثابت فيلم ها

- z يک کادر سفيد نمايش داده می شود که ناحيه تصوير که تار نخواهد شد را نشان می دهد.
- **را انتخاب کنيد. <sup>۲</sup> قسمت مورد نظر برای باقی ماندن در فوکوس**
	- z دکمه <p <را فشار دهيد.
- z اهرم زوم را برای تغيير دادن اندازه کادر حرکت دهيد، و کليد چرخشی <7> را برای حرکت دادن آن بچرخانيد.
- **۳ برای فيلم ها، سرعت پخش فيلم را انتخاب کنيد.**  $\bullet$  حلقه <()> را برای انتخاب سرعت بچرخانيد.
	- **بگيريد. <sup>۴</sup> به صفحه تصويربرداری برگرديد <sup>و</sup> تصوير**
- z دکمه <m <را برای بازگشت به صفحه تصويربرداری فشار دهيد، و سپس تصوير بگيريد.

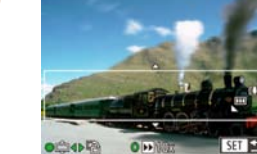

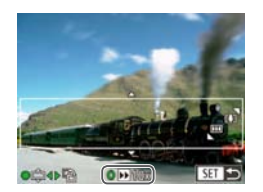

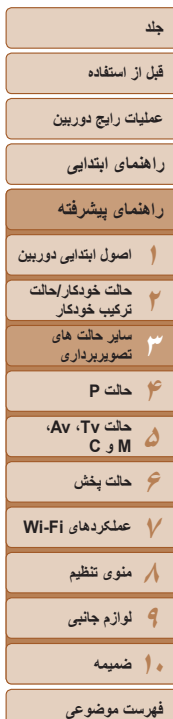

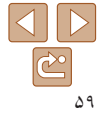

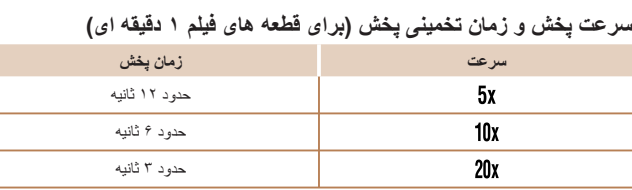

• زوم هنگام فيلمبرداری در دسترس نيست<sub>.</sub> حتماً قبل از تصويربرداری زوم را تنظيم کنيد<sub>.</sub> **•** ابتدا سعی کنيد چند عکس آزمايشی بگيريد تا مطمئن شويد که به نتايج مورد نظر دست خواهيد يافت.

- برای تغيير دادن جهت کادر به صورت عمودی، دکمه های <r><q <را در مرحله ۲ فشار دهيد. برای باز گرداندن کادر به جهت افقی، دکمه های <حم> را فشار دهيد.
- برای حرکت دادن کادر وقتی به صورت افقی است، دکمه های <p><o <را فشار دهيد، و برای حرکت دادن کادر وقتی به صورت عمودی است، دکمه های <r><q <را فشار دهيد.
	- با نگه داشتن دوربين به صورت عمودی، جهت کادر تغيير می کند.
- در نسبت ابعادی [ ]، کيفيت تصوير فيلم [ ] است و در نسبت ابعادی [ ]، کيفيت تصوير فيلم [ ] است ([=](#page-45-1)۴۶). اين تنظيمات کيفيت را نمی توان تغيير داد.

**•** برای حرکت دادن کادر صفحه، نيز می توانيد آن را لمس کنيد يا روی صفحه بکشيد.

### **عکسبرداری با جلوه دوربين کوچک (جلوه دوربين کوچک)**

اين جلوه از طريق سايه روشن کردن (ايجاد لبه های تاريک تر، و محوتر) و تغيير رنگ کلی باعث می شود تصاوير به عکس های گرفته شده با يک دوربين کوچک شباهت پيدا کنند.

### **<sup>۱</sup> [ ] را انتخاب کنيد.**

- z از مراحل ۱ تا ۲ در "جلوه های تصوير (فيلترهای خلاقانه)" ([=](#page-55-1)۵۶) پيروی کنيد و [ ] را انتخاب کنيد.
	- **۲ يک رنگ مايه انتخاب کنيد.**
	- $\langle\$  حلقه <()> را بر ای انتخاب رنگ مايه بچر خانيد.
- z يک پيش نمايش از چگونگی به نظر رسيدن عکس شما با جلوه به کار رفته نشان داده می شود.
	- **۳عکس بگيريد.**

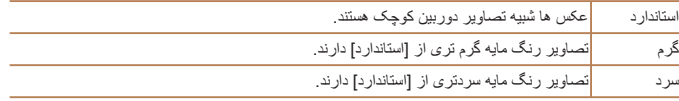

**•** ابتدا سعی کنيد چند عکس آزمايشی بگيريد تا مطمئن شويد که به نتايج مورد نظر دست خواهيد يافت.

<span id="page-58-0"></span>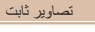

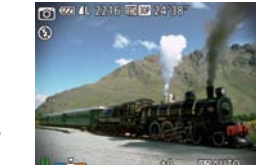

### **قبل از استفاده**

**عمليات رايج دوربين**

**راهنمای ابتدايی**

- **راهنمای پيشرفته**
- **۱اصول ابتدايی دوربين**
- **۲۳حالت خودکار/حالت ترکيب خودکار ساير حالت های تصويربرداری**
	- **۴حالت P**
	- **۵۶حالت پخش حالت Tv ، Av، M و C**
- **۷عملکردهای Fi-Wi**
- **۸منوی تنظيم**
- **۹لوازم جانبی**
- **۱۰ضميمه**
- **فهرست موضوعی**
- $\Delta$  $\boxed{\mathbb{C}^{\circ}}$ ۶۰

### تصاوير ثابت

### **برجسته کردن سوژه ها (عدم فوکوس روی زمينه)**

با هر بار تصويربرداری دو تصوير متوالی ضبط می شوند و پردازش می شوند تا به يک تصوير تبديل شود، تا سوژه ها در يک زمينه تار برجسته شوند.

- **<sup>۱</sup> [ ] را انتخاب کنيد.**
- z از مراحل ۱ تا ۲ در "جلوه های تصوير (فيلترهای خلاقانه)" ([=](#page-55-1)۵۶) پيروی کنيد و [ ] را انتخاب کنيد.
	- **۲ تصوير بگيريد.**
- z هنگام تصويربرداری دوربين را ثابت بگيريد. وقتی دکمه شاتر را به طور کامل به پايين فشار می دهيد، دوربين دو عکس می گيرد و آنها را ترکيب می کند.
- z يک نماد [ ] چشمک زن نشان می دهد که تصاوير قابل پردازش نيستند.
	- لرزش بيش از حد دوربين يا برخی شرايط تصويربرداری ممکن است مانع شوند که نتايج مورد نظر را به دست آوريد.
- برای بهترين نتيجه از اين جلوه، سعی کنيد که به سوژه نزديک شويد و مطمئن شويد فضای بين سوژه و پس زمينه پهناور باشد.
- از آنجا که دوربين تصاوير را پردازش و ترکيب می کند، قبل از اينکه بتوانيد دوباره عکس بگيريد، تأخيری وجود خواهد داشت.
	- برای تنظيم ميزان جلوه، حلقه <y <را بچرخانيد.

### **تصويربرداری با جلوه فوکوس نرم**

<span id="page-59-0"></span>اين عملکرد به شما امکان می دهد مثل زمانی که فيلتر فوکوس نرم به دوربين وصل است، تصوير بگيرد. می توانيد سطح جلوه را به طور دلخواه تنظيم کنيد.

- **<sup>۱</sup> [ ] را انتخاب کنيد.**
- z از مراحل ۱ تا ۲ در "جلوه های تصوير (فيلترهای خلاقانه)" ([=](#page-55-1)۵۶) پيروی کنيد و [ ] را انتخاب کنيد.
	- **۲يک سطح جلوه را انتخاب کنيد.**
- z حلقه <y <را برای انتخاب سطح جلوه بچرخانيد. z يک پيش نمايش از چگونگی به نظر رسيدن عکس شما با جلوه به کار رفته نشان داده می شود.
	- **۳ عکس بگيريد.**

**•** ابتدا سعی کنيد چند عکس آزمايشی بگيريد تا مطمئن شويد که به نتايج مورد نظر دست خواهيد يافت.

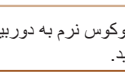

### **قبل از استفاده**

**عمليات رايج دوربين**

### **راهنمای ابتدايی**

- **راهنمای پيشرفته**
- **۱۲اصول ابتدايی دوربين حالت خودکار/حالت ترکيب خودکار**
	- **۳ساير حالت های تصويربرداری**
	- **۴حالت P ۵۶حالت پخش حالت Tv ، Av، M و C**
- **۷عملکردهای Fi-Wi ۸منوی تنظيم ۹لوازم جانبی**
	- **۱۰ضميمه**
	- **فهرست موضوعی**

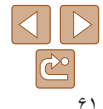

#### تصاوير ثابت فيلم ها

### **تصويربرداری تک رنگ**

 $7021$   $1.2213$   $1.2213$ 

تصاويری به صورت سياه و سفيد، قرمز قهوه ای، يا آبی و سفيد بگيريد.

**۳**

- **<sup>۱</sup> [ ] را انتخاب کنيد.**
- z از مراحل ۱ تا ۲ در "جلوه های تصوير (فيلترهای خلاقانه)" ([=](#page-55-1)۵۶) پيروی کنيد و [ ] را انتخاب کنيد.
	- **۲يک رنگ مايه انتخاب کنيد.**
	- $\langle$  حلقه <()> را بر ای انتخاب رنگ مايه بچر خانيد.
- z يک پيش نمايش از چگونگی به نظر رسيدن عکس شما با جلوه به کار رفته نشان داده می شود.
	- **عکس بگيريد.**

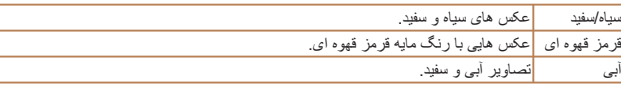

### **حالت های ويژه برای اهداف ديگر**

**عکسبرداری خودکار بعد از تشخيص چهره (شاتر هوشمند)**

### **عکسبرداری خودکار بعد از تشخيص لبخند**

دوربين بعد از تشخيص لبخند، حتی بدون اينکه دکمه شاتر را فشار دهيد، به طور خودکار عکس می گيرد.

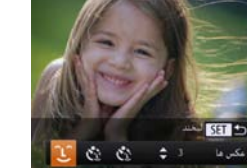

- **<sup>۱</sup> [ ] را انتخاب کنيد.**
- z از مراحل ۱ تا ۲ در "صحنه های خاص" ([=](#page-53-2)۵۴) پيروی کنيد و [ ] را انتخاب کنيد، و سپس دکمه <p < را فشار دهيد.

<span id="page-60-0"></span>تصاوير ثابت

- z برای انتخاب [ ]، دکمه های <r><q <را فشار دهيد يا کليد چرخشی <7> را بچرخانيد، و سپس دکمه <(FUNC)> را فشار دهيد.
- z دوربين اکنون وارد حالت آماده بکار تصويربرداری می شود، و [تشخيص لبخند روشن] نمايش داده می شود.
	- **۲دوربين را به طرف يک شخص بگيريد.**
- z هر بار که دوربين يک لبخند تشخيص می دهد، بعد از روشن شدن چراغ، عکسبرداری می کند.
- z برای مکث تشخيص لبخند، دکمه <q <را فشار دهيد. برای ادامه تشخيص، دکمه <q <را دوباره فشار دهيد.

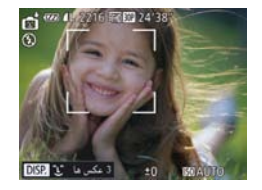

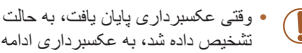

**•** وقتی عکسبرداری پايان يافت، به حالت ديگری برويد، يا اينکه دوربين هر بار که لبخندی تشخيص داده شد، به عکسبرداری ادامه می دهد.

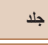

### **قبل از استفاده**

**عمليات رايج دوربين**

**راهنمای ابتدايی**

**۶حالت پخش عملکردهای Fi-Wi منوی تنظيم لوازم جانبی**

**حالت Tv ، Av، M و C** 

**راهنمای پيشرفته**

**اصول ابتدايی دوربين حالت خودکار/حالت ترکيب خودکار ساير حالت های تصويربرداری**

**•** همچنين می توانيد با انتخاب [ ] در مراحل ۱ تا ۲ در "صحنه های خاص" ([=](#page-53-2)۵۴)، لمس [ ] برای دسترسی به صفحه تنظيمات، لمس [ ] و سپس لمس همان گزينه يا [ ]، حالت تصويربرداری را انتخاب کنيد.

**•** وقتی سوژه ها رو به دوربين باشند و دهان خود را به اندازه کافی باز کنند تا دندان ها قابل مشاهده باشند،

**•** برای تغيير دادن تعداد عکس ها، دکمه های <p><o <را بعد از انتخاب [ ] در مرحله ،۱ فشار دهيد.

### **استفاده از تايمر خودکار پلک زدن**

دوربين را به طرف يک شخص بگيريد و دکمه شاتر را به طور کامل به پايين فشار دهيد. دوربين حدود دو ثانيه بعد از تشخيص پلک زدن عکس می گيرد.

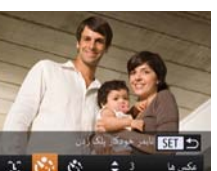

# **<sup>۱</sup> [ ] را انتخاب کنيد.**

**•** همچنين می توانيد با فشار دادن دکمه شاتر طبق معمول عکس بگيريد.

[تشخيص پلک زدن] ([=](#page-49-0)۵۰) فقط برای عکس آخر موجود است.

دوربين می تواند لبخندها را آسان تر تشخيص دهد.

- z از مراحل ۱ تا ۲ در "صحنه های خاص" ([=](#page-53-2)۵۴) پيروی کنيد و [ ] را انتخاب کنيد، و سپس دکمه <p < را فشار دهيد.
- z برای انتخاب [ ]، دکمه های <r><q <را فشار دهيد يا کليد چرخشی <7> را بچرخانيد، و سپس دکمه <(<sup>FUNC)</sup>> را فشار دهيد.

تصاوير ثابت

- **نيمه فشار دهيد. <sup>۲</sup> عکس را ترکيب بندی کنيد <sup>و</sup> دکمه شاتر را تا**
- z روی صفحه، چهره شخصی که پلک خواهد زد را برای انتخاب آن لمس کنيد (AF لمسی) و سپس دکمه شاتر را تا نيمه فشار دهيد.
- z مطمئن شويد کادر سبز رنگی دور چهره فردی که پلک می زند، نمايش داده می شود.
- **۳ دکمه شاتر را به طور کامل به پايين فشار دهيد.**
- z دوربين اکنون وارد حالت آماده بکار تصويربرداری می شود، و [جهت گرفتن عکس پلک بزنيد] نمايش داده می شود.
- z چراغ چشمک می زند و صدای تايمر خودکار پخش می شود.
	- **۴رو به دوربين قرار بگيريد و پلک بزنيد.**

z دوربين حدود دو ثانيه بعد از تشخيص پلک زدن شخصی که چهره اش داخل کادر قرار دارد، عکس خواهد گرفت. z برای لغو تصويربرداری پس از راه اندازی تايمر خودكار، دكمه <MENU> را فشار دهيد.

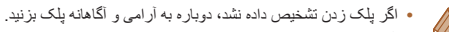

- اگر چشم ها به وسيله مو، کلاه يا عينک پوشيده شده باشند، ممکن است پلک زدن تشخيص داده نشود.
	- بستن و باز کردن هر دو چشم به طور يکباره نيز به عنوان پلک زدن تشخيص داده خواهد شد.
		- اگر پلک زدن تشخيص داده نشود، دوربين حدود ۱۵ ثانيه بعد عکس می گيرد.
- برای تغيير دادن تعداد عکس ها، دکمه های <p><o <را بعد از انتخاب [ ] در مرحله ،۱ فشار دهيد. [تشخيص پلک زدن] ([=](#page-49-0)۵۰) فقط برای عکس آخر موجود است.
- در صورتی که هنگام فشار دادن کامل دکمه شاتر به پايين، هيچ شخصی در ناحيه تصويربرداری نباشد، بعد از وارد شدن يک شخص در ناحيه تصويربرداری و پلک زدن او، دوربين عکس خواهد گرفت.
- همچنين می توانيد با انتخاب [ ] در مراحل ۱ تا ۲ در "صحنه های خاص" ([=](#page-53-2)۵۴)، لمس [ ] برای دسترسی به صفحه تنظيمات، لمس [ ] و سپس لمس همان گزينه يا [ ]، حالت تصويربرداری را انتخاب کنيد.

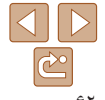

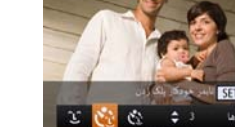

**فهرست موضوعی**

**۱۰ضميمه**

### **قبل از استفاده**

**عمليات رايج دوربين**

**راهنمای ابتدايی**

### **۱راهنمای پيشرفته اصول ابتدايی دوربين**

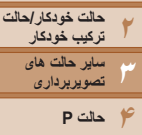

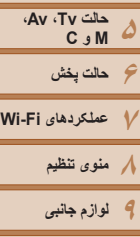

**۱۰ضميمه**

**فهرست موضوعی**

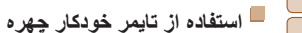

دوربين حدود دو ثانيه بعد از تشخيص اينکه چهره شخص ديگر (مانند عکاس) وارد ناحيه تصويربرداری شده است، عکس خواهد گرفت ([=](#page-82-0)۸۳). اين ويژگی در صورت گنجاندن خود در عکس های گروهی يا عکس های مشابه مفيد است.

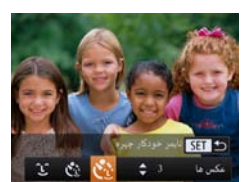

### **<sup>۱</sup> [ ] را انتخاب کنيد.**

z از مراحل ۱ تا ۲ در "صحنه های خاص" ([=](#page-53-2)۵۴) پيروی کنيد و [ ] را انتخاب کنيد، و سپس دکمه <p < را فشار دهيد.

تصاوير ثابت

- z برای انتخاب [ ]، دکمه های <r><q <را فشار دهيد يا کليد چرخشي <(@)> را بچرخانيد، و سپس دکمه <(we)} را فشار دهيد.
- **نيمه فشار دهيد. <sup>۲</sup> عکس را ترکيب بندی کنيد <sup>و</sup> دکمه شاتر را تا**
- z مطمئن شويد که کادر سبز دور چهره ای که روی آن فوکوس می کنيد و کادرهای سفيد دور چهره های ديگر نمايش داده می شود.
- **۳دکمه شاتر را به طور کامل به پايين فشار دهيد.**
- z اکنون دوربين وارد حالت آماده بکار تصويربرداری می شود، و [نگاه مستقيم در دوربين شروع شمارش معکوس] نمايش داده می شود.
	- z چراغ چشمک می زند و صدای تايمر خودکار پخش می شود.

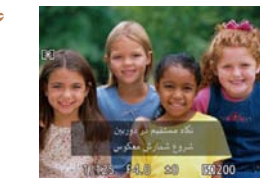

# **شويد <sup>و</sup> به دوربين نگاه کنيد. <sup>۴</sup> به سوژه ها در ناحيه تصويربرداری ملحق**

- z بعد از اينکه دوربين يک چهره جديد را تشخيص داد، سرعت چشمک زن چراغ و صدای تايمر خودکار افزايش خواهند يافت. (وقتی فلش روشن می شود، چراغ به صورت روشن باقی می ماند.) حدود دو ثانيه بعد، دوربين عکس خواهد گرفت.
	- z برای لغو تصويربرداری پس از راه اندازی تايمر خودکار، دکمه <n <را فشار دهيد.
- حتی اگر بعد از اينکه در ناحيه تصويربرداری به ديگران ملحق شديد، چهره شما تشخيص داده نشد، دوربين حدود ۱۵ ثانيه بعد عکس خواهد گرفت.
- برای تغيير دادن تعداد عکس ها، دکمه های <p><o <را بعد از انتخاب [ ] در مرحله ،۱ فشار دهيد. [تشخيص پلک زدن] ([=](#page-49-0)۵۰) فقط برای عکس آخر موجود است.
- همچنين می توانيد با انتخاب [ ] در مراحل ۱ تا ۲ در "صحنه های خاص" ([=](#page-53-2)۵۴)، لمس [ ]  $\mathcal{L}^{\mathcal{L}}$ برای دسترسی به صفحه تنظيمات، لمس [ إ ] و سپس لمس همان گزينه يا [[ ]]، حالت تصوير برداری را انتخاب کنيد.

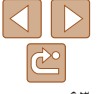

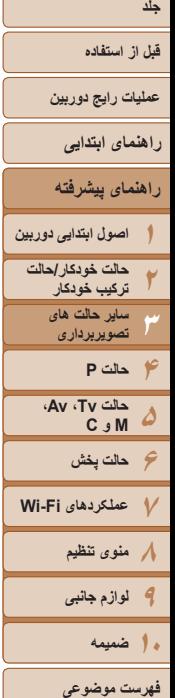

**SET 5** 

### **تصويربرداری از آسمان پرستاره (ستاره)**

#### تصاوير ثابت

**تصويربرداری از صحنه شب در آسمان پرستاره (عکس از ستاره ها)** تصاويری زيبا از آسمان پرستاره را در صحنه های شب بگيريد. در تصوير نور ستاره ها به طور خودکار بهبود می يابد و آسمان پر ستاره را زيباتر می کند.

- **<sup>۱</sup> [ ] را انتخاب کنيد.**
- z از مراحل ۱ تا ۲ در "صحنه های خاص" ([=](#page-53-2)۵۴) پيروی کنيد و [ ] را انتخاب کنيد، و سپس دکمه <p < را فشار دهيد.
- z برای انتخاب [ ]، دکمه های <r><q <را فشار دهيد يا کليد چرخشی <7> را بچرخانيد، و سپس دکمه <(FUNC)> را فشار دهيد.
	- **۲ دوربين را محکم کنيد.**
- z دوربين را روی يک سه پايه سوار کنيد يا اقدامات ديگری را برای ثابت نگه داشتن آن و جلوگيری از لرزش دوربين انجام دهيد.
	- **۳عکس بگيريد.**
- <span id="page-63-0"></span>**•** از آنجا که دوربين تصاوير را پردازش و ترکيب می کند، قبل از اينکه بتوانيد دوباره عکس بگيريد، تأخيری وجود خواهد داشت.
	- برای غيرفعال کردن پردازش تصاوير که ستاره ها را برجسته می کند، MENU ◄ زبانه [4] ◄ [پرنوری ستاره ها] ◄ [خاموش] را انتخاب کنيد.
		- در اين حالت، [نمايش شب] را روی [روشن] ([=](#page-91-0)۹۲) قرار دهيد.
	- برای تنظيم دقيق تر موقعيت کانونی قبل از تصويربرداری به حالت فوکوس دستی برويد ([=](#page-79-0)۸۰).
- اين حالت می تواند تعادل سفيدی را تصحيح کند و همان تأثير استفاده از يک فيلتر جبران رنگ موجود در بازار را داشته باشد ([=](#page-76-0)۷۷).

تصاوير ثابت

### **تصويربرداری از مسير ستاره ها (عکس مسير ستاره ها)**

دنباله ايجاد شده توسط حرکت ستاره ها در آسمان در يک تصوير تکی ذخيره می شود. پس از تعيين سرعت شاتر و تعداد عکس ها، دوربين به طور متوالی عکس می گيرد. هر جلسه عکسبرداری تا ۱٫۵ ساعت زمان می برد و عکس های بسياری گرفته می شوند. از قبل ميزان باتری و فضای کارت حافظه را بررسی کنيد.

# 53 33 ملكس مسير ستاردها 田屋

### **<sup>۱</sup> [ ] را انتخاب کنيد.**

- z از مراحل ۱ تا ۲ در "صحنه های خاص" ([=](#page-53-2)۵۴)
- پيروی کنيد و [ ] را انتخاب کنيد، و سپس دکمه <p < را فشار دهيد.
- z برای انتخاب [ ]، دکمه های <r><q <را فشار
- دهيد يا کليد چرخشی <7> را بچرخانيد، و سپس دکمه <(<sup>FUNC</sup>)> را فشار دهيد.
- **۲مدت زمان جلسه عکسبرداری را تعيين کنيد.**
- z حلقه <y <را برای انتخاب مدت زمان عکسبرداری بچرخانيد.

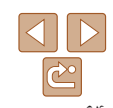

**•** زوم نوری بر روی حداکثر زاويه عريض تنظيم شده است و نمی توان از آن استفاده کرد. **•** در برخی صحنه ها، ممکن است تصاوير طبق انتظار به نظر نرسند.

#### فيلم ها

### **جلد**

- **قبل از استفاده**
- **عمليات رايج دوربين**
	- **راهنمای ابتدايی**
- **۱راهنمای پيشرفته اصول ابتدايی دوربين**
- **۲حالت خودکار/حالت ترکيب خودکار**
	- **۳ساير حالت های تصويربرداری**
		- **۴حالت P**
	- **۵حالت Tv ، Av، M و C**
- **۶حالت پخش ۷عملکردهای Fi-Wi** 
	- **۸منوی تنظيم ۹لوازم جانبی**
	- **۱۰ضميمه**
	- **فهرست موضوعی**
- $\Box$  $|\mathfrak{S}|$
- **۳دوربين را محکم کنيد.**
- z دوربين را روی سه پايه نصب کنيد يا اقدامات ديگری انجام دهيد تا دوربين ثابت شود.
	- **عکس بگيريد.**

**۴**

- z دکمه شاتر را به طور کامل به پايين فشار دهيد. [ ّ مشغول] نمايش داده می شود و تصويربرداری آغاز می شود.
	- z در هنگام تصويربرداری به دوربين دست نزنيد.
	- z برای لغو تصويربرداری دکمه شاتر را کامل به پايين فشار دهيد.
	- اگر باتری دوربين تمام شود، عکسبرداری متوقف شده و يک تصوير ترکيبی با استفاده از تصاويری که تا آن زمان گرفته شده اند ايجاد می شود.
	- زوم نوری بر روی حداکثر زاويه عريض تنظيم شده است و نمی توان از آن استفاده کرد.
- از آنجا که دوربين تصاوير را پردازش و ترکيب می کند، قبل از اينکه بتوانيد دوباره عکس بگيريد، تأخيری وجود خواهد داشت.
	- در اين حالت، [نمايش شب] را روی [روشن] ([=](#page-91-0)۹۲) قرار دهيد.
	- برای تنظيم دقيق تر موقعيت کانونی قبل از تصويربرداری به حالت فوکوس دستی برويد ([=](#page-79-0)۸۰).
	- اين حالت می تواند تعادل سفيدی را تصحيح کند و همان تأثير استفاده از يک فيلتر جبران رنگ موجود در بازار را داشته باشد ([=](#page-76-0)۷۷).

### **فيلمبرداری از حرکت ستارگان (فيلم از عکس ستارگان)**

تصاوير ثابت به طور مداوم در يک زمان تعيين شده گرفته می شوند و با هم ترکيب می شوند تا يک فيلم ايجاد شود. دوربين در هر دقيقه يک بار عکس می گيريد و هيچ صدايی ضبط نمی شود. در هنگام پخش ستارگان سريع حرکت می کنند تا بتوانيد حرکت آنها را در يک زمان کوتاه ببينيد. هر جلسه عکسبرداری تا دو ساعت زمان می برد و عکس های بسياری گرفته می شوند. از قبل ميزان باتری و فضای کارت حافظه را بررسی کنيد.

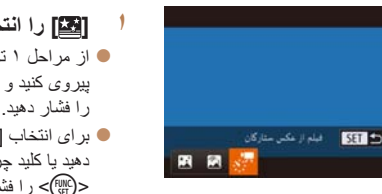

- **<sup>۱</sup> [ ] را انتخاب کنيد.**
- z از مراحل ۱ تا ۲ در "صحنه های خاص" ([=](#page-53-2)۵۴) پيروی کنيد و [ ] را انتخاب کنيد، و سپس دکمه <p < را فشار دهيد.
- **•** برای انتخاب [,,,)، دکمه های <<>>< > < افشار دهيد يا کليد چرخشی <7> را بچرخانيد، و سپس دکمه <(<sup>FUNC</sup>)> را فشار دهيد<sub>.</sub>
	- **۲مدت زمان جلسه عکسبرداری را تعيين کنيد.**
	- z حلقه <y <را برای انتخاب مدت زمان عکسبرداری بچرخانيد.
		- **۳دوربين را محکم کنيد.**
	- z دوربين را روی سه پايه نصب کنيد يا اقدامات ديگری انجام دهيد تا دوربين ثابت شود.

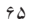

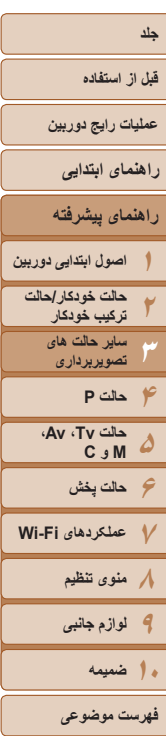

### **<sup>۴</sup> روشنايی را بررسی کنيد.**

- z برای گرفتن يک عکس ثابت دکمه شاتر را کامل به پايين فشار دهيد.
	- z به حالت پخش برويد ([=](#page-102-0)[۱۰۳](#page-102-0)) و روشنايی عکس را بررسی کنيد.
		- z برای تنظيم روشنايی، دکمه <o <را در صفحه تصويربرداری فشار دهيد و ميزان نوردهی را با چرخاندن کليد چرخشی <7> تنظيم کنيد. دوباره روشنايی را با گرفتن يک عکس بررسی کنيد.

### **۵ تصوير بگيريد.**

- z دکمه فيلم را فشار دهيد. [ ّ مشغول] نمايش داده می شود و تصويربرداری آغاز می شود.
	- z در هنگام تصويربرداری به دوربين دست نزنيد.
- z برای لغو عکسبرداری، دکمه فيلم را دوباره فشار دهيد.
- z در هنگام عکسبرداری دوربين در حالت اکو ([=](#page-158-0)[۱۵۹](#page-158-0)) کار می کند.

### **زمان های تخمينی تصويربرداری و پخش**

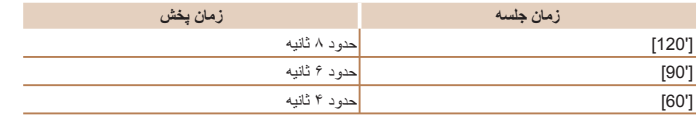

- اگر باتری دوربين خالی شود يا فضای کارت حافظه تمام شود، عکسبرداری متوقف شده و يک فيلم با استفاده از تصاويری که تا آن زمان گرفته شده اند ايجاد می شود.
	- حداکثر زمان تصويربرداری بسته به فضای خالی روی کارت حافظه متفاوت است.
	- زوم نوری بر روی حداکثر زاويه عريض تنظيم شده است و نمی توان از آن استفاده کرد.
- از آنجا که دوربين تصاوير را پردازش و ترکيب می کند، قبل از اينکه بتوانيد دوباره عکس بگيريد، تأخيری وجود خواهد داشت.
- برای ذخيره عکس های گرفته شده قبل از ايجاد فيلم، MENU ◄ زبانه [4] ◄ [ذخيره ت.ثابت]
- ◄ [روشن] را انتخاب کنيد. توجه کنيد که اين تصاوير تکی به عنوان يک گروه سازماندهی می شوند و در هنگام پخش فقط تصوير اول نمايش داده می شود. برای نشان دادن اينکه تصوير بخشی از يک گروه است، [ ] در قسمت بالای سمت چپ صفحه نمايش داده می شود. اگر يک تصوير گروه بندی شده را پاک
- کنيد ([=](#page-117-0)[۱۱۸](#page-117-0))، همه تصاوير درون آن گروه نيز پاک خواهند شد. در هنگام پاک کردن تصاوير، مراقب باشيد.
	- در اين حالت، [نمايش شب] را روی [روشن] ([=](#page-91-0)۹۲) قرار دهيد.
	- برای تنظيم دقيق تر موقعيت کانونی قبل از تصويربرداری به حالت فوکوس دستی برويد ([=](#page-79-0)۸۰).
- اين حالت می تواند تعادل سفيدی را تصحيح کند و همان تأثير استفاده از يک فيلتر جبران رنگ موجود در بازار را داشته باشد ([=](#page-76-0)۷۷).

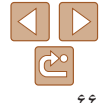

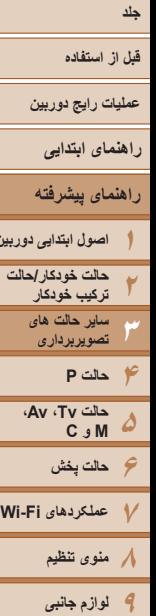

<span id="page-66-1"></span>**اصول ابتدايی دوربين**

**۱۰ضميمه**

**فهرست موضوعی**

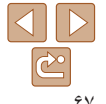

### **گرفتن فيلم های مختلف**

### **فيلمبرداری در حالت [**E**[**

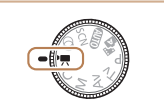

- **۱ وارد حالت [**E **[شويد.** z کليد چرخشی حالت را روی [E [قرار دهيد.
- z نوارهای سياه رنگی در لبه های بالا و پايين صفحه نمايش داده می شوند، و سوژه کمی بزرگ می شود. نوارهای سياه رنگ، نواحی ضبط نشده تصوير را نشان می دهند.

فيلم ها

فيلم ها

- **۲ تنظيمات را برای تناسب با فيلم پيکربندی کنيد (**[=](#page-192-0)**[۱۹۳](#page-192-0) – [۲۰۲](#page-201-0)).**
	- **۳ تصوير بگيريد.**
	- z دکمه فيلم را فشار دهيد.
- z برای متوقف کردن ضبط فيلم، دکمه فيلم را دوباره فشار دهيد.

**قفل کردن يا تغيير دادن روشنايی تصوير قبل از فيلمبرداری** قبل از فيلمبرداری، می توانيد نوردهی را قفل کنيد يا آن را در فواصل ۱/۳ نقطه ای در محدوده 3– تا +3 تغيير دهيد.

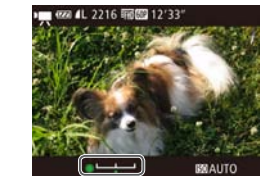

- **۱نوردهی را قفل کنيد.**
- z دکمه <o <را برای قفل کردن نوردهی فشار دهيد. نوار تغيير نوردهی نمايش داده می شود.
	- و بر ای باز کر دن قفل نور دهی، دکمه  $\blacktriangleright$  را دوبار ه $\blacktriangleright$ فشار دهيد.
- <span id="page-66-0"></span>**۲ نوردهی را تنظيم کنيد.** z برای تنظيم نوردهی، در حالی که صفحه را تماشا می کنيد، کليد چرخشی <7> را بچرخانيد.
	- **۳ تصوير بگيريد (**[=](#page-66-1)**۶۷).**

فيلم ها

### **گرفتن فيلم ها با سرعت خيلی پايين**

می توانيد از سوژه های دارای حرکت سريع برای پخش در آينده به صورت حرکت آهسته فيلمبرداری کنيد. توجه داشته باشيد که صدا ضبط نمی شود.

- **<sup>۱</sup> [ ] را انتخاب کنيد.**
- z کليد چرخشی حالت را روی [E [قرار دهيد.
- **●** دکمه <(tMC)> را فشار دهيد، [I [U] را در منو انتخاب کنيد، و سپس [ ] ([=](#page-23-0)۲۴) را انتخاب نماييد.
	- **۲ يک تعداد کادر انتخاب کنيد.**
- z دکمه <m <را فشار دهيد، [ ] را از منو انتخاب کنيد، و تعداد کادر مورد نظر را انتخاب کنيد  $($ ۲۴ $\Box$ )
- z گزينه ای که پيکربندی کرديد اکنون نمايش داده می شود.

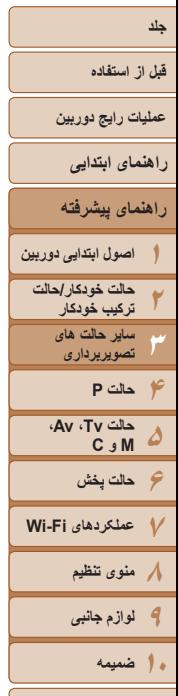

ببده

**فهرست موضوعی**

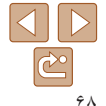

### **۳ تصوير بگيريد (**[=](#page-66-1)**۶۷).**

**زمان پخش**

**(برای يک قطعه فيلم ۳۰ ثانيه ای)** ً ۴ دقيقه

ً ۲ دقيقه

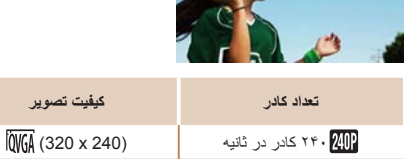

 $\overline{\text{E}_{VGA}}$  (640 x 480) ۱۲۰ کادر در ثانيه  $\overline{\text{F}_{VGA}}$  (640 x 480)

**•** در حين پخش زوم کردن موجود نيست، حتی اگر اهرم زوم را حرکت دهيد. **•** فوکوس، نوردهی و رنگ در هنگام فشار دادن دکمه فيلم تعيين می شوند.

**•** هنگام پخش فيلم ([=](#page-103-0)[۱۰۴](#page-103-0))، فيلم با حرکت آهسته پخش خواهد شد.

**•** می توانيد سرعت پخش فيلم ها را با استفاده از نرم افزار ([=](#page-172-0)[۱۷۳](#page-172-0)) تغيير دهيد.

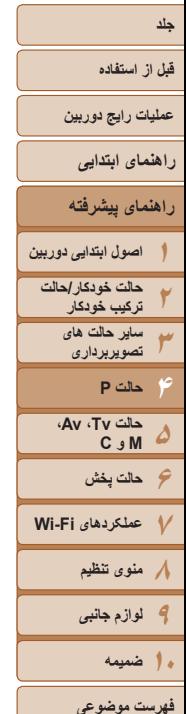

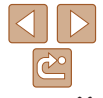

## **حالت P**

تصاوير متمايزتر با سبک تصويربرداری دلخواه شما

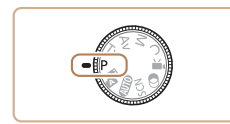

- دستورالعمل های اين فصل در مورد دوربين در حالی که کليد چرخشی حالت روی حالت [G [قرار دارد، به کار می رود.
	- [G[: AE برنامه؛ AE: نوردهی خودکار
- قبل از استفاده از عملکرد معرفی شده در اين فصل در حالت هايی به غير از [G[، مطمئن شويد که اين عملکرد در آن حالت موجود باشد ([=](#page-192-0)[۱۹۳](#page-192-0) [۲۰۲](#page-201-0)).

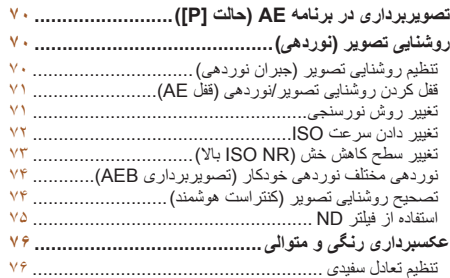

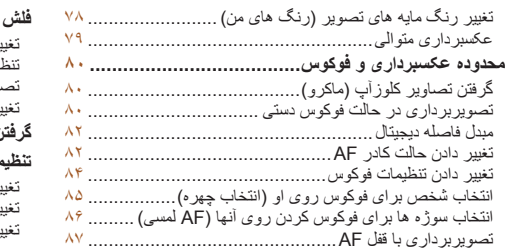

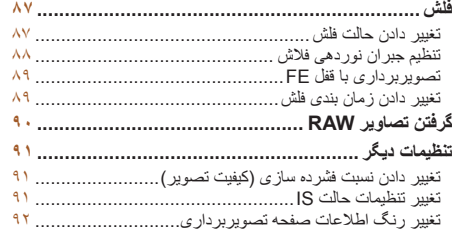

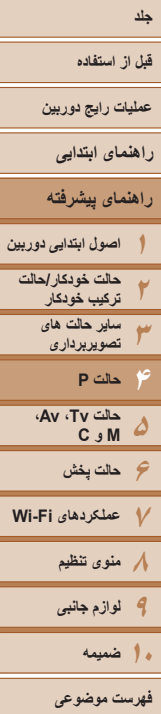

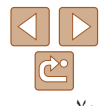

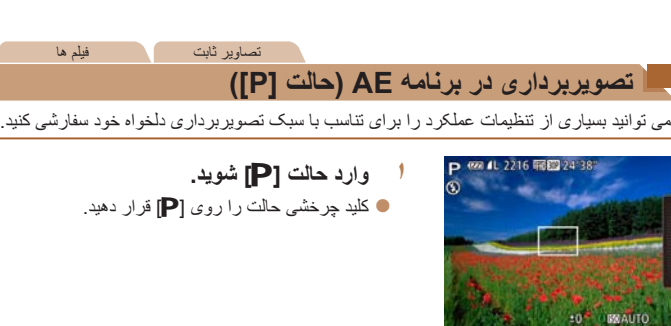

- **(**[=](#page-69-1)**۷۰ [۹۲](#page-91-0)) <sup>و</sup> سپس تصوير بگيريد. <sup>۲</sup> تنظيمات را به شکل دلخواه سفارشی کنيد**
- اگر وقتی دکمه شاتر را تا نيمه فشار می دهيد، نوردهی کافی به دست نيايد، سرعت های شاتر و ميزان های  $\bigotimes$ ديافراگم به رنگ نارنجی نمايش داده می شوند. در اين صورت، سرعت ISO[=](#page-71-0)) ۷۲ (را تنظيم کنيد يا فلش را فعال کنيد (اگر سوژه ها تيره هستند، [=](#page-86-1)۸۷) تا امکان نوردهی بيشتر فراهم شود.
	- فيلم ها را می توان با فشار دادن دکمه فيلم در حالت [G [نيز ضبط کرد. در هر حال، برخی تنظيمات .FUNC[=](#page-23-0)) ۲۴ (و MENU[=](#page-24-0)) ۲۵ (ممکن است برای ضبط فيلم به طور خودکار تنظيم شوند.
	- برای اطلاع از جزئيات مربوط به محدوده تصويربرداری در حالت [G [به "محدوده [تصويربرداری](#page-205-1)" [\(](#page-205-1)=[۲۰۶](#page-205-1)) مراجعه کنيد.

### **روشنايی تصوير (نوردهی)**

## **تنظيم روشنايی تصوير (جبران نوردهی)**

نوردهی استاندارد تنظيم شده توسط دوربين را می توان در فواصل ۱/۳ نقطه ای در محدوده 3– تا +3 تنظيم کرد.

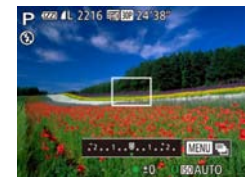

z دکمه <o <را فشار دهيد. در حالی که به صفحه نگاه می کنيد، کليد چرخشی <7> را برای تنظيم روشنايی بچرخانيد، و سپس پس از پايان تنظيم، دکمه <o <را دوباره فشار دهيد.

<span id="page-69-1"></span><span id="page-69-0"></span>تصاوير ثابت فيلم ها

z سطح تصحيحی که تعيين کرده ايد اکنون نمايش داده می شود.

**•** همچنين می توانيد با چرخاندن حلقه <y <و لمس لبه سمت راست صفحه، سطح تصحيح را تنظيم کنيد  $\tilde{\mathcal{O}}^{\mathcal{L}}$  $(9A)$ 

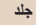

### **قبل از استفاده**

**عمليات رايج دوربين**

**راهنمای ابتدايی**

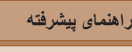

**اصول ابتدايی دوربين حالت خودکار/حالت ترکيب خودکار ساير حالت های تصويربرداری حالت P**

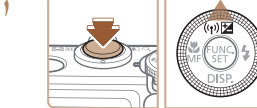

**قفل کردن روشنايی تصوير/نوردهی (قفل AE(**

### **نوردهی را قفل کنيد.**

قبل از تصويربرداری، می توانيد نوردهی را قفل کنيد، يا فوکوس و نوردهی را به طور جداگانه تعيين کنيد.

z دوربين را به طرف سوژه بگيريد تا با نوردهی قفل شده تصويربرداری کنيد. در حالی که دکمه شاتر تا نيمه فشار داده شده است، دکمه <o <را فشار دهيد.

تصاوير ثابت

- z [ ] نمايش داده می شود، و نوردهی قفل می شود.
- z برای باز کردن قفل AE، دکمه شاتر را رها کنيد و دکمه <o <را دوباره فشار دهيد. در اين حالت، [ ] ديگر نمايش داده نمی شود.
	- **۲تصوير را ترکيب بندی کنيد و عکس بگيريد.**

### **•** AE: نوردهی خودکار

**•** بعد از قفل شدن نوردهی، می توانيد ترکيب سرعت شاتر و مقدار ديافراگم را با چرخاندن کليد چرخشی <7> تنظيم کنيد (تغيير برنامه).

### **تغيير روش نورسنجی**

روش نورسنجی (شيوه اندازه گيری روشنايی) را برای تناسب با شرايط تصويربرداری به شرح زير تنظيم کنيد.

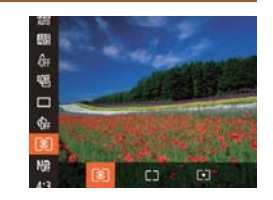

z دکمه <m <را فشار دهيد، [ ] را از منو انتخاب کنيد، و گزينه مورد نظر را انتخاب کنيد ([=](#page-23-0)[۲۴](#page-23-0)). z گزينه ای که پيکربندی کرديد اکنون نمايش داده می شود.

<span id="page-70-1"></span><span id="page-70-0"></span>تصاوير ثابت

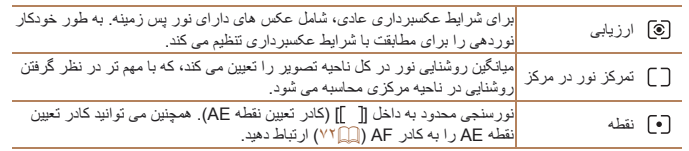

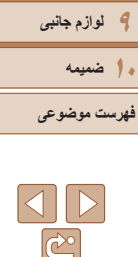

**۶حالت پخش ۷عملکردهای Fi-Wi ۸منوی تنظيم**

**حالت Tv ، Av، M و C** 

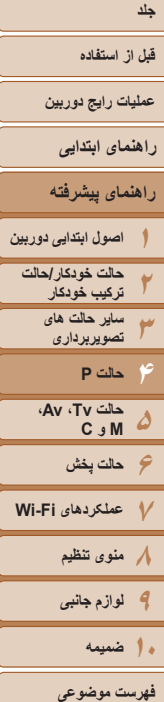

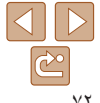

### **مرتبط کردن کادر تعيين نقطه AE با کادر AF**

<span id="page-71-0"></span> $0$  if  $\star$ 

AF dati

تنظيمات خودكار 190

AF data by

- **۱ روش نورسنجی را روی [ ] قرار دهيد.** z مراحل موجود در "تغيير روش [نورسنجی](#page-70-1)" (=۷۱) را
	- بر ای انتخاب [[•]] دنبال کنید.
	- **۲تنظيمات را پيکربندی کنيد.**
- z دکمه <n <را فشار دهيد، [تعيين نقطه AE [را از زبانه [4] انتخاب کنيد، و سپس [نقطه AF[=](#page-24-0)) [۲۵ ( را انتخاب کنيد.

تصاوير ثابت

- z کادر تعيين نقطه AE اکنون به حرکت کادر AF ([=](#page-82-1)۸۳) مرتبط خواهد شد.
	- وقتی [کادر AF [روی [AiAF چهره] ([=](#page-82-0)۸۳) قرار دارد، موجود نيست.

### **تغيير دادن سرعت ISO**

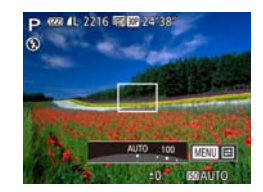

 $\bullet$  حلقه <()> را برای انتخاب سرعت ISO بچرخانيد. z گزينه ای که پيکربندی کرديد اکنون نمايش داده می شود.

<span id="page-71-2"></span><span id="page-71-1"></span>تصاوير ثابت

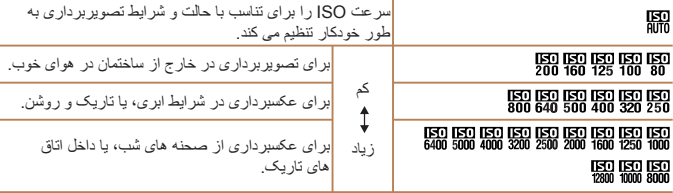

- برای مشاهده سرعت ISO تنظيم شده به طور خودکار در هنگامی که دوربين روی [ ] قرار دارد، دکمه  $\mathscr{D}$ شاتر را تا نيمه فشار دهيد.
- اگرچه انتخاب يک سرعت ISO پايين تر ممکن است دانه دانه بودن تصوير را کاهش دهد، اما خطر تار شدن سوژه در برخی شرايط عکسبرداری می تواند بيشتر باشد.
- انتخاب يک سرعت ISO بالاتر سرعت شاتر را افزايش می دهد، که ممکن است تار شدن سوژه را کاهش دهد و محدوده فلش را افزايش دهد. اما ممکن است عکس ها دانه دانه به نظر رسند.
- همچنين می توانيد با فشار دادن دکمه <m<، انتخاب [ ]، انتخاب يک گزينه (با فشار دادن دکمه های
- <<s<)> يا چرخاندن کليد چرخشي < (@)>)، و سپس فشار دادن دکمه </r (@) > سرعت ISO را تنظيم کنيد. برای تعيين [ ]، دکمه < > را در صفحه تنظيمات فشار دهيد.
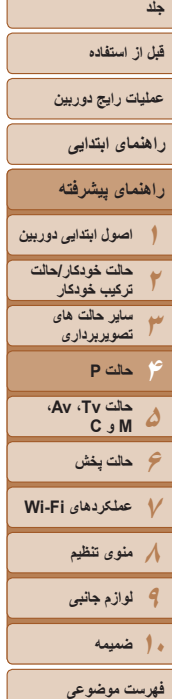

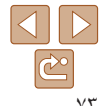

# **انجام تنظيمات**

150 Sus claim

150 car as 20

MENU SO

 $\bigotimes$ 

وقتی دوربين روی [ ] قرار دارد، می توان حداکثر سرعت ISO را در محدوده [ ] – [ ] تعيين کرد، و می توان حساسيت را در محدوده سه سطح تعيين کرد.

**۲**

 $1200$ 

 $x$  and  $x$ 

- **۱به صفحه تنظيمات دسترسی پيدا کنيد.**
- z دکمه <n <را فشار دهيد، [تنظيمات خودکار ISO [را از زبانه [4] انتخاب کنيد، و سپس دکمه <(fill)> را فشار دهيد (عمل (٢٥).

<span id="page-72-0"></span>تصاوير ثابت

- **تنظيمات را پيکربندی کنيد.**
- z يک مورد منو را برای پيکربندی انتخاب کنيد، و سپس گزينه دلخواه را انتخاب نماييد ([=](#page-25-0)۲۶).

# **تغيير سطح کاهش خش (NR ISO بالا)**

می توانيد ۳ سطح برای کاهش خش انتخاب کنيد: [استاندارد]، [زياد]، [کم] وقتی با سرعت ISO بالا عکس گرفته می شود، اين مورد بسيار اثربخش خواهد بود.

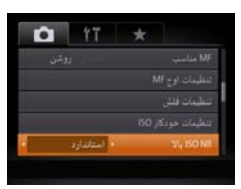

z دکمه <n <را فشار دهيد، [NR ISO بالا] را از زبانه [4] انتخاب کنيد، و سپس گزينه مورد نظر را انتخاب کنيد ([=](#page-24-0)۲۵).

**•** با [ ] يا [ ] موجود نيست ([=](#page-89-0)۹۰).

**•** همچنين می توانيد هنگام انتخاب سرعت ISO در منوی .FUNC، با فشار دادن دکمه <n<، به صفحه [تنظيمات خودکار ISO [دسترسی پيدا کنيد.

#### **قبل از استفاده**

**عمليات رايج دوربين**

**راهنمای ابتدايی**

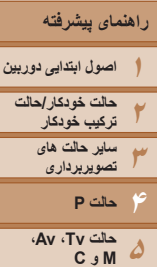

■ 图

**THE SO**  $1.001112$ 

**۶حالت پخش عملکردهای Fi-Wi منوی تنظيم لوازم جانبی**

**<sup>۱</sup> [ ] را انتخاب کنيد.**

سه تصوير متوالی با سطوح نوردهی مختلف (نوردهی استاندارد، نوردهی کم، و سپس نوردهی زياد) در هر بار عکسبرداری گرفته می شود. می توانيد مقدار نوردهی کم و نوردهی زياد (در ارتباط با نوردهی

**نوردهی مختلف نوردهی خودکار (تصويربرداری AEB(**

استاندارد) را از محدوده 2– تا 2+ نقطه در فواصل ۱/۳ نقطه ای تنظیم کنید.

<span id="page-73-0"></span> $6r$  $\overline{\blacksquare}$ 

z دکمه <m <را فشار دهيد، [ ] را از منو انتخاب کنيد، و سپس [ ] را انتخاب کنيد ([=](#page-23-0)۲۴).

تصاوير ثابت

- **تنظيمات را پيکربندی کنيد. ۲**鹽 z دکمه < > را فشار دهيد، و سپس با فشار دادن دکمه های <r><q <يا چرخاندن کليد چرخشی <7>، تنظيمات را انجام دهيد.  $\Box$  $\Phi$
- تصويربرداری AEB) براکتينگ نوردهی خودکار) تنها در حالت [!] موجود است ([=](#page-87-0)۸۸). **•** عکسبرداری متوالی ([=](#page-78-0)۷۹) در اين حالت موجود نيست.
- **فهرست موضوعی**

**۱۰ضميمه**

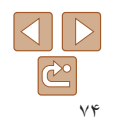

- اگر جبران نوردهی در حال استفاده باشد ([=](#page-69-0)۷۰)، مقدار تعيين شده برای اين عملکرد به عنوان سطح نوردهی استاندارد برای اين عملکرد در نظر گرفته می شود.
- همچنين می توانيد با فشار دادن دکمه <n <در هنگام نمايش صفحه جبران نوردهی ([=](#page-69-0)۷۰)، به صفحه تنظيمات مرحله ۲ دسترسی پيدا کنيد.
	- سه عکس صرف نظر از هر مقداری که در [\$] ([=](#page-38-0)۳۹) تعيين شده است، گرفته می شود.
		- در حالت [تشخيص پلک زدن] ([=](#page-79-0)۸۰)، اين عملکرد فقط برای عکس آخر موجود است.
- برای دسترسی به صفحه مرحله ،۲ هم می توانيد [ ] را در صفحه مرحله ۱ لمس کنيد، يا [ ] را در صفحه جبران نوردهی ([=](#page-69-0)۷۰) لمس کنيد.
- همچنين می توانيد با لمس يا کشيدن نوار در صفحه تنظيمات در مرحله ۲ برای تعيين يک مقدار و سپس لمس [ ] اين تنظيم را انجام دهيد.

تصاوير ثابت

# **تصحيح روشنايی تصوير (کنتراست هوشمند)**

قبل از عکسبرداری، نواحی بيش از حد روشن يا تاريک (مانند چهره ها يا پس زمينه ها) را می توان تشخيص داد و با روشنايی بهينه به طور خودکار تنظيم کرد.

برای اجتناب از قسمت های روشن رنگ پريده، تصحيح محدوده ديناميک را تعيين کنيد. برای حفظ جزئيات تصوير در سايه ها، اصلاح سايه را تعيين کنيد.

**•** تحت برخی شرايط عکسبرداری، ممکن است تصحيح دقيق نباشد يا موجب دانه دانه به نظر رسيدن تصاوير شود.

- همچنين می توانيد تصاوير موجود را تصحيح کنيد ([=](#page-125-0)[۱۲۶](#page-125-0)).
- می توانيد عمليات دوربين را سفارشی کنيد تا با چرخاندن حلقه <y<، تنظيمات تصحيح DR يا تصحيح سايه انجام شوند ([=](#page-95-0)۹۶).

<span id="page-74-0"></span>**قبل از استفاده**

<span id="page-74-1"></span>**عمليات رايج دوربين**

**راهنمای ابتدايی**

**۱۲۳۴۵۶حالت پخش ۷عملکردهای Fi-Wi ۸منوی تنظيم ۹لوازم جانبی راهنمای پيشرفته اصول ابتدايی دوربين حالت خودکار/حالت ترکيب خودکار ساير حالت های تصويربرداری حالت P حالت Tv ، Av، M و C ۱۰ضميمه**

**فهرست موضوعی**

 $\bigl(\bm{\mathbb{I}}\bigr)$ 

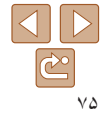

## **تصحيح محدوده ديناميک (اصلاح DR(**

ناحيه های روشن تصوير را به صورت زير ملايم کنيد، که در غير اين صورت ممکن است رنگ پريده به نظر رسند.

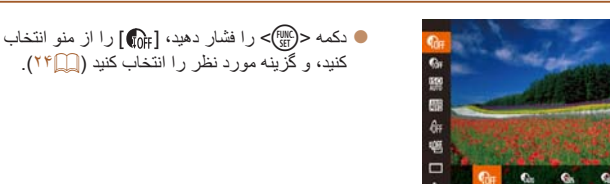

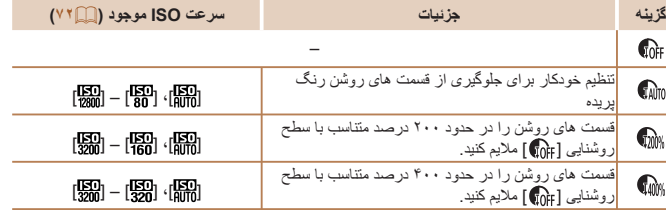

**•** اگر مقداری خارج از محدوده پشتيبانی شده که در اينجا نشان داده شده است تعيين کرده باشيد، سرعت ISO[=](#page-71-0)) ۷۲ (روی يک سرعت در محدوده پشتيبانی شده تنظيم خواهد شد.

#### تصاوير ثابت

## **تصحيح سايه**

جزئيات تصوير در سايه ها را به صورت زير به طور خودکار حفظ کنيد.

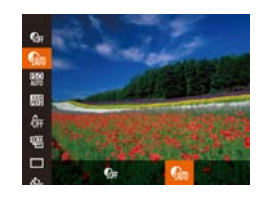

z دکمه <m <را فشار دهيد، [ ] را از منو انتخاب کنيد، و سپس [ ] را انتخاب کنيد ([=](#page-23-0)۲۴). z وقتی تنظيمات انجام شد، [ ] نمايش داده می شود.

## **استفاده از فيلتر ND**

برای عکسبرداری با سرعت های کندتر شاتر و ميزان های کوچکتر ديافراگم، از فيلتر ND استفاده کنيد، که شدت نور را به ۱/۸ ميزان واقعی (معادل ۳ نقطه) کاهش می دهد.

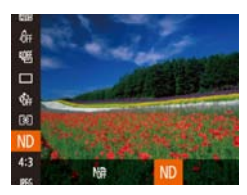

z دکمه <m <را فشار دهيد، [ ] را از منو انتخاب کنيد، و سپس [ ] را انتخاب کنيد ([=](#page-23-0)۲۴).

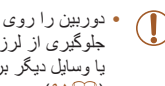

**•** دوربين را روی يک سه پايه سوار کنيد يا اقدامات ديگری را برای ثابت نگه داشتن آن و جلوگيری از لرزش دوربين انجام دهيد. علاوه بر اين، بايد در هنگام استفاده از يک سه پايه يا وسايل ديگر برای ثابت نگه داشتن دوربين، [حالت IS [را روی [خاموش] قرار دهيد  $(91)$ 

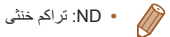

تصاوير ثابت

**قبل از استفاده**

<span id="page-75-0"></span>**عمليات رايج دوربين**

<span id="page-75-1"></span>**راهنمای ابتدايی**

**راهنمای پيشرفته**

**۱۲۳۴۵۶حالت پخش ۷عملکردهای Fi-Wi ۸منوی تنظيم اصول ابتدايی دوربين حالت خودکار/حالت ترکيب خودکار ساير حالت های تصويربرداری حالت P حالت Tv ، Av، M و C** 

**MENU** 

**۹لوازم جانبی**

**۱۰ضميمه**

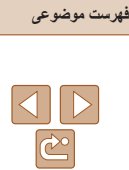

# **عکسبرداری رنگی و متوالی**

.

 $\alpha$ 

**تنظيم توازن سفيدی**

با تنظيم توازن سفيدی (WB(، می توانيد رنگ های تصوير را نسبت به صحنه مورد تصويربرداری طبيعی تر سازيد.

تصاوير ثابت فيلم ها

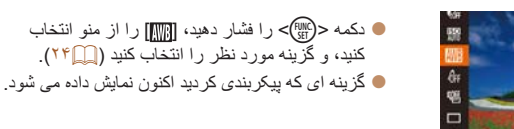

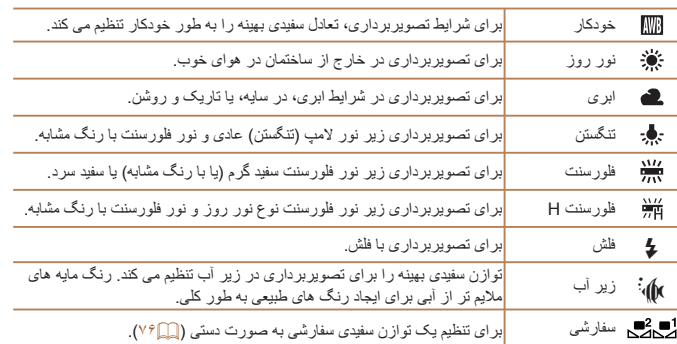

## **توازن سفيدی سفارشی**

برای رنگ های تصوير که در تصوير گرفته شده توسط شما زير نور طبيعی به نظر می رسند، توازن سفيدی را برای تناسب با منبع نور محل تصويربرداری تنظيم کنيد. تعادل سفيدی را زير همان منبع نور که تصوير شما روشن می کند، تنظيم کنيد.

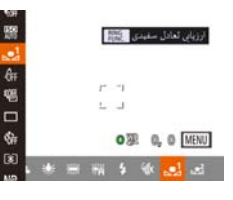

- z مراحل "تنظيم توازن سفيدی" ([=](#page-75-1)۷۶) را برای انتخاب [ ] يا [ ] دنبال کنيد.
- z دوربين را به طرف يک سوژه ساده سفيد بگيريد تا کل صفحه سفيد شود. دکمه < > را فشار دهيد.
- z به محض اينکه اطلاعات تعادل سفيدی ثبت شود، ته رنگ صفحه تغيير می کند.

**•** اگر بعد از ثبت اطلاعات تعادل سفيدی، تنظيمات دوربين را تغيير دهيد، ممکن است رنگ ها  $\textcolor{red}{\textbf{\textcirc}}$ غيرطبيعی به نظر رسند.

> **•** همچنين در صفحه بالا می توانيد با لمس [ ] داده توازن سفيدی را ضبط کنيد. $-\sqrt[3]{2}$

**قبل از استفاده**

**عمليات رايج دوربين**

**راهنمای ابتدايی**

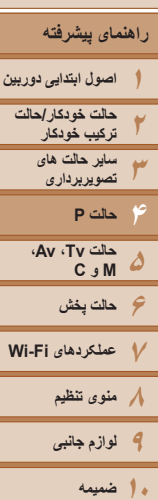

**تصحيح توازن سفيدی به طور دستی**

می توانيد تعادل سفيدی را تصحيح کنيد. اين تنظيم می تواند با جلوه استفاده از فيلتر تبديل دمای رنگ موجود در بازار يا فيلتر جبران رنگ مطابقت داشته باشد.

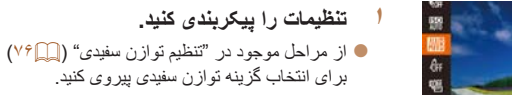

 $\Box$  $\Phi$ 

- z حلقه <y <را جهت تنظيم سطح تصحيح برای B و A بچرخانيد.
	- وقتی تنظیمات انجام شد،  $[\Psi]^{\rm B}$ ] نمايش داده می شود.  $\bullet$

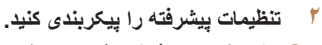

- z برای پيکربندی تنظيمات پيشرفته تر، دکمه </nENU> را فشار دهيد و با جرخاندن حلقه <()> يا کليد چرخشی <7> يا فشار دادن دکمه های
- <r><q><p><o<، سطح تصحيح را تنظيم کنيد.
- z برای بازنشانی سطح تصحيح، دکمه < > را فشار دهيد. z دکمه <n <را برای کامل کردن تنظيمات فشار دهيد.
- دوربين سطوح تصحيح تعادل سفيدی را حفظ می کند، حتی اگر به گزينه تعادل سفيدی ديگری  $\bigcap$ در مرحله ۱ برويد، اما اگر اطلاعات تعادل سفيدی سفارشی را ثبت کنيد، سطوح تصحيح بازنشانی خواهند شد.

 $\Box$  $|\mathfrak{S}|$ 

## تصاوير ثابت فيلم ها

- B: آبی؛ A: کهربايی؛ M: قرمز؛ G: سبز
- می توانيد عمليات دوربين را سفارشي كنيد تا بتوان صرفاً با چرخاندن حلقه <()> (١٩٤)، به صفحه تنظيم B و A دسترسی يافت.
- یک سطح تصحیح آبی/کهربایی معادل حدود ۷ میرِد در یک فیلتر تبدیل دمای رنگ است<sub>.</sub> (میرِد: واحد دمای رنگ که تراکم فيلتر تبديل دمای رنگ را نشان می دهد)
- همچنين می توانيد با لمس يا کشيدن نوار در مرحله ۱ يا کادر در مرحله ،۲ سطح تصحيح را انتخاب کنيد.
	- همچنين می توانيد با لمس [ ] در مرحله ۱ به صفحه مرحله ۲ دسترسی پيدا کنيد.
- در صفحه مرحله ،۲ می توانيد [ ] را لمس کنيد تا سطح اصلی بازيابی شود و سپس [ ] را لمس کنيد تا به صفحه تصويربرداری برگرديد.

**فهرست موضوعی**

<span id="page-77-1"></span>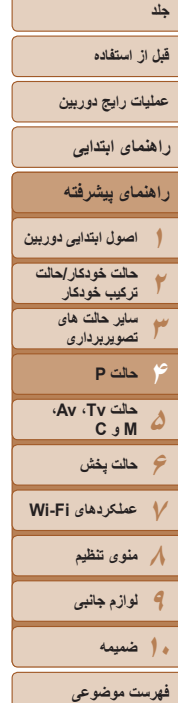

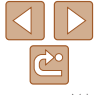

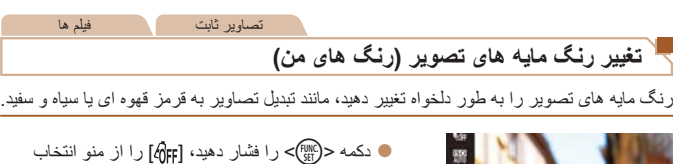

<span id="page-77-0"></span>کنيد، و گزينه مورد نظر را انتخاب کنيد ([=](#page-23-0)۲۴). z گزينه ای که پيکربندی کرديد اکنون نمايش داده می شود.

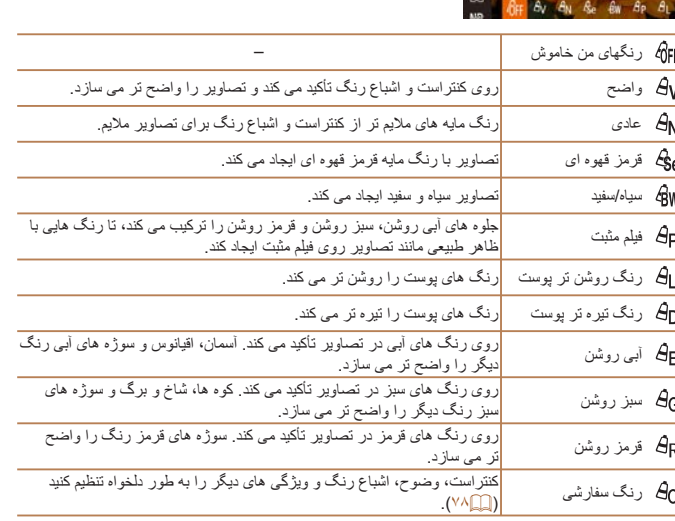

- توازن سفيدی ([=](#page-75-1)۷۶) را نمی توان در حالت های [ ] يا [ ] تنظيم کرد.
- با استفاده از حالت های [ ] و [ ]، ممکن است رنگ های غير از رنگ پوست افراد، تغيير کنند. ممکن است اين تنظيمات نتايج مورد انتظار برای برخی رنگ های پوست را به دست ندهند.

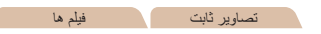

**رنگ سفارشی** سطح مورد نظر کنتراست تصوير، وضوح، اشباع رنگ، رنگ های قرمز، سبز، آبی و رنگ پوست در

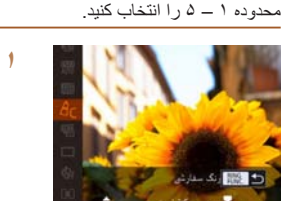

- **به صفحه تنظيمات دسترسی پيدا کنيد.**
- z مراحل موجود در "تغيير رنگ مايه های [تصوير](#page-77-1) (رنگ [های](#page-77-1) من)" (=۷۸) را برای انتخاب [ ] دنبال کنيد، و سپس دکمه < > را فشار دهيد.
	- **۲تنظيمات را پيکربندی کنيد.**
- دکمه های <▼><ه> را بر ای انتخاب يک گز ينه فشار دهيد، و سپس با فشار دادن دکمه های <r><q <يا چرخاندن کليد چرخشی <7>، مقدار را تعيين کنيد.
- z برای جلوه های قوی تر/شديدتر (يا رنگ های پوست تيره تر)، مقدار را به طرف راست تنظيم کنيد، و برای جلوه های ضعيف تر/ملايم تر (يا رنگ های پوست روشن تر)، مقدار را به طرف چپ تنظيم کنيد.
	- z دکمه < > را برای تکميل تنظيمات فشار دهيد.

**•** همچنين می توانيد با لمس يا کشيدن نوار، يک مقدار تعيين کنيد.

<span id="page-78-0"></span>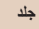

#### **قبل از استفاده**

**عمليات رايج دوربين**

**راهنمای ابتدايی**

**۱راهنمای پيشرفته اصول ابتدايی دوربين**

**۲۳۴۵حالت خودکار/حالت ترکيب خودکار ساير حالت های تصويربرداری حالت P**

**۶حالت پخش ۷عملکردهای Fi-Wi ۸منوی تنظيم ۹لوازم جانبی حالت Tv ، Av، M و C ۱۰ضميمه**

**فهرست موضوعی**

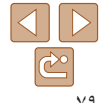

دکمه شاتر را برای عکسبرداری متوالی به طور کامل به طرف پايين نگه داريد. برای اطلاع از جزئيات مربوط به سرعت عکسبرداری متوالی، به "سرعت [عکسبرداری](#page-205-0) متوالی" [\(](#page-205-0)=[۲۰۶](#page-205-0)) مراجعه کنيد.

**۱**

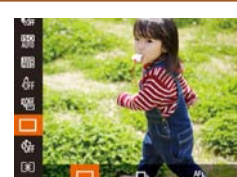

W متوالی

凹

می کند.

**عکسبرداری متوالی**

# **تنظيمات را پيکربندی کنيد.**

- z دکمه <m <را فشار دهيد، [ ] را از منو انتخاب کنيد، و گزينه مورد نظر را انتخاب کنيد ([=](#page-23-0)۲۴).
- z گزينه ای که پيکربندی کرديد اکنون نمايش داده می شود.

تصاوير ثابت

#### **۲تصوير بگيريد.**

z دکمه شاتر را برای عکسبرداری متوالی به طور کامل به طرف پايين نگه داريد.

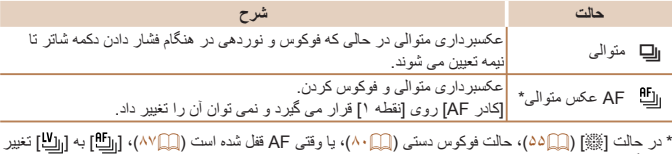

## **•** نمی توان آن را با تايمر خودکار ([=](#page-37-0)۳۸) يا [تشخيص پلک زدن] ([=](#page-49-0)۵۰) استفاده کرد.

- بسته به شرايط عکسبرداری، تنظيمات دوربين و وضعيت زوم، ممکن است عکسبرداری به طور لحظه ای متوقف شود يا عکسبرداری متوالی کند شود.
	- در حالی که عکس های بيشتری گرفته می شود، ممکن است عکسبرداری کند شود.
		- در صورتی که فلش روشن شود، ممکن است عکسبرداری کند شود.
	- با شاتر لمسی ([=](#page-38-0)۳۹)، دوربين فقط يک عکس می گيرد و عکسهای متوالی نمی گيرد.
- هنگام استفاده از شناسه چهره ([=](#page-40-0)۴۱)، مکانی در تصوير که نام ضبط می شود در اولين عکس تعيين می شود و در تمام عکس های بعدی مکان آن ثابت خواهد بود.

## **تصاوير نمايش داده شده در حين پخش**

هر مجموعه تصويری که به طور متوالی در حالت های [G[،] M[،] B [يا [D [گرفته شده است به عنوان يک گروه مديريت می شود، و فقط اولين تصوير در آن گروه نمايش داده خواهد شد. برای نشان دادن اينکه تصوير بخشی از يک گروه است، [ ] در قسمت بالای سمت چپ صفحه نمايش داده می شود.

**•** اگر يک تصوير گروه بندی شده را پاک کنيد ([=](#page-117-0)[۱۱۸](#page-117-0))، همه تصاوير درون آن گروه نيز پاک خواهند شد. در هنگام پاک کردن تصاوير، مراقب باشيد.

- تصاوير گروه بندی شده را می توان به طور جداگانه ([=](#page-110-0)[۱۱۱](#page-110-0)) و گروه بندی نشده ([=](#page-111-0)[۱۱۲](#page-111-0)) پخش کرد.
- محافظت کردن از ([=](#page-115-0)[۱۱۶](#page-115-0)) يک تصوير گروه بندی شده، همه تصاوير درون آن گروه را محافظت خواهد کرد.
- تصاوير گروه بندی شده را می توان به طور جداگانه در هنگام پخش با استفاده از جستجوی تصوير ([=](#page-108-0)[۱۰۹](#page-108-0)) يا جابجايی هوشمند ([=](#page-114-0)[۱۱۵](#page-114-0)) مشاهده کرد. در اين صورت، گروه بندی تصاوير به طور موقتی لغو می شود.
- اين اقدامات برای تصاوير گروه بندی شده موجود نيست: ويرايش داده شناسه چهره ([=](#page-111-1)[۱۱۲](#page-111-1))، بزرگنمايی ([=](#page-112-0)[۱۱۳](#page-112-0))، علامتگذاری به عنوان موارد دلخواه ([=](#page-120-0)[۱۲۱](#page-120-0))، ويرايش ([=](#page-123-0)[۱۲۴](#page-123-0) – [۱۲۷](#page-126-0))، چاپ ([=](#page-181-0)[۱۷۶](#page-181-0))، تنظيم چاپ تکی تصوير ([=](#page-179-0)[۱۸۰](#page-179-0))، يا افزودن به يک کتابچه عکس ([=](#page-181-0)[۱۸۲](#page-181-0)). برای انجام اين کارها، يا تصاوير گروه بندی شده را به طور جداگانه ([=](#page-110-0)[۱۱۱](#page-110-0)) مشاهده کنيد يا ابتدا گروه بندی را لغو کنيد ([=](#page-111-0)[۱۱۲](#page-111-0)).

**قبل از استفاده**

**عمليات رايج دوربين**

<span id="page-79-3"></span>**راهنمای ابتدايی**

**راهنمای پيشرفته**

**۱۲۳۴۵۶حالت پخش اصول ابتدايی دوربين حالت خودکار/حالت ترکيب خودکار ساير حالت های تصويربرداری حالت P حالت Tv ، Av، M و C** 

**۷عملکردهای Fi-Wi ۸منوی تنظيم ۹لوازم جانبی**

**محدوده عکسبرداری و فوکوس**

<span id="page-79-1"></span>**گرفتن تصاوير کلوزآپ (ماکرو)**

<span id="page-79-2"></span><span id="page-79-0"></span>**•** اگر فلش روشن شود، ممکن است سايه روشن روی دهد.  $\bigl(\bm{\Gamma}$ **•** در حالی که حالت کادر AF روی [AiAF چهره] قرار دارد، دوربين با استفاده از عملکرد شاتر لمسی به [ ] باز می گردد.

برای محدود کردن فوکوس به سوژه ها در محدوده بسته، دوربين را روی [e [قرار دهيد. برای اطلاع از جزئيات مربوط به محدوده فوکوس، به "محدوده [تصويربرداری](#page-205-1)" (=۲۰۶) مراجعه کنيد.

- برای جلوگيری از لرزش دوربين، سعی کنيد دوربين را روی سه پايه سوار کنيد و در حالی که دوربين روی []] ([=](#page-37-1)۳۸) قرار دارد، تصويربرداری کنيد.
	- همچنين می توانيد با فشار دکمه <q<، لمس [e [و سپس لمس دوباره آن، اين تنظيم را انجام دهيد.

#### **تصويربرداری در حالت فوکوس دستی**

**MENU 48** 

وقتی فوکوس کردن در حالت AF امکان پذير نيست، از فوکوس دستی استفاده کنيد. می توانيد موقعيت کانونی کلی را تعيين کنيد و سپس دکمه شاتر را تا نيمه فشار دهيد تا دوربين موقعيت کانونی بهينه نزديک به موقعيتی که تعيين کرده ايد را تعيين کند. برای اطلاع از جزئيات مربوط به محدوده فوکوس، به "محدوده [تصويربرداری](#page-205-1)" (=۲۰۶) مراجعه کنيد.

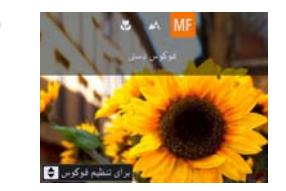

نشانگر MF

SET **AND** 15 R

- **<sup>۱</sup> [**f **[را انتخاب کنيد.**
- z دکمه <q <را فشار دهيد، [f [را انتخاب کنيد (دکمه های <r><q <را فشار دهيد يا کليد چرخشی <7> را بچرخانيد)، وسپس دكمه <(!!!)) را فشار دهيد. z] f [و نشانگر MF نمايش داده می شوند.

#### **۲موقعيت کانونی کلی را تعيين کنيد.**

- z با مراجعه به نوار نشانگر MF روی صفحه (که فاصله و موقعيت کانونی را نشان می دهد) و ناحيه نمايش بزرگنمايی شده، دکمه های <p><o <را فشار دهيد يا کليد چرخشی <7> را بچرخانيد تا موقعيت کانونی کلی تعيين شود، و سپس <(ﷺ)> را فشار دهيد.
- z برای غيرفعال کردن فلش، دکمه <r <را فشار دهيد. z کادر فوکوس را در صورت نياز حرکت دهيد ([=](#page-82-0)۸۳).

#### **۳فوکوس را به طور دقيق تنظيم کنيد.**

z دکمه شاتر را تا نيمه فشار دهيد تا دوربين موقعيت کانونی را به طور دقيق تنظيم کند (MF مناسب).

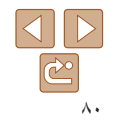

**فهرست موضوعی**

**۱۰ضميمه**

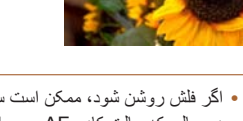

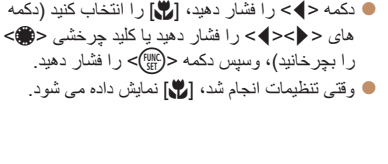

تصاوير ثابت

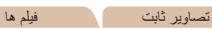

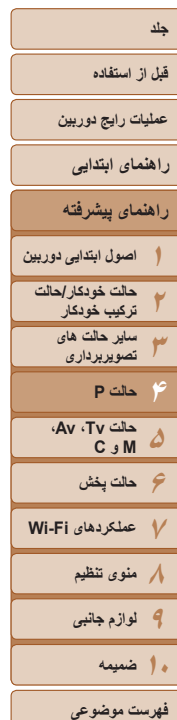

 $| \triangleleft | | \triangleright |$  $|\mathfrak{S}|$ 

- هنگامی که به طور دستی فوکوس می کنيد، حالت کادر AF[=](#page-81-0)) ۸۲ (روی [نقطه 1] است و اندازه کادر AF[=](#page-82-0)) ۸۳] (عادی] است، و اين تنظيمات را نمی توان تغيير داد.
- هنگام استفاده از زوم ديجيتال ([=](#page-49-0)۳۶) يا مبدل فاصله ديجيتال ([=](#page-81-1)۸۲)، يا هنگام استفاده از تلويزيون به عنوان صفحه نمايش ([=](#page-171-0)[۱۷۲](#page-171-0))، فوکوس کردن امکان پذير است، اما صفحه نمايش بزرگنمايی شده ظاهر نخواهد شد.
	- می توانيد با چرخاندن حلقه <y <نيز فوکوس را تنظيم کنيد ([=](#page-95-0)۹۶).
	- برای فوکوس کردن به طور دقيق تر، سعی کنيد دوربين را برای تثبيت آن به يک سه پايه وصل کنيد.
- برای پنهان کردن يا بزرگنمايی ناحيه نمايش بزرگنمايی شده، دکمه <n <را فشار دهيد و [زوم نقطه MF [از زبانه [4] مطابق ميل خود تنظيم کنيد ([=](#page-24-0)۲۵).
	- برای غيرفعال کردن تنظيم دقيق فوکوس خودکار، وقتی دکمه شاتر تا نيمه فشار داده می شود، دکمه <MENU> را فشار دهيد و [MF مناسب] از زبانه [1] را روی [خاموش] قرار دهيد (إيهاد٢).

# **شناسايی آسان ناحيه فوکوس (اوج MF(**

لبه های سوژه ها در فوکوس رنگی می شوند تا فوکوس دستی آسان تر شود. می توانيد رنگ ها و حساسيت (سطح) شناسايی لبه ها را در صورت نياز تنظيم کنيد.

- نظیمات او = MF أتتفت
- z دکمه <n <را فشار دهيد، [تنظيمات اوج MF [را از زبانه [4] انتخاب کنيد و سپس [روشن] را انتخاب کنيد ([=](#page-24-0)۲۵). **۲تنظيمات را پيکربندی کنيد.**

**۱**

z يک مورد منو را برای پيکربندی انتخاب کنيد، و سپس گزينه دلخواه را انتخاب نماييد ([=](#page-25-0)۲۶).

**به صفحه تنظيمات دسترسی پيدا کنيد.**

تصاوير ثابت

**•** رنگ های نشان داده شده در اوج MF در تصاوير ضبط نمی شوند.  $\oslash$ 

# **نوردهی مختلف فوکوس (حالت فوکوس-BKT(**

هر بار که عکس می گيريد، سه تصوير متوالی گرفته می شود، به طوری که تصوير اول در فاصله کانونی که به طور دستی تنظيم کرده ايد و تصاوير ديگر در موقعيت های کانونی دورتر و نزديکتر از پيش تعيين شده، قرار دارند. فاصله از فوکوس تعيين شده را می توان در سه سطح تنظيم کرد.

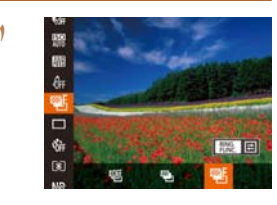

#### **<sup>۱</sup> [ ] را انتخاب کنيد.**

z دکمه <m <را فشار دهيد، [ ] را از منو انتخاب کنيد، و سپس [ ] را انتخاب کنيد ([=](#page-25-0)۲۴).

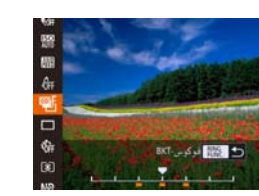

#### **۲ تنظيمات را پيکربندی کنيد.** z دکمه < > را فشار دهيد، و سپس با فشار دادن دکمه های <<√>> یا چرخاندن کليد چرخشی <∰>، تنظيمات را انجام دهيد.

- نوردهی مختلف فوکوس تنها در حالت [!] موجود است ([=](#page-87-0)۸۸). **•** عکسبرداری متوالی ([=](#page-78-0)۷۹) در اين حالت موجود نيست.
- همچنين می توانيد با فشار دادن دکمه <n <در مرحله ۲ در "تصويربرداری در حالت فوکوس دستی" ([=](#page-79-2)۸۰)، به صفحه تنظيمات در مرحله ۲ دسترسی پيدا کنيد.
	- سه عکس صرف نظر از هر مقداری که در [\$] ([=](#page-38-0)۳۹) تعيين شده است، گرفته می شود.
		- در حالت [تشخيص پلک زدن] ([=](#page-79-0)۸۰)، اين عملکرد فقط برای عکس آخر موجود است.

<span id="page-81-1"></span>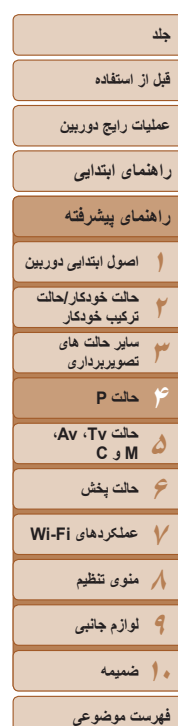

**مبدل فاصله ديجيتال**

<span id="page-81-0"></span>N

زوم ديجيتال)، سريع تر است.

AF LVK

**Extence** 

- برای دسترسی به صفحه مرحله ،۲ هم می توانيد [ ] را در صفحه مرحله ۱ لمس کنيد، يا [ ] را در صفحه فوکوس دستی ([=](#page-79-1)۸۰) لمس کنيد.
- همچنين می توانيد با لمس يا کشيدن نوار در صفحه تنظيمات در مرحله ۲ برای تعيين يک مقدار و سپس لمس [ ] اين تنظيم را انجام دهيد.

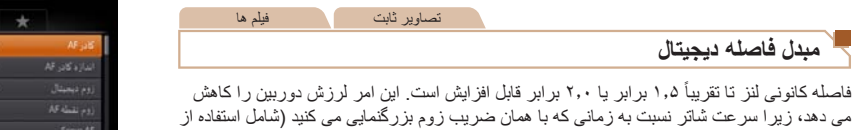

z دکمه <n <را فشار دهيد، [کادر AF [را از زبانه [4] انتخاب کنيد، و سپس گزينه مورد نظر را انتخاب کنيد ([=](#page-24-1)۲۵).

تصاوير ثابت فيلم ها

**نقطه ۱**

يک کادر AF نمايش داده می شود. مؤثر برای فوکوس کردن قابل اطمينان.

- اگر وقتی دکمه شاتر را تا نيمه فشار می دهيد، دوربين نتواند فوکوس کند، يک کادر AF زرد به همراه [ ] نمايش داده می شود. توجه داشته باشيد که زوم نقطه AF[=](#page-48-0)) ۴۹ (امکان پذير نيست.
- برای تنظيم تصاوير بگونه ای که سوژه ها در لبه يا در گوشه قرار بگيرند، ابتدا دوربين را به سمت سوژه در قاب AF بگيريد و سپس دکمه شاتر را تا نيمه پايين بگيريد. در حالی که دکمه شاتر را همچنان تا نيمه پايين نگهداشته ايد، تصوير را مجدداً به دلخواه خود تنظيم کنيد و سپس دکمه شاتر را بطور کامل به پايين فشار دهيد ( قفل فوکوس).

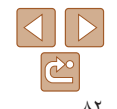

- مبدل فاصله ديجيتال را نمی توان به همراه زوم ديجيتال ([=](#page-49-0)۳۶) يا زوم نقطه AF[=](#page-48-0)) ۴۹ ( استفاده کرد.
- فاصله های کانونی مربوطه در هنگام استفاده از [1.5x [و [2.0x [برابر با ۳۶٫۰ ۱۸۰٫۰ ميلی متر و ۴۸٫۰ – ۲۴۰٫۰ ميلی متر (معادل فيلم ۳۵ ميلی متری) هستند.
- وقتی برای حداکثر حالت تله، اهرم زوم را به طور کامل به طرف <i <حرکت می دهيد، و زمانی که برای بزرگنمايی سوژه به همان اندازه با پيروی از مرحله ۲ در "بزرگنمايی نزديک تر سوژه ها (زوم ديجيتال)" ([=](#page-35-0)۳۶) زوم می کنيد، ممکن است سرعت شاتر معادل باشد.

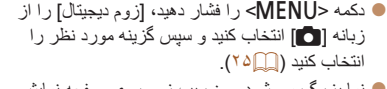

z نما بزرگ می شود و ضريب زوم روی صفحه نمايش داده می شود.

تصاوير ثابت

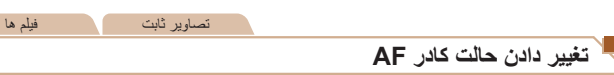

حالت کادر AF) فوکوس خودکار) را برای تناسب با شرايط تصويربرداری به شرح زير تغيير دهيد.

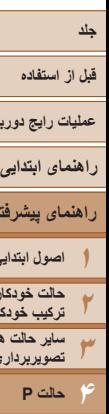

<span id="page-82-0"></span>**عمليات رايج دوربين**

# **۵۶حالت پخش ۷عملکردهای Fi-Wi ۸منوی تنظيم ۹لوازم جانبی راهنمای پيشرفته اصول ابتدايی دوربين حالت خودکار/حالت ترکيب خودکار ساير حالت های تصويربرداری حالت P حالت Tv ، Av، M و C ۱۰ضميمه**

تصاوير ثابت

وقتی می خواهيد موقعيت يا اندازه کادر AF را تغيير دهيد، حالت کادر AF را روی [نقطه <sup>۱</sup>] قرار دهيد. **حرکت دادن <sup>و</sup> تغيير دادن اندازه کادرهای AF) نقطه <sup>۱</sup>)**

**۱**

<span id="page-82-1"></span>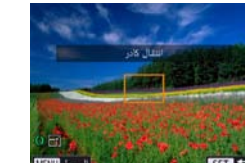

z صفحه را لمس کنيد. در جايی که لمس کرديد، يک کادر AF به رنگ نارنجی نشان داده می شود (AF لمسی).

**کادر AF را حرکت دهيد.**

- z می توانيد کليد چرخشی <7> را بچرخانيد تا کادر AF حرکت کند و دکمه های <<><< ا><<<<<<< فشار دهيد تا موقعيت را دقيقتر تنظيم کنيد.
- z برای برگرداندن کادر AF به وضعيت اصلی در مرکز، دكمه <MENU> را فشار دهيد.
	- **۲اندازه کادر AF را تغيير دهيد.**
- و برای کاهش اندازه کادر AF، حلقه <()> را بچرخانيد. آن را برای بازيابی به اندازه اصلی دوباره بچرخانيد.
	- **۳ به فرايند تنظيم پايان دهيد.**
	- z دکمه <m <را فشار دهيد.
- هنگام استفاده از زوم ديجيتال ([=](#page-49-0)۳۶) يا مبدل فاصله ديجيتال ([=](#page-81-1)۸۲)، و در حالت فوکوس  $\bigcirc$ دستی ([=](#page-79-1)۸۰)، کادرهای AF با اندازه عادی نمايش داده می شوند.
	- همچنين می توانيد کادر تعيين نقطه AE را به کادر AF[=](#page-71-1)) ۷۲ (ارتباط دهيد.
- همچنين می توانيد با فشار دادن دکمه <n <و انتخاب [اندازه کادر AF [از زبانه [4]، اندازه کادر AF را پيکربندی کنيد.

**•** در صفحه مرحله ،۱ می توانيد با لمس [ ] نيز مکان کادر AF را به جای اصلی برگردانيد يا با لمس  $\mathcal{P}^{\mathcal{L}}$ [ ] از تنظيم خارج شويد.

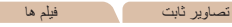

#### **AiAF چهره**

- اين عملکرد، چهره افراد را تشخيص می دهد، و سپس فوکوس، نوردهی (فقط نورسنجی ارزيابی) و توازن سفيدی (فقط [ ]) را تنظيم می کند.
- بعد از اينکه دوربين را به طرف سوژه گرفتيد، يک کادر سفيد دور چهره شخصی که دوربين به عنوان سوژه اصلی تعيين می کند، نمايش داده می شود، و حداکثر دو کادر خاکستری دور چهره های تشخيص داده شده ديگر نمايش داده می شوند.
- وقتی دوربين حرکت را تشخيص داد، کادرها سوژه های متحرک را در محدوده خاصی دنبال می کنند.
- بعد از اينکه دکمه شاتر را تا نيمه فشار می دهيد، حداکثر نه کادر سبز دور چهره هايی که در فوکوس قرار دارند، نمايش داده می شود.
- اگر چهره ها تشخيص داده نشوند، يا کادرهای خاکستری نمايش داده شوند (بدون کادر سفيد)، وقتی دکمه شاتر را تا نيمه فشار دهيد، حداکثر نه کادر سبز در ناحيه هايی که در فوکوس قرار دارند، نمايش داده می شوند.
- اگر زمانی که AF Servo[=](#page-83-0)) ۸۴ (روی [روشن] قرار دارد، چهره ها تشخيص داده نشوند، وقتی دکمه شاتر را تا نيمه فشار دهيد، کادر AF در مرکز صفحه نمايش داده می شود.
	- نمونه چهره هايی که رديابی نمی شوند:
	- سوژه هايی که دور يا خيلی نزديک هستند
		- سوژه هايی که تاريک يا روشن هستند
	- چهره های نيمرخ، در زاويه، يا چهره هايی که بخشی از آنها پنهان شده است
	- ممکن است دوربين سوژه های غير انسان را به اشتباه به عنوان چهره تعبير کند.
	- اگر وقتی دکمه شاتر را تا نيمه فشار می دهيد، دوربين نتواند فوکوس کند، هيچ کادر AF نمايش داده نمی شود.

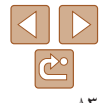

**فهرست موضوعی**

## <span id="page-83-0"></span>**قبل از استفاده**

**عمليات رايج دوربين**

**راهنمای ابتدايی**

**۱راهنمای پيشرفته اصول ابتدايی دوربين**

**حالت خودکار/حالت ترکيب خودکار ساير حالت های تصويربرداری حالت P**

**۶حالت پخش عملکردهای Fi-Wi منوی تنظيم لوازم جانبی**

**حالت Tv ، Av، M و C** 

**۱تنظيمات را پيکربندی کنيد.**

اين حالت کمک می کند که عکس های سوژه های متحرک از دست نروند، زيرا دوربين به فوکوس روی سوژه ادامه می دهد و تا زمانی دکمه شاتر را تا نيمه فشار دهيد، نوردهی را تنظيم می کند.

- $\mathbb{C}$  دکمه <MENU> را فشار دهيد، [Servo AF] را از زبانه [4] انتخاب کنيد، و سپس [روشن] را انتخاب کنيد  $(70)$ 
	- **۲فوکوس کنيد.**
- z در حالی که دکمه شاتر تا نيمه فشار می دهيد، فوکوس و نوردهی در جايی که کادر آبی AF نمايش داده می شود باقی می مانند.
	- ممکن است فوکوس کردن در برخی شرايط عکسبرداری امکان پذير نباشد.
- در شرايط کم نور، وقتی دکمه شاتر را تا نيمه فشار می دهيد، ممکن است AF Servo فعال نشود (ممکن است کادرهای AF آبی نشوند). در اين صورت، فوکوس و نوردهی بر اساس حالت کادر AF تعيين شده تنظيم می شوند.
- اگر نوردهی کافی به دست نيايد، سرعت های شاتر و ميزان های ديافراگم به رنگ نارنجی نمايش داده می شوند. دکمه شاتر را رها کنيد، و سپس آن را دوباره تا نيمه فشار دهيد.
	- عکسبرداری با قفل AF موجود نيست.

**عکسبرداری با AF Servo**

 $Q$   $\uparrow$   $\uparrow$  $1444$ 

Serve AF

 $\frac{1}{2}$ 

- [زوم نقطه AF [از زبانه [4] موجود نيست.
- هنگام استفاده از تايمر خودکار موجود نيست ([=](#page-37-0)۳۸).

#### **تغيير دادن تنظيمات فوکوس**

می توانيد حتی وقتی دکمه شاتر فشار داده نشده است، عمليات پيش فرض دوربين برای فوکوس کردن دائم روی سوژه هايی که به طرف آنها گرفته می شود را تغيير دهيد. در عوض، می توانيد فوکوس کردن دوربين را به لحظه ای که دکمه شاتر را تا نيمه فشار می دهيد، محدود کنيد.

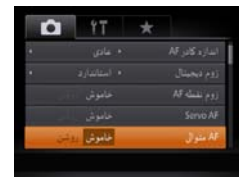

z دکمه <n <را فشار دهيد، [AF متوالی] را از زبانه [4] انتخاب کنيد و سپس [خاموش] را انتخاب کنيد  $(70)$ 

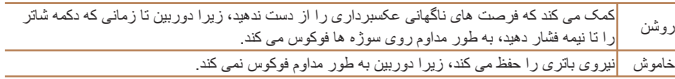

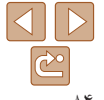

**فهرست موضوعی**

**۱۰ضميمه**

## **قبل از استفاده**

#### **عمليات رايج دوربين**

- **راهنمای ابتدايی**
- **راهنمای پيشرفته**
- **۱اصول ابتدايی دوربين**
- **۲۳۴حالت خودکار/حالت ترکيب خودکار ساير حالت های تصويربرداری حالت P**
- **۵۶حالت پخش ۷عملکردهای Fi-Wi ۸منوی تنظيم ۹لوازم جانبی حالت Tv ، Av، M و C** 
	- **۱۰ضميمه**
	- **فهرست موضوعی**

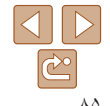

#### تصاوير ثابت

## **انتخاب شخص برای فوکوس روی او (انتخاب چهره)**

D 12 4L 2216 丽图 24:38

می توانيد بعد از انتخاب چهره شخص خاصی برای فوکوس روی آن، عکس بگيريد.

- **<sup>۱</sup> دوربين را برای انتخاب چهره آماده کنيد.**
- z کادر AF را روی [AiAF چهره] تنظيم کنيد ([=](#page-82-1)۸۳).
- $\left( \mathsf{RING} \right)$  را به دکمه < $\mathsf{RING}$ > اختصاص دهيد ( $\left[ \begin{matrix} \blacksquare \ \blacksquare \end{matrix} \right]$ ).
	- **۲وارد حالت انتخاب چهره شويد.**
- z دوربين را به طرف چهره شخص بگيريد و دکمه < > را فشار دهيد.
- z بعد از اين که [انتخاب چهره: روشن] نمايش داده شد، يک کادر چهره [ ] دور چهره ای که به عنوان سوژه اصلی تشخيص داده شده است نمايش داده می شود.
- z حتی اگر سوژه حرکت کند، کادر چهره [ ]، سوژه را در محدوده خاصی دنبال می کند.
- اگر چهره ای تشخيص داده نشد،  $\left[\begin{smallmatrix} 0 & 0 \ 1 & 1 \end{smallmatrix}\right]$  نمايش داده نمی  $\bullet$ شود.
- **۳ چهره را جهت فوکوس روی آن انتخاب کنيد.**
- و برای تغيير دادن کادر چهره  $\left[\begin{smallmatrix} \cdot & \cdot \cdot \cdot \\ \cdot & \cdot \end{smallmatrix}\right]$  به يک چهره تشخيص  $\bullet$ داده شده ديگر، دکمه < > را فشار دهيد.
- z بعد از آن که کادر چهره را روی همه چهره های تشخيص داده شده تغيير داديد، [انتخاب چهره: خاموش] نمايش داده می شود، و صفحه حالت کادر AF مشخص شده دوباره نمايش داده می شود.

#### **۴عکس بگيريد.**

- z دکمه شاتر را تا نيمه فشار دهيد. بعد از اينکه دوربين فوکوس کرد، [ ] به [ ] تغيير می يابد. z دکمه شاتر را برای عکسبرداری به طور کامل به پايين فشار دهيد.
- هنگامی که [شناسه چهره] بر روی [روشن] تنظيم شده باشد، اگر شما چهره ای را برای فوکوس انتخاب کنيد که در شناسه چهره ثبت نشده است، نام افرادی که در شناسه چهره ثبت شده اند و در عکس شناسايی شده اند، نمايش داده نمی شود. با اين حال، نام آنها در تصاوير ثابت ضبط می شود ([=](#page-40-0)۴۱).

#### **قبل از استفاده**

**عمليات رايج دوربين**

#### **راهنمای ابتدايی**

- **۱۲۳۴راهنمای پيشرفته اصول ابتدايی دوربين حالت خودکار/حالت ترکيب خودکار ساير حالت های تصويربرداری حالت P**
- **۵۶حالت پخش ۷عملکردهای Fi-Wi ۸منوی تنظيم حالت Tv ، Av، M و C**
- **۹لوازم جانبی ۱۰ضميمه**
	- **فهرست موضوعی**

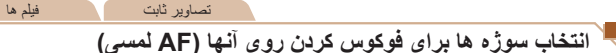

می توانيد بعد از انتخاب چهره شخص خاصی يا سوژه ای ديگر برای فوکوس روی آن، عکس بگيريد.

**۱**

D 472 4L 2216 丽图24:38

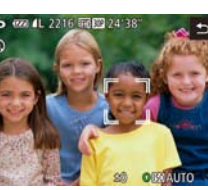

- **کادر AF را روی [AiAF چهره] تنظيم کنيد (**[=](#page-82-1)**۸۳).**
	- **۲ چهره شخص يا يک سوژه ديگر را برای فوکوس انتخاب کنيد.**
		- z سوژه يا شخص روی صفحه را لمس کنيد.
- z وقتی سوژه تشخيص داده شد، دوربين بوق می زند و [ ] نمايش داده می شود. حتی اگر سوژه حرکت کند، فوکوس حفظ می شود.
	- z برای لغو AF لمسی، [^] را لمس کنيد.
- 
- <span id="page-85-0"></span>**•** اگر مايل نيستيد هنگامی که صفحه را لمس می کنيد دوربين عکس بگيرد، مطمئن شويد حالت [شاتر لمسی] غيرفعال است. دکمه <n <را فشار دهيد، [شاتر لمسی] را از زبانه [4] انتخاب کنيد، و سپس [خاموش] را انتخاب کنيد ([=](#page-24-0)۲۵).
	- در صورتی که سوژه ها خيلی کوچک باشند يا خيلی سريع حرکت کنند، يا در صورتی که کنتراست بين سوژه ها و پس زمينه کافی نباشد، ممکن است رديابی امکان پذير نباشد.
- حتی اگر در حال تصويربرداری در حالت [e[=](#page-79-3)) [۸۰ (باشيد، با لمس صفحه و تعيين مکان فوکوس، دوربين به حالت [ ] بر می گردد.
- اگر [شناسه چهره] بر روی [روشن] تنظيم شده باشد، نامها در زمان شناسايی افراد ثبت شده نمايش داده نمی شوند اما در تصاوير ثابت ضبط می شوند ([=](#page-40-0)۴۱). با اين وجود، يک نام زمانی نمايش داده می شود که سوژه انتخاب شده برای فوکوس همان شخصی باشد که توسط شناسه چهره رديابی شده است.

- **۳عکس بگيريد.**
- z دکمه شاتر را تا نيمه فشار دهيد. بعد از اينکه دوربين فوکوس کرد، [ ] به [ ] سبز تغيير می يابد.
- z دکمه شاتر را برای عکسبرداری به طور کامل به پايين فشار دهيد.

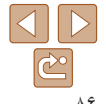

#### **قبل از استفاده**

**عمليات رايج دوربين**

**راهنمای ابتدايی**

**۶حالت پخش عملکردهای Fi-Wi منوی تنظيم لوازم جانبی**

**حالت Tv ، Av، M و C** 

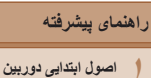

**حالت خودکار/حالت ترکيب خودکار ساير حالت های تصويربرداری حالت P**

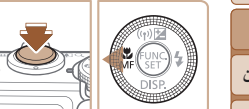

موقعيت کانونی تغيير نمی کند.

**تصويربرداری با قفل AF**

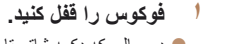

فوکوس را می توان قفل کرد. پس از قفل کردن فوکوس، حتی هنگامی که دکمه شاتر را رها می کنيد،

z در حالی که دکمه شاتر تا نيمه فشار داده شده است، دکمه <q <را فشار دهيد.

تصاوير ثابت فيلم ها

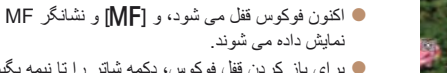

- z برای باز کردن قفل فوکوس، دکمه شاتر را تا نيمه بگيريد و دوباره دکمه <q <را فشار دهيد.
- **۲تصوير را ترکيب بندی کنيد و عکس بگيريد.**

**فلش**

# **تغيير دادن حالت فلش**

می توانيد حالت فلش را برای تطبيق با صحنه تصويربرداری تغيير دهيد. برای اطلاع از جزئيات مربوط به محدوده فلش، به "محدوده فلش" ([=](#page-205-2)[۲۰۶](#page-205-2)) مراجعه کنيد.

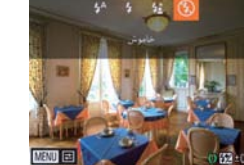

- **۱فلش را بالا ببريد.**
- 
- z کليد <h <را حرکت دهيد.
- **۲تنظيمات را پيکربندی کنيد.**
- z دکمه <r <را فشار دهيد، يک حالت فلش انتخاب کنيد (دکمه های <r><q <را فشار دهيد يا کليد چرخشی <7> را بچرخانيد)، و سپس دکمه <m <را فشار دهيد.

<span id="page-86-0"></span>تصاوير ثابت

z گزينه ای که پيکربندی کرديد اکنون نمايش داده می شود.

**•** وقتی فلش پايين است، نمی توان با فشار دادن دکمه <r <به صفحه تنظيمات دسترسی پيدا کرد. کليد < ↓> را حرکت دهيد تا فلش بالا بيايد، سپس تنظيمات را پيکربندی کنيد.

**•** نمی توان آن را با شاتر لمسی استفاده کرد ([=](#page-38-0)۳۹).

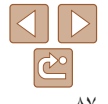

**فهرست موضوعی**

**۱۰ضميمه**

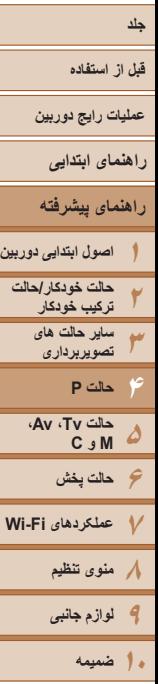

در شرايط کم نور، به طور خودکار روشن می شود.

## **[**h **[روشن** برای هر عکس روشن می شود.

**[ ] خودکار**

# **[**Z **[سرعت کم شاتر**

برای روشن کردن سوژه اصلی (مانند افراد) هنگام تصويربرداری با سرعت شاتر کمتر روشن می شود تا پس زمينه خارج از برد فلش را روشن کند.

- در حالت [Z[، دوربين را روی يک سه پايه سوار کنيد يا اقدامات ديگری را برای ثابت نگه داشتن آن و جلوگيری از لرزش دوربين انجام دهيد. علاوه بر اين، بايد در هنگام استفاده از يک سه پايه يا وسايل ديگر برای ثابت نگه داشتن دوربين، [حالت IS [را روی [خاموش] قرار دهيد ([=](#page-90-0)۹۱).
- در حالت [Z[، حتی بعد از اينکه فلش روشن می شود، مطمئن شويد که سوژه اصلی تا پايان پخش صدای شاتر حرکت نکند.

# **[**!**] خاموش**

برای تصويربرداری بدون فلش.

- اگر وقتی دکمه شاتر را در شرايط کم نور تا نيمه فشار می دهيد، نماد [ ] چشمک زن نمايش داده می شود، دوربين را روی يک سه پايه نصب کنيد يا اقدامات ديگری را برای ثابت نگه داشتن آن انجام دهيد.
- همچنين می توانيد با فشار دکمه <r<، لمس گزينه مورد نظر، و سپس لمس دوباره آن، تنظيم را انجام دهيد.  $\mathcal{C}^{\mathcal{L}}$

## **تنظيم جبران نوردهی فلاش**

درست مانند جبران نوردهی عادی ([=](#page-69-0)۷۰)، می توانيد نوردهی فلش را در محدوده 2– تا +2 نقطه در فواصل ۱/۳ نقطه ای تنظيم کنيد.

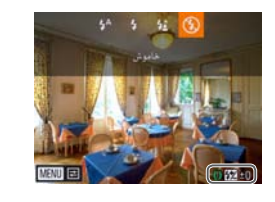

z فلاش را بالا ببريد، دکمه <r <را فشار دهيد و بلافاصله کليد چرخشي <()> را براي انتخاب سطح جبران بچر خانيد، و سپس دكمه <(wc)> را فشار دهيد. z سطح تصحيحی که تعيين کرده ايد اکنون نمايش داده می شود.

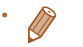

- وقتی خطر نوردهی بيش از حد وجود دارد، دوربين سرعت شاتر يا ميزان ديافراگم را در حين عکسبرداری با فلش برای کاهش قسمت های روشن رنگ پريده و عکسبرداری با نوردهی بهينه به طور خودکار تنظيم می کند. اما می توانيد با رفتن به MENU[=](#page-24-0)) ۲۵ (و انتخاب زبانه [4] ◄ [تنظيمات فلش] ◄
	- [FE مناسب] ◄ [خاموش]، تنظيم خودکار سرعت شاتر و ميزان ديافراگم را غير فعال کنيد.
	- همچنين می توانيد جبران نوردهی فلش را با رفتن به MENU[=](#page-24-0)) ۲۵ (و انتخاب زبانه [4] ◄ [تنظيمات فلش] ◄ [تعديل نور فلش] پيکربندی کنيد.
- برای دسترسی به صفحه [تنظيمات فلش] در MENU[=](#page-24-0)) ۲۵ (هنگامی که فلش بالاست، می توانيد دکمه <حا> را فشار داده و سپس فوراً دکمه <MENU> را فشار دهيد.
- همچنين می توانيد با فشار دادن دکمه <r <و سپس لمس [ ]، به صفحه [تنظيمات فلش] در MENU ([=](#page-24-0)۲۵) برويد.

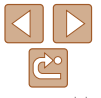

<span id="page-87-0"></span>**فهرست موضوعی**

#### **قبل از استفاده**

**عمليات رايج دوربين**

**راهنمای ابتدايی**

**راهنمای پيشرفته**

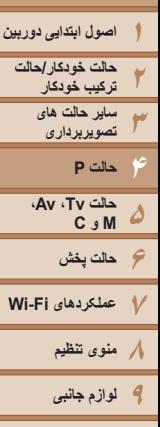

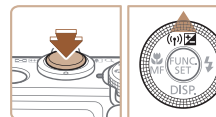

**تصويربرداری با قفل FE**

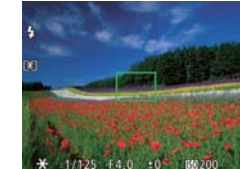

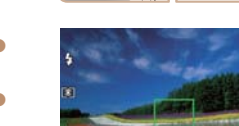

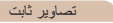

#### **تغيير دادن زمان بندی فلش**

درست مانند قفل AE[=](#page-70-0)) ۷۱(، می توانيد نوردهی را برای عکسبرداری با فلش قفل کنيد. زمان بندی فلش و رهاسازی شاتر را به شرح زير تغيير دهيد.

> **۱ فلش را بالا ببريد و روی [**h **[تنظيم کنيد (**[=](#page-86-0)**[۸۷](#page-86-0)).**

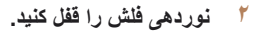

- z دوربين را به طرف سوژه بگيريد تا با نوردهی قفل شده تصويربرداری کنيد. در حالی که دکمه شاتر تا نيمه فشار داده شده است، دکمه <o <را فشار دهيد.
	- z فلش زده می شود، و وقتی [ ] نمايش داده می شود، مقدار خروجی فلش حفظ می شود.
- z برای باز کردن قفل FE، دکمه شاتر را رها کنيد و دکمه حك> را دوباره فشار دهيد. در اين حالت، [¥] ديگر نمايش داده نمی شود.
	- **۳تصوير را ترکيب بندی کنيد و عکس بگيريد.**
- $\blacktriangleright$  بعد از گرفتن يک عکس، قفل FE باز می شود و  $\blacktriangleright$ ] ديگر نمايش داده نمی شود.

**•** قفل FE را نمی توان با شاتر لمسی ([=](#page-38-0)۳۹) يا AF لمسی ([=](#page-85-0)۸۶) استفاده کرد زيرا لمس  $\bigcirc$ صفحه باعث لغو قفل FE می شود.

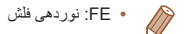

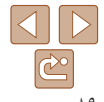

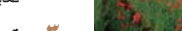

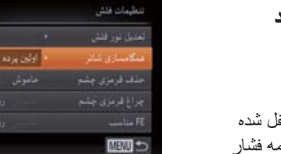

#### **۱به صفحه تنظيمات دسترسی پيدا کنيد.**

- z دکمه <n <را فشار دهيد، [تنظيمات فلش] را از  $(12)$  (زبانه  $\Box$ ] انتخاب کنید، و سپس دکمه <(Finc) ([۲۵](#page-24-0) را فشار دهيد.
	- **۲تنظيمات را پيکربندی کنيد.**
- z] همگامسازی شاتر] را انتخاب کنيد، و سپس گزينه مورد نظر را انتخاب نماييد ([=](#page-25-0)[۲۶](#page-25-0)).

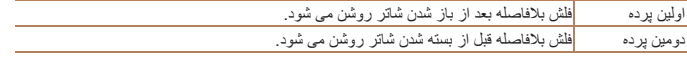

**فهرست موضوعی**

**۱۰ضميمه**

#### <span id="page-89-0"></span>**قبل از استفاده**

**عمليات رايج دوربين**

**راهنمای ابتدايی**

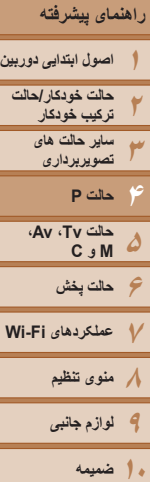

**فهرست موضوعی**

#### **گرفتن تصاوير RAW**

تصاویر RAW داده های "خام" (پردازش نشده) هستند که اساساً بدون افت کیفیت تصویر در اثر پردازش داخلی تصوير دوربين، ضبط می شوند. از Professional Photo Digital[=](#page-172-0)) [۱۷۳](#page-172-0) (برای تنظيم تصاوير RAW به طور دلخواه با حداقل افت کيفيت تصوير استفاده کنيد.

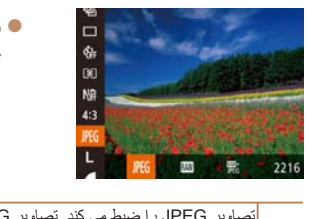

z دکمه <m <را فشار دهيد، [ ] را از منو انتخاب کنيد، و گزينه مورد نظر را انتخاب کنيد ([=](#page-23-0)۲۴).

تصاوير ثابت

تصاوير JPEG را ضبط می کند. تصاوير JPEG برای کيفيت بهينه تصوير در دوربين پردازش می شوند و برای کاهش اندازه فايل فشرده می شوند. اما فرايند فشرده سازی غير قابل برگشت است، و تصاوير را نمی **JPEG** توان به وضعيت پردازش نشده اصلی آنها بازيابی کرد. ممکن است پردازش تصوير موجب افت کيفيت تصوير نيز شود.

تصاویر RAW را ضبط می کند. تصاویر RAW داده های "خام" (پردازش نشده) هستند که اساساً بدون افت کيفيت تصوير در اثر پردازش تصوير دوربين، ضبط می شوند. اين داده ها را نمی توان در اين وضعيت برای مشاهده در کامپيوتر يا چاپ به کار برد. ابتدا بايد از نرم افزار (Professional Photo Digital (برای تبديل تصاوير به فايل های عادی JPEG يا TIFF استفاده کرد. تصاوير را می توان با حداقل افت کيفيت تصوير تنظيم کرد.

برای اطلاع از جزئيات مربوط به وضوح و تعداد عکس هايی که روی يک کارت جای می گيرد، به "[تعداد](#page-204-0) [عکس](#page-204-0) های 4:3 در ازای هر کارت [حافظه](#page-204-0)" (=۲۰۵) مراجعه کنيد.

دوس از تصوير را ضبط می کند، يک تصوير RAW و يک تصوير JPEG، برای هر عکسبرداری.<br>REG، اتصاير JPEG، با میکندند، با تقديم RAW و يک تصوير JPEG، برای هر عکسبرداری.<br>REG، اتصاير JPEG، با میکندند، با تقديم تصوير JPEG را می توان بدون استفاده از نرم افزار روی کامپيوتر مشاهده نمود يا چاپ کرد.

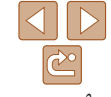

- در هنگام انتقال تصاوير RAW) يا تصاوير RAW و JPEG ضبط شده با همديگر) به يک کامپيوتر، همواره از نرم افزار اختصاصی استفاده کنيد ([=](#page-172-1)[۱۷۳](#page-172-1)).
- زوم ديجيتال ([=](#page-49-0)۳۶)، مهرهای تاريخ ([=](#page-46-0)۴۰) و کاهش قرمزی چشم ([=](#page-26-0)۴۷) در حالت های [الله]] و [علم الله]] روی [خاموش] تنظیم می شوند. علاوه بر این، سطح کاهش خش ([۱۳۳]، کنتراست هوشمند ([=](#page-73-0)۷۴) و رنگ های من ([=](#page-77-1)۷۸) را نمی توان پيکربندی کرد.

**•** تصاوير JPEG دارای پسوند فايل .JPG، و تصاوير RAW دارای پسوند 2CR. هستند.

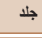

#### **قبل از استفاده**

**عمليات رايج دوربين**

**راهنمای ابتدايی**

**راهنمای پيشرفته**

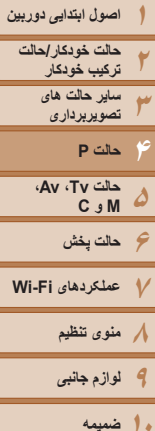

#### <span id="page-90-0"></span>**تنظيمات ديگر**

#### تصاوير ثابت

**تغيير دادن نسبت فشرده سازی (کيفيت تصوير)**

 $\mathbf{r}$ 

از ميان دو نسبت فشرده سازی، [ ] (عالی) و [ ] (خوب)، به ترتيب زير انتخاب کنيد. برای خط مشی های مربوط به اينکه چه تعداد عکس در هر يک از نسبت های فشرده سازی می تواند روی کارت حافظه جای گيرد، به "تعداد [عکس](#page-204-0) های 4:3 در ازای هر کارت [حافظه](#page-204-0)" (=۲۰۵) مراجعه کنيد.

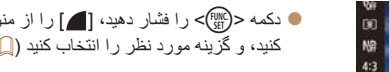

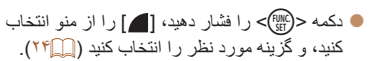

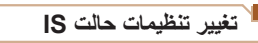

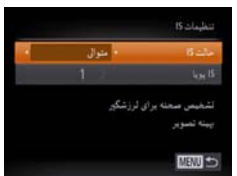

#### **۱به صفحه تنظيمات دسترسی پيدا کنيد.**

z دکمه <n <را فشار دهيد، [تنظيمات IS [را از  $(7 \Delta \text{m}) < (m_{\text{eff}}^{\text{FMR}})$ زبانه  $\text{m}$ ] انتخاب کنید، و سپس دکمه < را فشار دهيد.

تصاوير ثابت فيلم ها

- **۲تنظيمات را پيکربندی کنيد.**
- z برای انتخاب [حالت IS [دکمه های <p><o <را فشار دهيد يا کليد چرخشی حالت <7> را بچرخانيد. دکمه های <r><q <را برای انتخاب گزينه مورد نظر ([=](#page-25-0)۲۶) فشار دهيد.

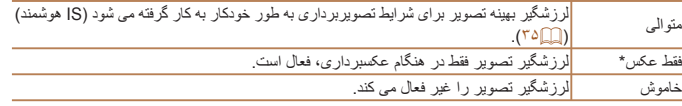

برای ضبط فيلم، اين تنظيم به [متوالی] تغيير می يابد.

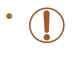

**•** اگر لرزشگير تصوير نتواند از لرزش دوربين جلوگيری کند، دوربين را روی يک سه پايه سوار کنيد يا اقدامات ديگری را برای ثابت نگه داشتن آن انجام دهيد. در اين صورت، [حالت IS [را روی [خاموش] تنظيم کنيد.

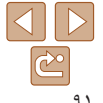

**فهرست موضوعی**

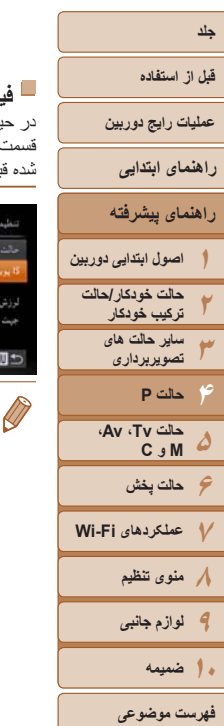

 $\mathbb{C}$ ۹۲

 فيلم ها **فيلمبرداری از سوژه ها با همان اندازه نشان داده شده قبل از تصويربرداری** بن ضبط، در حالی که سوژه به علت لرز شگيری چرخشی تصوير اکمی بزرگ شده است، يک

قسمت کوچکتر از تصوير نشان داده می شود. برای تصويربرداری از سوژه ها با همان اندازه نشان داده شده قبل از تصويربرداری، می توانيد اين لرزشگير تصوير را غير فعال کنيد.

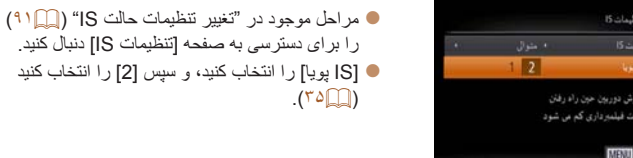

**•** همچنين می توانيد [حالت IS [را روی [خاموش] تنظيم کنيد تا سوژه ها با همان اندازه نشان داده شده قبل از تصويربرداری، ضبط شوند.

#### **تغيير رنگ اطلاعات صفحه تصويربرداری**

رنگ اطلاعات نمايش داده شده در صفحه تصويربرداری و منوها را می توان به رنگی مناسب تصويربرداری در شرايط کم نور تغيير داد. فعال کردن اين تنظيم در حالت هايی مانند [ ] ([=](#page-63-0)۶۴) مفيد است.

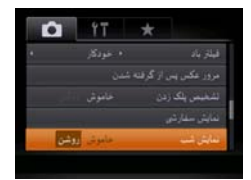

نکمه <MENU> را فشار دهيد، [نمايش شب] را از $\blacksquare$ زبانه [4] انتخاب کنيد و سپس [روشن] را انتخاب کنيد  $(\Upsilon \Delta)$ 

تصاوير ثابت فيلم ها

**•** رنگ در حالت پخش تنظيم نمی شود.

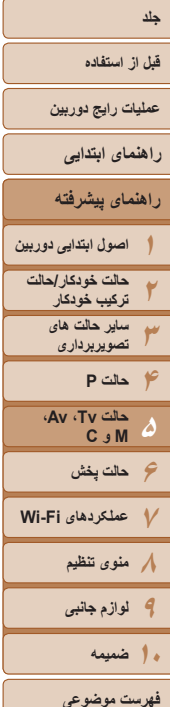

# **حالت Tv ، Av، M و C ۵**

تصاوير هوشمندتر و پيچيده تر بگيريد و دوربين را برای سبک تصويربرداری خود سفارشی کنيد

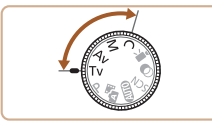

**•** دستورالعمل های موجود در اين فصل برای دوربين در حالت تنظيم شده مربوطه هستند.

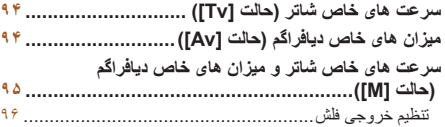

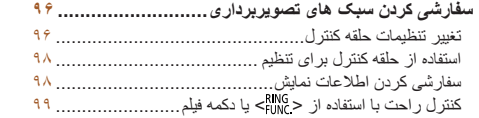

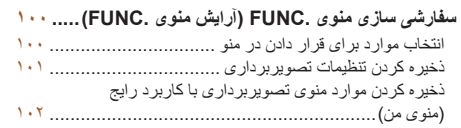

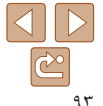

<span id="page-93-1"></span>**قبل از استفاده**

<span id="page-93-2"></span>**عمليات رايج دوربين**

**راهنمای ابتدايی**

**راهنمای پيشرفته**

**۱۲۳۴۵۶حالت پخش ۷عملکردهای Fi-Wi ۸منوی تنظيم اصول ابتدايی دوربين حالت خودکار/حالت ترکيب خودکار ساير حالت های تصويربرداری حالت P حالت Tv ، Av، M و C** 

**۹لوازم جانبی**

**۱۰ضميمه**

**فهرست موضوعی**

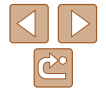

# **سرعت های خاص شاتر (حالت [Tv([**

قبل از عکسبرداری، سرعت شاتر دلخواه خود را به صورت زير تنظيم کنيد. دوربين به طور خودکار ميزان ديافراگم را تنظيم می کند تا با سرعت شاتر شما متناسب باشد. برای آگاهی از جزئيات مربوط به سرعت های موجود شاتر، به "[سرعت](#page-206-0) شاتر" (=۲۰۷) مراجعه کنيد.

تصاوير ثابت

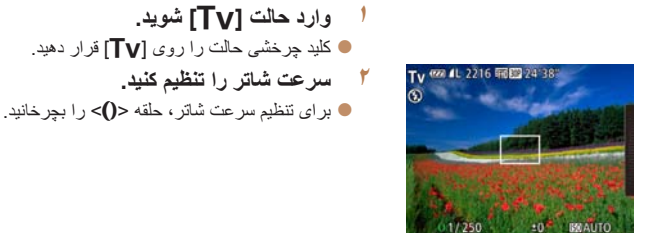

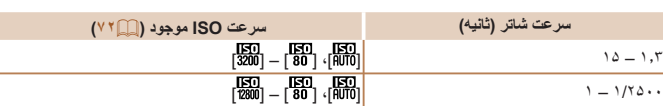

- در سرعت های شاتر ۱٫۳ ثانيه ای يا کمتر، پيش از آنکه بتوانيد دوباره عکسبرداری کنيد، تأخيری وجود خواهد داشت، زيرا تصاوير برای حذف پارازيت پردازش می شوند.
- هنگام عکسبرداری با سرعت های کم شاتر روی سه پايه، بايد [حالت IS [را روی [خاموش] تنظيم کنيد ([=](#page-90-0)۹۱).
- سرعتی که تنظيم می کنيد ممکن است اگر فلش زده شود، به طور خودکار بر اساس نياز کم شود.
- نمايش نارنجی رنگ ميزان های ديافراگم وقتی دکمه شاتر را تا نيمه فشار می دهيد، نشان می دهد که تنظيمات مطابق نوردهی استاندارد نيستند. سرعت شاتر را تنظيم کنيد تا ميزان ديافراگم به رنگ سفيد نمايش داده شود، يا از تغيير مناسب ([=](#page-93-1)۹۴) استفاده کنيد.
	- تصاوير گرفته شده با سرعت های بالای ISO ممکن است دانه دانه به نظر آيند.
	-

# **ميزان های خاص ديافراگم (حالت [Av([**

<span id="page-93-0"></span>قبل ازعکسبرداری، ميزان ديافراگم دلخواه خود را به صورت زير تنظيم کنيد. دوربين به طور خودکار سرعت شاتر را تنظيم می کند تا با ميزان ديافراگم شما متناسب باشد. برای آگاهی از جزئيات مربوط به ميزان های موجود ديافراگم، به "[ديافراگم](#page-206-1)" (=۲۰۷) مراجعه کنيد.

> **۱وارد حالت [**B **[شويد.**

 $\bullet$  کليد چرخشی حالت را روی  $[{\bf A}{\bf V}]$  قرار دهيد.

- **۲ميزان ديافراگم را تنظيم کنيد.**
- z برای تنظيم ميزان ديافراگم، حلقه <y <را بچرخانيد.

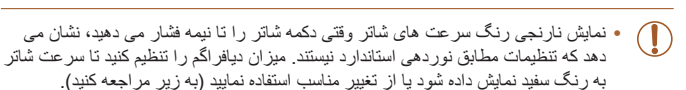

- [B[: ميزان ديافراگم (اندازه باز شدن توسط تنظيم کننده در لنز)
- برای جلوگيری از مشکلات نوردهی در حالت های [M [و [B[، می توانيد دوربين را تنظيم کنيد تا به طور خودکار سرعت شاتر يا ميزان ديافراگم را تنظيم کند، حتی وقتی که دستيابی به نوردهی استاندارد در غير اين صورت ممكن نيست. دكمه <MENU> را فشار دهيد و [تغيير مناسب] موجود در زبانه [1] را روی [روشن] تنظيم کنيد ([=](#page-24-0)۲۵).
	- با اين وجود، تغيير مناسب هنگام فلش زدن غيرفعال است.
- می توانيد عملکرد دوربين را سفارشی کنيد تا وقتی کليد چرخشی <7> را می چرخانيد، ميزان ديافراگم تغيير کند ([=](#page-95-0)۹۶).

- 
- [M[: مقدار زمان **•** می توانيد تنظيمات دوربين را طوری تعيين کنيد که چرخاندن <7> سرعت شاتر را تنظيم کند ([=](#page-95-0)۹۶).

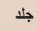

#### **قبل از استفاده**

**عمليات رايج دوربين**

**راهنمای ابتدايی**

**راهنمای پيشرفته**

**۱۲۳۴حالت P ۵۶حالت پخش ۷عملکردهای Fi-Wi ۸منوی تنظيم ۹لوازم جانبی اصول ابتدايی دوربين حالت خودکار/حالت ترکيب خودکار ساير حالت های تصويربرداری حالت Tv ، Av، M و C** 

**فهرست موضوعی ۱۰ضميمه**

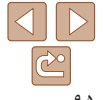

#### تصاوير ثابت **سرعت های خاص شاتر و ميزان های خاص ديافراگم (حالت [M([**

قبل از عکسبرداری، از اين مراحل برای تنظيم سرعت شاتر و ميزان ديافراگم دلخواه خود پيروی کنيد تا نوردهی دلخواه به دست آيد.

برای آگاهی از جزئيات مربوط به سرعت های موجود شاتر و ميزان های موجود ديافراگم، به "سرعت شاتر" (=۲۰۷) و "ديافراگم" (=۲۰۷) مراجعه کنيد.

**۱**

**۲**

ميزان ديافراگم

2216 丽图 24:38

ن<mark>انسانسان</mark> کانشانگر سطح نورده<sub>و</sub>

سرعت شاتر

سطح نوردهی استاندارد

علامت سطح نوردهی

# **وارد حالت [**D **[شويد.**

- z کليد چرخشی حالت را روی [D [قرار دهيد.
	- **تنظيمات را پيکربندی کنيد.**
- z کليد چرخشی <7> را برای تنظيم سرعت شاتر بچرخانيد، و حلقه <y <را برای تنظيم ميزان ديافراگم بچرخانيد.
- z علامت سطح نوردهی بر اساس مقداری که تعيين کرده ايد، در نشانگر سطح نوردهی برای مقايسه با سطح نوردهی استاندارد نشان داده می شود.
	- z وقتی تفاوت نوردهی با نوردهی استاندارد بيشتر از ۲ مرحله می شود، علامت سطح نوردهی به رنگ نارنجی نشان داده می شود.

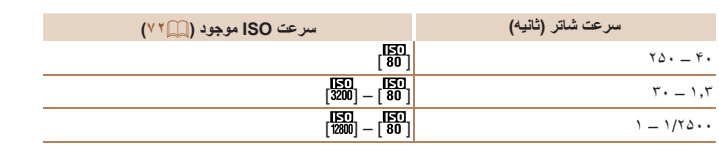

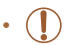

- <span id="page-94-0"></span>**•** بعد از تنظيم سرعت شاتر يا ميزان ديافراگم، اگر زوم را تنظيم کنيد يا تصوير را دوباره ترکيب بندی نماييد، ممکن است سطح نوردهی تغيير کند.
- بسته به سرعت شاتر يا ميزان ديافراگمی که تعيين کرده ايد، ممکن است روشنايی صفحه تغيير کند. با اين وجود، وقتی فلش بالا است و حالت روی [\$] تنظيم شده است، روشنايی صفحه يکسان باقی می ماند.
- برای اينکه تنظيماتی که در مرحله ۲ پيکربندی نکرديد (سرعت شاتر يا ميزان ديافراگم)، به
- طور خودکار برای دستيابی به نوردهی استاندارد انجام شود، دکمه شاتر را تا نيمه فشار دهيد و نگه داريد و دکمه <ه> ( ا فشار دهيد. توجه داشته باشيد که ممکن است نور دهی استاندار د با برخی تنظيمات امکان پذير نباشد.
	- تصاوير گرفته شده با سرعت های بالای ISO ممکن است دانه دانه به نظر آيند.

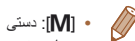

- محاسبه نوردهی استاندارد بر اساس روش مشخص شده نورسنجی است (=۷۱).
- می توانيد عملکرد دوربين را سفارشی کنيد تا وقتی که حلقه <y <را می چرخانيد، سرعت شاتر تغيير کند و وقتی کليد چرخشی <7> را می چرخانيد، ميزان ديافراگم تغيير کند (=۹۶).

<span id="page-95-3"></span>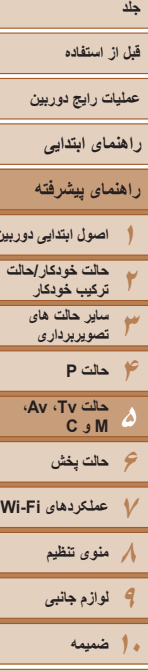

- 
- <span id="page-95-0"></span>

**اصول ابتدايی دوربين**

**فهرست موضوعی**

# **تنظيم خروجی فلش**

يکی از سه سطح فلش موجود در حالت [D [را انتخاب کنيد.

- **۱فلش را بالا ببريد.**
- کليد  $\blacktriangleright$  کليد ح $\blacktriangleright$  را حرکت دهيد  $\blacktriangleright$
- **۲ وارد حالت [**D **[شويد.**
- <span id="page-95-2"></span>z کليد چرخشی حالت را روی [D [قرار دهيد.
	- **۳تنظيمات را پيکربندی کنيد.**
- $\langle$  دکمه $\langle$  <  $\rangle$  د افشار دهيد و بلافاصله حلقه  $\langle$ بچرخانيد تا سطح فلش انتخاب شود، و سپس دکمه  $\langle f_{\text{CFT}}^{HMC}\rangle$  / فشار دهيد.
- z وقتی تنظيمات انجام شد، مقدار خروجی فلش نمايش داده می شود.

[ ]: پايين، [ ]: متوسط، [ ]: بالا

- همچنين می توانيد سطح فلش را با رفتن به MENU[=](#page-24-0)) ۲۵ (و انتخاب زبانه [4] ◄ [تنظيمات فلش] ◄ [خروجی فلش] تنظيم کنيد.
- برای تنظيم سطح فلش در حالت [M [يا [B [به MENU[=](#page-24-0)) ۲۵ (برويد و زبانه [4] ◄ [تنظيمات فلش] ◄ [حالت فلش] ◄ [دستی] را انتخاب کنيد.
- همچنين می توانيد با فشار دادن دکمه <r <و سپس دکمه <n<، به صفحه [تنظيمات فلش] در MENU برويد.
- همچنين می توانيد با فشار دادن دکمه <r <و سپس لمس [ ]، به صفحه [تنظيمات فلش] در MENU برويد.

#### تصاوير ثابت

## **سفارشی کردن سبک های تصويربرداری**

<span id="page-95-1"></span>تصاوير ثابت فيلم ها

# **تغيير تنظيمات حلقه کنترل**

عملکردهای حلقه کنترل را به صورت زير دوباره اختصاص دهيد. استفاده از حلقه کنترل، روش لذت بخشی برای کنترل دوربين است زيرا دوربينی کاملاً دستی خواهيد داشت.

انتخاب کنيد.

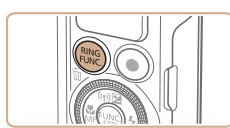

- **<sup>&</sup>lt;**y **<انتخاب کنيد. <sup>۱</sup> يک عملکرد برای اختصاص دادن به حلقه** z دکمه < > را فشار دهيد.
	- DE کانال بیش فرض

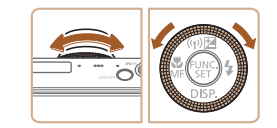

**۲ عملکرد اختصاص داده شده را پيکربندی کنيد.**  $\langle$  برای بیکربندی عملکرد اختصاص داده شده، حلقه  $\langle$  < يا کليد چرخشی <7> را بچرخانيد.

z با فشار دادن دکمه های < > يا <r><q <يا با چرخاندن حلقه <y <يا کليد چرخشی <7>، يک گزينه

z دکمه <m <را برای کامل کردن تنظيمات فشار دهيد.

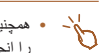

**•** همچنين می توانيد با فشار دکمه < >، لمس يک گزينه برای انتخاب آن و سپس لمس دوباره آن، اين تنظيم را انجام دهيد.

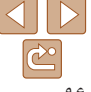

<span id="page-96-0"></span>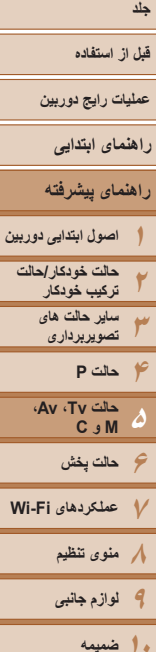

**فهرست موضوعی**

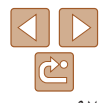

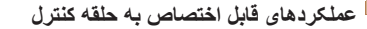

عملکردهايی که می توانيد به حلقه کنترل اختصاص دهيد، بسته به حالت تصويربرداری متفاوت هستند و آن اختصاص ها تعيين می کنند که کدام عملکردها را می توانيد به پيچ کنترل اختصاص دهيد.

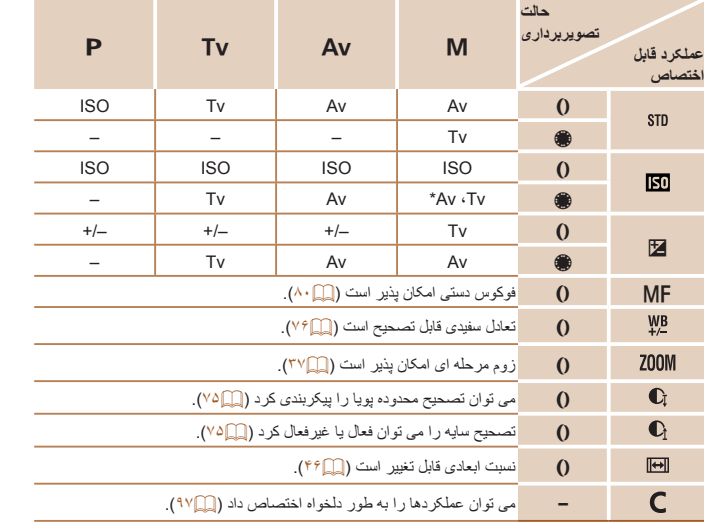

•–+/ : جبران نوردهی ([=](#page-69-0)۷۰)؛ ISO: سرعت ISO[=](#page-71-0)) ۷۲(؛ MF: فوکوس دستی ([=](#page-79-1)۸۰)؛ Tv: سرعت شاتر ([=](#page-93-1)۹۴)؛ Av: ميزان ديافراگم ([=](#page-93-2)۹۴).

• وقتی [f[،[ ] ،[ ] ،[ ] ، [ ] يا [ ] را به دکمه < > اختصاص می دهيد، عملکردهايی که به کليد چرخشی <7> اختصاص می دهيد، مشابه [ ] هستند.

\* با فشار دادن دكمه <هه>، می توان تنظيمات Tv و Av را تغيير وضعيت داد.

- نمادهای مشخص شده با [ ] نشان می دهند که عملکرد مورد نظر در حالت تصويربرداری فعلی يا در شرايط عملکرد فعلی موجود نيست.
- می توان از حلقه <y <برای زوم مرحله ای در حالت [ ]، [K [يا حالت فيلم استفاده کرد ([=](#page-36-0)۳۷).

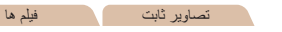

 $\bullet$  TV  $\blacksquare$ تغيير تنظيمات <mark>ب</mark>

عملکردهای قابل اختصاص به حلقه

 $150 - 1$ M Av Tv P  $O \begin{bmatrix} Av & Av & Tv \end{bmatrix}$ 

کنترل

650

**MANI to** 

ث عناكا و خلقه كنترل

بر اساس هر حالت تصويربرداری، عملکردهايی به حلقه کنترل اختصاص دهيد. **اختصاص دادن عملکردها به حلقه کنترل**

- **<sup>۱</sup> [ ] را انتخاب کنيد.**
- z با پيروی از مرحله ۱ در "تغيير تنظيمات حلقه کنترل"  $\subset$  (19۶)،  $\cap$   $\subset$   $\mid$   $\cup$   $\mid$   $\subset$   $\mid$   $\cap$   $\cap$   $\cap$ ) را فشار دهيد.
	- **۲تنظيمات را پيکربندی کنيد.**
- z برای انتخاب حالت تصويربرداری با عملکردهای مورد نظر برای اختصاص دادن، دکمه های << >< >< ا فشار دهيد يا کليد چرخشی <7> را بچرخانيد.
- z برای انتخاب يک عملکرد جهت اختصاص دادن به حلقه کنترل، دکمه های <p><o <را فشار دهيد يا حلقه  $\langle\rangle$  را بچر خانيد.
- z عملکردهايی که می توانيد به پيچ کنترل اختصاص دهيد، به طور خودکار بروزرسانی خواهند شد.
	- z دکمه <n <را برای بازگشت به صفحه تصويربرداری فشار دهيد.
- همچنين می توانيد با انتخاب [ ] سپس لمس [ ] در مرحله ۱ "تغيير تنظيمات حلقه کنترل"، به صفحه تنظيمات دسترسی يابيد ([=](#page-95-3)۹۶).
- در صفحه تنظيمات، می توانيد عملکردهای اختصاص داده شده به حلقه کنترل را با لمس کردن عملکردها و سپس [ ] پيکربندی کنيد.

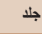

#### **قبل از استفاده**

**عمليات رايج دوربين**

**راهنمای ابتدايی**

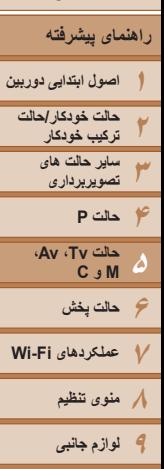

**۱۰ضميمه**

**فهرست موضوعی**

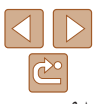

# **استفاده از حلقه کنترل برای تنظيم**

يک مقدار انتخاب کنيد.

z لبه سمت راست (نشان داده شدن در سمت چپ) را برای مشاهده موارد منو بچرخانيد، به سمت بالا يا پايين بکشيد تا يک مورد انتخاب کنيد و حلقه <y <را بچرخانيد تا

برای تنظيم سريع سرعت ISO، جبران نوردهی، سرعت شاتر، و ميزان ديافراگم، حين لمس صفحه برای جابجايی ميان اين موارد می توانيد حلقه کنترل را بچرخانيد.

<span id="page-97-1"></span>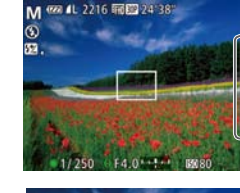

150  $\overline{\mathbf{v}}$ 1/60 1/125 1/250

بسته به حالت تصويربرداری، گزينه های موجود تنظيمات متفاوت هستند. توجه کنيد که عملکردهای اختصاص يافته به حلقه کنترل ([=](#page-95-3)۹۶) نشان داده نشده اند.

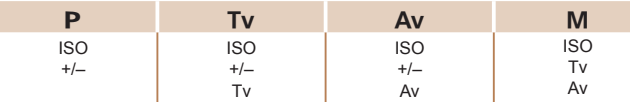

•–+/ : جبران نوردهی ([=](#page-69-0)۷۰)؛ ISO: سرعت ISO[=](#page-71-0)) ۷۲(؛ Tv: سرعت شاتر ([=](#page-93-1)۹۴)؛ Av: مقدار ديافراگم  $(9F)$ 

#### تصاوير ثابت

#### <span id="page-97-0"></span>تصاوير ثابت فيلم ها

#### **سفارشی کردن اطلاعات نمايش**

تعداد نمايش های سفارشی ([=](#page-23-0)۲۴) و اين که وقتی دکمه <p <را در صفحه تصويربرداری فشار می دهيد در هر نمايش چه اطلاعاتی نمايش داده شود را تنظيم کنيد.

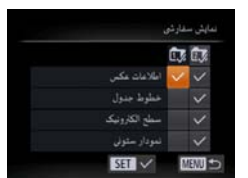

- **۱به صفحه تنظيمات دسترسی پيدا کنيد.**
- z دکمه <n <را فشار دهيد، [نمايش سفارشی] را از زبانه [10] انتخاب کنید، و سپس دکمه <(EM) را فشار دهيد ([=](#page-24-0)۲۵).
	- **۲تنظيمات را پيکربندی کنيد.**
- z دکمه های <r><q><p><o <را فشار دهيد يا کليد چرخشی <7> را بچرخانيد تا يک مورد انتخاب شود، و سپس دکمه <(ENIC)> را فشار دهيد. مواردی که برای نمايش انتخاب می کنيد، با [ ] مشخص می شوند. ● موار د انتخاب شده (که با [ √ ] مشخص می شوند) در
	- صفحه نمايش نشان داده می شوند.

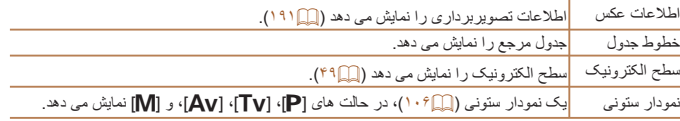

<span id="page-98-0"></span>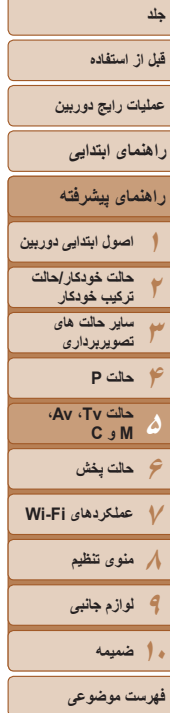

- SHE ۹۹
- اگر دکمه شاتر را تا نيمه فشار دهيد و از صفحه تنظيمات نمايش سفارشی به صفحه تصويربرداری برگرديد، تنظيمات ذخيره نخواهند شد. **•** می توانيد مواردی که خاکستری رنگ شده اند را نيز تعيين کنيد، اما ممکن است در برخی حالت های تصويربرداری نمايش داده نشوند. **•** خطوط جدول در تصاوير شما ثبت نمی شوند.  $\sqrt{2}$ **•** همچنين می توانيد با لمس يک مورد، آن را نمايش دهيد. تصاوير ثابت فيلم ها **کنترل راحت با استفاده از < > يا دکمه فيلم** به راحتی و سرعت می توانيد عملکردهايی را که به < > يا دکمه فيلم اختصاص می دهيد فعال کنيد. **به صفحه تنظيمات دسترسی پيدا کنيد. ۱**EB and reduce z دکمه <n <را فشار دهيد، [تنظيم دکمه ] يا الغند عطك د خلقه كندل [تنظيم دکمه ] را از زبانه [4] انتخاب کنيد، و سپس **BEICHO DE WELLES A** دکمه <(FIN)> را فشار دهيد (عدام). **Q © AF GO ND 四 需 300 Q KS AR AR 图 EO 白 隐 ۲ تنظيمات را پيکربندی کنيد.** MENU z دکمه های <r><q><p><o <را فشار دهيد يا دکمه چرخشی <7> را بچرخانيد تا يک عملکرد را اختصاص دهيد و سپس دكمه <(EMC)> را فشار دهيد.
- <span id="page-98-1"></span>**استفاده کنيد. <sup>۳</sup> از عملکرد اختصاص داده شده بر اساس نياز**
- z برای فعال کردن عملکرد اختصاص يافته دکمه مربوط به آن را فشار دهيد.
- برای بازيابی تنظيمات پيش فرض، [ ] را در [تنظيم دکمه ] يا [ ] را در [تنظيم دکمه ] فشار دهيد.
- نمادهای مشخص شده با [ ] نشان می دهند که عملکرد مورد نظر در حالت تصويربرداری فعلی يا در شرايط عملکرد فعلی موجود نيست.
- با [ ]، می توانيد کادر AF را با فشار دادن دکمه < > در حالت کادر AF] نقطه ۱] تغيير اندازه داده يا حرکت دهيد ([=](#page-82-0)۸۳).
	- وقتی از عملکرد [ ] يا [ ] استفاده می شود، با هر بار فشار دادن دکمه اختصاص يافته، داده تعادل سفيدی ضبط می شود ([=](#page-75-0)۷۶)، و تنظيمات تعادل سفيدی به [ ] يا [ ] تغيير می کند.
	- با [%]، هر فشار از دکمه اختصاص يافته فوکوس را تنظيم و قفل می کند. سپس [%] نمايش داده می شود.
		- با [ ]، فشردن دکمه اختصاص يافته صفحه نمايش را غيرفعال می کند.
			- هر دکمه ای (به جز دکمه OFF/ON (را فشار دهيد
				- دوربين را در يک جهت ديگر نگه داريد
					- فلش را بالا ببريد يا پايين بياوريد
	- حتی اگر يک عملکرد به دکمه فيلم اختصاص دهيد باز هم می توانيد در حالت [ ]، [E [يا [ ] فيلم بگيريد.

**•** همچنين می توانيد تنظيمات را با لمس گزينه مورد نظر و سپس لمس دوباره آن يا لمس [ ] پيکربندی کنيد.

**قبل از استفاده**

**عمليات رايج دوربين**

**راهنمای ابتدايی**

**راهنمای پيشرفته**

**۱۲۳اصول ابتدايی دوربين حالت خودکار/حالت ترکيب خودکار ساير حالت های تصويربرداری**

**۴۵۶حالت پخش ۷عملکردهای Fi-Wi ۸منوی تنظيم حالت P حالت Tv ، Av، M و C** 

**۹لوازم جانبی ۱۰ضميمه**

**فهرست موضوعی**

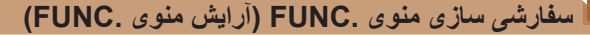

نحوه نمايش موارد منوی .FUNC را می توان سفارشی کرد. عملکردهای نشان داده نشده در اين منو در زبانه [4] از صفحه منو موجود هستند.

تصاوير ثابت فيلم ها

# **انتخاب موارد برای قرار دادن در منو**

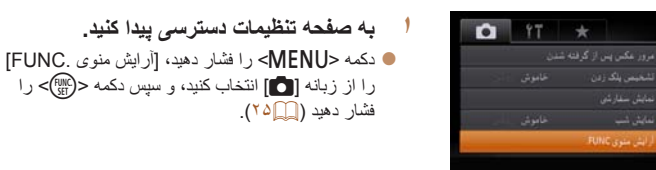

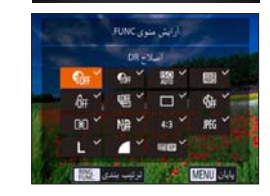

**RINC.com** 

- **۲ نمادها را برای قرار دادن در منو انتخاب کنيد.** z دکمه های <r><q><p><o <را فشار دهيد يا کليد چرخشی <7> را بچرخانيد سپس دکمه <m <را فشار دهيد تا نمادهای مورد نظر برای قرار دادن در منوی .FUNC انتخاب شوند. نمادهای انتخاب شده با علامت [ ] مشخص می شوند.
	- z موارد انتخاب شده (که با [ ] مشخص می شوند) در صفحه نمايش نشان داده می شوند.
- z نمادهای بدون علامت [ ] در زبانه [4] از صفحه منو موجود هستند.

#### **۳ تنظيمات را پيکربندی کنيد.**

<span id="page-99-1"></span><span id="page-99-0"></span>z دکمه <n <را فشار دهيد، [تأييد] را انتخاب کنيد (دکمه های <r><q <را فشار دهيد يا کليد چرخشی <7> را بچرخانيد)، وسپس دکمه <m <را فشار دهيد.

- با پايين نگه داشتن <m <در منوی .FUNC می توانيد به صفحه مرحله ۲ نيز دسترسی يابيد. **•** موارد حذف شده از منوی .FUNC را می توان به منوی من ([=](#page-101-1)[۱۰۲](#page-101-1)) اضافه کرد؛ اضافه کردن دوباره
- آنها به منوی .FUNC به طور خودکار آنها را از منوی من حذف می کند.

## **مرتب سازی دوباره موارد منو**

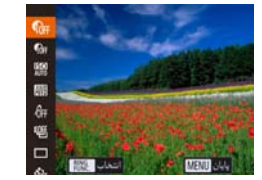

- **۱به صفحه تنظيمات دسترسی پيدا کنيد.**
- z در صفحه مرحله ۲ از "انتخاب موارد برای قرار دادن در منو" ([=](#page-99-1)[۱۰۰](#page-99-1))، دکمه < > را فشار دهيد.
- $<$  بر ای انتخاب نماد جهت انتقال دکمه  $<$ ( $\epsilon_{\rm eff}^{\rm FIRC}$ ) یا  $<$ را فشار دهيد. دکمه های <p><o <را فشار دهيد يا کليد چرخشی <7> را بچرخانيد تا موقعيت جديد انتخاب شود، و سپس دکمه <(EMC)> يا <√> را فشار دهيد.
	- **۲ تنظيمات را پيکربندی کنيد.**
- z دکمه <n <را فشار دهيد، [تأييد] را انتخاب کنيد (دکمه های <r><q <را فشار دهيد يا کليد چرخشی <7> را بچرخانيد)، وسپس دکمه <m <را فشار دهيد.

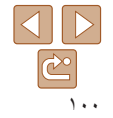

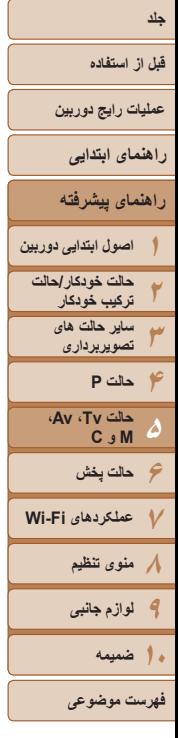

# $\Delta$   $\triangleright$  $\boxed{\mathbb{C}^{\circ}}$ ۱۰۱

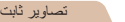

#### **ذخيره کردن تنظيمات تصويربرداری**

برای استفاده دوباره، حالت های تصويربرداری که اغلب از آنها استفاده می کنيد و تنظيمات پيکربندی شده عملکرد را ذخيره نماييد. برای دسترسی به تنظيمات ذخيره شده در آينده، کافی است کليد چرخشی حالت را روی [ ] بگذاريد. حتی تنظيماتی که هنگام تغيير دادن حالت های تصويربرداری يا خاموش کردن دوربين معمولاً پاک می شوند (مانند تنظيمات تايمر خودکار) را می توان با اين روش حفظ کرد.

- **تنظيماتی که می توان ذخيره کرد**
- حالت های تصويربرداری ([G[،] M[،] B[، و [D([
- موارد تنظيم شده در حالت های [G[،] M[،] B[، يا [D[=](#page-69-0)) [۷۰ [۹۶](#page-95-3)(

**۱**

- تنظيمات منوی تصويربرداری
	- وضعيت های زوم
- وضعيت های فوکوس دستی ([=](#page-79-1)۸۰)
	- تنظيمات منوی من ([=](#page-101-1)[۱۰۲](#page-101-1))

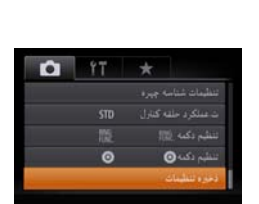

- **يک حالت تصويربرداری با تنظيماتی که می خواهيد ذخيره کنيد وارد نماييد، و تنظيمات را در صورت تمايل تغيير دهيد.**
- **۲ تنظيمات را پيکربندی کنيد.** z دکمه <n <را فشار دهيد، [ذخيره تنظيمات] را از زبانه [10] انتخاب کنید، و سپس دکمه <(EMC)> را فشار دهيد.

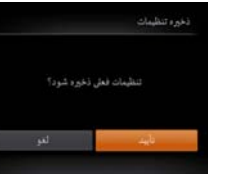

#### **۳تنظيمات را ذخيره کنيد.**

<span id="page-100-0"></span> $\ket{\psi_{11}}$  بر ای انتخاب [تأييد]، دکمه های  $\lt\prec\gt\lt\Rightarrow$  را فشار دهيد يا کليد چرخشی <7> را بچرخانيد و سپس دکمه <(FUNC)> را فشار دهيد.

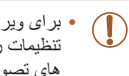

**•** برای ويرايش تنظيمات ذخيره شده (به جز حالت تصويربرداری آنها)، [ ] را انتخاب کنيد، تنظيمات را تغيير دهيد، و سپس مراحل ۲ تا ۳ را تکرار کنيد. اين جزئيات تنظيمات در حالت های تصويربرداری ديگر به کار برده نمی شوند.

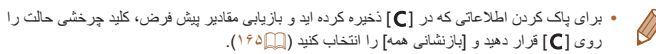

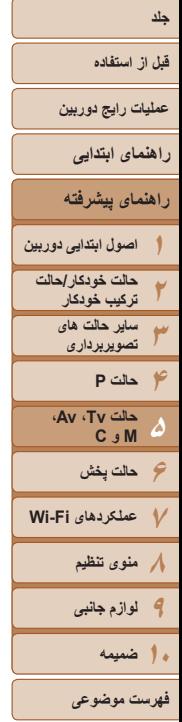

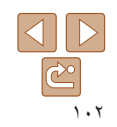

<span id="page-101-1"></span>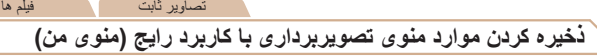

فشار دهيد ([=](#page-24-0)۲۵).

می توانيد تا پنج مورد منوی تصوير بر داری با کار بر د رايج را در زبانه [ ★] ذخير ه کنيد. با سفار شي کردن زبانه [ ]، می توانيد به سرعت از يک صفحه به اين موارد دسترسی پيدا کنيد.

**۱**

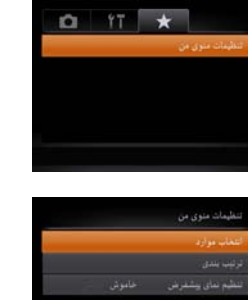

MENU -

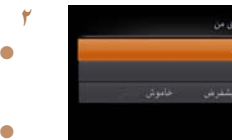

- **تنظيمات را پيکربندی کنيد.**
- دکمه های <▼><ك> را فشار دهيد يا کليد چرخشي <7> را بچرخانيد تا [انتخاب موارد] انتخاب شود، و سپس دکمه <(!!!)}> را فشار دهيد.

 **به صفحه تنظيمات دسترسی پيدا کنيد.** z دکمه <n <را فشار دهيد، [تنظيمات منوی من] را از زبانه [ ★] انتخاب کنید، و سپس دکمه <(ﷺ)> را

- z تا پنج مورد منو را برای ذخيره انتخاب کنيد (يا دکمه های
	- <p><o <را فشار دهيد يا کليد چرخشی <7> را بچرخانيد)، و سپس دكمه <(ex)> را فشار دهيد.
		- z [ ] نمايش داده می شود.
		- z برای لغو ذخيره کردن، دکمه <m <را فشار دهيد. [ ] ديگر نمايش داده نمی شود.
			- z دکمه <n <را فشار دهيد.

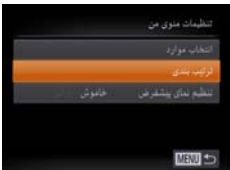

- <span id="page-101-0"></span> **ترتيب موارد منو را بر اساس نياز تغيير دهيد.** z دکمه های <p><o <را فشار دهيد يا کليد چرخشی <7> را بچرخانيد تا [ترتيب بندی] انتخاب شود، و سپس دکمه <(FUNC)> را فشار دهيد.
- z يک مورد منو را برای جابجايی انتخاب کنيد (يا دکمه های <→><ك> را فشار دهيد يا كليد چرخشی <●> را بچرخانيد)، و سپس دكمه <(EMC)> را فشار دهيد.
- z دکمه های <p><o <را فشار دهيد يا کليد چرخشی <7> را بچرخانيد تا ترتيب تغيير کند، و سپس دکمه <(em)> را فشار دهيد.
	- z دکمه <n <را فشار دهيد.
- می توان موارد خاکستری رنگ شده در مرحله ۲ را نيز تعيين کرد، اما ممکن است در برخی  $\mathbf T$ حالت های تصويربرداری موجود نباشند.

**۳**

- برای قابل دسترس ساختن سريع منوی من با فشار دادن دکمه <n <در حالت تصويربرداری، [تنظيم  $\bigotimes$ نمای پيشفرض] را انتخاب کنيد و دکمه های <r><q <را برای انتخاب [بله] فشار دهيد.
	- **•** در صفحه [انتخاب موارد] برای ذخيره يا لغو موارد، می توانيد موارد را برای انتخاب لمس کنيد. **•** در صفحه [ترتيب بندی]، می توانيد موارد را نيز بکشيد تا ترتيب نمايش تغيير کند.

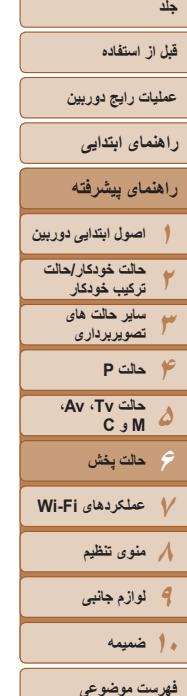

 $\overline{\mathbb{C}}$ 

**حالت پخش ۶**

از مرور تصاوير خود لذت ببريد و آنها را به روش های بسياری مرور يا ويرايش کنيد

• برای آماده کردن دوربين جهت انجام اين عمليات ها، دکمه <1> را فشار دهيد تا وارد حالت پخش شويد.

• ممکن است پخش يا ويرايش تصاويرى که نام آنها تغيير کرده است يا قبلاً در کامپيوتر ويرايش شده اند، يا تصاوير دوربين هاى ديگر امکان پذير نباشد.

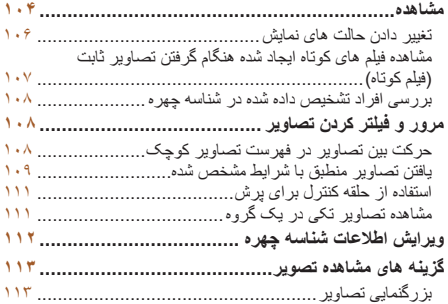

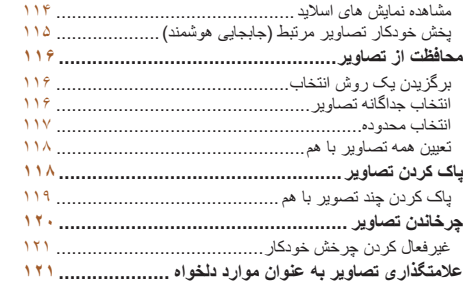

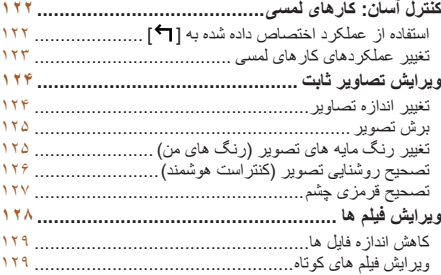

- **قبل از استفاده**
- **عمليات رايج دوربين**
	- **راهنمای ابتدايی**
- **راهنمای پيشرفته**
- **۱اصول ابتدايی دوربين حالت خودکار/حالت ترکيب خودکار**
	- **۲۳ساير حالت های تصويربرداری**
- **۴حالت P ۵۶حالت پخش ۷عملکردهای Fi-Wi ۸منوی تنظيم ۹لوازم جانبی حالت Tv ، Av، M و C** 
	- **۱۰ضميمه**
	- **فهرست موضوعی**

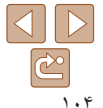

#### تصاوير ثابت فيلم ها

#### **مشاهده**

بعد از گرفتن عکس يا فيلم، می توانيد آنها را روی صفحه به صورت زير مشاهده کنيد.

**۱**

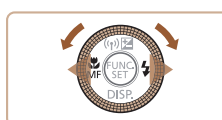

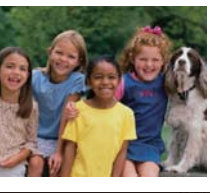

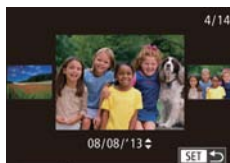

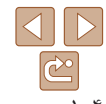

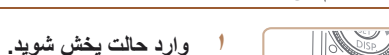

- z دکمه <1> را فشار دهيد.
- z آخرين تصوير شما نمايش داده می شود.

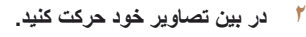

- z برای مشاهده تصوير قبلی، دکمه <q <را فشار دهيد يا کليد چرخشی <7> را در خلاف جهت عقربه های ساعت بچرخانيد. برای مشاهده تصوير بعدی، دکمه <r <
- را فشار دهيد يا کليد چرخشی <7> را در جهت عقربه های ساعت بچرخانيد.
	- z برای سريع حرکت کردن بين تصاوير، دکمه های <r><q <را فشار داده و نگه داريد. در اين زمان، تصاوير دانه دانه به نظر می رسند.
	- z برای دسترسی به حالت حرکت نمايش، کليد چرخشی <7> را به سرعت بچرخانيد. در اين حالت، کليد چرخشی <7> را بچرخانيد تا در بين تصاوير حرکت
- کنيد. z برای بازگشت به نمايش تکی تصوير، دکمه <m <را فشار دهيد.
- z برای مرور کردن تصاوير گروه بندی شده بر اساس تاريخ تصويربرداري، دكمه های <حم> را در حالت حرکت نمايش فشار دهيد.

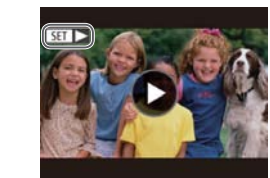

- **۳**
- **فيلم ها را پخش کنيد.**

فيلم ها، به مرحله ۳ برويد.

z دکمه <m <را برای دسترسی به صفحه کنترل فيلم فشار دهيد، [ ♦ ] را انتخاب کنيد (دکمه های < ♦ >< ﴾> را فشار دهيد يا کليد چرخشی <7> را بچرخانيد)، و سپس دکمه <(EMC)> را دوباره فشار دهيد.

<span id="page-103-1"></span><span id="page-103-0"></span>z فيلم ها با نماد [ ] مشخص می شوند. برای پخش

- **۴ميزان صدا را تنظيم کنيد.**
- z دکمه های <p><o <را برای تنظيم ميزان صدا فشار دهيد.
- z هنگامی که نشانگر ميزان صدا ديگر نمايش داده نمی شود، برای تنظيم ميزان صدا دكمه های <<<<< را فشار دهيد.
	- **۵ پخش را مکث کنيد.**
- $\zeta_{\rm SFR}^{[500]}$  برای مکث کردن یا ادامه دادن پخش، دکمه ح $\zeta_{\rm SFR}^{[500]}\geq 0$ فشار دهيد.
	- z بعد از پايان فيلم، [ ] نمايش داده می شود.

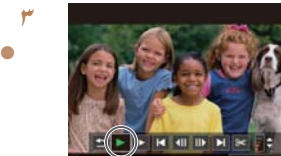

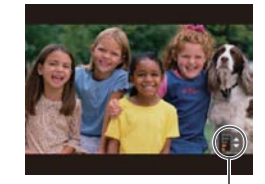

نشانگر ميزان صدا

#### **قبل از استفاده**

**عمليات رايج دوربين**

**راهنمای ابتدايی**

**راهنمای پيشرفته**

**۱اصول ابتدايی دوربين حالت خودکار/حالت**

**۲۳ترکيب خودکار ساير حالت های تصويربرداری**

**۴۵۶حالت P حالت پخش حالت Tv ، Av، M و C** 

**۷عملکردهای Fi-Wi ۸منوی تنظيم ۹لوازم جانبی**

**۱۰ضميمه**

**فهرست موضوعی**

 $\Delta$ 

- برای رفتن به حالت تصويربرداری از حالت پخش، دکمه شاتر را تا نيمه فشار دهيد.
- برای غيرفعال کردن حرکت نمايش، دکمه <n <را فشار دهيد، [حرکت نمايش] موجود در زبانه [1] را انتخاب کنيد، و سپس [خاموش] را انتخاب کنيد.
- اگر ترجيح می دهيد هنگامی که به حالت پخش وارد می شويد جديدترين تصوير گرفته شده نمايش داده شود، دکمه <MENU> را فشار دهيد، و در زبانه [1]، [ادامه] و سپس [أخرين عکس] را انتخاب کنيد.
	- برای تغيير دادن جلوه تغيير عکس که بين تصاوير نشان داده می شود، دکمه <n <را فشار دهيد، [جلوه تغيير تصوير] موجود در زبانه [1] را انتخاب کنيد، و سپس جلوه مورد نظر را انتخاب کنيد.

# **عمليات های صفحه لمسی**

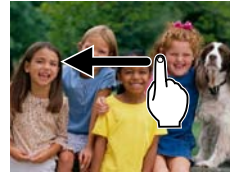

z برای مشاهده تصوير بعدی، روی صفحه به سمت چپ بکشيد، و برای مشاهده تصوير قبلی، روی صفحه به سمت راست بکشيد.

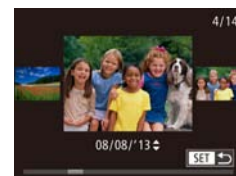

- z برای دسترسی به حالت حرکت نمايش، با سرعت به سمت چپ يا راست بکشيد.
- z در حالت حرکت نمايش، برای انتخاب تصاوير می توانيد به چپ و راست نيز بکشيد.
- z لمس تصوير مرکزی، نمايش را به حالت تصوير تکی بر می گرداند.
- z در حالت حرکت نمايش، برای حرکت بين تصاوير گروه بندی شده بر اساس تاريخ تصويربرداری، به بالا يا پايين بکشيد.

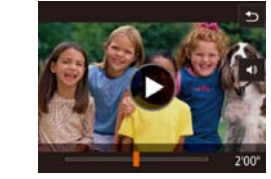

- z برای آغاز پخش، [ ] را در مرحله ۳ "مشاهده" لمس کنيد ([=](#page-103-1)[۱۰۴](#page-103-1)).
- z برای تنظيم ميزان صدا، در هنگام پخش فيلم، با سرعت به سمت بالا يا پايين روی صفحه بکشيد.
- z برای توقف پخش، صفحه را لمس کنيد. صفحه سمت چپ نشان داده می شود و اين عمليات ها موجود هستند.
- بر ای نمايش صفحه ميز ان صدا [((■] ر ا لمس کنيد، و سپس [▼][▲] را برای نتظيم ميزان صدا لمس کنيد. وقتی ميزان صدا صفر است، [ ] نمايش داده می شود.
- z برای تغيير دادن فريم ها، نوار حرکت را لمس کنيد يا به سمت چپ يا راست بکشيد.
	- z برای ادامه دادن پخش، [ ] را لمس کنيد.
- z برای بازگشت به صفحه موجود در مرحله ۲ "مشاهده"، [^] را لمس کنيد ([=](#page-103-1)[۱۰۴](#page-103-1)).

<span id="page-105-0"></span>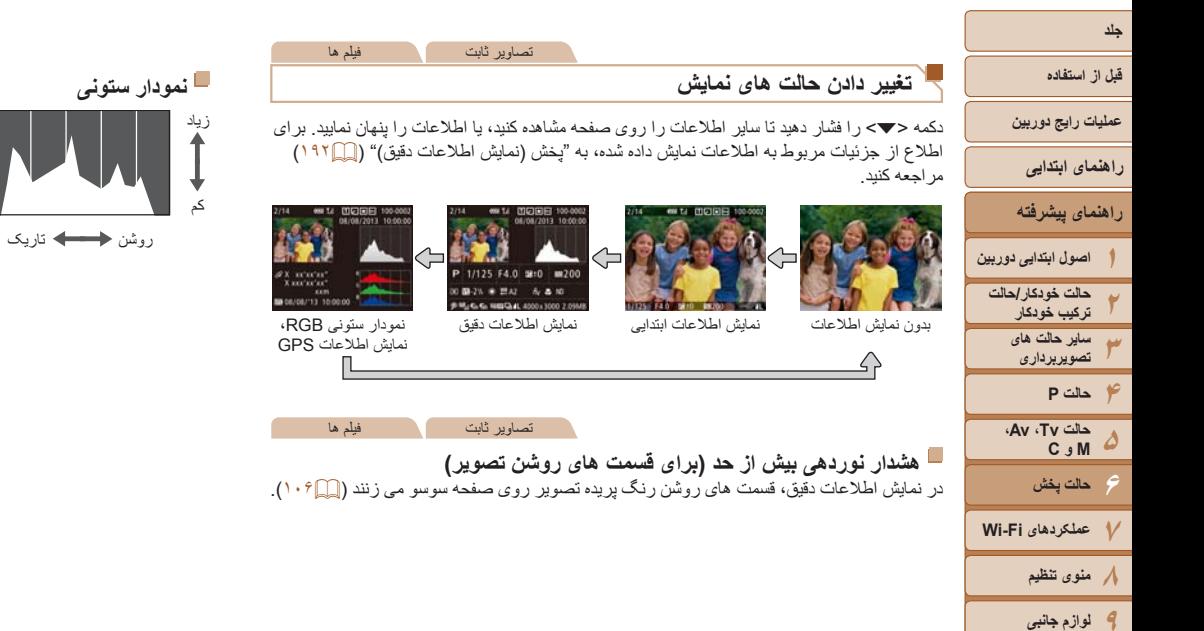

<span id="page-105-2"></span><span id="page-105-1"></span>تصاوير ثابت فيلم ها

z نمودار موجود در نمايش اطلاعات دقيق ([=](#page-105-2)[۱۰۶](#page-105-2)) يک نمودار ستونی است که توزيع روشنايی تصوير را نشان می دهد. محور افقی نشان دهنده مقدار روشنايی است، و محور عمودی نشان دهنده اين است که چه مقدار از تصوير در هر سطح روشنايی است. مشاهده نمودار ستونی، روشی برای بررسی نوردهی است. z می توان به اين نمودار ستونی حين تصويربرداری نيز

دسترسی پيدا کرد ([=](#page-97-1)،۹۸ [۱۹۱](#page-190-0)).

 $\mathsf{N}$ 

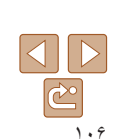

**فهرست موضوعی**

<span id="page-105-3"></span>**۱۰ضميمه**

# **قبل از استفاده**

**عمليات رايج دوربين**

**راهنمای ابتدايی**

**راهنمای پيشرفته**

**۱**

**۵۶**

**۲۳۴حالت خودکار/حالت ترکيب خودکار ساير حالت های تصويربرداری حالت P**

**۷عملکردهای Fi-Wi ۸منوی تنظيم ۹لوازم جانبی**

**حالت پخش**

**حالت Tv ، Av، M و C** 

**اصول ابتدايی دوربين @21.1 凹口因图 100-0002** 08/08/2013 10:00:0

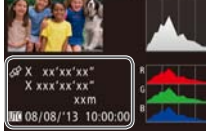

**SX** xx'xx'xx" X xxx'xx'xx" DE 08/08/13 10:00:00

eza T.i [门口闲回 100-0002 08/08/2013 10:00:0

- **نمودار ستونی RGB، نمايش اطلاعات GPS** z نمودار ستونی RGB توزيع سايه های قرمز، سبز و آبی يک تصوير را نشان می دهد. محور افقی نشان دهنده
- مقدار روشنایی قرمز (R)، سبز (G) و آبی (B) است، و محور عمودی نشان دهنده اين است که چه مقدار از تصوير در آن سطح روشنايی است. مشاهده اين نمودار ستونی به شما امکان می دهد تا ويژگی های رنگ تصوير را بررسی کنيد.

تصاوير ثابت فيلم ها

- z با استفاده از يک تلفن هوشمند متصل شده به دوربين از طريق Fi-Wi[=](#page-152-0)) [۱۵۳](#page-152-0)(، می توانيد عکسهای روی دوربين را برچسب جغرافيايی بزنيد و به آنها اطلاعاتی مانند طول، عرض و ارتفاع جغرافيايی اضافه کنيد. می توانيد اين اطلاعات را در صفحه نمايش اطلاعات GPS ببينيد.
- z عرض جغرافيايی، طول جغرافيايی، ارتفاع و زمان هماهنگ جهانی (UTC) (تاريخ و زمان تصويربرداری) از بالا به پايين فهرست می شوند.
	- اگر مقادير يا مواردی در تلفن هوشمند شما وجود نداشته باشند يا به درستی ضبط نشده باشند،  $\textcolor{red}{\textbf{\textcirc}}$ [---] به جای آنها نشان داده می شود.
		- UTC: Time Universal Coordinated) زمان هماهنگ جهانی)، در اصل به وقت گرينويچ است **•** نمايش اطلاعات GPS برای تصاويری که اين اطلاعات را نداشته باشند موجود نيست.
	- شما همچنين می توانيد در نمايش اطلاعات دقيق بين نمودار ستونی RGB) فقط تصاوير ثابت) و اطلاعات  $-\sqrt{2}$ GPS با کشيدن نيمه پايينی صفحه به سمت بالا يا پايين جابجا شويد.

## <span id="page-106-0"></span>**مشاهده فيلم های کوتاه ايجاد شده هنگام گرفتن تصاوير ثابت (فيلم کوتاه)**

فيلم های کوتاه ضبط شده به طور خودکار در حالت [ ] ([=](#page-31-0)۳۲) در يک روز عکسبرداری تصاوير ثابت را به شرح زير مشاهده کنيد.

**۱**

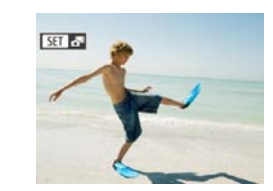

 **يک تصوير را انتخاب کنيد.** z يک تصوير ثابت علامتگذاری شده با [ ] را

انتخاب کنيد و دکمه <(!!!) </r>القشار دهيد.

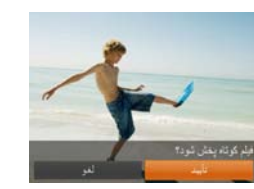

#### **۲فيلم را پخش کنيد.**

- z برای انتخاب [تأييد]، دکمه های <r><q <را فشار دهيد يا کليد چرخشی <7> را بچرخانيد.
- z فيلم ضبط شده به طور خودکار در يک روز عکسبرداری تصاوير ثابت از ابتدا پخش می شود.

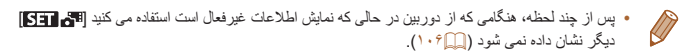

 $\vec{\mathcal{O}}^{\mathcal{L}}$ **•** همچنين می توانيد با لمس [ ] در صفحه مرحله ۱ و لمس [تأييد] در صفحه مرحله ،۲ فيلم های کوتاه را پخش کنيد.

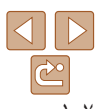

**فهرست موضوعی**

**۱۰ضميمه**

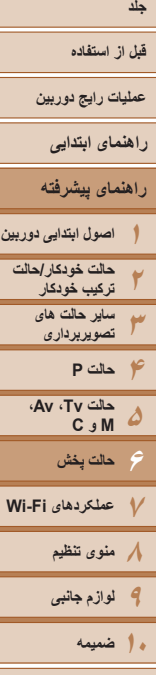

**فهرست موضوعی**

**مشاهده براساس تاريخ** فيلم های کوتاه را می توان براساس تاريخ مشاهده کرد.

#### **۱يک فيلم انتخاب کنيد.**

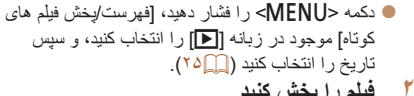

- **فيلم را پخش کنيد.**
- z دکمه <m <را برای شروع پخش فشار دهيد.

# تصاوير ثابت

**بررسی افراد تشخيص داده شده در شناسه چهره**

اگر دوربين را به حالت نمايش اطلاعات ساده ([=](#page-105-3)[۱۰۶](#page-105-3)) تغيير دهيد، نام حداکثر پنج نفر از افراد ثبت شده در شناسه چهره ([=](#page-40-0)۴۱) که تشخيص داده شده اند نشان داده می شود.

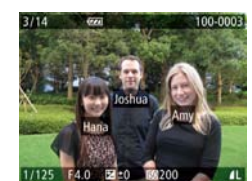

 $D_1$   $17$ 

.<br>تارنخش فیلم های گوتاه فأبعان فوشيتنا

- z دکمه <p <را چند بار فشار دهيد تا نمايش اطلاعات ابتدايی فعال شود، و سپس برای انتخاب يک تصوير دکمه های <r><q <را فشار دهيد يا کليد چرخشی <7> را بچرخانيد. z نام ها روی افراد شناسايی شده نمايش داده می شوند.
- اگر نمی خواهيد نام ها در تصاوير گرفته شده با استفاده از شناسه چهره، نمايش داده شوند، دکمه <n < را فشار دهيد، [داده شناسه چهره] را از زبانه [1] انتخاب کنيد، و سپس [نمايش نام] را روی [خاموش] تنظيم کنيد.

# **مرور و فيلتر کردن تصاوير**

**۲**

**حرکت بين تصاوير در فهرست تصاوير کوچک**

با نمايش چند تصوير در فهرست تصاوير کوچک، می توانيد تصاويری که به دنبالشان می گرديد را سريع پيدا نماييد.

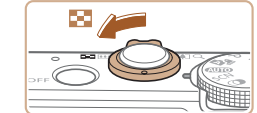

三、 不要 医同面 **CALCULAR IN STREET All the US is a con-Bally and Property** ■ 10回 例 **The Research** 

# **دهيد. <sup>۱</sup> تصاوير را در فهرست تصاوير کوچک نشان**

<span id="page-107-0"></span>تصاوير ثابت فيلم ها

- z برای نمايش تصاوير در فهرست تصاوير کوچک، اهرم زوم را به طرف <g <حرکت دهيد. با دوباره حرکت دادن اين اهرم، تعداد تصاوير نمايش داده شده افزايش می يابد.
- $<$ ابرای نمايش تصاوير کمتر ، اهرم زوم را به طرف  $\bullet$ حرکت دهيد. هر بار که اين اهرم را حرکت می دهيد، تصاوير کمتری نشان داده می شود.

#### **يک تصوير انتخاب کنيد.**

- z برای حرکت کردن بين تصاوير، کليد چرخشی <7> را بچرخانيد.
- z دکمه های <r><q><p><o <را برای انتخاب يک تصوير فشار دهيد.
- z يک کادر نارنجی رنگ دور تصوير انتخاب شده نمايش داده می شود.
- z برای مشاهده تصوير انتخاب شده در نمايش تکی تصوير، دکمه <(FUNC)> را فشار دهيد.

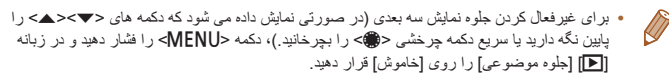

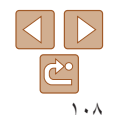
# **قبل از استفاده**

- **عمليات رايج دوربين**
- **راهنمای ابتدايی**
- **راهنمای پيشرفته**
- **۱اصول ابتدايی دوربين**
- **۲۳۴حالت P ۵۶حالت خودکار/حالت ترکيب خودکار ساير حالت های تصويربرداری حالت پخش حالت Tv ، Av، M و C**
- <span id="page-108-1"></span>**۷عملکردهای Fi-Wi ۸منوی تنظيم ۹لوازم جانبی ۱۰ضميمه**
	- **فهرست موضوعی**

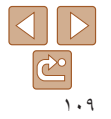

# **عمليات های صفحه لمسی**

 $\mathbf{w}$ 

**ALL** 

- <span id="page-108-0"></span>z برای تغيير از حالت نمايش تکی به نمايش تصاوير کوچک، دو انگشت خود را روی صفحه گذاشته به هم نزديک کنيد.
	- z برای ديدن تصاوير کوچک بيشتری در يک صفحه، دوباره اين عمل را انجام دهيد.
- z برای پيمايش بين تصاوير نشان داده شده به سمت بالا يا پايين بکشيد.
	- z برای ديدن تصاوير کوچک کمتری در هر صفحه، انگشتان خود را از هم دور کنيد.
- z برای انتخاب تصوير، آن را لمس کنيد، و برای مشاهده تصوير در نمايش تکی تصوير، دوباره آن را لمس کنيد.

فيلم ها

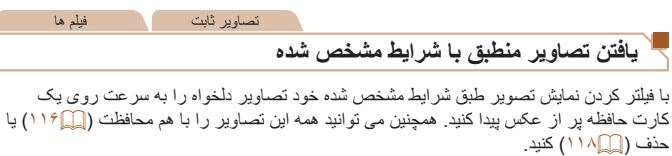

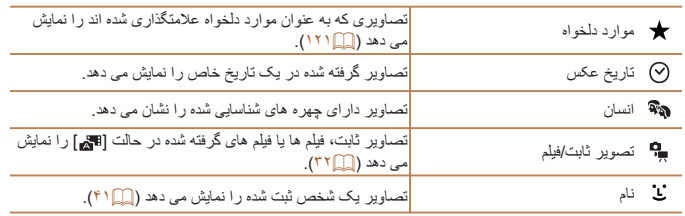

# **فيلتر کردن نمايش با [ ]، [ ]، [ ]، يا [ ]**

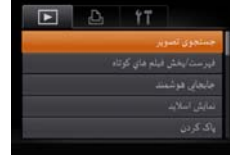

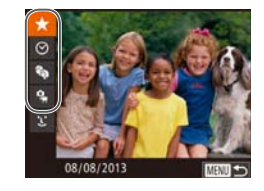

**<sup>۱</sup> [جستجوی تصوير] را انتخاب کنيد.** z دکمه <n <را فشار دهيد، و سپس [جستجوی تصوير] از زبانه [1] را انتخاب کنيد ([=](#page-24-0)۲۵).

- **انتخاب کنيد. <sup>۲</sup> اولين شرط را برای نمايش تصوير يا مرور**
- $\langle\blacktriangleright$ برای انتخاب يک فيلتر نمايش، دکمه های  $\blacktriangleright$ را فشار دهيد.
- z با انتخاب [ ] يا [ ] می توانيد فقط تصاويری که با اين شرايط منطبق هستند را با فشار دادن دکمه های <r><q <يا چرخاندن دکمه <7> مشاهده کنيد. برای انجام يک عمل روی همه اين تصـاوير ، دکمه <( $\frac{\mathsf{f}_{\mathsf{SIF}}}{\mathsf{SIF}}$  را فشار داده و به صفحه مرحله ۴ برويد.
- **را بررسی کنيد. <sup>۳</sup> شرط دوم را انتخاب کنيد <sup>و</sup> تصاوير يافت شده**
- دکمه های <<>>>< > دا بر ای انتخاب يک شر ط ديگر فشار دهيد. وقتی کليد چرخشی <7> را می چرخانيد، می توانيد تصاويری را که با شرايط شما محدود شده اند مشاهده کنيد.
- z برای لغو کردن اين حالت، دکمه <n <را فشار دهيد.
- z برای رفتن به نمايش فيلتر شده تصاوير، دکمه <m <را فشار دهيد و به مرحله ۴ برويد.

# <span id="page-109-0"></span>**جلد قبل از استفاده**

**عمليات رايج دوربين**

**راهنمای ابتدايی**

**راهنمای پيشرفته**

**۱۲۳اصول ابتدايی دوربين حالت خودکار/حالت ترکيب خودکار ساير حالت های**

**۴تصويربرداری حالت P**

**۵۶۷عملکردهای Fi-Wi حالت پخش حالت Tv ، Av، M و C** 

**۸منوی تنظيم ۹لوازم جانبی**

**۱۰ضميمه**

**فهرست موضوعی**

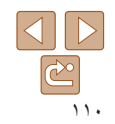

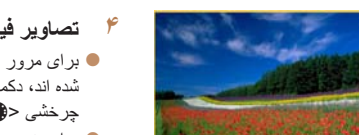

- **تصاوير فيلتر شده را مشاهده کنيد.**
- z برای مرور عکس هايی که بر اساس شرايط شما انتخاب شده اند، دکمه های <r><q <را فشار دهيد يا کليد چرخشی <7> را بچرخانيد.
- z برای خروج از حالت نمايش فيلتر شده، دکمه <o <را فشار دهيد و سپس[جستجوی تصوير لغو شد] نمايش داده می شود، پس از آن دکمه <(EMC)> را فشار دهيد.
	- وقتی دوربين هيچ تصوير منطبقی برای برخی شرايط پيدا نکرد، اين شرايط ديگر موجود نخواهند بود.
		- برای نمايش يا مخفی کردن اطلاعات، دکمه <p <را در مرحله ۴ فشار دهيد.
- گزينه ها برای مشاهده تصاوير يافت شده (در مرحله ۴) شامل "حرکت بين [تصاوير](#page-107-0) در فهرست تصاوير [کوچک](#page-107-0)" (=۱۰۸)، "[بزرگنمايی](#page-112-0) تصاوير" (=۱۱۳)، و "[مشاهده](#page-113-0) نمايش های اسلايد" (=۱۱۴) می شوند. با انتخاب [انتخاب همه تصاوير در جستجو] در "[محافظت](#page-115-0) از تصاوير" ([ع] ۱۱۶)، "پاک [کردن](#page-118-0) چند [تصوير](#page-118-0) با هم" (=۱۱۹)، "افزودن [تصاوير](#page-179-0) به ليست چاپ [\(DPOF](#page-179-0)=) "(۱۸۰ (يا "افزودن [تصاوير](#page-181-0) به [کتابچه](#page-181-0) عکس" (=۱۸۲) می توانيد همه تصاوير يافت شده را با هم محافظت، پاک و چاپ کنيد يا آن ها را به کتابچه عکس اضافه کنيد.
	- اگر تصاوير را ويرايش کرده و آنها را به عنوان تصوير جديد ذخيره کنيد ([=](#page-123-0)[۱۲۴](#page-123-0) [۱۲۷](#page-126-0))، يک پيام نمايش داده می شود و تصاوير يافت شده ديگر نشان داده نمی شوند.
		- همچنين می توانيد با لمس صفحات مرحله ۲ و ،۳ شرايط را انتخاب کنيد. **•** بعد از انتخاب شرايط، می توانيد تصاوير منطبق را با لمس دوباره همان شرط ببينيد.

# **فيلتر کردن نمايش با استفاده از [ ]**

Joshua

Maria Katie

MENU S

- **<sup>۱</sup> [ ] را انتخاب کنيد.**
- z مراحل ۱ تا ۲ در "فيلتر کردن نمايش با [ ]، [ ]، [ ]، يا [ ]" ([=](#page-108-0)[۱۰۹](#page-108-0)) را دنبال کنيد، [ ] را انتخاب کنيد و دکمه <(FINC)</r>> را فشار دهيد.
	- **۲ يک شخص را انتخاب کنيد.**
- z دکمه های <r><q><p><o <را فشار دهيد تا فرد انتخاب شود و سپس دکمه <(EMC)> را فشار دهيد.
- **۳ تصاوير فيلتر شده را مشاهده کنيد.** z مرحله ۴ در "فيلتر کردن نمايش با [ ]، [ ]، [ ]، يا [ ]" ([=](#page-109-0)[۱۱۰](#page-109-0)) را برای مشاهده تصاوير دنبال کنيد.

**•** [ ] موجود نيست مگر آنکه افراد ثبت شده باشند ([=](#page-40-1)۴۱).

Hana

Jamie  $SEI$   $\rightarrow$ 

**•** همچنين می توانيد با لمس فرد در صفحه مرحله ۲ و سپس لمس دوباره همان فرد، تصاوير دارای همان فرد  $-\sqrt[3]{2}$ را ببينيد.

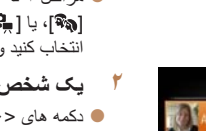

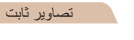

<span id="page-110-0"></span>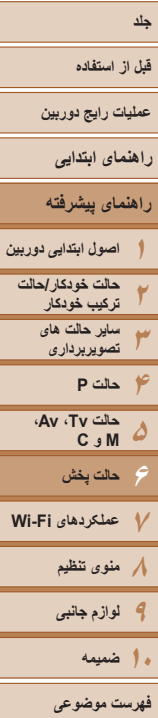

# $\sqrt{2}$ ₾ ۱۱۱

#### تصاوير ثابت فيلم ها

#### **استفاده از حلقه کنترل برای پرش**

**۱**

با فيلتر کردن نمايش تصاوير بر اساس شرايط دلخواه خود، از حلقه کنترل برای يافتن و پرش بين تصاوير مورد نظر استفاده کنيد.

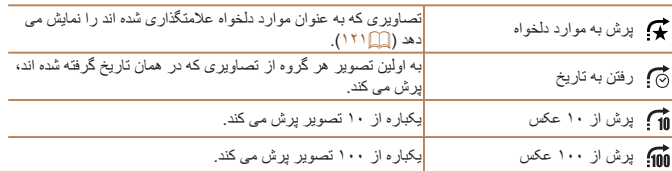

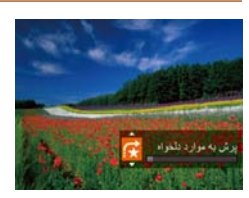

#### <span id="page-110-1"></span> **يک شرط انتخاب کنيد.** z با چرخاندن حلقه <y <و سپس فشار دکمه های <p><o <يک شرط (يا روش پرش) در نمايش تکی تصوير انتخاب کنيد.

- **مشاهده کنيد، يا از تعداد مشخص شده بپريد. <sup>۲</sup> تصاوير منطبق با شرط مشخص شده خود را**
- z حلقه <y <را بچرخانيد تا فقط تصاوير منطبق با شرط را مشاهده کنيد يا از تعداد مشخص شده تصاوير به عقب يا جلو بپريد.

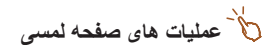

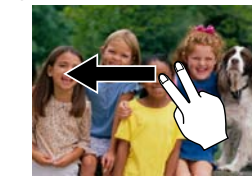

z همچنين می توانيد با کشيدن دو انگشتی روی صفحه به سمت راست يا چپ، بر اساس روش پرشی که در مرحله ۱ "استفاده از حلقه کنترل برای پرش" انتخاب کرده ايد ([=](#page-110-0)[۱۱۱](#page-110-0))، به تصوير قبلی يا بعدی پرش کنيد.

#### تصاوير ثابت

#### **مشاهده تصاوير تکی در يک گروه**

تصاوير گروه بندی شده (از تصويربرداری متوالی ([=](#page-78-0)۷۹) در حالت [G[،] M[،] B [يا [D [ ([=](#page-68-0)،۶۹ ،[۹۴](#page-93-0) يا [۹۵](#page-94-0)) يا تصاوير تکی ذخيره شده به عنوان منبع در حالت [ ] ([=](#page-64-0)۶۵)) معمولاً با هم نمايش داده مى شوند اما مى توان آنهآ آنها را تكى نيز نمايش داد.

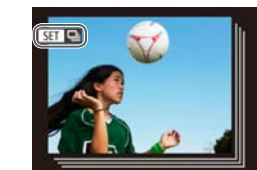

#### **۱يک گروه تصوير را انتخاب کنيد.**

z دکمه های <r><q <را فشار دهيد يا کليد چرخشی <7> را بچرخانيد تا تصوير دارای برچسب [ ] انتخاب شود، و سپس دکمه <(EMC)> را فشار دهيد.

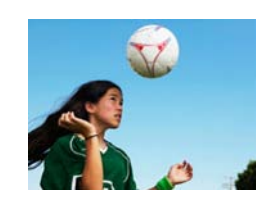

#### **۲تصاوير تکی را در گروه مشاهده کنيد.**

- z با فشار دادن دکمه های <r><q <يا چرخاندن کليد چرخشی <7>، تصاوير فقط در گروه نشان داده می شوند.
- z با فشار دادن دکمه <o<،] نمايش همه تصاوير] نمايش داده می شود<sub>.</sub> <(ﷺ)> را برای لغو پخش گروه فشار دهيد.

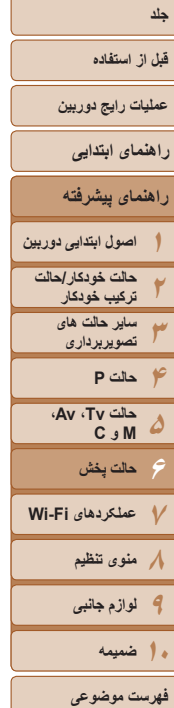

 $\underline{\mathbf{Q}}$  $\mathbb{C}$ ۱۱۲

- در حين پخش گروه (مرحله ۲)، می توانيد بين تصاوير به سرعت حرکت کنيد "حرکت بين [تصاوير](#page-107-0) در فهرست [تصاوير](#page-107-0) کوچک" (=۱۰۸) و آنها را بزرگنمايی کنيد "[بزرگنمايی](#page-112-0) تصاوير" (=۱۱۳). با انتخاب [همه تصاوير در گروه] برای "[محافظت](#page-115-0) از تصاوير" (=۱۱۶)، "پاک کردن چند [تصوير](#page-118-0) با هم" [\(](#page-118-0)=[۱۱۹](#page-118-0))، "افزودن [تصاوير](#page-179-0) به ليست چاپ [\(DPOF](#page-179-0)=) "(۱۸۰(، يا "افزودن [تصاوير](#page-181-0) به کتابچه عکس" [\(](#page-181-0)=[۱۸۲](#page-181-0)) تمام عمليات را به طور همزمان روی تصاوير گروه انجام داد.
- برای لغو گروه بندی تصاوير تا اينکه بتوانيد آنها را به صورت تکی مشاهده کنيد، دکمه <n <را فشار دهيد، [تصاوير گروه] موجود در زبانه [1] را انتخاب کنيد، و سپس [خاموش] را انتخاب نماييد ([=](#page-24-0)۲۵). با اين وجود، نمی توان در حين پخش تکی، گروه بندی تصاوير گروه بندی شده را لغو کرد.
- همچنين می توانيد با لمس [ ] در صفحه مرحله ،۱ تصاوير گروه بندی شده را به صورت تکی ببينيد.

#### **ويرايش اطلاعات شناسه چهره**

اگر در حين پخش متوجه شديد که نام صحيح نيست، می توانيد آن را تغيير دهيد يا پاک کنيد. با اين حال، نمی توانيد نام افرادی را که توسط شناسه چهره رديابی نشده اند (نامها نشان داده نمی شوند)، و نام افرادی که نام آنها را پاک کرده ايد اضافه کنيد.

# **تغيير نامها** وأود شناسه جيرم وبرايش فأده شناسه

روتويسي يا حلف داده شناسه بک قرد **MENU** to

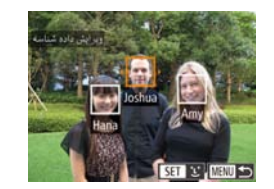

#### **۱به صفحه تنظيمات دسترسی پيدا کنيد.**

- z دکمه <n <را فشار دهيد و [داده شناسه چهره] را از زبانه [1] انتخاب کنيد ([=](#page-24-0)۲۵).
- دکمه های <ح><ه> را فشار دهيد يا کليد چرخشي <7> را بچرخانيد تا [ويرايش داده شناسه] انتخاب شود، و سپس دکمه <(۱۱۱)</r> (اقشار دهيد)
	- **۲ يک تصوير انتخاب کنيد.**
- z با پيروی از روال موجود در "بررسی افراد [تشخيص](#page-107-1) داده شده در [شناسه](#page-107-1) چهره" (=۱۰۸)، يک تصوير را انتخاب کنيد و دکمه <(ex)> را فشار دهيد.
- z يک کادر نارنجی رنگ دور چهره انتخاب شده نمايش داده می شود. وقتی چند نام در يک تصوير نمايش داده می شود، دکمه های <r><q را فشار دهيد يا کليد چرخشی <7> را بچرخانيد تا نام مورد نظر برای تغيير انتخاب شود، و سپس دکمه <(FINC)> را فشار دهيد.

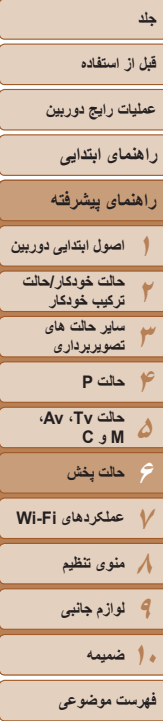

<span id="page-112-0"></span>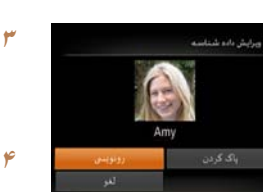

**انتخاب کنيد. <sup>۴</sup> نام فرد مورد نظر را برای رونويسی با آن**

**گزينه ويرايش را انتخاب کنيد.**

و سپس دکمه <(mc)> را فشار دهيد.

z مرحله ۲ موجود در "رونويسی و افزودن اطلاعات چهره" ([=](#page-44-0)۴۵) را دنبال کنيد تا نام فرد مورد نظر برای رونويسی با آن انتخاب شود.

z دکمه های <r><q><p><o <را فشار دهيد يا کليد

**•** همچنين می توانيد با لمس يک تصوير در صفحه مرحله ،۲ لمس [ ] برای نمايش کادر نارنجی و سپس لمس چهره برای رونويسی نام او، به صفحه [ويرايش داده شناسه] دسترسی پيدا کنيد. **•** همچنين می توانيد گزينه های ويرايش را با لمس آنها در مرحله ۳ انتخاب کنيد.

# **پاک کردن نامها**

- z با پيروی کردن از مرحله ۳ موجود در "تغيير نام ها" [پاک کردن] را انتخاب کنيد و دکمه <m <را فشار دهيد.
- z وقتی [پاک شود؟] نمايش داده می شود، دکمه های <r><q <را فشار دهيد يا کليد چرخشی <7> را بچرخانيد تا [تأييد] انتخاب شود، و سپس دکمه <m < را فشار دهيد.

**•** همچنين می توانيد بعد از اينکه [پاک شود؟] نمايش داده شد، [تأييد] را لمس کنيد تا نامها پاک شوند.

#### **گزينه های مشاهده تصوير**

چرخشی <7> را بچرخانيد تا [رونويسی] انتخاب شود، **بزرگنمايی تصاوير**

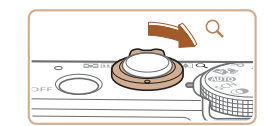

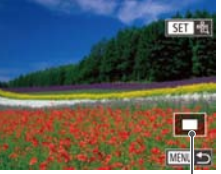

محل تقريبی ناحيه نمايش داده شده

#### تصاوير ثابت

#### **۱تصويری را بزرگنمايی کنيد.**

- $\bigcirc$  با حرکت دادن اهرم زوم به طرف  $\bigcirc$ >، تصوير بزرگنمايی می شود. با نگه داشتن اهرم زوم به طور مداوم، می توانيد تصاوير را حداکثر تا حدود ۱۰ برابر بزرگنمايی کنيد.
- z برای کوچکنمايی، اهرم زوم را به طرف <g <حرکت دهيد. با نگه داشتن آن به طور مداوم، می توانيد به نمايش تکی تصوير بازگرديد.
- **<sup>و</sup> تصاوير را تغيير دهيد. <sup>۲</sup> بر اساس نياز، وضعيت نمايش را حرکت دهيد**
	- z برای حرکت دادن وضعيت نمايش، دکمه های <r><q><p><o <را فشار دهيد.
- z برای رفتن به تصاوير ديگر در حالی که بزرگنمايی شده اند، کليد چرخشی <7> را بچرخانيد.
	- می توانيد با فشار دادن دکمه <n<، از نمايش بزرگنمايی شده به نمايش تکی تصوير بازگرديد.
- زمانی که [ ] نمايش داده می شود، می توانيد با فشردن دکمه <m <جهت بزرگنمايی موقعيت کادر AF، فوکوس ر ا برر سی کنید (بررسی فوکوس). دکمه <(ﷺ)> ر ا مرتبأ فشار دهید تا کادر های دیگر AF نشان داده شوند.

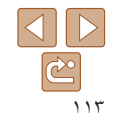

<span id="page-113-1"></span>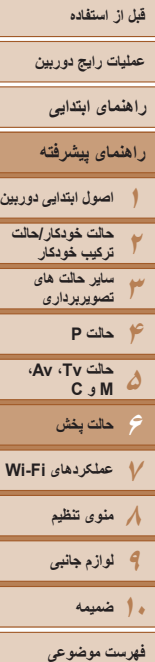

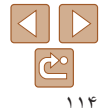

# <span id="page-113-0"></span>**عمليات های صفحه لمسی**

- z برای بزرگنمايی، انگشتان خود را از هم دور کنيد.
- z با تکرار اين عمل می توانيد تصاوير را تا ۱۰ برابر بزرگتر کنيد.
- z برای حرکت دادن وضعيت نمايش، روی صفحه بکشيد.
- z انگشتان را به هم نزديک کنيد تا کوچکنمايی انجام گيرد. z [ ] را لمس کنيد تا نمايش تکی تصوير بازيابی شود.

#### **مشاهده نمايش های اسلايد**

#### تصاوير ثابت فيلم ها

تصاوير را به طور خودکار از کارت حافظه به صورت زير پخش کنيد.

**۱**

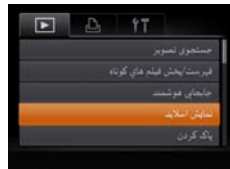

 **به صفحه تنظيمات دسترسی پيدا کنيد.** z دکمه <n <را فشار دهيد، و سپس [نمايش اسلايد] موجود در زبانه [1] را انتخاب کنيد ([=](#page-24-0)۲۵).

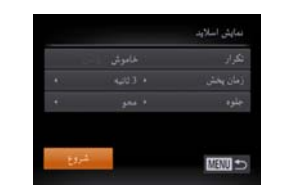

#### **۲تنظيمات را پيکربندی کنيد.**

z يک مورد منو را برای پيکربندی انتخاب کنيد، و سپس گزينه دلخواه را انتخاب نماييد ([=](#page-25-0)۲۶).

#### **۳ پخش خودکار را شروع کنيد.**

- دکمه های <ح><ه> را فشار دهيد يا کليد چرخشي <7> را بچرخانيد تا [شروع] انتخاب شود، و سپس دکمه <(EUNC)> را فشار دهيد.
- z نمايش اسلايد پس از آن که [در حال بارگيری تصوير] برای چند ثانيه نشان داده شد شروع می شود.
- z برای توقف نمايش اسلايد، دکمه <n <را فشار دهيد.

**•** عملکردهای ذخيره نيروی دوربين ([=](#page-21-0)۲۲) در حين نمايش های اسلايد غيرفعال می شوند.

<span id="page-114-0"></span>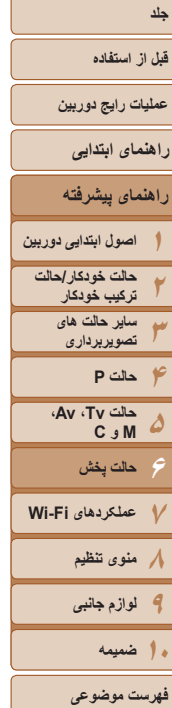

 $\Delta$   $\triangleright$  $\mathbb{C}$ ۱۱۵

- برای مکث کردن يا ادامه دادن نمايش های اسلايد، دکمه <m <را فشار دهيد. **•** با فشار دادن دکمه های <r><q <يا چرخاندن کليد چرخشی <7>، می توانيد در حين پخش به تصاوير
- ديگر برويد. برای با سرعت به جلو رفتن يا با سرعت به عقب رفتن، دکمه های <r><q <را فشار داده و نگه داريد.

**•** با لمس صفحه نيز می توانيد نمايش اسلايدی را متوقف کنيد.

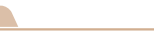

تصاوير ثابت

### **پخش خودکار تصاوير مرتبط (جابجايی هوشمند)**

بر اساس تصوير فعلی، دوربين چهار تصوير را پيشنهاد می کند که ممکن است مايل باشيد آنها را مشاهده کنيد. پس از اينکه انتخاب کرديد تا يکی از آن تصاوير را مشاهده کنيد، دوربين چهار تصوير ديگر را پيشنهاد می کند. اين کار روش لذت بخشی برای پخش تصاوير به ترتيبی غيرمنتظره است. پس از اينکه تصاوير بسياری از انواع مختلف صحنه ها گرفتيد، اين ويژگی را امتحان کنيد.

- .<br>تعالیتی اسلام
- **۱جابجايی هوشمند را انتخاب کنيد.**
- z دکمه <n <را فشار دهيد، [جابجايی هوشمند] موجود در زبانه [1] را انتخاب کنيد، و سپس دکمه <(FUNC)> را فشار دهيد (عالم ٢٥).
	- z چهار تصوير کانديد نمايش داده می شوند.

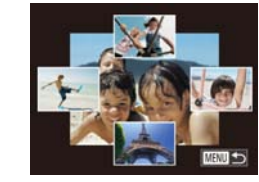

#### **يک تصوير انتخاب کنيد.**

- z دکمه های <r><q><p><o <را برای انتخاب تصويری که بعد از آن می خواهيد ببينيد فشار دهيد.
- z تصوير انتخابی شما در مرکز نمايش داده می شود که با چهار تصوير کانديد بعدی احاطه شده است.
- z برای نمايش تمام صفحه تصوير واقع در مرکز، دکمه <m <را فشار دهيد. برای بازيابی نمايش اصلی، دکمه <m <را دوباره فشار دهيد.
- نکمه <MENU> را فشار دهيد تا نمايش تکی تصوير  $\bullet$ بازيابی شود.
- تنها تصاوير ثابت گرفته شده با اين دوربين، با استفاده از جابجايی هوشمند پخش می شوند.
	- جابجايی هوشمند در موارد زير موجود نيست:
	- کمتر از ۵۰ تصوير گرفته شده با اين دوربين وجود داشته باشد.

**۲**

- تصوير پشتيبانی نشده ای در حال نمايش باشد
- تصاوير در پخش فيلتر شده نمايش داده می شوند ([=](#page-108-1)[۱۰۹](#page-108-1))
	- حين پخش گروه ([=](#page-110-1)[۱۱۱](#page-110-1))
- در صفحه مرحله ،۲ لمس تصوير در بالا، زير يا در هر گوشه باعث می شود آن تصوير در مرکز نشان داده شود و ۴ تصوير کانديد بعدی در اطراف آن به نمايش درآيند.
- برای نمايش تمام صفحه تصوير واقع در مرکز در مرحله ،۲ آن را لمس کنيد. برای بازيابی نمايش اصلی، صفحه را دوباره لمس کنيد.

<span id="page-115-0"></span>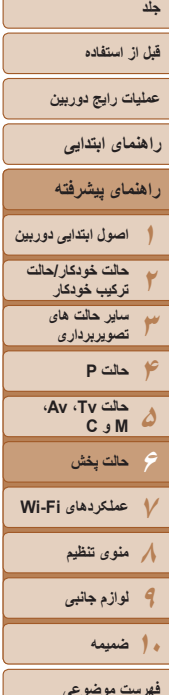

<span id="page-115-1"></span>**MANI +>** 

 $\bigotimes$ 

# **محافظت از تصاوير**

برای جلوگيری از حذف تصادفی توسط دوربين، تصاوير مهم را محافظت کنيد ([=](#page-117-0)[۱۱۸](#page-117-0)).

#### **برگزيدن يک روش انتخاب**

<span id="page-115-2"></span>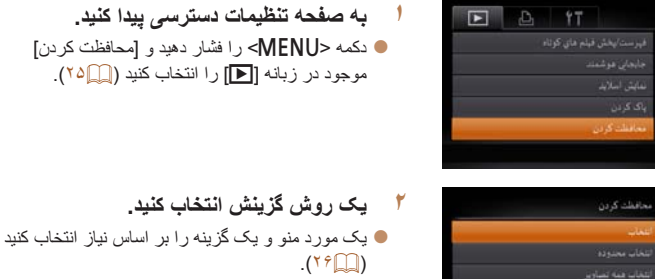

 $\mathsf{I}$  برای باز گشت به صفحه منو ، دکمه <MENU> را فشار دهيد.

تصاوير ثابت فيلم ها

- اگر کارت حافظه را فرمت کنيد، تصاوير محافظت شده در کارت پاک می شوند ([=](#page-159-0)،[۱۶۰](#page-159-0) [۱۶۱](#page-160-0)).
- تصاوير محافظت شده را نمی توان با استفاده از عملکرد پاک کردن دوربين پاک کرد. برای پاک کردن آنها به اين روش، ابتدا محافظت را لغو کنيد.

#### **انتخاب جداگانه تصاوير**

 $\bigcirc$  100-000

SET ON MEN.

قبول تغييرات؟

معافظت که دن

- **<sup>۱</sup> [انتخاب] را انتخاب کنيد.**
- z با پيروی از مرحله ۲ در "برگزيدن يک روش انتخاب" ([=](#page-115-1)[۱۱۶](#page-115-1))، [انتخاب] را انتخاب کنيد و دکمه <m < را فشار دهيد.
	- **۲يک تصوير انتخاب کنيد.**
- z دکمه های <r><q <را فشار دهيد يا کليد چرخشی <7> را بچرخانيد تا يک تصوير انتخاب شود، و سپس دکمه <(EMC)> را فشار دهيد. [[o<del>n]</del> نمايش داده می شود.
- z برای لغو انتخاب، دکمه <m <را دوباره فشار دهيد. [ <mark>[ ص</mark>] ديگر نمايش داده نم*ی* شود.
- z اين فرايند را تکرار کنيد تا تصاوير ديگری تعيين کنيد.
	- **۳ از تصوير محافظت کنيد.**
- نکمه <MENU> را فشار دهيد. يک بيام تأييد نمايش  $\blacksquare$ داده می شود.
- z برای انتخاب [تأييد]، دکمه های <r><q <را فشار دهيد يا کليد چرخشی <7> را بچرخانيد و سپس دکمه <(FUNC)> را فشار دهيد.
- اگر قبل از اتمام فرايند تنظيم در مرحله ،۳ دوربين را خاموش کنيد يا به حالت تصويربرداری  $\mathbb{O}$ برويد، از تصاوير محافظت نمی شود.
- همچنين با لمس صفحه مرحله ۲ می توانيد تصاوير را انتخاب يا پاک کنيد، و با لمس [ ] می توانيد به صفحه تأييد دسترسی پيدا کنيد.
	- همچنين می توانيد با لمس [تأييد] در صفحه مرحله ،۳ عکسها را محافظت کنيد.

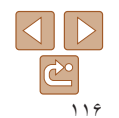

<span id="page-116-0"></span>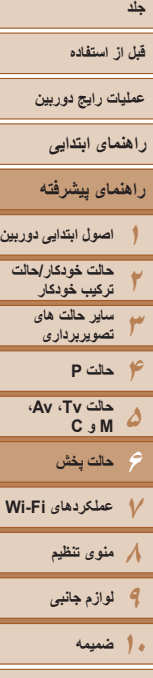

**فهرست موضوعی**

#### **انتخاب محدوده**

MENU SO

100-0004

**SET LET** 

MENU S

- **<sup>۱</sup> [انتخاب محدوده] را انتخاب کنيد.**
- z با پيروی از مرحله ۲ در "برگزيدن يک روش انتخاب" ([=](#page-115-1)[۱۱۶](#page-115-1))، [انتخاب محدوده] را انتخاب کنيد و دکمه <(EUNC)> را فشار دهيد.
	- **۲ يک تصوير شروع انتخاب کنيد.** z دکمه <m <را فشار دهيد.

z دکمه های <r><q <را فشار دهيد يا کليد چرخشی **Line Street** <7> را بچرخانيد تا يک تصوير انتخاب شود، و سپس دکمه <(FUNC)> را فشار دهيد.

و سپس دکمه <(۱۱۱۲ع)> را فشار دهيد.

SEE and deal

SEE JOHN ON

**Gra** 

- **۳ يک تصوير پايان انتخاب کنيد.**
- z دکمه <r <را برای انتخاب [آخرين تصوير] فشار دهيد،

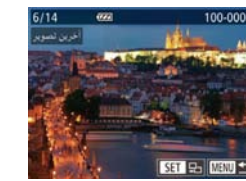

**The State** 

باز کردن فلل

MENU +

- دکمه های <<>><> <>> دا فشار دهيد يا کليد چرخشي <7> را بچرخانيد تا يک تصوير انتخاب شود، و سپس دکمه <(FUNC)> را فشار دهيد.
- z تصاويری که قبل از اولين تصوير هستند را نمی توان به عنوان آخرين تصوير انتخاب کرد.

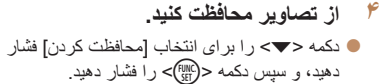

- همچنين وقتی صفحه بالا در مراحل ۲ و ۳ نمايش داده می شود، می توانيد با چرخاندن کليد چرخشی <7>،  $\oslash$ اولين يا آخرين تصوير را انتخاب کنيد.
	- همچنين می توانيد برای انتخاب اولين يا آخرين تصوير با لمس کردن يک تصوير در صفحه فوقانی در مراحل ۲ يا ۳ صفحه را نمايش دهيد.
		- همچنين می توانيد با لمس [محافظت کردن] در صفحه مرحله ،۴ از عکس ها محافظت کنيد.

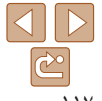

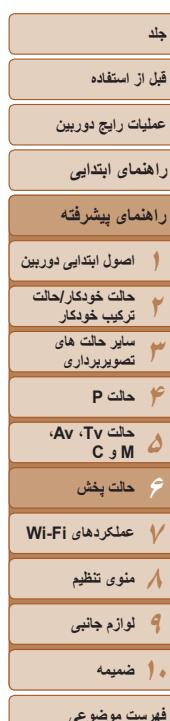

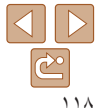

#### <span id="page-117-0"></span>**تعيين همه تصاوير با هم**

بحافظت كردن

MENT 4

 $\bigotimes$ 

 $\lambda$ 

- **<sup>۱</sup> [انتخاب همه تصاوير] را انتخاب کنيد.**
- z با پيروی از مرحله ۲ در"برگزيدن يک روش انتخاب" ([=](#page-115-1)[۱۱۶](#page-115-1))، [انتخاب همه تصاوير] را انتخاب کنيد و دکمه <(FUNC)> را فشار دهيد.
	- **۲از تصاوير محافظت کنيد.**
- دکمه های <ح∠> را فشار دهيد يا کليد چرخشي <7> را بچرخانيد تا [محافظت کردن] انتخاب شود، و سپس دکمه <(EMC)> را فشار دهيد.
- برای لغو محافظت گروه هايی از تصاوير، [بازگشايی قفل] موجود در مرحله ۴ "انتخاب محدوده" يا در مرحله ۲ "تعيين همه تصاوير با هم" را انتخاب کنيد.
- همچنين می توانيد با لمس [محافظت کردن] يا [بازگشايی قفل] در صفحاتی که در بالا توضيح داده شد، از تصاوير محافظت کرده يا قفل آنها را باز کنيد.

#### **پاک کردن تصاوير**

می توانيد تصاويری که لازم نداريد را تک تک انتخاب کرده و پاک کنيد. هنگام پاک کردن تصاوير مراقب باشيد، زيرا نمی توان آنها را بازيابی کرد. با اين وجود، نمی توان تصاوير محافظت شده ([=](#page-115-0)[۱۱۶](#page-115-0)) را پاک کرد.

**۱ يک تصوير را برای پاک کردن انتخاب کنيد.**  $\rightarrow$  برای انتخاب يک تصوير ، دکمه های  $\rightarrow$   $\rightarrow$   $\rightarrow$   $\rightarrow$ فشار دهيد يا کليد چرخشی <7> را بچرخانيد.

تصاوير ثابت فيلم ها

- **۲تصوير را پاک کنيد.**
- دکمه <∏> را فشار دهيد.
- z وقتی [پاک شود؟] نمايش داده می شود، دکمه های <r><q <را فشار دهيد يا کليد چرخشی <7> را بچرخانيد تا [پاک کردن] انتخاب شود، و سپس دکمه <(<sup>FUNC</sup>)> را فشار دهيد.
	- z تصوير فعلی اکنون پاک می شود.
- z برای لغو پاک کردن، دکمه های <r><q <را فشار دهيد يا کليد چرخشی <7> را بچرخانيد تا [لغو] انتخاب شود، و سپس دکمه <(FUNC)> را فشار دهيد.
- فشار دادن دکمه <a <وقتی تصاوير [ ] در حال نمايش هستند به شما گزينه انتخاب [پاک کردن ]،  $\bigotimes$ [پاک JPEG[، يا [پاک JPEG+ [ برای حذف را می دهد.
	- همچنين می توانيد با لمس [پاک کردن] در صفحه مرحله ،۲ عکس کنونی را پاک کنيد.  $\Delta l$ 
		- تصاوير را همچنين می توان با استفاده از کارهای لمسی پاک کرد ([=](#page-121-0)[۱۲۲](#page-121-0)).

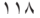

<span id="page-118-0"></span>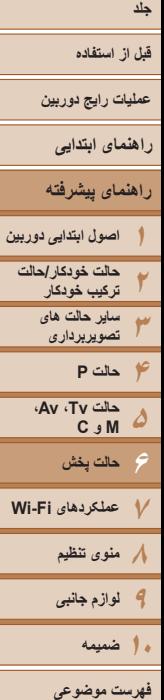

#### **پاک کردن چند تصوير با هم**

می توانيد چند تصوير را انتخاب کنيد تا با هم پاک شوند. هنگام پاک کردن تصاوير مراقب باشيد، زيرا نمی توان آنها را بازيابی کرد. با اين وجود، نمی توان تصاوير محافظت شده ([=](#page-115-0)[۱۱۶](#page-115-0)) را پاک کرد.

**برگزيدن يک روش انتخاب**

فيرسمانيتش فيلم فاي كوناه

<span id="page-118-1"></span>باک کردن **TELEVISION** 

**MENU** to

تتخاب همه تصادير

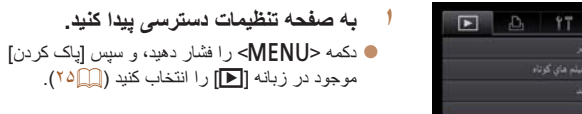

- **۲ يک روش گزينش انتخاب کنيد.** z يک مورد منو و يک گزينه را بر اساس نياز انتخاب کنيد  $(19)$ 
	- $\cdot$  بر ای باز گشت به صفحه منو ، دکمه <MENU> را فشار دهيد.

#### **انتخاب جداگانه تصاوير**

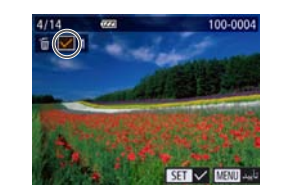

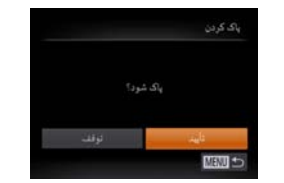

#### **<sup>۱</sup> [انتخاب] را انتخاب کنيد.**

z با پيروی از مرحله ۲ در "برگزيدن يک روش انتخاب" ([=](#page-118-1)[۱۱۹](#page-118-1))، [انتخاب] را انتخاب کنيد و دکمه <m < را فشار دهيد.

#### **۲ يک تصوير انتخاب کنيد.**

- z وقتی با پيروی کردن از مرحله ۲ در "انتخاب جداگانه  $\lceil\bigvee \rceil$ ا (علاق السوير انتخاب می کنيد،  $\lceil\bigvee \rceil$ نمايش داده می شود.
	- z برای لغو انتخاب، دکمه <m <را دوباره فشار دهيد. [ ] ديگر نمايش داده نمی شود.
- z اين فرايند را تکرار کنيد تا تصاوير ديگری تعيين کنيد.
	- **۳ تصوير را پاک کنيد.**
- نکمه <MENU> را فشار دهيد. يک بيام تأييد نمايش  $\bullet$ داده می شود.
- z برای انتخاب [تأييد]، دکمه های <r><q <را فشار دهيد يا کليد چرخشی <7> را بچرخانيد و سپس دکمه <(EUNC)> را فشار دهيد.

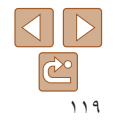

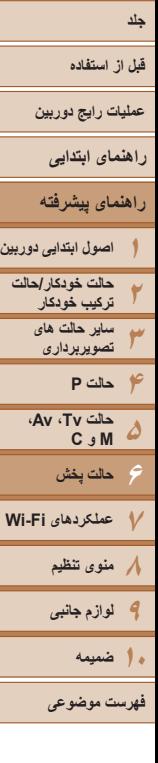

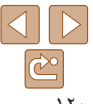

#### **انتخاب محدوده**

تخاب محدوده

MENU SE

باك كردن

- <span id="page-119-0"></span>**<sup>۱</sup> [انتخاب محدوده] را انتخاب کنيد.**
- z با پيروی از مرحله ۲ در "برگزيدن يک روش انتخاب" ([=](#page-118-1)[۱۱۹](#page-118-1))، [انتخاب محدوده] را انتخاب کنيد و دکمه <(FUNC)> را فشار دهيد.
	- **۲تصاوير را انتخاب کنيد.**
- z برای تعيين تصاوير، مراحل ۲ تا ۳ "انتخاب محدوده" ([=](#page-116-0)[۱۱۷](#page-116-0)) را دنبال کنيد.
	- **۳ تصاوير را پاک کنيد.**
- z دکمه <p <را برای انتخاب [پاک کردن] فشار دهيد، و سپس دکمه <(۱۱۱۲هـ)> را فشار دهيد.

#### **تعيين همه تصاوير با هم**

همه تصاوير باک شود؟

- **<sup>۱</sup> [انتخاب همه تصاوير] را انتخاب کنيد.** z با پيروی از مرحله ۲ در"برگزيدن يک روش انتخاب" ([=](#page-118-1)[۱۱۹](#page-118-1))، [انتخاب همه تصاوير] را انتخاب کنيد و دکمه <(FUNC)> را فشار دهيد.
	- **۲تصاوير را پاک کنيد.**
- **●** بر ای انتخاب [تأييد]، دکمه های <<>>< >< ا فشار دهيد يا کليد چرخشی <7> را بچرخانيد و سپس دکمه <(FUNC)> را فشار دهيد.

#### **چرخاندن تصاوير**

جهت تصاوير را تغيير دهيد و آنها را به صورت زير ذخيره کنيد.

**۲**

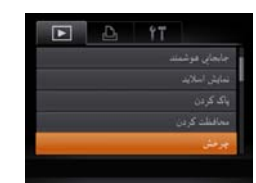

**<sup>۱</sup> [چرخش] را انتخاب کنيد.** z دکمه <n <را فشار دهيد و [چرخش] موجود در زبانه [1] را انتخاب کنيد ([=](#page-24-0)۲۵).

تصاوير ثابت فيلم ها

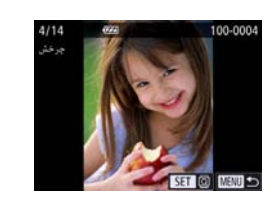

- **تصوير را بچرخانيد.**
- $\blacktriangleright$  برای انتخاب يک تصوير ، دکمه های < $\blacktriangleright$  <  $\blacktriangleright$  < فشار دهيد يا کليد چرخشی <7> را بچرخانيد.
- z با هر بار فشار دادن دکمه <m<، تصوير ۹۰ درجه می چرخد.
- $\mathsf{M}$  برای باز گشت به صفحه منو ، دکمه <MENU> را فشار دهيد.

**•** فيلم های دارای کيفيت تصوير [ ]، [ ]، يا [ ] را نمی توان چرخاند. **•** وقتی [چرخش خودکار] روی [خاموش] تنظيم شده باشد، چرخش امکان پذير نيست ([=](#page-120-1)[۱۲۱](#page-120-1)).

**•** در صفحه مرحله ،۲ می توانيد [ ] را لمس کنيد تا تصوير چرخانده شود يا [ ] را لمس کنيد تا به صفحه منو برگرديد.

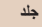

#### <span id="page-120-1"></span>**قبل از استفاده**

**عمليات رايج دوربين**

**راهنمای ابتدايی**

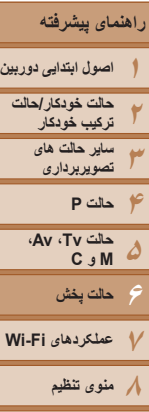

**فهرست موضوعی**

**۹لوازم جانبی**

**۱۰ضميمه**

 $\triangleleft$  $\mathbb{C}^{\mathbb{C}}$ ۱۲۱

#### <span id="page-120-0"></span>**غيرفعال کردن چرخش خودکار**

برای غيرفعال کردن پخش خودکار تصوير، که تصاوير را بر اساس وضعيت کنونی دوربين می چرخاند از اين مراحل پيروی کنيد.

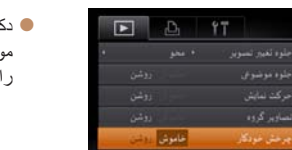

z دکمه <n <را فشار دهيد، [چرخش خودکار] موجود در زبانه [1] را انتخاب کنيد، و سپس [خاموش] را انتخاب نماييد ([=](#page-24-0)۲۵).

- وقتی [چرخش خودکار] را روی [خاموش] تنظيم کرده باشيد، نمی توان تصاوير را چرخاند ([=](#page-119-0)[۱۲۰](#page-119-0)). علاوه بر اين، تصاويری که ً قبلا چرخانده شده اند، در جهت اصلی نمايش داده خواهند شد.
- در حالت جابجايی هوشمند ([=](#page-114-0)[۱۱۵](#page-114-0))، حتی اگر [چرخش خودکار] روی [خاموش] تنظيم شده باشد، تصاويری که به صورت عمودی گرفته شده اند به صورت عمودی نمايش داده می شوند، و تصاوير چرخانده شده در جهت چرخانده شده نمايش داده می شوند.

## **علامتگذاری تصاوير به عنوان موارد دلخواه**

می توانيد با برچسب زدن تصاوير به عنوان دلخواه، آنها را سازماندهی کنيد. با انتخاب يک گروه در پخش فيلتر شده، می توانيد عملکردهای زير را به همه آن تصاوير محدود کنيد.

**•** [مشاهده](#page-103-0) (=۱۰۴)، [مشاهده](#page-113-0) نمايش های اسلايد (=۱۱۴)، [محافظت](#page-115-0) از تصاوير (=۱۱۶)، [پاک](#page-117-0) کردن [تصاوير](#page-117-0) (=۱۱۸)، افزودن [تصاوير](#page-179-0) به ليست چاپ [\(DPOF](#page-179-0)=) (۱۸۰(، افزودن [تصاوير](#page-181-0) به [کتابچه](#page-181-0) عکس (=۱۸۲)

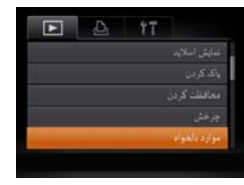

**<sup>۱</sup> [موارد دلخواه] را انتخاب کنيد.**

z دکمه <n <را فشار دهيد و [موارد دلخواه] موجود در زبانه [1] را انتخاب کنيد ([=](#page-24-0)۲۵).

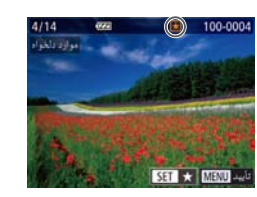

**۲ يک تصوير انتخاب کنيد.**

● دکمه های <<>><)>>> را فشار دهيد يا کليد چرخشي <7> را بچرخانيد تا يک تصوير انتخاب شود، و سپس دکمه <m <را فشار دهيد. [ ] نمايش داده می شود. z برای برداشتن علامت يک تصوير، دکمه <m <را دوباره فشار دهيد. [ ] ديگر نمايش داده نمی شود. z اين فرايند را تکرار کنيد تا تصاوير ديگری انتخاب نماييد.

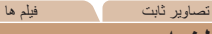

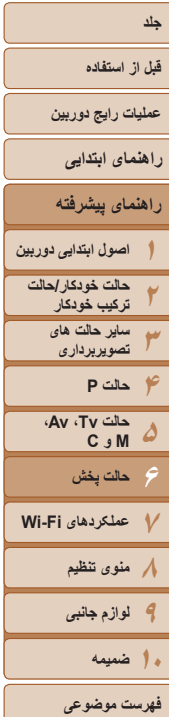

مرارد دلفرام

MENT 4-

 $\mathbb{C}$ 

D

<span id="page-121-0"></span>اقتول لفتو لجرك

# ۱۲۲

# **۳ به فرايند تنظيم پايان دهيد.**

- z دکمه <n <را فشار دهيد. يک پيام تأييد نمايش داده می شود.
- z برای انتخاب [تأييد]، دکمه های <r><q <را فشار دهيد يا کليد چرخشی <7> را بچرخانيد و سپس دکمه <(EUNC)> را فشار دهيد.
- اگر قبل از اتمام فرايند تنظيم در مرحله ،۳ دوربين را خاموش کنيد يا به حالت تصويربرداری برويد، تصاوير به عنوان موارد دلخواه علامتگذاری نمی شوند.
- هنگام انتقال به کامپيوترهای دارای 8 Windows ، 7 Windows يا Vista Windows، تصاوير علامت  $\bigotimes$ گذاری شده به عنوان موارد دلخواه، يک درجه بندی سه ستاره ای ( ) خواهند داشت. (برای فيلم ها يا تصاوير RAW به کار برده نمی شود.)
	- همچنين می توانيد با لمس صفحه مرحله ،۲ تصاوير کنونی را انتخاب يا پاک کنيد.  $\Delta l$
	- همچنين می توان با استفاده از عملکردهای لمسی ([=](#page-121-0)[۱۲۲](#page-121-0))، تصاوير را به عنوان موارد دلخواه علامتگذاری کرد.

تصاوير ثابت فيلم ها

#### **کنترل آسان: کارهای لمسی**

در نمايش تکی تصوير، می توانيد به راحتی و با سرعت عملکردهايی که به چهار حرکت لمسی (کارهای لمسی) اختصاص داده ايد را فعال کنيد.

#### **استفاده از عملکرد اختصاص داده شده به [ ]**

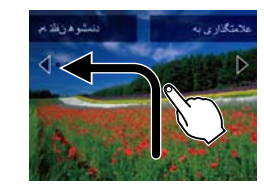

z همانطور که نشان داده شده است، روی صفحه بکشيد. z عملکرد اختصاص داده شده به [ ] اکنون فعال می شود.

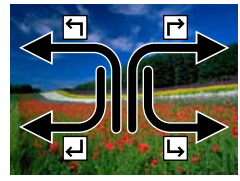

- z به طور مشابه، همچنين می توانيد با کشيدن روی صفحه، عملکردهای اختصاص داده شده به [ م]، [ لم ]، و [ وا] را فعال کنيد.
- z عملکردهای اختصاص داده شده به کارهای لمسی را بر اساس نياز سفارشی کنيد.

#### **قبل از استفاده**

**عمليات رايج دوربين**

#### **راهنمای ابتدايی**

- **راهنمای پيشرفته**
- **۱۲۳۴حالت P ۵۶اصول ابتدايی دوربين حالت خودکار/حالت ترکيب خودکار ساير حالت های تصويربرداری حالت پخش حالت Tv ، Av، M و C**

**۷عملکردهای Fi-Wi ۸منوی تنظيم ۹لوازم جانبی**

z دکمه <n <را فشار دهيد، و سپس [تنظيم کار لمسی] موجود در زبانه [1] را انتخاب کنيد ([=](#page-24-0)۲۵). **يک عملکرد به الگوی کشيدن اختصاص دهيد. ۲**أموارد دلخواه

**۱**

با دوباره اختصاص دادن الگوهای کشيدن به عمليات های دوربين بر اساس نياز، عمليات های دلخواه

**تغيير عملکردهای کارهای لمسی**

خود را ساده کنيد.

تنظيم كار لمدى

 $\overline{r}$ ٣ L. MENU SO

.<br>• ایه تلش موشیند

z برای انتخاب يک الگوی کشيدن، دکمه های <p><o < را فشار دهيد يا کليد چرخشی <7> را بچرخانيد، سپس دکمه های <r><q <را برای انتخاب عملکرد اختصاص يافته فشار دهيد.

**به صفحه تنظيمات دسترسی پيدا کنيد.**

#### **عملکردهای قابل اختصاص**

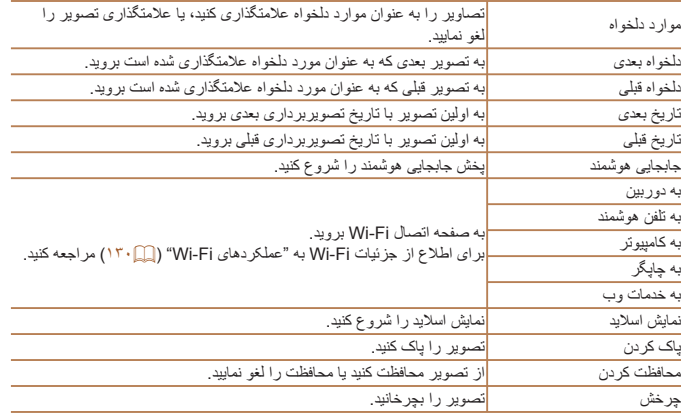

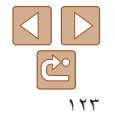

**فهرست موضوعی**

**۱۰ضميمه**

<span id="page-123-1"></span>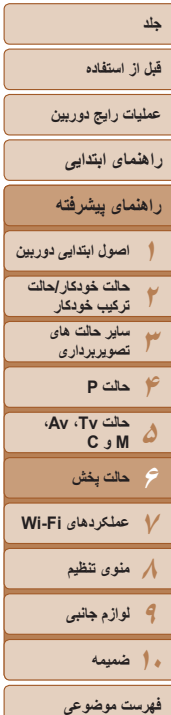

<span id="page-123-2"></span>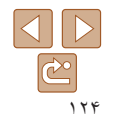

### **ويرايش تصاوير ثابت**

**•** فقط وقتی کارت حافظه فضای خالی کافی دارد، ويرايش تصوير ([=](#page-123-1)[۱۲۴](#page-123-1) – [۱۲۷](#page-126-1)) موجود است.

- با لمس يک تصوير بعد از انتخاب عملکرد در منو، می توانيد به صفحات ويرايش برای عملکردهای مختلف دسترسی پيدا کنيد.
- <span id="page-123-0"></span>**•** هنگامی که [ ] روی صفحه ويرايش نشان داده می شود، می توانيد در صورت تمايل [ ] را لمس کنيد و ديگر دکمه <MENU> را فشار ندهيد.
- هنگامی که [ ] روی صفحه ويرايش نشان داده می شود، می توانيد در صورت تمايل [ ] را لمس کنيد و ديگر دکمه <(FINC)> را فشار ندهيد.

#### <span id="page-123-3"></span>تصاوير ثابت

#### **تغيير اندازه تصاوير**

#### يک کپی از تصاوير با وضوح کمتر ذخيره کنيد.

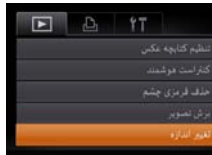

- **<sup>۱</sup> [تغيير اندازه] را انتخاب کنيد.** z دکمه <n <را فشار دهيد و [تغيير اندازه] موجود در زبانه [1] را انتخاب کنيد ([=](#page-24-0)۲۵).
	- **۲ يک تصوير انتخاب کنيد.**
- دکمه های <<>>< > < افشار دهيد يا کليد چرخشي <7> را بچرخانيد تا يک تصوير انتخاب شود، و سپس دکمه <(FUNC)> را فشار دهيد.

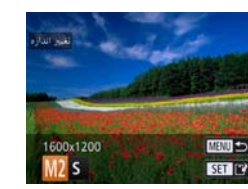

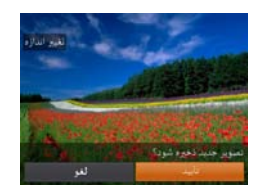

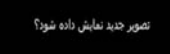

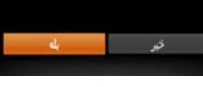

#### **۳ يک اندازه تصوير را انتخاب کنيد.**

- دکمه های <<>><)>>> را فشار دهيد يا کليد چرخشي <7> را بچرخانيد تا يک اندازه انتخاب شود، و سپس دکمه <(FUNC)> را فشار دهيد.
	- z] تصوير جديد ذخيره شود؟] نمايش داده می شود.

#### **۴ تصوير جديد را ذخيره کنيد.**

- z برای انتخاب [تأييد]، دکمه های <r><q <را فشار دهيد يا کليد چرخشی <7> را بچرخانيد و سپس دکمه <(e)||FUNC) را فشار دهيد.
- z تصوير اکنون به عنوان يک فايل جديد ذخيره می شود.

#### **۵ تصوير جديد را مرور کنيد.**

- z دکمه <n <را فشار دهيد. [تصوير جديد نمايش داده شود؟] نمايش داده می شود.
- z برای انتخاب [بله]، دکمه های <r><q <را فشار دهيد يا کليد چرخشی <7> را بچرخانيد، و سپس دکمه <(<sup>FUNC</sup>)> را فشار دهيد.
	- z تصوير ذخيره شده اکنون نمايش داده می شود.
- برای تصاوير گرفته شده با وضوح [ ] ([=](#page-46-0)۴۷) يا ذخيره شده به عنوان [ ] در مرحله ،۳ ويرايش امکان پذير نيست. **•** تصاوير RAW ويرايش نمی شوند.

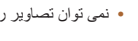

**•** نمی توان تصاوير را به يک وضوح بيشتر تغيير اندازه داد.

- همچنين با لمس اندازه در صفحه مرحله ،۳ لمس دوباره و سپس لمس [تأييد]، می توانيد اين تنظيم را انجام دهيد.
	- همچنين می توانيد با لمس [بله] در صفحه مرحله ،۵ تصاوير ذخيره شده را مشاهده کنيد.

#### **۱۲۳۴۵۶۷عملکردهای Fi-Wi ۸منوی تنظيم ۹لوازم جانبی جلد قبل از استفاده عمليات رايج دوربين راهنمای پيشرفته اصول ابتدايی دوربين حالت خودکار/حالت ترکيب خودکار ساير حالت های تصويربرداری حالت P حالت پخش فهرست موضوعی راهنمای ابتدايی حالت Tv ، Av، M و C ۱۰ضميمه**

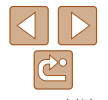

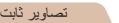

#### **برش تصوير**

می توانيد قسمتی از تصوير را مشخص کنيد تا به عنوان يک فايل جداگانه تصوير ذخيره شود.

 $E$   $E$   $17$ تنظم كتابعه عكس

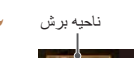

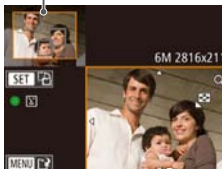

پيش نمايش تصوير بعد از برش

وضوح بعد از برش

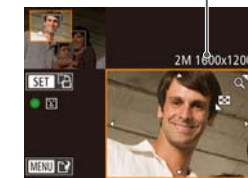

- **<sup>۱</sup> [برش تصوير] را انتخاب کنيد.** z دکمه <n <را فشار دهيد، و سپس [برش تصوير] موجود در زبانه [1] را انتخاب کنيد ([=](#page-24-0)۲۵).
	- **۲ يک تصوير انتخاب کنيد.**
- z دکمه های <r><q <را فشار دهيد يا کليد چرخشی <7> را بچرخانيد تا يک تصوير انتخاب شود، و سپس دکمه <(EUNC)> را فشار دهيد.
	- **۳ناحيه برش را تنظيم کنيد.**
- z يک کادر دور قسمتی از تصوير که قرار است برش داده شود، نمايش داده می شود.
- z تصوير اصلی در بالای سمت چپ نشان داده می شود، و پيش نمايش تصوير برش داده شده در پايين سمت راست نشان داده می شود.
	- z برای تغيير اندازه کادر، اهرم زوم را حرکت دهيد. z برای حرکت دادن کادر، دکمه های
		- <r><q><p><o <را فشار دهيد.
	- z برای تغيير جهت کادر، دکمه <m <را فشار دهيد.
- z چهره های شناسايی شده در تصوير درون کادرهای خاکستری رنگی در سمت چپ بالای تصوير نشان داده می شوند. برای برش تصوير بر اساس اين کادر، دکمه چرخشی <7> را بچرخانيد تا به يک کادر ديگر برويد. z دکمه <n <را فشار دهيد.

**•** برای تصاوير گرفته شده با وضوح [ ] ([=](#page-46-0)۴۷) يا تغيير اندازه داده شده به [ ] ويرايش امکان پذير نيست ([=](#page-123-2)[۱۲۴](#page-123-2)).

 $(115)$ 

**•** تصاوير RAW ويرايش نمی شوند.

- تصاوير پشتيبانی شده برای برش، نسبت ابعادی يکسانی پس از برش خواهند داشت.
- تصاوير برش داده شده، وضوح پايين تری از تصاوير برش داده نشده خواهند داشت.
- اگر تصاوير ثابت گرفته شده را با استفاده از شناسه چهره ([=](#page-40-0)۴۱) برش دهيد، فقط نام افراد در تصوير برش داده شده، باقی می ماند.
	- برای حرکت دادن کادر، يکی از تصاوير را در صفحه مرحله ۳ بکشيد.
- همچنين می توانيد با نزديک و دور کردن دو انگشت خود ([=](#page-113-1)[۱۱۴](#page-113-1)) در صفحه مرحله ،۳ کادرها را تغيير اندازه دهيد.

تصاوير ثابت

## **تغيير رنگ مايه های تصوير (رنگ های من)**

می توانيد رنگ های تصوير را تنظيم کنيد و سپس تصوير ويرايش شده را به عنوان يک فايل جداگانه ذخيره نماييد. جهت اطلاع از جزئيات مربوط به هر گزينه، به "تغيير رنگ مايه های [تصوير](#page-77-0) (رنگ های من)" [\(](#page-77-0)[=](#page-77-0)۷۸) مراجعه کنيد.

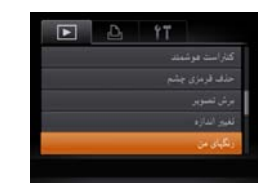

**<sup>۱</sup> [رنگهای من] را انتخاب کنيد.**

z دکمه <n <را فشار دهيد، و سپس [رنگهای من] موجود در زبانه [1] را انتخاب کنيد ([=](#page-24-0)۲۵).

**نماييد. <sup>۴</sup> به عنوان يک تصوير جديد ذخيره کنيد <sup>و</sup> مرور** z از مراحل ۴ تا ۵ در "تغيير اندازه تصاوير" پيروی کنيد

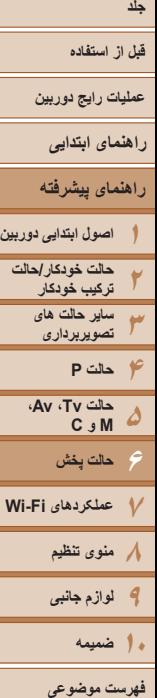

- **۲ يک تصوير انتخاب کنيد.**
- z دکمه های <r><q <را فشار دهيد يا کليد چرخشی <7> را بچرخانيد تا يک تصوير انتخاب شود، و سپس دکمه <(e)[/FUNC)> را فشار دهيد.
	- **۳يک گزينه را انتخاب کنيد.**
- دکمه های <<>><> <>> دا فشار دهيد يا کليد چرخشي <7> را بچرخانيد تا يک گزينه انتخاب شود، و سپس دکمه <(FUNC)> را فشار دهيد.
- 
- z از مراحل ۴ تا ۵ در "تغيير اندازه تصاوير" پيروی کنيد  $(117)$
- کيفيت تصوير عکس هايی که به طور مکرر با اين روش ويرايش می کنيد، هر بار مقداری کمتر می شود، و ممکن است نتوانيد رنگ دلخواه را به دست آوريد.
	- رنگ های تصاوير RAW ويرايش نمی شوند.
- رنگ تصاويری که با استفاده از اين عملکرد ويرايش شده اند ممکن است با رنگ تصاويری که با استفاده از رنگ های من گرفته شده اند، کمی متفاوت باشد ([=](#page-77-0)۷۸).
- همچنين می توانيد با لمس يک گزينه برای انتخاب آن در صفحه مرحله ۳ و لمس دوباره آن، اين تنظيم را انجام دهيد.
- 
- -

- **نماييد. <sup>۴</sup> به عنوان يک تصوير جديد ذخيره کنيد <sup>و</sup> مرور**
- 
- 
- -

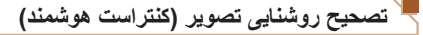

می توان نواحی بسيار تاريک تصوير (مانند چهره ها يا پس زمينه ها) را رديابی کرد و روی روشنايی بهينه به طور خودکار تنظيم نمود. کنتراست ناکافی کل تصوير نيز به طور خودکار تصحيح می شود تا سوژه ها بهتر و برجسته تر ديده شوند. يکی از چهار سطح تصحيح را انتخاب کنيد، و سپس تصوير را به عنوان يک فايل جداگانه ذخيره نماييد.

**۲**

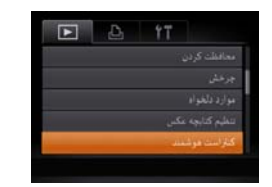

- **<sup>۱</sup> [کنتراست هوشمند] را انتخاب کنيد.**
- $\blacksquare$  دکمه <MENU> را فشار دهيد، و سپس [کنتر است هوشمند] موجود در زبانه [1] را انتخاب کنيد  $(\Upsilon \Delta)$ 
	- **يک تصوير انتخاب کنيد.**
- z دکمه های <r><q <را فشار دهيد يا کليد چرخشی <7> را بچرخانيد تا يک تصوير انتخاب شود، و سپس دکمه <(FUNC)> را فشار دهيد.
	- **۳ يک گزينه را انتخاب کنيد.**
- دکمه های <<>>< > دا فشار دهيد يا کليد چرخشي <7> را بچرخانيد تا يک گزينه انتخاب شود، و سپس دکمه <(EUNC)> را فشار دهيد.
- **نماييد. <sup>۴</sup> به عنوان يک تصوير جديد ذخيره کنيد <sup>و</sup> مرور**
- z از مراحل ۴ تا ۵ در "تغيير اندازه تصاوير" پيروی کنيد  $(115)$

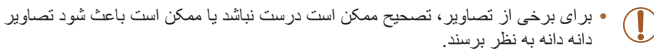

- پس از ويرايش مکرر با استفاده از اين عملکرد، ممکن است تصاوير دانه دانه به نظر برسند.
	- تصاوير RAW با اين روش ويرايش نمی شوند.

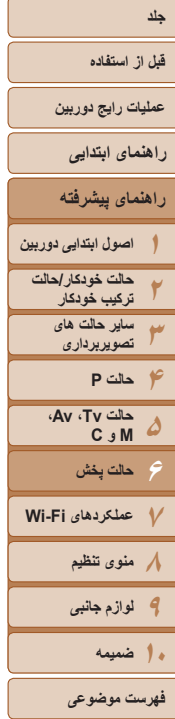

 $\Delta$   $\triangleright$  $\mathbb{C}$ ۱۲۷

- <span id="page-126-0"></span>**•** اگر [خودکار] نتايج مورد انتظار را ايجاد نکرد، تصحيح تصاوير را با استفاده از [کم]، [متوسط] يا [زياد]  $\bigotimes$ امتحان کنيد.
	- همچنين می توانيد با لمس [r][q [در صفحه مرحله ،۳ اين تنظيم را انجام دهيد.

تصاوير ثابت

# **تصحيح قرمزی چشم**

<span id="page-126-1"></span>تصاويری که تحت تأثير قرمزی چشم قرار گرفته اند را به طور خودکار تصحيح می کند. می توانيد تصوير تصحيح شده را به عنوان يک فايل جداگانه ذخيره کنيد.

- تنابع كتابجه عكس نف فرمزی چشم
- **<sup>۱</sup> [حذف قرمزی چشم] را انتخاب کنيد.**
- z دکمه <n <را فشار دهيد، و سپس [حذف قرمزی چشم] موجود در زبانه [1] انتخاب کنيد ([=](#page-24-0)۲۵).
	- **۲ يک تصوير انتخاب کنيد.**
	- z برای انتخاب يک تصوير، دکمه های <r><q <را فشار دهيد يا کليد چرخشی <7> را بچرخانيد.
		- **۳ تصوير را تصحيح کنيد.**
		- z دکمه <m <را فشار دهيد.
- z قرمزی چشم رديابی شده توسط دوربين، اکنون تصحيح می شود، و کادرهايی دور نواحی تصحيح شده تصوير نمايش داده می شوند.
- z تصاوير را بر اساس نياز بزرگ يا کوچک کنيد. مراحل موجود در "[بزرگنمايی](#page-112-0) تصاوير" (=۱۱۳) را دنبال کنيد.

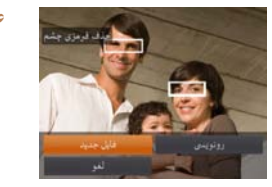

- **نماييد. <sup>۴</sup> به عنوان يک تصوير جديد ذخيره کنيد <sup>و</sup> مرور**
- z دکمه های <r><q><p><o <را فشار دهيد يا کليد چرخشی <7> را بچرخانيد تا [فايل جديد] انتخاب شود، و سپس دکمه <(۱۱۱۲)> را فشار دهيد.
	- z تصوير اکنون به عنوان يک فايل جديد ذخيره می شود.
	- z از مرحله ۵ در "تغيير اندازه تصاوير" پيروی کنيد  $(177)$ 
		- ممکن است برخی از تصاوير درست تصحيح نشوند.
- برای رونويسی تصوير اوليه با تصوير اصلاح شده، [رونويسی] را در مرحله ۴ انتخاب کنيد. در اين صورت، تصوير اوليه پاک خواهد شد.
	- نمی توان تصاوير محافظت شده را بازنويسی کرد.
	- تصاوير RAW با اين روش ويرايش نمی شوند.
- حذف قرمزی چشم را می توان برای تصاوير JPEG گرفته شده در [ ] به کار برد، اما نمی توان تصوير اصلی را رونويسی کرد.

**•** می توانيد با لمس [فايل جديد] يا [رونويسی] در صفحه مرحله ،۴ تصاوير را ذخيره کنيد.

**قبل از استفاده**

**عمليات رايج دوربين**

**راهنمای ابتدايی**

**راهنمای پيشرفته**

**۱۲۳۴حالت P ۵اصول ابتدايی دوربين حالت خودکار/حالت ترکيب خودکار ساير حالت های تصويربرداری حالت Tv ، Av، M و C** 

**۶۷عملکردهای Fi-Wi ۸منوی تنظيم ۹لوازم جانبی حالت پخش ۱۰ضميمه**

**فهرست موضوعی**

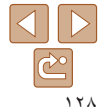

**۲**

می توانيد فيلم ها را برش بزنيد تا قسمت های غير ضروری اول يا آخر را حذف کنيد.

**<sup>۱</sup> [**\***] را انتخاب کنيد.**

فشار دهيد.

می شوند.

فشار دهيد.

برش دهيد.

z با پيروی کردن از مراحل ۱ تا ۵ موجود در"مشاهده" ([=](#page-103-0)[۱۰۴](#page-103-0))، [\*] را انتخاب کنيد و دکمه <m <را

z صفحه ويرايش فيلم و نوار ويرايش اکنون نمايش داده

 **قسمت هايی را برای برش مشخص کنيد.** ● دکمه های <حك><كه> را برای انتخاب [ ]]] يا [ ]]]]

z برای مشاهده قسمت هايی که می توانيد برش دهيد (مشخص شده با [ ] روی صفحه)، دکمه های < ♦>< >< أفشار دهيد يا كليد چرخشي < \*\*\* >< ا بچرخانيد تا [ ] حرکت کند. ابتدای فيلم را (از [ ]) با انتخاب [ ] برش دهيد، و انتهای فيلم را با انتخاب [ ]

**ويرايش فيلم ها**

صفحه ويرايش فيلم

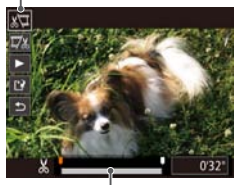

- 
- 
- نوار ويرايش فيلم
- z اگر [ ] را به وضعيتی به جز علامت [ ] حرکت دهيد، در [ ] ] آقسمت قبل از نزديک ترين علامت [ ] [ ] در سمت چپ برش داده می شود، در حالی که در [ ] قسمت بعد از نزديک ترين علامت [ ] در سمت راست برش داده خواهد شد.

فيلم ها

- **۳فيلم ويرايش شده را مرور کنيد.**
- **●** دکمه های <▼><ه> را بر ای انتخاب **[ ﴿ ] فشار** دهيد، و سپس دکمه <m <را فشار دهيد. فيلم ويرايش شده اکنون پخش می شود.
	- z برای ويرايش مجدد فيلم، مرحله ۲ را تکرار کنيد.
- z برای لغو ويرايش، دکمه های <p><o <را فشار دهيد تا [ ] انتخاب شود. دکمه <m <را فشار دهيد، [تأييد] را انتخاب کنيد (با فشردن دکمه های <r><q <يا چرخاندن کليد چرخشی <7>)، و سپس دکمه <m < را دوباره فشار دهيد.
	- **۴فيلم ويرايش شده را ذخيره کنيد.**
	- z دکمه های <p><o <را برای انتخاب [ ] فشار دهيد، و سپس دکمه <(FUNC)> را فشار دهيد.
- z دکمه های <r><q><p><o <را فشار دهيد يا کليد چرخشی <7> را بچرخانيد تا [فايل جديد] انتخاب شود، و سپس دکمه <(۱۱۱)</r> (افشار دهيد.
	- z فيلم اکنون به عنوان يک فايل جديد ذخيره می شود.
- $<$   $\leq$  إذخير ه بی فشر ده] را انتخاب کنيد، و سپس دکمه  $\leq$  [ $\geq$ را فشار دهيد.

- برای رونويسی فيلم اوليه با فيلم بريده شده، [رونويسی] را در مرحله ۴ انتخاب کنيد. در اين Œ صورت، فيلم اوليه پاک خواهد شد.
	- اگر کارت حافظه دارای فضای کافی نباشد، فقط [رونويسی] موجود خواهد بود.
	- اگر در حين ذخيره کردن، مجموعه باتری تمام شود، ممکن است فيلم ها ذخيره نشوند.
	- ً شارژ شده يا کيت آداپتور AC هنگام ويرايش فيلم ها، بايد از يک مجموعه باتری کاملا (به صورت جداگانه فروخته می شود، [=](#page-167-0)[۱۶۸](#page-167-0)) استفاده کنيد.

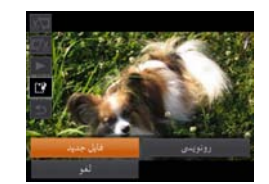

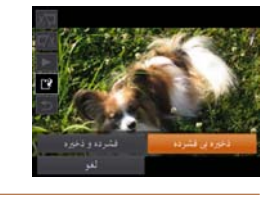

**قبل از استفاده**

**عمليات رايج دوربين**

**راهنمای ابتدايی**

**۱راهنمای پيشرفته اصول ابتدايی دوربين**

**۲۳۴حالت خودکار/حالت ترکيب خودکار ساير حالت های تصويربرداری حالت P حالت Tv ، Av، M و C** 

**۷عملکردهای Fi-Wi ۸منوی تنظيم ۹لوازم جانبی**

**حالت پخش**

**۵۶**

- z در صفحه مرحله ۲ در "ويرايش فيلم ها"، [ ] را <(FUNC)> را فشار دهيد.
- z] فشرده و ذخيره] را انتخاب کنيد، و سپس دکمه <m < را فشار دهيد.
	- فيلم های فشرده شده با قالب [ ] ذخيره می شوند.

با فشردن فيلم ها با مراحل زير می توان اندازه فايل فيلم ها را کاهش داد.

**کاهش اندازه فايل ها**

كافروني فشاعر

- فيلمهای [ ] را نمی توان فشرده کرد.
- با اين حال، می توانيد با انتخاب [فشرده و ذخيره] فيلم های ويرايش شده را فشرده کنيد و در فايل جديد
- انتخاب کنيد. [فايل جديد] را انتخاب کنيد، و سپس دکمه
- 

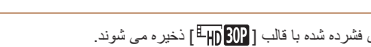

- فيلم های ويرايش شده را در هنگامی که [رونويسی] انتخاب می شود نمی توان با قالب فشرده ذخيره کرد.
- ذخيره کنيد.

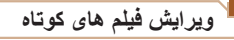

قسمت های جداگانه (قطعه فيلم ها) ([=](#page-31-0)۳۲) ضبط شده در حالت [ ] را می توان در صورت نياز پاک کرد. هنگام پاک کردن قطعه فيلم ها مراقب باشيد، زيرا نمی توان آنها را بازيابی کرد.

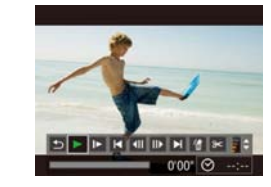

کلیب خلاف شوا

#### **۱قطعه فيلم را برای پاک کردن انتخاب کنيد.**

z با دنبال کردن مراحل ۱ تا ۲ در "مشاهده فيلم های کوتاه ايجاد شده هنگام گرفتن تصاوير ثابت (فيلم کوتاه)" ([=](#page-106-0)[۱۰۷](#page-106-0)) برای پخش يک فيلم ايجاد شده در حالت [ ]، و سپس فشار دادن دکمه <(۱۱۱۲ج)> به صفحه کنترل فيلم دسترسی يابيد.

فيلم ها

- z برای انتخاب[ ] يا [ ]، دکمه های <r><q <را فشار دهيد يا کليد چرخشی <7> را بچرخانيد، و سپس دکمه <(FUNC)> را فشار دهيد.
	- **<sup>۲</sup> [ ] را انتخاب کنيد.**
- برای انتخاب [ ﴾]، دکمه های <<>>< > < افشار دهيد يا کليد چرخشی <7> را بچرخانيد، و سپس دکمه <(<sup>FUNC</sup>)> را فشار دهيد.
	- ً پخش می شود. z قطعه فيلم انتخاب شده مرتبا
		- **۳ پاک کردن را تأييد کنيد.**
- z برای انتخاب [تأييد]، دکمه های <r><q <را فشار دهيد يا کليد چرخشی <7> را بچرخانيد، و سپس دکمه <(<sup>FUNC</sup>)> را فشار دهيد.
- z قطعه فيلم پاک می شود، و فيلم کوتاه رونويسی می شود.

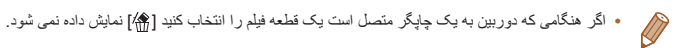

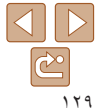

**فهرست موضوعی**

**۱۰ضميمه**

<span id="page-129-0"></span>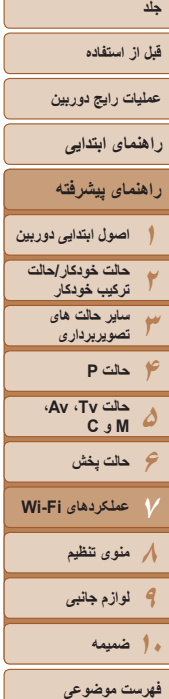

# 

# **عملکردهای Fi-Wi ۷**

تصاوير را به صورت بی سيم از دوربين به انواع دستگاه های سازگار ارسال کنيد و از دوربين با خدمات آنلاين استفاده نماييد.

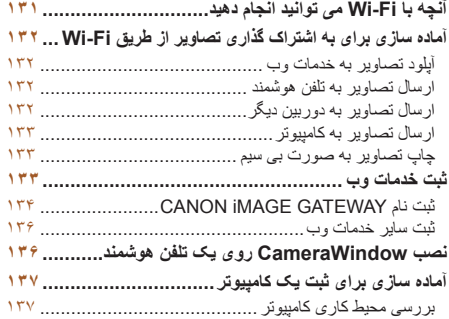

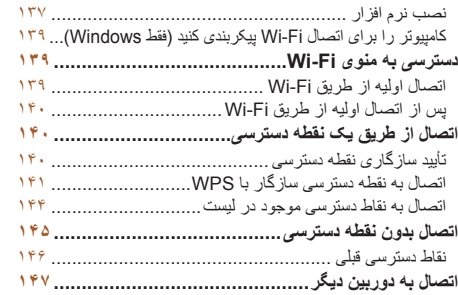

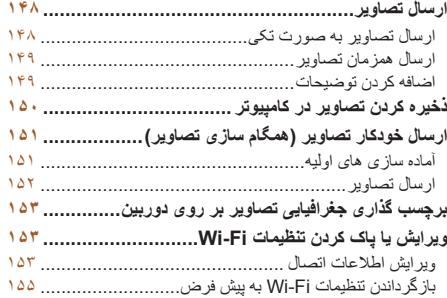

#### **قبل از استفاده**

**عمليات رايج دوربين**

**راهنمای ابتدايی**

**۶حالت پخش عملکردهای Fi-Wi منوی تنظيم لوازم جانبی**

**حالت Tv ، Av، M و C** 

### **راهنمای پيشرفته**

**اصول ابتدايی دوربين حالت خودکار/حالت ترکيب خودکار ساير حالت های تصويربرداری**

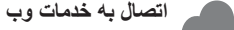

و خدمات وصل شويد و تصاوير ارسال کنيد.

مورد اشاره قرار گيرد.

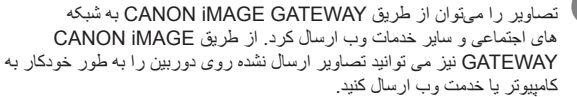

اين دوربين يک محصول دارای تأييديه RFi-Wi \*است. شما می توانيد به صورت بيسيم به اين دستگاه ها

توجه داشته باشيد که در اين فصل، ممکن است عملکردهای لن بيسيم به غير از Fi-Wi با عنوان Fi-Wi

\* Fi-Wi يک نام تجاری است که نشان دهنده قابليت تعامل دستگاههای لن بيسيم می باشد.

\* GATEWAY iMAGE CANON يک خدمت عکس آنلاين است و برای افرادی که اين محصول را خريداری کرده اند قابل دسترس است.

#### **اتصال به يک تلفن هوشمند**

**آنچه با Fi-Wi می توانيد انجام دهيد**

تصاوير را به تلفن های هوشمند و رايانه های لوحی که دارای عملکرد Fi-Wi هستند ارسال کنيد. همچنين می توانيد از يک تلفن هوشمند يا رايانه لوحی متصل، بر روی عکس ها برچسب جغرافيايی بزنيد. برای راحتی در اين دفترچه راهنما، به تلفن های هوشمند و رايانه های لوحی و ساير

دستگاه های سازگار روی هم رفته "تلفن های هوشمند" گفته می شود.

### **اتصال به دوربين ديگر**

از عملکرد Fi-Wi برای ارسال تصاوير بين دوربين های ديجيتال کم حجم Canon استفاده کنيد.

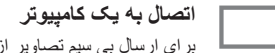

<span id="page-130-0"></span>برای ارسال بی سيم تصاوير از دوربين به کامپيوتر از نرم افزار استفاده کنيد.

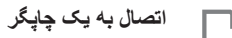

ارسال بی سيم تصاوير به يک چاپگر سازگار با PictBridge) پشتيبانی از DPS IP over (برای چاپ آنها.

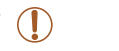

ً "اقدامات [احتياطی](#page-210-0) مربوط به [Fi-Wi\)](#page-210-0) لن بيسيم)" (=۲۱۱) **•** پيش از استفاده از Fi-Wi، حتما و "اقدامات [احتياطی](#page-211-0) ايمنی" (=۲۱۲) را بخوانيد.

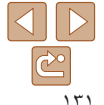

**فهرست موضوعی**

**۱۰ضميمه**

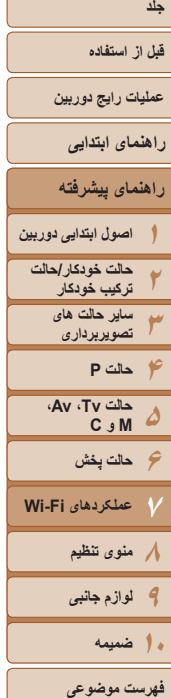

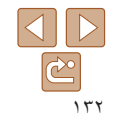

#### **آماده سازی برای به اشتراک گذاری تصاوير از طريق Fi-Wi**

ارسال تصاوير از طريق Fi-Wi به آماده سازی اوليه در دوربين و دستگاه مقصد نياز دارد. آماده سازی و روش های ارسال تصاوير بسته به مقصد متفاوت است. توجه کنيد که قبل از استفاده از Fi-Wi[=](#page-138-1)) [۱۳۹](#page-138-1) (بايد نام مستعار را روی دوربين تنظيم کنيد.

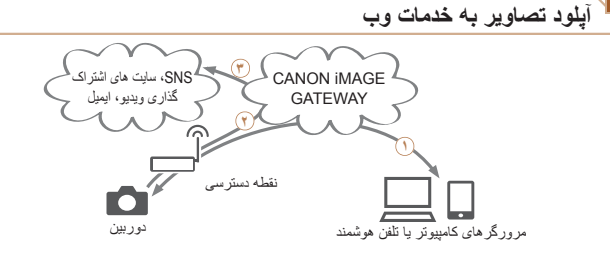

ثبت خدمات وب ([=](#page-132-1)[۱۳۳](#page-132-1)) به يک نقطه دسترسی وصل شويد ([=](#page-139-1)[۱۴۰](#page-139-1)) **٣** ارسال تصاوير ([=](#page-147-1)[۱۴۸](#page-147-1))\* \* می توانيد تصاوير را به کامپيوتر يا خدمت وب ارسال کنيد ([=](#page-150-1)[۱۵۱](#page-150-1)).

#### **ارسال تصاوير به تلفن هوشمند**

<span id="page-131-0"></span>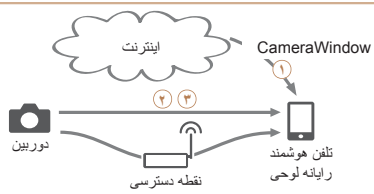

نصب CameraWindow روی يک تلفن هوشمند ([=](#page-135-1)[۱۳۶](#page-135-1)) مستفيم ([=](#page-144-1)[۱۴۵](#page-144-1)) يا از طريق نقطه دسترسی متصل شويد ([=](#page-139-1)[۱۴۰](#page-139-1)) **٣** ارسال تصاوير ([=](#page-147-1)[۱۴۸](#page-147-1))

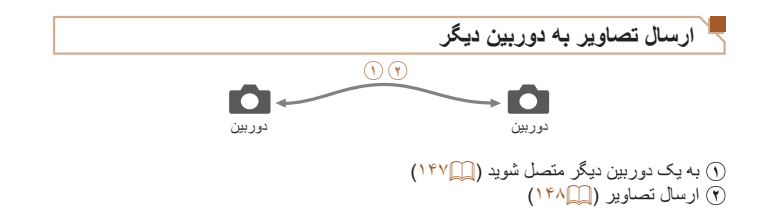

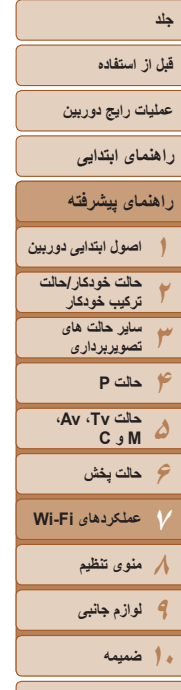

**فهرست موضوعی**

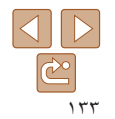

#### **ارسال تصاوير به کامپيوتر**

<span id="page-132-1"></span>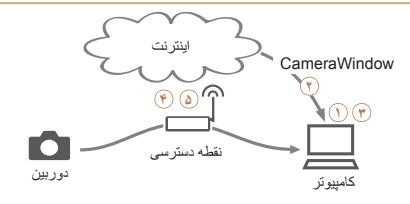

بررسی محيط کاری کامپيوتر ([=](#page-136-1)[۱۳۷](#page-136-1)) نصب CameraWindow روی يک کامپيوتر ([=](#page-136-2)[۱۳۷](#page-136-2)) **٣** کامپيوتر را برای اتصال Fi-Wi پيکربندی کنيد (فقط Windows،[=](#page-138-1) [۱۳۹](#page-138-1)( **۴** به يک نقطه دسترسی وصل شويد ([=](#page-139-1)[۱۴۰](#page-139-1)) **۵** تصاوير را در کامپيوتر ذخيره کنيد ([=](#page-149-1)[۱۵۰](#page-149-1))

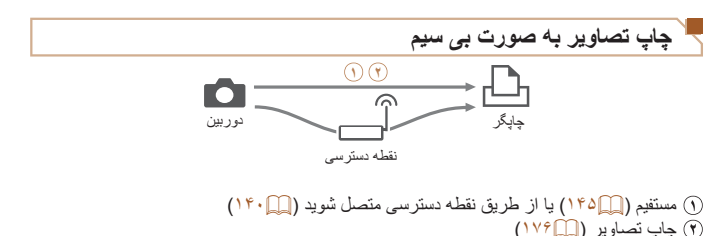

#### **ثبت خدمات وب**

- با استفاده از کامپيوتر يا تلفن هوشمند دوربين را به خدمات وب مورد نظر اضافه کنيد.
- <span id="page-132-0"></span>**•** برای انجام تنظيمات دوربين برای GATEWAY iMAGE CANON يا ساير خدمات وب به تلفن هوشمند يا کامپيوتری با مرورگر و دسترسی به اينترنت نياز است.
- برای دريافت اطلاعات در مورد مرورگر (Explorer Internet Microsoft و غيره)، نيازمندی ها شامل تنظيمات و اطلاعات نسخه ای به وب سايت GATEWAY iMAGE CANON مراجعه کنيد.
- برای کسب اطلاعات درباره کشورها و مناطقی که GATEWAY iMAGE CANON در آنها قابل دسترس است، از وب سايت Canon به آدرس (cig/com.canon://http (ديدن کنيد.
	- در صورتی که می خواهيد از خدمات وب ديگری به جزGATEWAY iMAGE CANON استفاده کنيد، بايد در آنها حساب داشته باشيد. برای اطلاع از جزئيات بيشتر، به وب سايت های هر خدمات وبی که می خواهيد ثبت نام کنيد مراجعه کنيد.
		- هزينه های اتصال به ISP و نقطه دسترسی ممکن است اعمال شوند.

<span id="page-133-1"></span>**قبل از استفاده**

**عمليات رايج دوربين**

**راهنمای ابتدايی**

**راهنمای پيشرفته**

**اصول ابتدايی دوربين**

**حالت حالت خودکار/ ترکيب خودکار ساير حالت های تصويربرداری حالت P Av، حالت Tv ، C M و**

**۱۲۳۴۵۶۷۸۹حالت پخش عملکردهای Fi-Wi منوی تنظيم لوازم جانبی**

**۱۰ضميمه**

**فهرست موضوعی**

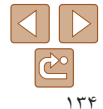

#### **ثبت نام GATEWAY iMAGE CANON**

**۲**

پس از مرتبط کردن دوربين و CANON iMAGE GATEWAY، آن را به عنوان مقصد خدمت وب<br>در دوربين ثبت کنيد.

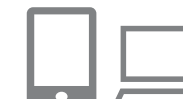

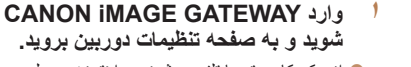

- از يک کامپيوتر يا تلفن هوشمند به اينترنت وصل z شويد، به http://canon.com/cig برويد و از سايت CANON iMAGE GATEWAY در منطقه خود<br>ديدن کنيد.
	- به صفحه تنظیمات دوربین بروید.
- زمانی که صفحه ورود نمايش داده می شود، نام کاربری z رمز ورود خود را برای ورود وارد کنيد. اگر و حساب GATEWAY iMAGE CANON نداريد، **مدل دوربين خود را انتخاب کنيد.** دستورالعمل های ايجاد حساب کاربری را ببينيد (رايگان).
	-
	- در اين مدل دوربين، [ ] در منوی Fi-Wi نمايش z داده می شود.
- زمانی که مدل را انتخاب کرديد، يک صفحه برای ورود z کد تأييد اعتبار نشان داده می شود. در اين صفحه در **به منوی Fi-Wi برويد.** پس از مراحل <sup>۳</sup> – <sup>۸</sup> را وارد کنيد. مرحله ،۹ بايد کد تأييد اعتبار نشان داده شده در دوربين
	- **۳**
	- [۱۳۹](#page-138-1)). در دوربين به منوی Fi-Wi برويد ([=](#page-138-1) z

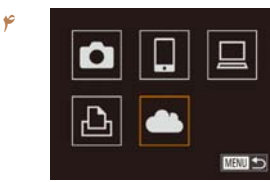

<span id="page-133-0"></span> **[ ] را انتخاب کنيد.** ● برای انتخاب [ هم) دکمه های <<>><< ><< ><< را فشار دھید یا کلید جر خشی ح‱> ر آ بجر خانید، و سپس دکمه <(em) <(Func) را فشار دهيد.

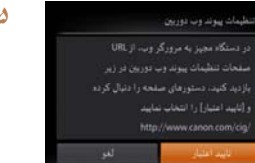

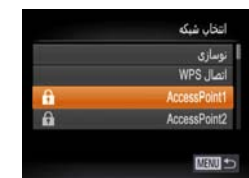

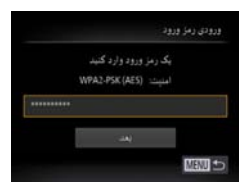

- **يک اتصال با نقطه دسترسی خود برقرار کنيد. ۵**
- برای انتخاب [تأييد اعتبار]، دكمه های < ♦>< >> را > را بچرخانيد و سپس دکمه <(FUNC)> را فشار دهيد.
	- **يک نقطه دسترسی انتخاب کنيد. ۶**
- دکمه های <▼><▲> را فشار دهید یا کلید چرخشی > را بچرخانيد تا شبکه (نقطه دسترسی) انتخاب 7 < شود، و سپس دکمه <(ewc)> را فشار دهيد<sub>.</sub>
	- **رمز ورود نقطه دسترسی را وارد کنيد. ۷**
- بر ای دستر سی به صفحه کلید، دکمه <(ﷺ)> را فشار دهيد و سپس رمز ورود را وارد کنيد (١۴١).
- دکمه های <▼><▲> را فشار دهید یا کلید چرخشی <@)> را بچرخانيد تا [بعد] انتخاب شود، و سپس دكمه <(rwc)> را فشار دهيد.

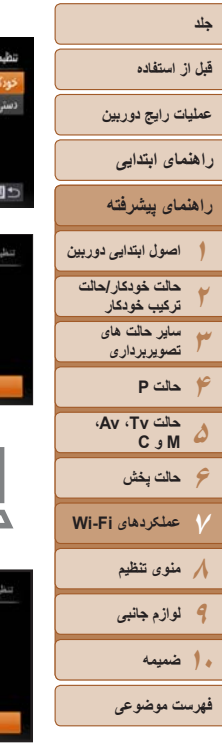

د پیوند وب دوربین

د پیوند وب دوربری اکر شماره تابید در مرورگر با شماره زير يكسان بود. [OK] را انتخاب کنید **XXXXXX** 

ک تابید اعتبار زیر را در زمینه متنی مرورگر وارد کرده و [08] وا انتخاب كنيد

XX-XXXXX-XXXXX

- **اتصال را برقرار [خودکار] را انتخاب کنيد و ۸کنيد.**
- دکمه های <▼><▲> را فشار دهید یا کلید چرخشی <@)> را بچرخانيد تا [خودكار] انتخاب شود، و سپس دکمه <(EUNC)> را فشار دهيد.
- زمانی که دوربين از طريق نقطه دسترسی به CANON z iMAGE GATEWAY وصل شد، کد تأييد اعتبار نشان<br>داده می شود.<br>**کد تأييد** را وار**د کنيد.**<br>**کد تأييد** را وار**د کنيد**.

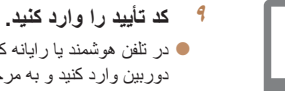

- در تلفن هوشمند يا رايانه کد تأييد نمايش داده شده را در z
	- دوربين وارد كنيد و به مرحله بعد برويد. يک شماره تأييد شش رقمی نمايش داده می شود. z
- **شماره های تأييد را بررسی کنيد تا فرآيند تنظيم ۱ ۰ را کامل کنيد.**
- مطمئن شويد که شماره تأييد در دوربين با شماره در تلفن z هوشمند يا دوربين مطابقت داشته باشد.
	- بر ای انتخاب [تأييد]، دكمه های <﴿><﴾> را فشار
	- > را بچرخانيد و سپس دکمه <(FUNC)> را فشار دهيد.

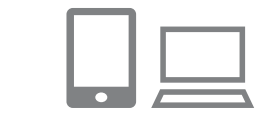

فرآيند تنظيم را در تلفن هوشمند يا کامپيوتر تکميل کنيد. z

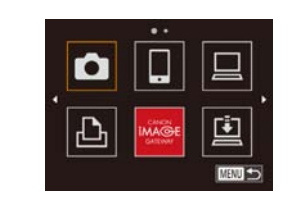

- [<u>□]</u> ( CANON iMAGE GATEWAY ) ( □ 1 اکنون به عنوان مقصد اضافه شده اند و نماد [دی] به<br>[وی] تغییر می کند<sub>.</sub>
- يک پيام در تلفن هوشمند يا کامپيوتر نشان داده می شود تا z اعلام کند که اين فرآيند تمام شده است. برای اضافه کردن ساير خدمات [وب](#page-135-2) روال موجود در "ثبت ساير خدمات<br>وب" (ص[۱۳۶](#page-135-2)) از مرحله ۲ را دنبال کنيد.

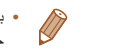

می توانيد به نقطه دسترسی سازگار با WPS وصل شويد. برای **•** با انتخاب [اتصال WPS [در مرحله ۶ جزئيات بيشتر مر احل ۶-۸ ر ا در "اتصـال به نقطـه دسترسی سازگار با WPS") (١۴٢) ببينيد.

# <span id="page-135-2"></span>**قبل از استفاده**

**عمليات رايج دوربين**

#### **راهنمای ابتدايی**

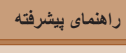

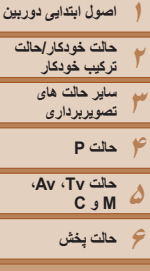

**عملکردهای Fi-Wi** 

**۷**

**۸منوی تنظيم ۹لوازم جانبی**

**فهرست موضوعی**

**۱۰ضميمه**

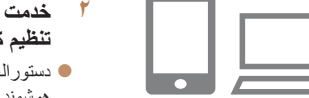

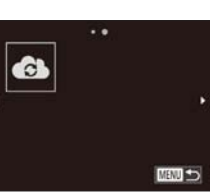

 $\sqrt{2}$ 

<span id="page-135-1"></span>**ثبت ساير خدمات وب**

[GATEWAY iMAGE](#page-133-1)=) "۱۳۴ (را دنبال کنيد و سپس به صفحه تنظيمات خدمت وب برويد.

همچنين می توانيد به غير از GATEWAY iMAGE CANON خدمات وب ديگری به دوربين اضافه کنيد. توجه کنيد که ابتدا GATEWAY iMAGE CANON بايد در دوربين ثبت شود ([=](#page-133-1)[۱۳۴](#page-133-1)).

**۱**

**تنظيم کنيد. <sup>۲</sup> خدمت وبی را که می خواهيد استفاده کنيد،**

 **به صفحه تنظيمات خدمت وب برويد.** z برای وارد شدن به iMAGE CANON GATEWAY، مرحله ۱ در "[ثبت](#page-133-1) نام [CANON](#page-133-1) 

- z دستورالعمل های نمايش داده شده در کامپيوتر يا تلفن هوشمند را برای تنظيم خدمت وب مورد استفاده دنبال کنيد.
	- **<sup>۳</sup> [ ] را انتخاب کنيد.**
- z به منوی Fi-Wi برويد ([=](#page-138-1)[۱۳۹](#page-138-1))، [ ] را انتخاب کنيد (دکمه های <r><q><p><o <را فشار دهيد يا کليد چرخشی <7> را بچرخانيد)، و سپس دکمه <(EUNC)> را فشار دهيد.
	- z تنظيمات خدمت وب اکنون بهنگام شده است.
- اگر تنظيمات پيکربندی شده تغيير کنند، اين مراحل را برای به روز کردن آن تنظيم در دوربين دنبال کنيد.

### **نصب CameraWindow روی يک تلفن هوشمند**

<span id="page-135-0"></span>قبل از اتصال دوربين خود به تلفن هوشمند، ابتدا برنامه مخصوص رايگان CameraWindow را بر روی تلفن هوشمند نصب کنيد.

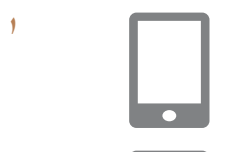

**تلفن هوشمند را به شبکه وصل کنيد.**

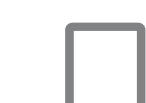

- **<sup>۲</sup> CameraWindow را نصب کنيد.**
- z برای iPhone ، iPad يا touch iPod برنامه CameraWindow را از Store App دانلود کنيد.
- z برای يک دستگاه Android، برنامه CameraWindow را از Play Google دانلود کنيد.
- z پس از نصب، با استفاده از دوربين به تلفن هوشمند متصل شويد ([=](#page-139-1)،[۱۴۰](#page-139-1) [۱۴۵](#page-144-1)).

**•** برای اطلاعات بيشتر در مورد اين برنامه (تلفنهای هوشمند پشتيبانی شده و عملکردها) به وب سايت Canon مراجعه کنيد.

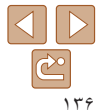

**قبل از استفاده**

**عمليات رايج دوربين**

<span id="page-136-1"></span>**راهنمای ابتدايی**

**۱۲راهنمای پيشرفته اصول ابتدايی دوربين حالت خودکار/حالت ترکيب خودکار**

**۳۴۵۶حالت پخش ۷۸منوی تنظيم ساير حالت های تصويربرداری حالت P عملکردهای Fi-Wi حالت Tv ، Av، M و C** 

Ţ

**۹لوازم جانبی**

**۱۰ضميمه**

**فهرست موضوعی**

**آماده سازی برای ثبت يک کامپيوتر**

آماده سازی برای ثبت يک کامپيوتر برای ذخيره بی سيم تصاوير در کامپيوتر بايد CameraWindow را نصب کنيد.

#### <span id="page-136-2"></span>**بررسی محيط کاری کامپيوتر**

دوربين را می توان از طريق Fi-Wi به کامپيوترهايی که سيستم عامل های زير را اجرا می کنند وصل کرد. برای اطلاع از جزئيات درباره نيازمندی های سيستم و اطلاعات سازگاری، شامل پشتيبانی از سيستم عامل جديد، به وب سايت Canon مراجعه کنيد.

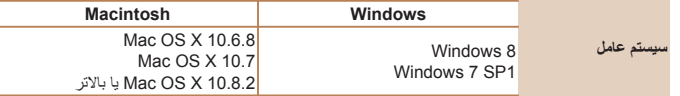

**•** نسخه های Starter و Basic Home از 7 Windows پشتيبانی نمی شوند.

**•** N 7 Windows) نسخه اروپايی) و KN 7 Windows) نسخه کره جنوبی) نياز به دانلود

و نصب جداگانه Pack Feature Media Windows دارند.

برای جزئيات بيشتر، وب سايت های زير را بررسی کنيد. http://go.microsoft.com/fwlink/?LinkId=159730

## **نصب نرم افزار**

<span id="page-136-0"></span>7 Windows و 10.6 X OS Mac در اينجا برای نشان دادن در تصاوير مورد استفاده قرار گرفته اند.

#### **آنچه که لازم داريد:**

**DIGITAL CAMERA** 

 $100$ 

- z کامپيوتر
- 

Canon

● کابل USB (انتهای دوربين: Mini-B)\*<br>\* کابل USB عرضه نشده است. با اينکه می توانيد نرم افزار را بدون استفاده از کابل نصب کنيد، برخی ويژگی ها اضافه نمی شوند.

#### **۱نرم افزار را دانلود کنيد.**

- z با کامپيوتر وصل شده به اينترنت، به وب سايت /icpd/com.canon.www://http دسترسی پيدا کنيد.
	- z به سايت کشور يا منطقه خود برويد.
		- z نرم افزار را دانلود کنيد.
		- **۲نصب را آغاز کنيد.**
- z روی [Installation Easy/نصب آسان] کليک کنيد و برای کامل کردن فرايند نصب، دستورالعمل های روی صفحه را دنبال کنيد.

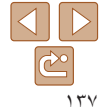

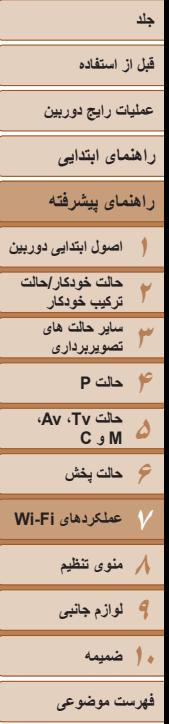

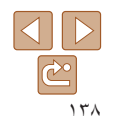

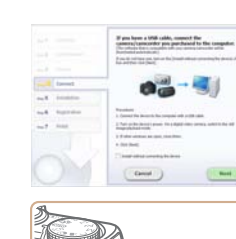

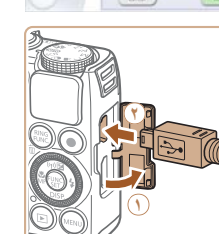

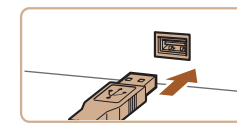

- **وقتی پيامی نمايش داده شد که از شما می ۳دوربين را وصل می کنيد يا خير. خواهد دوربين را وصل کنيد، تعيين کنيد که آيا هنگام اتصال دوربين به کامپيوتر**
- دوربين را خاموش كرده و درپوش را باز كنيد (①). فيش کوچکتر کابل USB را در جهت نشان داده شده به طور کامل در پايانه دوربين وارد کنيد ( ).
- 

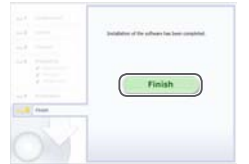

#### **فايل ها را نصب کنيد. ۴**

● بسته به کارایی کامپیوتر و اتصال اینترنت، ممکن است نصب مدتی طول بکشد.

- در صفحه پس از نصب، روی [Finish/پايان] يا z [Restart/راه اندازی مجدد] کليک کنيد.
- پس از نصب، زمانی که دوربين به کامپيوتر وصل شد، z دوربين را قبل از قطع کابل خاموش کنيد.
- با استفاده از نرم افزار ، می توانيد به جديدترين نسخه بهنگام کنيد، و عملکردهای جديد را از طريق اينترنت دانلود نماييد (به استثنای برخی نرم افزارها).
- **اولین باری که دوربین را به کامپیوتر وصل می کنید، درایور ها نصب می شوند، بنابر این ممکن است چند**<br>دق**یقه طول بکشد تا زمانی که تصاویر دوربین قابل** دسترسی شوند.
- به علت اينکه محتوا و عملکردهای نرم افزار بسته به مدل دوربين متفاوت است، اگر چندين دوربين داريد بايد از هر دوربين برای بهنگام سازی آخرين نسخه نرم افزار آن استفاده کنيد.
- فيش بزرگتر کابل USB را در درگاه USB کامپيوتر z وارد کنيد. برای اطلاع از جزئيات مربوط به اتصالات مراجعه کنيد. USB در کامپيوتر، به دفترچه راهنمای کاربر کامپيوتر
- دوربين را روشن كنيد، و براي كامل كردن فرايند نصب، دستورالعمل های روی صفحه را دنبال کنيد.
	- **بدون اتصال دوربين به کامپيوتر**
- /Install without connecting the device]  $\bullet$ نصب بدون اتصال به دستگاه] را انتخاب کنید و برای کامل کردن فرايند نصب، دستور العمل های روی صفحه<br>را دنبال کنيد.

**قبل از استفاده**

**عمليات رايج دوربين**

#### **راهنمای ابتدايی**

- **۱راهنمای پيشرفته اصول ابتدايی دوربين**
- **۲۳حالت خودکار/حالت ترکيب خودکار ساير حالت های تصويربرداری**
	- **۴حالت P ۵**
- **۶حالت پخش حالت Tv ، Av، M و C**
- **۷عملکردهای Fi-Wi** 
	- **۸منوی تنظيم**
	- **۹لوازم جانبی**
	- **۱۰ضميمه**

**فهرست موضوعی**

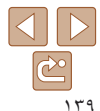

### **کامپيوتر را برای اتصال Fi-Wi پيکربندی کنيد (فقط Windows(**

بر روی کامپيوتر دارای Windows، بايد تنظيمات زير را قبل از اتصال دوربين به کامپيوتر به صورت بيسيم پيکربندی کنيد.

- **وصل شده است. <sup>۱</sup> مطمئن شويد که کامپيوتر به نقطه دسترسی**
- z برای دستورالعمل های بررسی اتصال شبکه خود، به راهنمای کاربر کامپيوتر مراجعه کنيد.
	- **۲تنظيمات را پيکربندی کنيد.**
	- z به ترتيب زير کليک کنيد: منوی [شروع] ◄
- [تمام برنامه ها] ◄ [Utilities Canon◄ [ Wi-Fi connection] < [CameraWindow] setup/ تنظيم ارتباط Fi-Wi[ .
- z در برنامه باز شده، دستورالعمل های روی صفحه را دنبال کرده و تنظيم را انجام دهيد.
	- هنگامی که ابزار را در مرحله ۲ اجرا می کنيد، تنظيمات Windows زير را انجام دهيد.
		- پخش مستقيم رسانه را روشن کنيد.

اين کار برای دوربين اين امکان را فراهم می سازد که کامپيوتر را برای دسترسی به Fi-Wi ببيند (پيدا کند). - يافته های شبکه را فعال کنيد.

- اين کار اين امکان را برای کامپيوتر فراهم می سازد که دوربين را ببيند (پيدا کند).
	- -(Protocol Message Control Internet (ICMP را روشن کنيد.
		- اين مورد به شما امکان بررسی وضعيت اتصال شبکه را می دهد.
		- -(UPnP (Play & Plug Universal را فعال کنيد.
- اين کار برای دستگاه های شبکه امکان تشخيص يکديگر را به صورت خودکار فراهم می سازد.
- برخی نرم افزارهای امنيتی ممکن است از انجام تنظيمات بالا توسط شما جلوگيری کنند. تنظيمات نرم افزار امنيتی خود را بررسی کنيد.

# **دسترسی به منوی Fi-Wi**

## **اتصال اوليه از طريق Fi-Wi**

برای آغاز کار، يک نام مستعار برای دوربين ثبت کنيد.

<span id="page-138-1"></span><span id="page-138-0"></span>اين نام مستعار در هنگام اتصال به ساير دستگاه ها از طريق Fi-Wi بر روی دستگاه های مقصد نمايش داده می شود.

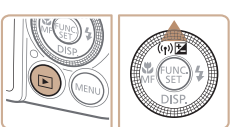

- **۱به منوی Fi-Wi برويد.**
- z دکمه <1> را فشار دهيد تا دوربين روشن شود. z دکمه <o <را فشار دهيد.

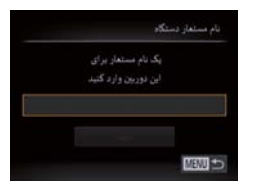

 $\vert \Box \vert$  $\boxed{\triangle}$   $\boxed{\blacksquare}$ **MENU** 

#### **۲ يک نام مستعار وارد کنيد.**

- z برای دسترسی به صفحه کليد، دکمه <m <را فشار دهيد و سپس نام مستعار را وارد کنيد ([=](#page-26-0)۲۷). z می توان حداکثر از ۱۶ نويسه استفاده کرد.
- بر ای انتخاب [تأييد]، دکمه های <ح><∆> ر ا فشار دهيد يا کليد چرخشی <7> را بچرخانيد، و سپس دکمه <(EUNC)> را فشار دهيد.
	- z منوی Fi-Wi نمايش داده می شود.

<span id="page-139-1"></span>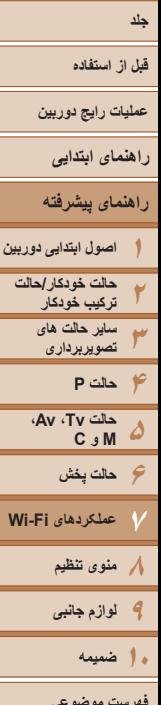

**فهرست موضوعی**

- زمانی که به صورت بيسيم به هر دستگاه ديگری غير از کامپيوتر وصل می شويد، يک کارت حافظه بايد در دوربين قرار داشته باشد. به علاوه، کارت حافظه بايد شامل تصاوير باشد تا بتوانيد به خدمات وب وصل شويد يا به صورت بی سيم به يک تلفن هوشمند يا چاپگر مرتبط شويد.
- برای تغيير نام مستعار دوربين، [تنظيمات Fi-Wi [را از زبانه [3] انتخاب کنيد، و سپس [تغيير نام مستعار دستگاه] را انتخاب کنيد.
- در مرحله ۲ نمی توانيد در ابتدای نام مستعار فاصله وارد کنيد. اگر اقدام به انجام اين کار کنيد و دکمه <MENU> را بر روی صفحه کليد فشار دهيد، يک پيام نشان داده می شود. برای دسترسی به صفحه کليد، دکمه <(m) درا فشار دهيد و سپس نام مستعار جديد را وارد کنيد.

#### **پس از اتصال اوليه از طريق Fi-Wi**

- هنگامی که از طريق Fi-Wi به يک دستگاه متصل شده ايد، زمانی که با فشار دادن دکمه <o < به منوی Fi-Wi برويد مقصدهای اخير ابتدا فهرست می شوند. می توانيد با فشار دادن دکمه های <p><o <برای انتخاب نام دستگاه و سپس فشار دادن دکمه <m <دوباره به راحتی به آن وصل شويد.
- برای افزودن يک دستگاه جديد، با فشردن دکمه های <r><q <به صفحه انتخاب دستگاه برويد و سپس تنظيم را پيکربندی کنيد.
- اگر نمی خواهيد که دستگاه های مقصد اخير نمايش داده شوند، دکمه <n <را فشار دهيد و در زبانه [3]، [تنظيمات Fi-Wi] ◄ [تاريخچه دستگاه] ◄ [خاموش] را انتخاب کنيد.

#### **اتصال از طريق يک نقطه دسترسی**

به صورت زير از طريق Fi-Wi به نقطه دسترسی وصل شويد. به دفترچه راهنمای کاربر نقطه دسترسی نيز مراجعه کنيد.

# **تأييد سازگاری نقطه دسترسی**

<span id="page-139-0"></span>تأييد کنيد که روتر Fi-Wi يا ايستگاه ها از استانداردهای Fi-Wi در "[مشخصات](#page-203-0)" (=۲۰۴) پيروی می کند.

اگر هم اکنون از Fi-Wi استفاده می کنيد، موارد زير را تأييد کنيد. برای دستورالعمل های بررسی تنظيمات شبکه، به راهنمای کاربر نقطه دسترسی مراجعه کنيد.

- اگر برای تغيير تنظيمات شبکه به حساب مدير سيستم نياز است، برای جزئيات بيشتر با او تماس بگيريد.
- اين تنظيمات برای امنيت شبکه بسيار مهم هستند. هنگام تغيير اين تنظيمات با احتياط بيشتری عمل کنيد.

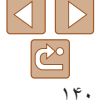

<span id="page-140-1"></span>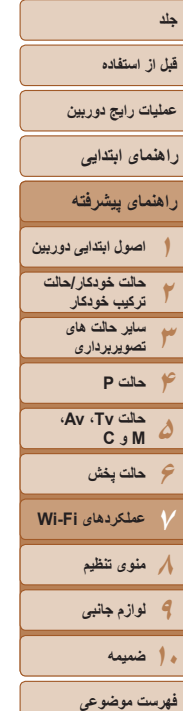

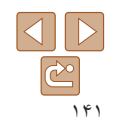

<span id="page-140-2"></span>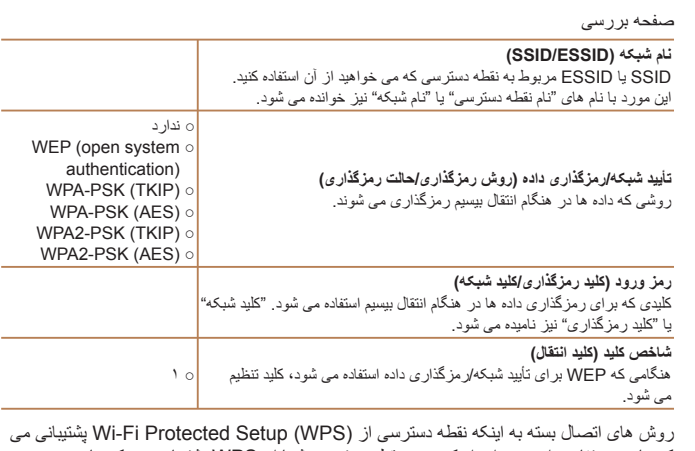

کند يا خير متفاوت است. برای اينکه ببينيد نقطه دسترسی شما از WPS پشتيبانی می کند يا خير، به دفترچه راهنمای کاربر عرضه شده مراجعه کنيد.

- روتر دستگاهی است که يک ساختار شبکه (لن) را برای اتصال چندين کامپيوتر ايجاد می کند. روتری که دارای عملکرد Fi-Wi داخلی است، "روتر Fi-Wi "ناميده می شود.
	- اين راهنما تمام روترهای Fi-Wi و ايستگاهها را با نام "نقطه دسترسی" معرفی می کند.

**•** اگر از فيلتر نشانی MAC در شبکه Fi-Wi خود استفاده می کنيد، مطمئن شويد که نشانی MAC دوربين را در نقطه دسترسی وارد کرده ايد. می توانيد با انتخاب زبانه [3]، [تنظيمات Fi-Wi[، و سپس [بررسی نشانی MAC[، نشانی MAC دوربين خود را بررسی کنيد.

#### **اتصال به نقطه دسترسی سازگار با WPS**

<span id="page-140-0"></span>WPS انجام تنظيمات را در هنگام ارتباط دستگاه ها از طريق Fi-Wi آسان می کند. شما می توانيد از روش پيکربندی با فشار دکمه (Configuration Button Push (يا روش پين (PIN (برای انجام تنظيمات بر روی يک دستگاه پشتيبانی کننده از WPS استفاده کنيد.

- **دسترسی وصل شده است. <sup>۱</sup> مطمئن شويد که دستگاه مقصد به نقطه**
- z اين مرحله هنگام اتصال به خدمات وب نياز نيست.
- z برای دستورالعمل های مربوط به بررسی اتصال، به دفترچه راهنمای کاربر دستگاه و نقطه دسترسی مراجعه کنيد.
	- **۲ به منوی Fi-Wi برويد (**[=](#page-138-1)**[۱۳۹](#page-138-1)).**
		- **۳ دستگاه مقصد را انتخاب کنيد.**
	- z دستگاه مقصد را انتخاب کنيد (دکمه های
- < ♦>< ♦><< >< >< افشار دهيد يا کليد چرخشي
- <7> را بچرخانيد)، و سپس دکمه <m <را فشار دهيد.
	- z برای اتصال به تلفن هوشمند، [ ] را انتخاب کنيد.
	- z برای اتصال به کامپيوتر، [ ] را انتخاب کنيد.
	- z برای اتصال به چاپگر، [2] را انتخاب کنيد.

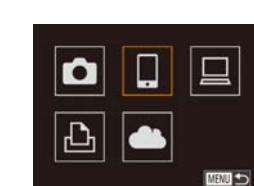

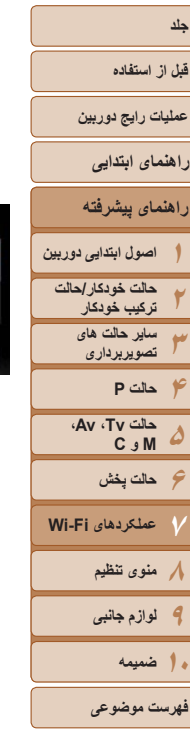

<span id="page-141-2"></span><span id="page-141-1"></span>خاب یک دستگاه ودن یک دستگاه

> $\begin{array}{c} \begin{array}{c} \begin{array}{c} \end{array}\\ \end{array} \end{array}$  $\mathbb{C}^{\mathbb{N}}$ ۱۴۲

- <span id="page-141-0"></span>برای اتصال به خدمت وب، نماد خدمت را انتخاب کنيد. z اگر چند گيرنده يا گزينه اشتراک گذاری با خدمت وب استفاده شود، مورد دلخواه را در صفحه [انتخاب گيرنده] انتخاب کنید (دکمه های <▼><▲> را فشار دهید يا کلید چرخشی <پی» را بچرخانید) و سپس دکمه <(cw)}><br>را فشار دهید.
	- **[افزودن يک دستگاه] را انتخاب کنيد. ۴**
- دکمه های <▼><▲> را فشار دهید یا کلید چرخشی > را بچرخانيد تا [افزودن يک دستگاه] انتخاب شود، 7 < و سپس دکمه <(۱۱۱)> را فشار دهيد<sub>.</sub>
	- **برای اتصال به تلفن هوشمند يا چاپگر: ۵ [تعويض شبکه] را انتخاب کنيد.**
- هنگامی که صفحه [انتظار برای اتصال] نمايش داده شد z ([[][۱۴۵](#page-144-2))، [تعويض شبکه] را انتخاب کنيد (دکمه های
- < ♦>< >> را فشار دهيد يا كليد چرخشى <@>> را
	- بچرخانيد)، و سپس دکمه <(ESE)> را فشار دهيد.

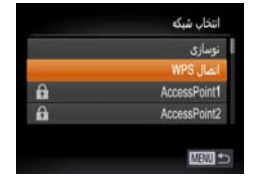

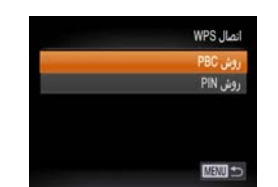

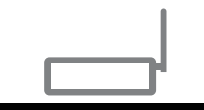

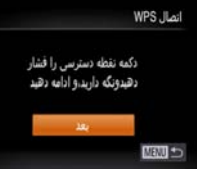

- **[اتصال WPS [را انتخاب کنيد. ۶**
- دکمه های <▼><▲> را فشار دهید یا کلید چرخشی > را بچرخانيد تا [اتصال WPS [انتخاب شود، و 7 < سپس دکمه <(<sub>SET</sub>)> را فشار دهيد.
	- **[روش PBC [را انتخاب کنيد. ۷**
- دکمه های <▼><▲> را فشار دهید یا کلید چرخشی > را بچرخانيد تا [روش PBC [انتخاب شود، و 7 < سپس دکمه <(۱۱۱۲ع)> را فشار دهيد.

#### **اتصال را برقرار کنيد. ۸**

- در نقطه دسترسی، چند ثانيه دکمه اتصال WPS را فشار z داده و نگه داريد.
	- > را فشار دهيد. روی دوربين، دکمه <m z
		- دوربين به نقطه دسترسی وصل می شود. z
- اگر [ ]]، [⊡] يا [ ِ]] را در مرحله ۳ انتخاب کرده ايد، دستگاه های متصل به نقطه دسترسی در صفحه [انتخاب يک دستگاه] بعدا
	- يک خدمت وب انتخاب کرده ايد، به اگر در مرحله ۳ z مرحله ۱۱ برويد.

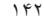

<span id="page-142-0"></span>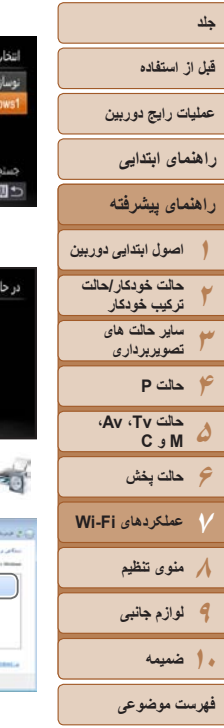

دستگاه منصل:<br>Windows1

الحناتم

مخت الاثران واصدا  $\label{eq:2.1} \begin{split} \mathcal{L}_\text{eff} &\equiv \frac{1}{2} \int_{\mathcal{R}} \frac{1}{\mu} \int_{\mathcal{R}} \frac{1}{\mu} \int_{\mathcal{R}} \frac{1}{\mu} \int_{\mathcal{R}} \frac{1}{\mu} \int_{\mathcal{R}} \frac{1}{\mu} \int_{\mathcal{R}} \frac{1}{\mu} \int_{\mathcal{R}} \frac{1}{\mu} \int_{\mathcal{R}} \frac{1}{\mu} \int_{\mathcal{R}} \frac{1}{\mu} \int_{\mathcal{R}} \frac{1}{\mu} \int_{\mathcal{R}} \frac{1}{\$ 

and the company's company rather.

- <span id="page-142-1"></span>**برای اتصال به تلفن هوشمند، چاپگر يا ۹کامپيوتر: دستگاه مقصد را انتخاب کنيد.**
- دکمه های <ح><ه> را فشار دهید یا کلید چرخشی حیه را بچرخانيد تا نام كامپيوتر انتخاب شود، و سپس دکمه <(FUNC)> را فشار دهيد.
	- اگر تلفن هوشمند، چاپگر يا کامپيوتر Macintosh z انتخاب کرده ايد، به مرحله ۱۱ برويد.
	- **اگر کامپيوتر دارای Windows را برای ۱انتخاب کرده ايد: درايور را نصب کنيد. اولين بار در مرحله <sup>۹</sup>**
- هنگامی که صفحه سمت چپ روی دوربين ظاهر z شد، روی منوی شروع در کامپيوتر کليک کنيد، روی سپس [Panel Control/صفحه کنترل] کليک کنيد، و روی [افزودن يک دستگاه/Add a device] کليک کنيد.
	- روى نماد دوربين وصل شده دو بار كليک كنيد.
		- نصب راه انداز آغاز می شود. z
- بعد از پايان نصب راه انداز، و فعال شدن اتصال دوربين کامپيوتر، صفحه پخش خودکار (AutoPlay (نشان و داده می شود. هيچ چيز روی صفحه دوربين نشان داده<br>نمی شود.

#### **۱۱ تصاوير را ارسال يا چاپ کنيد.**

بسته به مقصد هدف، صفحه ای که هنگام اتصال دستگاه z ها نمايش داده می شود متفاوت است.

- هنگامی که دوربين به تلفن هوشمند يا خدمت وب متصل z می شود، صفحه انتقال تصوير نمايش داده می شود. برای دستور العمل های مربوط به انتقال [تصاوير](#page-147-1) ، به "[ارسال](#page-147-1)<br>تصاوير" ([1۴۸] مراجعه كنيد
- هنگامی که دوربين به کامپيوتر وصل می شود، صفحه z دوربين خالی است. مراحل موجود در "[ذخيره](#page-149-1) کردن تصاوير در [کامپيوتر](#page-149-1)" ([[]۱۵۰] را برای ذخيره تصاوير<br>در کامپيوتر دنبال کنيد.
- زمانی که دوربين به چاپگر وصل است می توانيد با z انجام مراحل چاپ از طريق USB چاپ را انجام دهيد. برای دريافت جزئيات، به "چاپ [تصاوير](#page-175-0)" ([[]۱۷۶]<br>مراجعه کنيد.
- [روش PIN [را انتخاب کرديد، يک کد پين روی صفحه نمايش نشان داده می شود. اين کد اگر در مرحله ۷ ر ا در نقطه دسترسی تنظيم کنيد. در صفحه [انتخاب يک دستگاه] يک دستگاه را انتخاب کنيد. برای جزئيات<br>بيشتر به دفترچه راهنمای کاربر نقطه دسترسی مراجعه کنيد.<br>**•** برای اضافه کردن چند مقصد، اين روال را از اولين مرحله تکرار کنيد.
	-

**NO Smartphone** 

EI M2

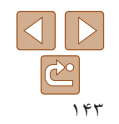

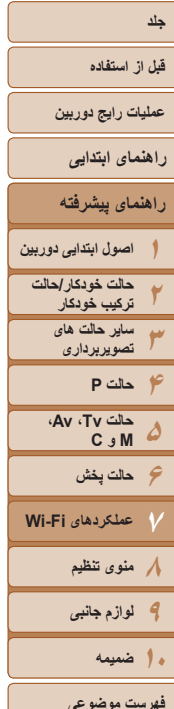

**نقاط دسترسی قبلی**

انتخاب شبكه توسازي WPS Jiail AccessPoin AccessPoint2

با دنبال کردن مرحله ۴ در "اتصال به نقطه دسترسی سازگار با WPS[=](#page-141-1)) "[۱۴۲](#page-141-1)(، می توانيد به صورت خودکار به نقاط دسترسی قبلی دوباره متصل شويد.

- بر اي اتصال دوبار ه به نقطه دسترسي، تأييد كنيد كه دستگاه مقصد قبلاً به آن وصل شده است و سپس روال را از مرحله ۹ دنبال کنيد. توجه داشته باشيد که به اين مرحله هنگام اتصال به خدمات وب نياز نيست.
	- برای تغيير نقاط دسترسی، در صفحه نمايش داده شده هنگام برقراری اتصال [تعويض شبکه] را انتخاب کنيد و سپس روال را از مرحله ۶ دنبال کنيد.

## **اتصال به نقاط دسترسی موجود در ليست**

**۲**

- **<sup>۱</sup> نقاط دسترسی ليست شده را مشاهده کنيد.** z شبکه های فهرست شده (نقاط دسترسی) را همانطور که در مراحل ۱ تا ۵ "اتصال به نقطه دسترسی سازگار با WPS[=](#page-140-2)) "[۱۴۱](#page-140-2) – [۱۴۲](#page-141-2) (شرح داده شده است، مشاهده کنيد.
	- **يک نقطه دسترسی انتخاب کنيد.**
- دکمه های <حك> را فشار دهيد يا کليد چرخشی <7> را بچرخانيد تا شبکه (نقطه دسترسی) انتخاب شود، و سپس دکمه <(!st]> را فشار دهيد<sub>.</sub>

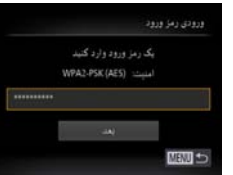

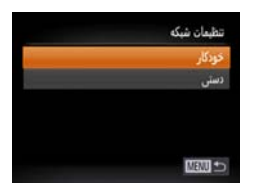

- **۳رمز ورود نقطه دسترسی را وارد کنيد.**
- <span id="page-143-0"></span>برای دسترسی به صفحه کلید، دکمه </r>(  $\lesssim$ افشار  $\bullet$ دهيد و سپس رمز ورود را وارد کنيد ([=](#page-140-1)[۱۴۱](#page-140-1)). z دکمه های <p><o <را فشار دهيد يا کليد چرخشی <7> را بچرخانيد تا [بعد] انتخاب شود، و سپس دکمه <(<sup>FUNC</sup>)> را فشار دهيد<sub>.</sub>

#### **<sup>۴</sup> [خودکار] را انتخاب کنيد.**

- z دکمه های <p><o <را فشار دهيد يا کليد چرخشی <7> را بچرخانيد تا [خودکار] انتخاب شود، و سپس دکمه <(FUNC)> را فشار دهيد.
- اگر [ ∏]، [د∯] يا [ ◘] را به عنوان دستگاه مقصد انتخاب کرده ايد، به "اتصال به نقطه دسترسی سازگار با WPS "که از مرحله ۹ شروع می شود مراجعه کنيد  $(155)$
- z اگر يک خدمت وب را به عنوان مقصد انتخاب کرده ايد، به "اتصال به نقطه دسترسی سازگار با WPS "که از مرحله ۱۱ شروع می شود مراجعه کنيد ([=](#page-142-1)[۱۴۳](#page-142-1)).

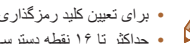

- برای تعيين کليد رمزگذاری، خود نقطه دسترسی را بررسی کنيد يا به دفترچه راهنمای کاربر مراجعه کنيد. **•** حداکثر تا ۱۶ نقطه دسترسی نشان داده می شود. اگر هيچ نقطه دسترسی شناسايی نشد، [تنظيمات دستی] را
- در مرحله ۲ انتخاب کنيد تا به طور دستی يک نقطه دسترسی را تنظيم کنيد. دستورالعمل های روی صفحه را دنبال کرده و SSID، تنظيمات امنيتی و رمز ورود را وارد کنيد.
- **•** هنگامي که از يک نقطه دسترسي که قبلاً به آن وصل شده ايد بر اي اتصال به يک دستگاه ديگر استفاده کنيد، در مرحله ۳ به جای کليد رمزگذاری، [\*] نشان داده می شود. برای استفاده از همان کليد رمزگذاری، گزينه [بعد] را انتخاب کنيد (دکمه های <p><o <را فشار دهيد يا کليد چرخشی <7> را بچرخانيد)، و سپس دکمه <(FIRC)> را فشار دهيد.

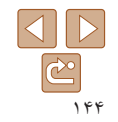
#### **قبل از استفاده**

**عمليات رايج دوربين**

**راهنمای ابتدايی**

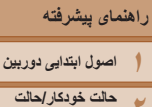

<span id="page-144-0"></span>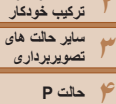

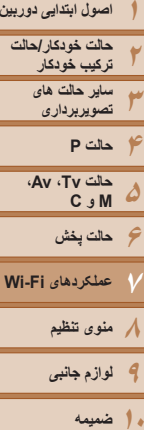

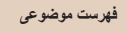

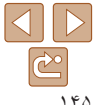

#### **اتصال بدون نقطه دسترسی**

**MENU** to

انتخاب یک دستگاه فزودن يك دستكاه

انتظار برای اتصال

العويض شيكه

دستگاه هدف را به نقطه دسترس وصل وبرنامه را شروع كنيد XXXX XXXXX XXXX 55ID

 $\boxed{\triangle}$   $\boxed{\bullet}$ 

هنگام اتصـال به يک تلفن هوشمند يا چاپگر از طريق Wi-Fi، مى توانيد به جاى استفاده از نقطه دسترسى ديگر، از دوربين به عنوان نقطه دسترسی استفاده کنيد (حالت نقطه دسترسی دوربين). [۱۴۷](#page-146-0)). به همين ترتيب، هيچ نقطه دسترسی ای در اتصالات دوربين به دوربين استفاده نمی شود ([=](#page-146-0)

**۲**

#### **[۱۳۹](#page-138-0)). به منوی Fi-Wi برويد (**[=](#page-138-0) **۱**

- **دستگاه مقصد را انتخاب کنيد.**
- دستگاه مقصد را انتخاب کنيد (دکمه های z < ♦><< >><< ><< >< لا فشار دهيد يا كليد چرخشى
- حیه) را بچرخانيد)، و سپس دكمه <(fwic)> را فشار دهيد.
	- برای اتصال به تلفن هوشمند، [ ] را انتخاب کنيد. z ● بر ای اتصال به چاپگر ، [<del>ر∆]</del>] ر ا انتخاب کنید<sub>.</sub>
		- **[افزودن يک دستگاه] را انتخاب کنيد. ۳**
- <span id="page-144-1"></span>● دکمه های <ح><ه> را فشار دهید یا کلید چرخشی > را بچرخانيد تا [افزودن يک دستگاه] انتخاب شود، 7 < و سپس دکمه <(۱۱۱)</r>> را فشار دهيد<sub>.</sub>
	- SSID دوربين نشان داده می شود. z

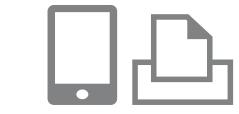

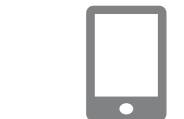

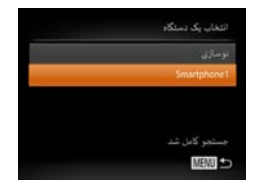

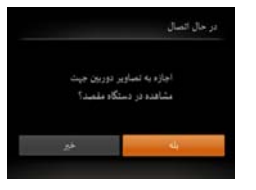

- **در دستگاه مقصد، به شبکه مشخص شده در ۴دوربين متصل شويد.**
- در منوی تنظيم Fi-Wi تلفن هوشمند يا چاپگر، SSID z نام شبکه) نمايش داده شده در دوربين را انتخاب کنيد. (
- **برای اتصال تلفن هوشمند: ۵اجرا کنيد. CameraWindow را در تلفن هوشمند**
- نام مستعار تلفن در اولين اجرای CameraWindow، z هوشمند را ثبت کنيد تا روی دوربين نشان داده شود.
- زمانی که تلفن هوشمند دوربين را شناخت، صفحه اتصال z
	- دستگاه بر روی دوربین نشان داده می شود<sub>.</sub><br>۶ **ـ دستگاه مقصد را انتخاب کنید <sub>.</sub>**
- نام دستگاه مقصد را انتخاب کنيد (دکمه های z <▼><▲> را فشار دهيد يا كليد چرخشى <●> را بچرخانيد)، و سپس دکمه <(ER)> را فشار دهيد.
	- **برای اتصال تلفن هوشمند: ۷تنظيمات حريم خصوصی را انجام دهيد.**
- برای انتخاب [بله]، دکمه های <﴿><﴾> را فشار دهيد يا كليد چرخشى <(@> را بچرخانيد، و سپس دكمه<br><(\;;;;))> را فشار دهيد.
- اکنون می توانيد از تلفن هوشمند برای دريافت تصاوير z از دوربين استفاده کرده يا بر روی تصاوير برچسب جغرافيايي بزنيد (١٥٣).

**قبل از استفاده**

**عمليات رايج دوربين**

**راهنمای ابتدايی**

**راهنمای پيشرفته**

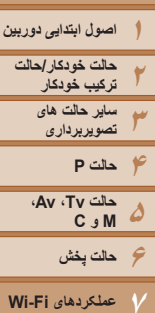

 $\mathbf T$ 

**۸منوی تنظيم ۹لوازم جانبی**

**فهرست موضوعی**

**۱۰ضميمه**

- 010 Smartphone1 FR<sub>M2</sub>
- **۸ تصاوير را ارسال يا چاپ کنيد.**
- z بسته به مقصد هدف، صفحه ای که هنگام اتصال دستگاه ها نمايش داده می شود متفاوت است.
- z هنگامی که دوربين به تلفن هوشمند متصل می شود، صفحه انتقال تصوير نمايش داده می شود. برای دستورالعمل های مربوط به انتقال تصاوير، به "[ارسال](#page-147-0) [تصاوير](#page-147-0)" (=۱۴۸) مراجعه کنيد.
- z زمانی که دوربين به چاپگر وصل است می توانيد با انجام مراحل چاپ از طريق USB چاپ را انجام دهيد. برای دريافت جزئيات، به "چاپ [تصاوير](#page-175-0)" (=۱۷۶) مراجعه کنيد.
	- هنگامی که گزينه [بله] را در مرحله ۷ انتخاب می کنيد، تمام تصاوير دوربين را می توان از طريق تلفن هوشمند متصل مشاهده کرد. برای خصوصی نگه داشتن تصاوير دوربين و جلوگيری از مشاهده آنها توسط تلفن هوشمند، گزينه [خير] را در مرحله ۷ انتخاب کنيد.
- برای تغيير تنظيمات حريم خصوصی تلفنهای هوشمند اضافه شده به ليست، در مرحله ۳ از [ويرايش يک دستگاه] تلفن هوشمندی که می خواهيد تنظيمات آن را تغيير دهيد انتخاب کنيد و سپس [مشاهده تنظيمات] را انتخاب کنيد.
	- برای اضافه کردن چند دستگاه، اين روال را از اولين مرحله تکرار کنيد.
	- برای امنيت بهتر می توانيد با رفتن به MENU و انتخاب زبانه [3] ◄ [تنظيمات Fi-Wi] ◄ [رمز ورود] ◄ [روشن] در صفحه مرحله ۳ درخواست رمز ورود کنيد. در اين حالت، در بخش رمز ورود در دستگاه در مرحله ۴، رمز ورود نشان داده شده روی دوربين را وارد کنيد.

#### **نقاط دسترسی قبلی**

با دنبال کردن مرحله ۳ در "اتصال بدون نقطه دسترسی" ([=](#page-144-0)[۱۴۵](#page-144-0))، می توانيد به صورت خودکار به نقاط دسترسی قبلی دوباره متصل شويد.

- برای استفاده از دوربين به عنوان نقطه دسترسی، در صفحه نمايش داده شده هنگام برقراری اتصال [تعويض شبکه] را انتخاب کنيد و سپس [دوربين بعنوان نقطه دسترسی] را انتخاب کنيد.
- هنگام اتصال دوباره از طريق نقطه دسترسی قبلی، دستگاه مقصد را در مرحله ۴ به نقطه دسترسی وصل کنيد.
- برای تغيير نقاط دسترسی، در صفحه نمايش داده شده هنگام برقراری اتصال، [تعويض شبکه] را انتخاب کنيد و سپس روال موجود در "اتصال به نقطه دسترسی سازگار با WPS "را از مرحله ۶ دنبال کنيد ([=](#page-141-0)[۱۴۲](#page-141-0)).

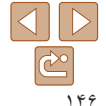

#### <span id="page-146-0"></span>**قبل از استفاده**

**عمليات رايج دوربين**

**راهنمای ابتدايی**

**راهنمای پيشرفته**

**۱۲۳۴حالت P اصول ابتدايی دوربين حالت خودکار/حالت ترکيب خودکار ساير حالت های تصويربرداری**

**۵۶حالت پخش ۷۸منوی تنظيم حالت Tv ، Av، M و C** 

**۹لوازم جانبی عملکردهای Fi-Wi ۱۰ضميمه**

**فهرست موضوعی**

#### **اتصال به دوربين ديگر**

 $\vert$ o $\vert$ 

▕▐▃▏▏

 $|\mathbf{P}||\mathbf{P}$ 

به صورت زير دو دوربين را از طريق Fi-Wi به هم وصل کرده و عکسها را بين آنها رد و بدل کنيد.

**۱**

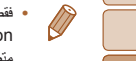

**MENU** 

**•** فقط دوربينهای Canon مجهز به عملکرد Fi-Wi می توانند به صورت بيسيم متصل شوند. حتی دوربينهای Canon که از کارتهای Fi-Eye پشتيبانی می کنند، اگر عملکرد Fi-Wi نداشته باشند نمی توانند به هم متصل شوند. با اين دوربين نمی توانيد به دوربينهای WIRELESS IXUS DIGITAL وصل شويد.

### **به منوی Fi-Wi برويد (**[=](#page-138-1)**[۱۳۹](#page-138-1)).**

- **۲ يک دوربين انتخاب کنيد.**
- z دکمه های <r><q><p><o <را فشار دهيد يا کليد چرخشی <7> را بچرخانيد تا [4] انتخاب شود، و سپس دکمه  $<$ سوس) $<$ سپس دکمه درا فشار دهيد.

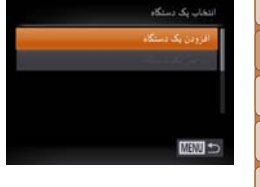

- **<sup>۳</sup> [افزودن يک دستگاه] را انتخاب کنيد.**
- z دکمه های <p><o <را فشار دهيد يا کليد چرخشی <7> را بچرخانيد تا [افزودن يک دستگاه] انتخاب شود، و سپس دکمه <(ENIC)> را فشار دهيد.
	- z در دوربين مقصد مراحل ۱ تا ۳ را نيز انجام دهيد.
- z زمانی که [شروع اتصال در دوربين مقصد] بر روی صفحه نمايشهای هر دو دوربين نشان داده شد، اطلاعات دوربين اضافه می شود.

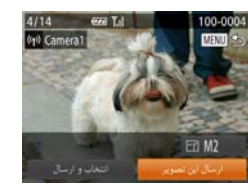

z زمانی که دوربين مقصد با موفقيت اضافه شد، صفحه انتقال تصوير نمايش داده می شود. ادامه را از "[ارسال](#page-147-0) [تصاوير](#page-147-0)" (=۱۴۸) دنبال کنيد.

- برای افزودن چندين دوربين، مراحل بالا را با شروع از مرحله ۱ تکرار کنيد.
- هنگامی که يک دوربين اضافه شد، نام دوربين در مرحله ۳ نشان داده می شود. برای اتصال دوباره به يک دوربين، فقط کافی است نام دوربين را از ليست انتخاب کنيد.

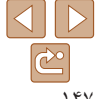

<span id="page-147-0"></span>**قبل از استفاده**

**عمليات رايج دوربين**

**راهنمای ابتدايی**

<span id="page-147-1"></span>**راهنمای پيشرفته**

**۱۲۳۴حالت P ۵۶حالت پخش ۷عملکردهای Fi-Wi ۸منوی تنظيم ۹لوازم جانبی اصول ابتدايی دوربين حالت خودکار/حالت ترکيب خودکار ساير حالت های تصويربرداری حالت Tv ، Av، M و C** 

**۱۰ضميمه**

**فهرست موضوعی**

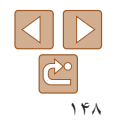

#### **ارسال تصاوير**

با روش زير، تصاوير را به صورت بی سيم به مقصدهای ثبت شده در دوربين بفرستيد. توجه داشته باشيد که هنگامی که تصاوير به کامپيوتر ارسال می شوند، کامپيوتر به جای دوربين استفاده می شود ([=](#page-149-0)[۱۵۰](#page-149-0)).

### **ارسال تصاوير به صورت تکی**

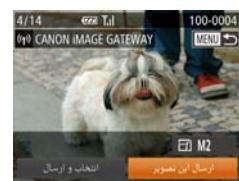

- **۱يک تصوير را انتخاب کنيد.**
- z کليد چرخشی <7> را برای انتخاب يک تصوير جهت ارسال بچرخانيد.
	- **۲ تصوير را ارسال کنيد.**
- z دکمه های <r><q <را برای انتخاب [ارسال اين تصوير] فشار دهيد، و سپس دكمه <(s) حرا فشار دهيد.
	- z هنگام آپلود بر روی YouTube، شرايط سرويس را بخوانيد، [موافقم] را انتخاب کنيد و دکمه <m <را فشار دهيد.
	- z انتقال تصوير آغاز می شود. در حين انتقال تصاوير، صفحه تاريک می شود.
- z بعد از اينکه تصاوير به يک خدمت وب آپلود شدند، [تأييد] نمايش داده می شود. دکمه <m <را برای بازگشت به صفحه پخش فشار دهيد.
- z بعد از ارسال تصاوير به دوربين يا تلفن هوشمند، [انتقال انجام شد] نشان داده می شود و نمايشگر به صفحه انتقال تصوير بر می گردد.

**•** برای فيلم هايی که فشرده نمی شوند ([=](#page-127-0)[۱۲۸](#page-127-0))، يک فايل فشرده جداگانه به جای فايل اصلی ارسال می شود. توجه داشته باشيد که اين کار ممکن است انتقال را به تأخير بيندازد، مگر آنکه فضای کافی برای آن روی کارت حافظه وجود داشته باشد.

- انگشتان خود يا ساير اشياء را از ناحيه آنتن Fi-Wi دور نگه داريد ([=](#page-2-0)۳). پوشاندن آن ممکن است سرعت انتقال تصاوير را کاهش دهد.
- ً سطح باتری دوربين بسته به وضعيت شبکه مورد استفاده، ارسال فيلمها ممکن است زمان زيادی ببرد. حتما را زير نظر داشته باشيد.
- هنگام ارسال فيلم ها به تلفن هوشمند، توجه داشته باشيد که کيفيت تصوير پشتيبانی شده بسته به تلفن هوشمند متفاوت است. برای دريافت جزئيات، به دفترچه راهنمای کاربر تلفن هوشمند مراجعه کنيد.
- برای قطع ارتباط از دوربين، دکمه <n <را فشار دهيد، در صفحه تأييد [تأييد] را انتخاب کنيد (دکمه های <r><q <را فشار دهيد يا کليد چرخشی <7> را بچرخانيد) و سپس دکمه <m <را فشار دهيد.
	- می توانيد از تلفن هوشمند نيز برای قطع اتصال استفاده کنيد.
	- در صفحه نمايش، قدرت سيگنال امواج بی سيم با اين نمادها نشان داده می شود.
		- [ ] زياد، [ ] متوسط، [ ] کم، [ ] ضعيف
- ارسال تصاوير به خدمات وب در صورتی که قبلا تصاوير را به سرور GATEWAY iMAGE CANON ارسال کرده باشيد زمان کمتری می برد.

### **انتخاب وضوح تصوير (اندازه)**

در صفحه انتقال تصویر، [ ] [ ] را با فشار دادن دکمه های <حمد> انتخاب کنید و سپس دکمه <(ﷺ)> را فشار دهيد. در صفحه بعد، وضوح را با فشار دادن دکمه های <ح><ه> انتخاب کنيد و سپس دکمه <(۱۱۱۲)> را فشار دهيد.

- برای ارسال تصاوير با اندازه اصلی، [خير] را در قسمت گزينه های تغيير اندازه انتخاب کنيد.
- انتخاب [ ] يا [ ] باعث می شود تصاوير بزرگتر از اندازه انتخاب شده، قبل از ارسال تغيير اندازه داده شوند.

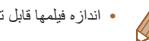

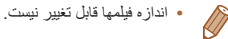

### **قبل از استفاده**

**عمليات رايج دوربين**

**راهنمای ابتدايی**

**راهنمای پيشرفته**

**۱اصول ابتدايی دوربين**

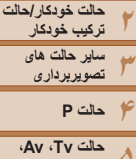

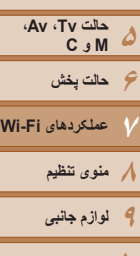

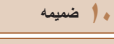

**فهرست موضوعی**

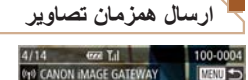

**<sup>۱</sup> [انتخاب و ارسال] را انتخاب کنيد.** z دکمه های <r><q <را برای انتخاب [انتخاب و ارسال] فشار دهيد، و سپس دکمه <m <را فشار دهيد.

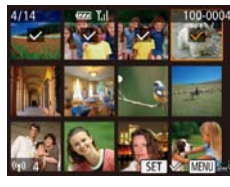

 $\Xi$  M<sub>2</sub>

- **۲تصاوير را انتخاب کنيد.**
- z دکمه های <r><q><p><o <را برای انتخاب يک تصوير جهت ارسال فشار دهيد و سپس دکمه <m <را فشار دهيد. [ ] نمايش داده می شود.
	- z برای لغو انتخاب، دکمه <m <را دوباره فشار دهيد. [ ] ديگر نمايش داده نمی شود.
- z اين فرايند را تکرار کنيد تا تصاوير ديگری انتخاب نماييد.
	- z بعد از اتمام انتخاب تصاوير، دکمه <n <را فشار دهيد.
		- **۳ تصاوير را ارسال کنيد.**
	- z برای انتخاب [ارسال]، دکمه های <r><q <را فشار دهيد يا کليد چرخشی <7> را بچرخانيد، و سپس دکمه <(emC)> را فشار دهيد.
- حداکثر تا ۵۰ تصوير را می توان در يک مرحله با هم فرستاد. فقط يک فيلم را می توان ارسال کرد.
	- فيلم های تا پنج دقيقه (يا فيلم های کوتاه تا ۱۳ دقيقه) را می توان ارسال کرد.
- خدمت وب ممکن است تعداد تصاويری را که می توانيد ارسال کنيد محدود کند. برای دريافت جزئيات به خدمت وبی که استفاده می کنيد مراجعه کنيد.
- در مرحله ۲ با دو بار حرکت دادن اهرم زوم به سمت <k <برای دسترسی به نمايش تکی تصوير و سپس فشار دادن دکمه های <</><>>>> با چرخاندن کليد چرخشی <@جانين می توانيد تصاوير را انتخاب کنيد.
	- در مرحله ،۳ می توانيد وضوح (اندازه) مورد نظر تصاوير را قبل از ارسال تغيير دهيد ([=](#page-46-0)۴۷).

#### **اضافه کردن توضيحات**

با استفاده از دوربين می توانيد روی عکس هايی که به آدرس های ايميل، شبکه های اجتماعی و غيره ارسال می کنيد نظر دهيد. تعداد حروف و نشانه هايی که می توانيد وارد کنيد بستگی به خدمت وب دارد.

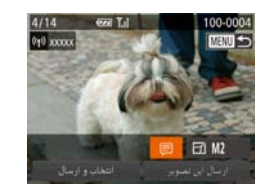

- **۱به صفحه اضافه کردن توضيحات برويد.**
- z دکمه های <r><q><p><o <را فشار دهيد تا [ ] انتخاب شود، و سپس دکمه <(e) حرا فشار دهيد.
	- **۲ يک توضيح اضافه کنيد (**[=](#page-26-0)**۲۷).**
		- **تصوير را ارسال کنيد.**
	- z مراحل موجود در "ارسال [تصاوير](#page-147-1) به صورت تکی" [\(](#page-147-1)=[۱۴۸](#page-147-1)) را برای ارسال تصوير دنبال کنيد.
	- اگر توضيحی وارد نشود، توضيح تنظيم شده در GATEWAY iMAGE CANON به طور خودکار ارسال خواهد شد.

**۳**

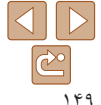

**قبل از استفاده عمليات رايج دوربين**

**راهنمای پيشرفته**

<span id="page-149-0"></span>**راهنمای ابتدايی**

**ترکيب خودکار ساير حالت های تصويربرداری**

**حالت Tv ، Av، M و C** 

**۶حالت پخش عملکردهای Fi-Wi منوی تنظيم لوازم جانبی**

#### **ذخيره کردن تصاوير در کامپيوتر**

هنگام ارسال تصاوير به کامپيوتر، از کامپيوتر به جای دوربين استفاده کنيد. 7 Windows و 10.6 X OS Mac در اينجا برای نشان دادن در تصاوير مورد استفاده قرار گرفته اند. برای ساير عملکردها، به سيستم راهنمای مربوط به نرم افزار مراجعه کنيد (برخی نرم افزارها مستثنی هستند).

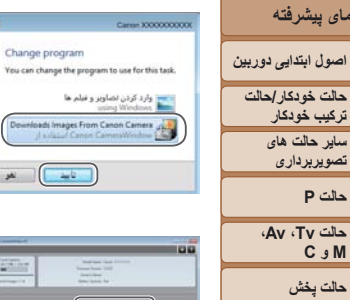

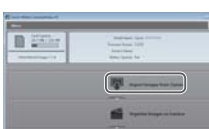

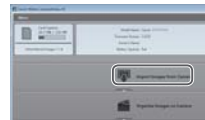

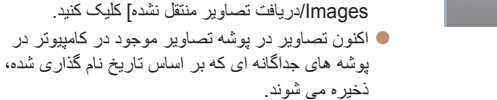

برويد.

**۲**

z در صفحه نشان داده شده بعد از پايان وارد کردن تصاوير، بر روی [OK/تأييد] کليک کنيد. برای آگاهی از دستورالعمل های مربوط به مشاهده تصاوير از طريق کامپيوتر، به راهنمای نرم افزار "دفترچه [راهنمای](#page-172-0) نرم [افزار](#page-172-0)" (=۱۷۳) مراجعه کنيد.

**<sup>۱</sup> CameraWindow را نمايش دهيد.** z در Windows، با کليک کردن روی [Downloads Camera Canon From Images/بارگيری تصاوير از دوربين Canon [به CameraWindow

z در کامپيوتر Macintosh، وقتی که بين دوربين و کامپيوتر اتصال Fi-Wi برقرار شد، CameraWindow به

z روی [Camera from Images Import/دريافت تصاوير از دوربين]، و سپس [Untransferred Import

صورت خودکار نمايش داده می شود.

**تصاوير را وارد کنيد.**

- وارد کردن فيلمها زمان بيشتری می برد زيرا اندازه فايل آنها بيشتر از تصاوير ثابت است.
	- برای قطع کردن اتصال دوربين، آن را خاموش کنيد.
- همچنين می توانيد تعيين کنيد که تمامی تصاوير يا فقط تصاوير انتخاب شده در کامپيوتر ذخيره شوند، و می توانيد پوشه مقصد را تغيير دهيد. برای دريافت جزئيات به "دفترچه [راهنمای](#page-172-0) نرم افزار" (=۱۷۳) مراجعه کنيد.
- در 7 Windows، اگر صفحه در مرحله ۲ نمايش داده نشد، روی نماد [ ] در نوار وظيفه کليک کنيد.
- اگر در هنگام استفاده از کامپيوتر Macintosh، برنامه CameraWindow نشان داده نشد، بر روی نماد [CameraWindow [در جايگاه برنامه ها کليک کنيد.
- اگرچه می توانيد تصاوير را به سادگی از طريق اتصال دوربين خود به کامپيوتر بدون استفاده از نرم افزار ذخيره کنيد، ولی محدوديت های زير وجود دارد.
- ممکن است بعد از اينکه دوربين را به کامپيوتر وصل کرديد تا زمانی که تصاوير دوربين قابل دسترسی شوند، چند دقيقه طول بکشد.
	- ممکن است عکس های گرفته شده در جهت عمودی، در جهت افقی ذخيره شوند.
	- ممکن است تصاوير RAW) يا تصاوير JPEG ضبط شده با تصاوير RAW (ذخيره نشوند.
		- ممکن است تنظيمات محافظت از تصوير از تصاوير ذخيره شده در کامپيوتر پاک شوند.
- ممکن است در هنگام ذخيره سازی تصاوير يا اطلاعات تصوير، بسته به نسخه سيستم عامل، نرم افزار مورد استفاده يا اندازه های فايل تصوير مشکلاتی رخ دهد.
	- ممکن است برخی عملکردهای ارائه شده توسط نرم افزار، مانند ويرايش فيلم، موجود نباشد.

 $\Box$  $\overline{\mathbb{C}}$ 

**فهرست موضوعی**

**۱۰ضميمه**

#### **قبل از استفاده**

**عمليات رايج دوربين**

**راهنمای ابتدايی**

**راهنمای پيشرفته**

**۱۲۳۴حالت P ۵۶حالت پخش ۷عملکردهای Fi-Wi ۸منوی تنظيم اصول ابتدايی دوربين حالت خودکار/حالت ترکيب خودکار ساير حالت های تصويربرداری حالت Tv ، Av، M و C** 

**۹لوازم جانبی ۱۰ضميمه**

**فهرست موضوعی**

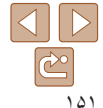

#### **ارسال خودکار تصاوير (همگام سازی تصاوير)**

**۱**

تصاوير روی كارت حافظه كه قبلاً انتقال نيافته اند را می توان با CANON iMAGE GATEWAY به کامپيوتر يا ساير خدمات وب ارسال کرد. توجه کنيد که نمی توانيد تصاوير را فقط به خدمت وب ارسال کنيد.

#### **آماده سازی های اوليه**

نرم افزار را روی کامپيوتر مقصد نصب کرده و پيکربندی کنيد.

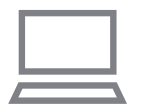

نصب کنيد. **۲دوربين را ثبت کنيد.**

**نرم افزار را نصب کنيد.**

z Windows: در نوار وظيفه روی [ ] کليک راست کنيد و سپس روی [camera new Add/افزودن دوربين جديد] کليک کنيد.

z نرم افزار را روی کامپيوتر متصل به اينترنت ([=](#page-136-0)[۱۳۷](#page-136-0))

- z Macintosh: در نوار منو روی [ ] کليک راست کنيد و سپس روی [camera new Add/افزودن دوربين جديد] کليک کنيد.
- z يک دوربين منبع را از فهرست دوربين هايی که به GATEWAY iMAGE CANON وصل شده اند ([=](#page-133-0)[۱۳۴](#page-133-0)) انتخاب کنيد.
- z زمانی که دوربين ثبت و آماده دريافت تصاوير شد، نماد
	- به [<mark>مس</mark>] تغيير می کند.
- **۳ نوع تصاوير مورد نظر برای ارسال را انتخاب کنيد (فقط هنگام ارسال فيلم ها با تصاوير).**
	- z دکمه <n <را فشار دهيد و سپس [تنظيمات
- Fi-Wi [را در زبانه [3] انتخاب کنيد ([=](#page-24-0)۲۵). دکمه های < $\blacktriangleright$ < $\blacktriangleright$  ( ابر ای انتخاب [همگام ساز ی  $\blacktriangleright$
- تصوير] فشار دهيد و سپس دکمه های <r><q <را برای انتخاب [عکس ها/فيلم ها] فشار دهيد.
	- برای انتخاب خدمت وب به عنوان مقصد، مراحل "ثبت ساير خدمات وب" ([=](#page-135-0)[۱۳۶](#page-135-0)) را دنبال کنيد تا تنظيمات دوربين به روز شوند.
	- Ø

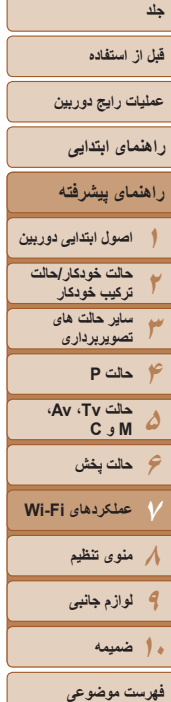

# ۱۵۲

#### **ارسال تصاوير**

تصاوير ارسال شده از دوربين به طور خودکار در کامپيوتر ذخيره می شوند. اگر کامپيوتری که قصد ارسال تصاوير به آن را داريد خاموش باشد، تصاوير به طور موقت روی سرور CANON iMAGE GATEWAY ذخيره مي شوند. تصاوير ذخيره شده مرتبأ پاک مي شوند، پس مطمئن شويد که کامپيوتر را روشن کنيد و تصاوير را ذخيره کنيد.

- z مراحل موجود در "اتصال به نقطه [دسترسی](#page-140-0) سازگار با [WPS](#page-140-0)=) "۱۴۱ (را برای انتخاب [ ] دنبال کنيد.
- z هنگامی که ارتباط برقرار شود، تصاوير ارسال می شوند.
	- z هنگامی که تصاوير با موفقيت به سرورCANON GATEWAY iMAGE ارسال شدند، [ ] روی صفحه نمايش داده می شود.
	- z هنگامی که کامپيوتر را روشن می کنيد، تصاوير به صورت خودکار در آن ذخيره می شوند.
- z تصاوير به طور خودکار از سرور iMAGE CANON GATEWAY به خدمت وب ارسال می شوند حتی اگر کامپيوتر خاموش باشد.

ً **•** شارژ شده يا کيت آداپتور AC) به هنگام ارسال تصاوير، بايد از يک مجموعه باتری کاملا  $\bigcap$ صورت جداگانه فروخته می شود، [=](#page-167-0)[۱۶۸](#page-167-0)) استفاده کنيد.

• حتی اگر تصاویر قبلاً با یک روش دیگر به کامپیوتر منتقل شده باشند، تصاویری که از طریق CANON GATEWAY iMAGE منتقل نشده باشند باز هم به کامپيوتر ارسال می شوند.

 $\bigotimes$ 

**•** زمانی که کامپيوتر مقصد و دوربين هردو به يک شبکه وصل باشند ارسال تصاوير سريعتر می شود زيرا تصاوير به جای GATEWAY iMAGE CANON از طريق نقطه دسترسی ارسال می شوند. توجه کنيد که تصاوير ذخيره شده در کامپيوتر به GATEWAY iMAGE CANON ارسال می شوند، بنابراين کامپيوتر بايد به اينترنت وصل باشد.

**قبل از استفاده**

**عمليات رايج دوربين**

**راهنمای ابتدايی**

**۱۲۳۴۵۶حالت پخش راهنمای پيشرفته اصول ابتدايی دوربين حالت خودکار/حالت ترکيب خودکار ساير حالت های تصويربرداری حالت P حالت Tv ، Av، M و C** 

**۷عملکردهای Fi-Wi ۸منوی تنظيم ۹لوازم جانبی**

**۱۰ضميمه**

**فهرست موضوعی**

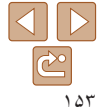

#### <span id="page-152-0"></span>**برچسب گذاری جغرافيايی تصاوير بر روی دوربين**

داده های GPS ضبط شده بر روی تلفن هوشمند با استفاده از برنامه مخصوص CameraWindow ([=](#page-135-1)[۱۳۶](#page-135-1))، می توانند به تصاوير دوربين اضافه شوند. تصاوير با اطلاعاتی مانند طول، عرض و ارتفاع جغرافيايی برچسب گذاری می شوند.

- قبل از عکس برداری، مطمئن شويد اطلاعات زمان و تاريخ و منطقه زمانی خانه شما به درستی تنظيم شده است. ("تنظيم [تاريخ](#page-14-0) و زمان" (=۱۵) را ببينيد.) به علاوه، در [منطقه زمانی] ([=](#page-157-0)[۱۵۸](#page-157-0))، مناطق زمانی ديگری را که در آنها عکسبرداری کرده ايد مشخص کنيد.
- تلفن هوشمندی که می خواهيد از آن برای برچسب گذاری جغرافيايی عکس ها استفاده کنيد، بايد اجازه داشته باشد عکس های دوربين را ببيند ([=](#page-144-1)[۱۴۵](#page-144-1)).
- ممکن است ديگران بتوانند با استفاده از اطلاعات مکان موجود در تصاوير ثابت يا فيلم های دارای برچسب جغرافيايی مکان شما را بيابند يا شما را شناسايی کنند. در هنگام به اشتراک گذاری اين تصاوير با ديگران و همچنين در هنگام ارسال تصاوير به صورت آنلاين که بسياری از افراد ديگر می توانند آنها را مشاهده کنند، مراقب باشيد.

### **ويرايش يا پاک کردن تنظيمات Fi-Wi**

با روش های زير تنظيمات Fi-Wi را ويرايش يا پاک کنيد.

#### **ويرايش اطلاعات اتصال**

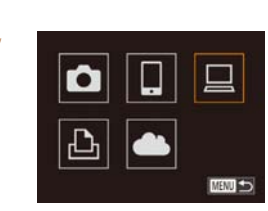

- **۱ به منوی Fi-Wi برويد (**[=](#page-138-1)**[۱۳۹](#page-138-1)).**
- **۲ يک دستگاه را برای ويرايش انتخاب کنيد.** z دکمه های <r><q><p><o <را فشار دهيد يا کليد چرخشی <7> را بچرخانيد تا نماد دستگاه مورد ويرايش انتخاب شود، و سپس دکمه <(ENC)> را فشار دهيد.

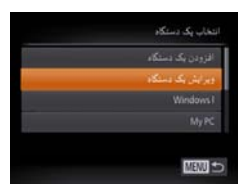

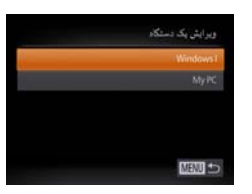

- **<sup>۳</sup> [ويرايش يک دستگاه] را انتخاب کنيد.** z دکمه های <p><o <را فشار دهيد يا کليد چرخشی
- <7> را بچرخانيد تا [ويرايش يک دستگاه] انتخاب شود، و سپس دکمه <(EUNC)> را فشار دهيد.
- **۴ يک دستگاه را برای ويرايش انتخاب کنيد.** ● دکمه های <ح><ه> را فشار دهيد يا کليد چرخشي <7> را بچرخانيد تا دستگاه برای ويرايش انتخاب شود، و سپس دکمه <(۱۱۱۲)> را فشار دهيد.

<span id="page-153-0"></span>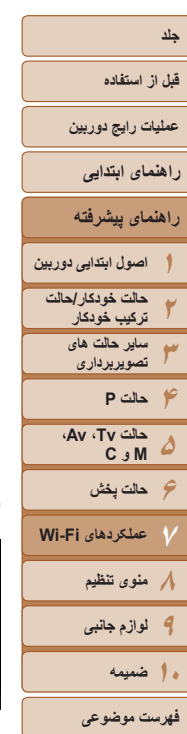

- <span id="page-153-2"></span>**۵ يک مورد را برای ويرايش انتخاب کنيد.**
- دکمه های <ح><ه> را فشار دهيد يا کليد چرخشي <7> را بچرخانيد تا يک مورد برای ويرايش انتخاب شود، و سپس دکمه <(ﷺ)> را فشار دهيد.
	- z بسته به دستگاه يا خدمتی که دوربين به آن دسترسی خواهد داشت، می توانيد مورد را تغيير دهيد.

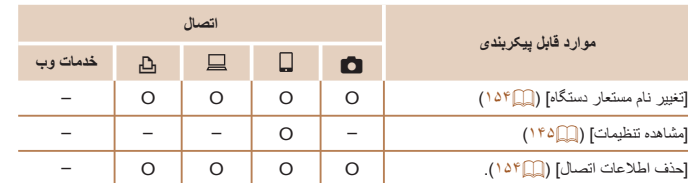

O : قابل پيکربندی – : غير قابل پيکربندی

شما می توانيد نام مستعار دستگاه (نام نمايشی) که بر روی دوربين نمايش داده می شود را تغيير دهيد. **تغيير نام مستعار دستگاه**

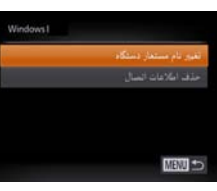

- z مرحله ۵ را در "ويرايش اطلاعات اتصال" ([=](#page-153-0)[۱۵۴](#page-153-0)) دنبال کنيد، [تغيير نام مستعار دستگاه] را انتخاب کنيد و دکمه <(FUNC)> را فشار دهيد.
- z قسمت ورود را انتخاب کنيد و دکمه <m <را فشار دهيد. با استفاده از صفحه کليد نشان داده شده، يک نام مستعار جديد وارد کنيد ([=](#page-26-0)۲۷).

### **پاک کردن اطلاعات اتصال**

Windows I باك شود؟

حذف اطلاعات الصال

اطلاعات اتصال (اطلاعات مربوط به دستگاه هايی که به آنها وصل شده ايد) را به روش زير حذف کنيد.

z مرحله ۵ را در "ويرايش اطلاعات اتصال" ([=](#page-153-0)[۱۵۴](#page-153-0)) دنبال کنيد، [حذف اطلاعات اتصال] را انتخاب کنيد و دکمه <(FUNC)> را فشار دهيد.

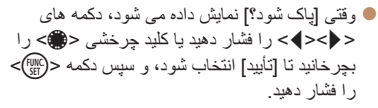

z اطلاعات اتصال حذف می شوند.

<span id="page-153-1"></span>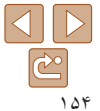

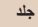

**قبل از استفاده عمليات رايج دوربين**

#### **بازگرداندن تنظيمات Fi-Wi به پيش فرض**

اگر می خواهيد دوربين را به فرد ديگری بفروشيد يا آن را دور بيندازيد، تنظيمات Fi-Wi را به پيش فرض بازگردانيد.

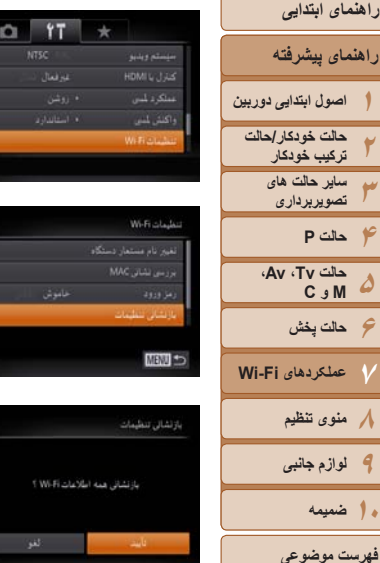

**<sup>۱</sup> [تنظيمات Fi-Wi [را انتخاب کنيد.**  $\blacksquare$  دکمه <MENU> را فشار دهيد و سپس [تنظيمات [Wi-Fi را در زبانه [3] انتخاب کنيد ([=](#page-24-0)۲۵).

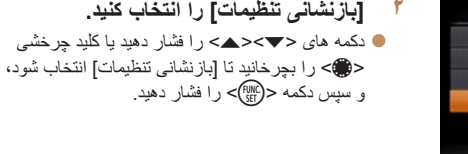

**۳ به تنظيمات پيش فرض برگردانيد.** z برای انتخاب [تأييد]، دکمه های <r><q <را فشار دهيد يا کليد چرخشی <7> را بچرخانيد و سپس دکمه <(FUNC)> را فشار دهيد. z تنظيمات Fi-Wi اکنون بازنشانی شده است.

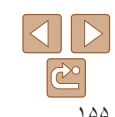

- بازنشانی تنظيمات Fi-Wi تمام تنظيمات خدمت وب را نيز پاک خواهد کرد. قبل از استفاده از اين گزينه، مطمئن شويد که می خواهيد تمام تنظيمات Fi-Wi را بازنشانی کنيد.
- برای بازنشانی ساير تنظيمات (به غير از Fi-Wi (به پيش فرض، [بازنشانی همه] را از زبانه [3] انتخاب کنيد ([=](#page-164-0)[۱۶۵](#page-164-0)).

**فهرست موضوعی**

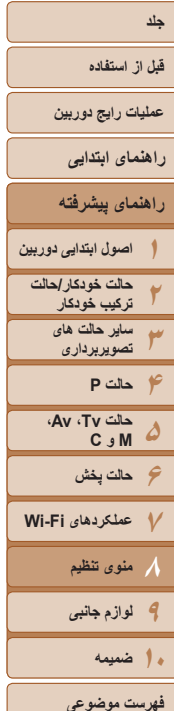

**منوی تنظيم ۸**

سفارشی سازی يا تنظيم عملکردهای اوليه دوربين برای راحتی بيشتر

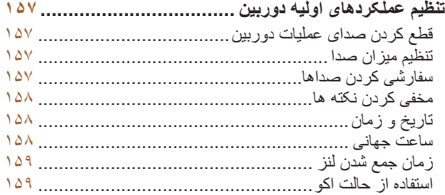

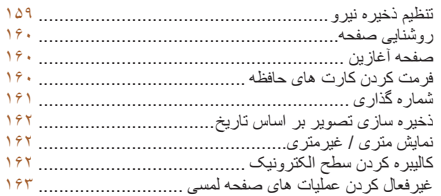

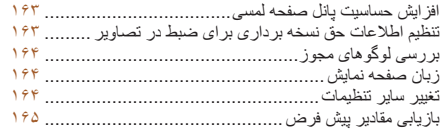

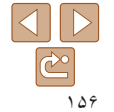

**قبل از استفاده**

**عمليات رايج دوربين**

**راهنمای ابتدايی**

**راهنمای پيشرفته**

**۱۲۳۴حالت P ۵۶حالت پخش اصول ابتدايی دوربين حالت خودکار/حالت ترکيب خودکار ساير حالت های تصويربرداری حالت Tv ، Av، M و C** 

**۷عملکردهای Fi-Wi ۸منوی تنظيم ۹لوازم جانبی**

**تنظيم عملکردهای اوليه دوربين**

عملکردها را می توان در زبانه [3] پيکربندی نمود. عملکردهای متداول را مطابق ميل خود، و برای راحتی بيشتر سفارشی کنيد ([=](#page-24-0)۲۵).

#### **قطع کردن صدای عمليات دوربين**

صداهای دوربين و فيلم ها را به شرح زير قطع کنيد.

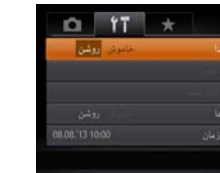

z] بی صدا]، و سپس [روشن] را انتخاب کنيد.

**•** با پايين نگه داشتن دکمه <p <هنگام روشن کردن دوربين نيز می توان صدای عمليات دوربين را قطع کرد. **•** اگر صداهای دوربين را قطع کنيد صدا حين پخش فيلم ها پخش نخواهد شد ([=](#page-103-0)[۱۰۴](#page-103-0)). برای بازگرداندن صدا حين پخش فيلم ها، دكمه <ه> را فشار دهيد يا انگشت خود را از پايين به بالای صفحه بكشيد. با فشار دادن دکمه های <حك>ده> با با کشيدن انگشت به پايين و بالا بر روی صفحه، ميزان صدا را مطابق ميل خود تنظيم کنيد.

#### **تنظيم ميزان صدا**

ميزان صداهای جداگانه دوربين را به شرح زير تنظيم کنيد.

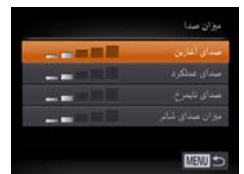

- <span id="page-156-0"></span>z] ميزان صدا] را انتخاب کنيد، و سپس دکمه <m <را فشار دهيد.
- z يک مورد انتخاب کنيد، و سپس دکمه های <r><q <را برای تنظيم ميزان صدا فشار دهيد.

### **سفارشی کردن صداها**

صداهای عمليات دوربين را به شرح زير سفارشی کنيد.

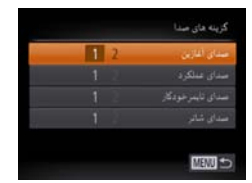

- $\leq$  گزينه های صدا] را انتخاب کنيد، و سپس دکمه <(£sti) را فشار دهيد.
	- z يک گزينه را انتخاب کنيد، و سپس دکمه های
	- <r><q <را برای انتخاب يک گزينه فشار دهيد.

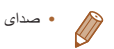

**•** صدای شاتر ضبط شده در فيلم های کوتاه در حالت [ ] ([=](#page-31-0)۳۲) را نمی توان تغيير داد.

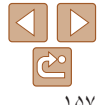

**فهرست موضوعی**

**۱۰ضميمه**

<span id="page-157-2"></span>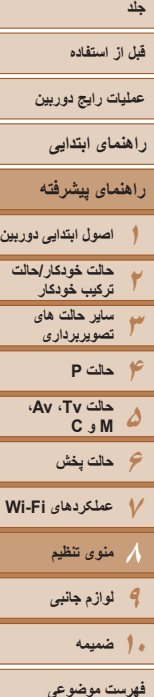

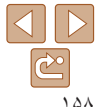

#### <span id="page-157-0"></span>**مخفی کردن نکته ها**

نکته ها ً معمولا با انتخاب موارد منوهای .FUNC[=](#page-23-0)) ۲۴ (يا MENU[=](#page-24-0)) ۲۵ (نمايش داده می شوند. در صورت تمايل، می توانيد اين اطلاعات را غيرفعال کنيد.

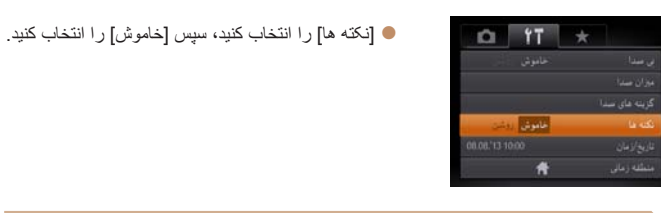

### **تاريخ و زمان**

تاريخ و زمان را به شرح زير تنظيم کنيد.

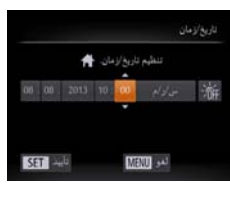

- z] تاريخ/زمان] را انتخاب کنيد، و سپس دکمه <m <را فشار دهيد.
- z دکمه های <r><q <را برای انتخاب يک گزينه فشار دهيد، و سپس تنظيم را با فشار دادن دکمه های <■><<><> يا چرخاندن كليد چرخشي <■> انجام

دهيد.

#### **ساعت جهانی**

<span id="page-157-1"></span>برای اطمينان از اينکه تصاوير شما تاريخ و زمان صحيح را هنگام مسافرت شما به خارج خواهند داشت، کافی است مقصد را پيشاپيش ثبت کنيد و به آن منطقه زمانی برويد. اين ويژگی راحت نياز به تغيير دستی تنظيم تاريخ/زمان را برطرف می کند.

قبل از استفاده از ساعت جهانی، حتماً تاریخ و زمان و منطقه زمانی محل سکونت خود را همانطور که در "تنظيم [تاريخ](#page-14-0) و زمان" (=۱۵) شرح داده شده است، تنظيم کنيد.

**۱**

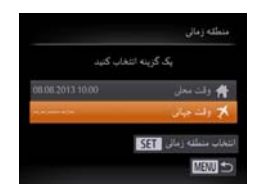

یک گزینه انتخاب کنید

- **مقصد خود را مشخص کنيد.**
- z] منطقه زمانی] را انتخاب کنيد، و سپس دکمه <m <را فشار دهيد.
- z دکمه های <p><o <را فشار دهيد يا کليد چرخشی <7> را بچرخانيد تا [ جهان] انتخاب شود، و سپس دکمه <(FUNC)> را فشار دهيد.
- z برای انتخاب مقصد، دکمه های <r><q <را فشار دهيد يا کليد چرخشی <7> را بچرخانيد.
- z برای تنظيم ساعت تابستانی (يک ساعت به جلو)، دکمه های <▼><ه> را برای انتخاب [ } فشار دهيد.
	- z دکمه <m <را فشار دهيد.
	- **۲به منطقه زمانی مقصد برويد.**
- دکمه های <ح><ه> را فشار دهيد يا کليد چرخشي <7> را بچرخانيد تا [ جهان] انتخاب شود، و سپس دکمه <MENU> را فشار دهيد.
- $\mathbf{X}$ ] اکنون روی صفحه تصویر بر داری ظاهر می شود  $\mathbf{X}$  $(191)$

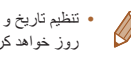

منطقه زمانى

4 وقت محل **Concert** SSE das alles when **MENU** 

**•** تنظيم تاريخ و زمان در حالت [ ] ([=](#page-15-0)۱۶) به طور خودکار تاريخ و زمان [ وقت محلی] شما را به روز خواهد کرد.

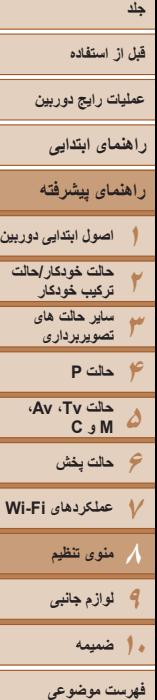

# <span id="page-158-1"></span> $\Delta$ D ۱۵۹

#### **زمان جمع شدن لنز**

معمولاً حدود يک دقيقه پس از آنکه دکمه <■> را در حالت تصويربرداری فشار داديد، لنز برای ايمنی جمع می شود ([=](#page-21-0)۲۲). برای اينکه لنز بلافاصله پس از فشار دادن دکمه <1> جمع شود، زمان جمع شدن را روی [0 ثانيه] بگذاريد.

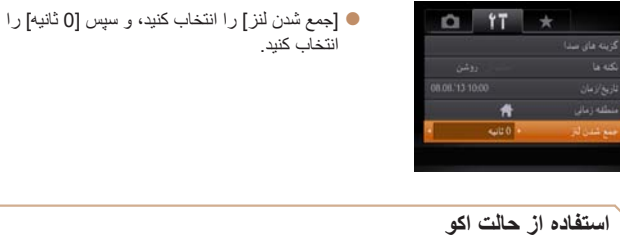

اين عملکرد به شما اين امکان را می دهد تا نيروی باتری را در حالت تصويربرداری حفظ کنيد. هنگامی که از دوربين استفاده نمی کنيد، صفحه فوراً تاريک می شود تا مصرف باتری را کاهش دهد.

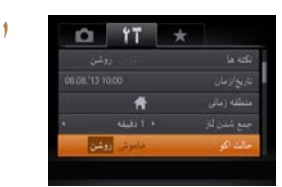

- **تنظيمات را پيکربندی کنيد.**
- z] حالت اکو]، و سپس [روشن] را انتخاب کنيد.
- z [ ] اکنون روی صفحه تصويربرداری ظاهر می شود  $(131)$
- z اگر دوربين برای حدود دو ثانيه استفاده نشود، صفحه تاريک مي شود و تقريباً ده ثانيه پس از تاريک شدن، صفحه خاموش می شود. دوربين بعد از گذشت حدود سه دقيقه عدم فعاليت به طور خودکار خاموش می شود.

#### **۲تصوير بگيريد.**

<span id="page-158-0"></span>z برای فعال سازی صفحه و آماده کردن برای عکسبرداری در هنگامی که صفحه خاموش است اما لنز هنوز بيرون است، دکمه شاتر را تا نيمه فشار دهيد.

#### **تنظيم ذخيره نيرو**

زمان غيرفعال شدن خودکار دوربين و صفحه را (خاموش خ.غيرفعال و نمايشگر خاموش، به ترتيب) بر حسب نياز تنظيم کنيد ([=](#page-21-1)۲۲).

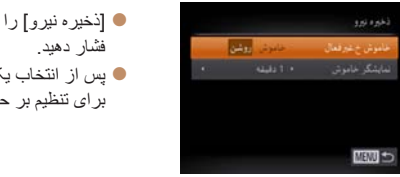

- انتخاب کنيد، و سپس دکمه <(EMP)> را
- $\ket{1}$  پسورد، دکمه های  $\lt \lt \gt$ سب نياز فشار دهيد.
- برای حفظ نيروی باتری، بايد معمولاً [روشن] را برای [خاموش خ.غيرفعال] و [1 دقيقه] يا کمتر را برای [نمايشگر خاموش] انتخاب کنيد.

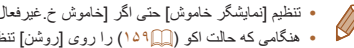

**•** تنظيم [نمايشگر خاموش] حتی اگر [خاموش خ.غيرفعال] را روی [خاموش] گذاشته باشيد اعمال می شود. **•** هنگامی که حالت اکو ([=](#page-158-1)[۱۵۹](#page-158-1)) را روی [روشن] تنظيم کرديد، اين عملکردهای ذخيره نيرو موجود نيستند.

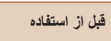

**عمليات رايج دوربين**

- **راهنمای ابتدايی**
- **۱۲راهنمای پيشرفته اصول ابتدايی دوربين حالت خودکار/حالت ترکيب خودکار ساير حالت های**
	- **۳۴حالت P تصويربرداری**

**۵**

- **حالت Tv ، Av، M و C**
- **۶حالت پخش ۷عملکردهای Fi-Wi ۸منوی تنظيم ۹لوازم جانبی**
	- **۱۰ضميمه**
	- **فهرست موضوعی**

#### **روشنايی صفحه**

روشنايی صفحه را به شرح زير تنظيم کنيد.

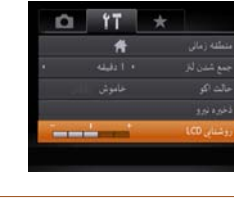

<span id="page-159-2"></span>**•** وقتی صفحه تصويربرداری نمايش داده می شود يا در نمايش تکی تصوير برای حداکثر روشنايی، دکمه <p <را فشار دهيد و حداقل يک ثانيه نگه داريد. (اين کار تنظيم [روشنايی LCD [را در زبانه [3] لغو خواهد کرد.) برای بازگرداندن روشنايی اوليه، دوباره دکمه <p <را فشار دهيد و حداقل برای يک ثانيه نگه داريد يا دوربين را دوباره راه اندازی کنيد.

#### **صفحه آغازين**

تصوير أغازين  $\sqrt{1}$  MENU \*

صفحه آغازين را که هنگام روشن شدن دوربين نشان داده می شود به شرح زير سفارشی کنيد.

z] تصوير آغازين] را انتخاب کنيد، و سپس دکمه <m < را فشار دهيد.

<span id="page-159-1"></span>z] روشنايی LCD [را انتخاب کنيد و سپس دکمه های <r><q <را برای تنظيم روشنايی فشار دهيد.

z برای انتخاب يک گزينه، دکمه های <r><q <را فشار دهيد يا کليد چرخشی <7> را بچرخانيد.

#### **فرمت کردن کارت های حافظه**

كارت حافظه فرجت شود؟  $C37.5$ KB32 مصرف شده قالب سطح يابون

> رهبه بابرها براكارت حافظه یاک می شود

<span id="page-159-0"></span>قبل از استفاده از يک کارت حافظه جديد يا کارت حافظه ای که در يک دستگاه ديگر فرمت شده، بايد کارت را با اين دوربين فرمت کنيد.

فرمت کردن همه داده های روی يک کارت حافظه را پاک می کند. قبل از فرمت کردن، تصاوير کارت حافظه را روی کامپيوتر کپی کنيد، يا اقدامات ديگری را برای تهيه نسخه پشتيبان از آنها انجام دهيد.

- **۱ به صفحه [قالب] دسترسی پيدا کنيد.** ● [قالب] را انتخاب کنید، و سپس دکمه <(ﷺ)> را فشار دهيد.
	- **<sup>۲</sup> [تأييد] را انتخاب کنيد.**
- z دکمه های <p><o <را برای انتخاب [لغو] فشار دهيد، گزينه [تأييد] را انتخاب کنيد (با فشردن دکمه های < ♦>< > يا چرخاندن <(ﷺ>)، و سپس دکمه <</r را فشار دهيد.
	- **۳ کارت حافظه را فرمت کنيد.**
- z برای شروع فرمت دکمه های <p><o <را فشار دهيد يا <7> بچرخانيد و [تأييد] را انتخاب کنيد، سپس دکمه <(EUNC)> را فشار دهيد.
	- z وقتی فرمت کردن تمام شد، [فرمت کارت حافظه انجام شد] نمايش داده می شود. دکمه <(EMC)> را فشار دهيد.

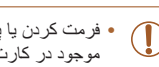

ً اطلاعات مديريت فايل **•** فرمت کردن يا پاک کردن اطلاعات موجود در کارت حافظه صرفا موجود در کارت را تغيير مي دهد و داده ها را کاملاً پاک نمي کند. هنگام انتقال يا دور انداختن کارت های حافظه، در صورت لزوم اقدامات محافظت از اطلاعات شخصی را مانند نابود کردن فيزيکی کارت انجام دهيد.

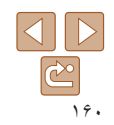

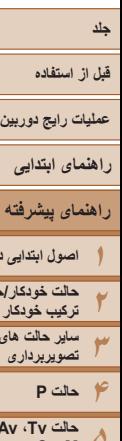

**راهنمای پيشرفته**

**۵۶حالت پخش ۷عملکردهای Fi-Wi ۸منوی تنظيم ۹لوازم جانبی اصول ابتدايی دوربين حالت خودکار/حالت ترکيب خودکار ساير حالت های تصويربرداری حالت Tv ، Av، M و C ۱۰ضميمه**

**فهرست موضوعی**

**•** کل ظرفيت کارت که در صفحه فرمت کردن نشان داده می شود ممکن است از ظرفيت تبليغ شده کمتر باشد.

#### **فرمت سطح پايين**

 $\mathbb{Z}$ 

در موارد زير فرمت سطح پايين انجام دهيد: [خطای کارت حافظه] نشان داده شود، دوربين درست کار نکند، خواندن/نوشتن کارت کندتر شده باشد، عکسبرداری متوالی کندتر شده باشد، يا ضبط فيلم ناگهان متوقف شود. فرمت کردن سطح پايين همه داده های روی يک کارت حافظه را پاک می کند. قبل از فرمت کردن سطح پايين، تصاوير کارت حافظه را روی کامپيوتر کپی کنيد، يا اقدامات ديگری را برای تهيه نسخه پشتيبان از آنها انجام دهيد.

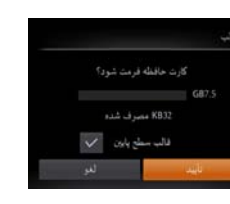

- z در صفحه مرحله ۱ "فرمت کردن کارت های حافظه" ([=](#page-159-1)[۱۶۰](#page-159-1))، دکمه های <p><o <را فشار دهيد يا کليد چرخشی <7> را برای انتخاب [قالب سطح پايين] بچرخانيد و سپس کليدهای <r><q <را برای انتخاب اين گزينه فشار دهيد. نماد [ ] نمايش داده میشود.
- z از مراحل ۲ تا ۳ در "فرمت کردن کارت های حافظه" ([=](#page-159-2)[۱۶۰](#page-159-2)) برای ادامه فرآيند فرمت کردن استفاده کنيد.
- فرمت سطح پايين بيش از "فرمت کردن کارت های [حافظه](#page-159-1)" (=۱۶۰) وقت می گيرد، زيرا داده ها از همه قسمت های ذخيره سازی کارت حافظه پاک می شود.
	- می توانيد با انتخاب [توقف] فرمت سطح پايين در حال انجام را لغو کنيد. در اين صورت، همه داده ها پاک خواهد شد، اما می توان به صورت عادی از کارت حافظه استفاده نمود.

### **شماره گذاری**

<span id="page-160-0"></span>عکسهای شما به صورت خودکار به ترتيب شماره گذاری می شوند (9999 – 0001) و در پوشه هايی که هر يک تا ۲,۰۰۰ عکس را نگهداری می کنند ذخيره می شوند. می توانيد طرز اختصاص شماره فايل ها توسط دوربين را تغيير دهيد.

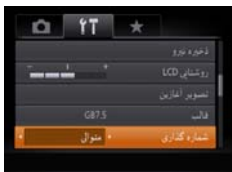

z] شماره گذاری] را انتخاب کنيد، و سپس يک گزينه را انتخاب کنيد.

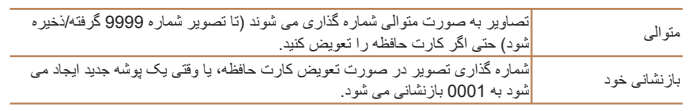

- بدون در نظر گرفتن گزينه ای که در اين تنظيم انتخاب شده، ممکن است تصاوير به صورت متوالی پس از آخرين شماره موجود تصوير در كارت حافظه جديداً وارد شده شماره گذاري شوند. براي شروع ذخيره
- تصاوير از ،0001 از يک کارت حافظه خالی (يا فرمت شده ([=](#page-159-1)[۱۶۰](#page-159-1))) استفاده کنيد.
- برای کسب اطلاعات درباره ساختار پوشه کارت و فرمت های تصوير به "دفترچه [راهنمای](#page-172-0) نرم افزار" [\(](#page-172-0)=[۱۷۳](#page-172-0)) مراجعه کنيد.

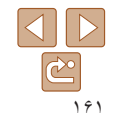

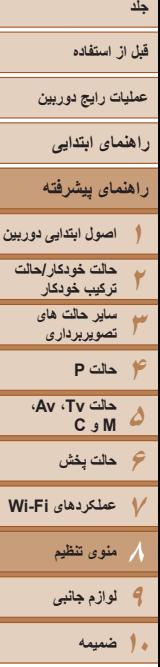

**فهرست موضوعی**

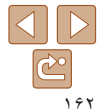

#### **ذخيره سازی تصوير بر اساس تاريخ**

<span id="page-161-1"></span>به جای ذخيره تصاوير در پوشه هايی که هر ماه ايجاد شده، می توانيد بگذاريد دوربين هر روز که عکس می گيريد برای ذخيره تصاوير گرفته شده در آن روز پوشه هايی ايجاد کند.

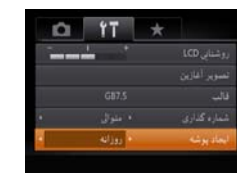

z] ايجاد پوشه] را انتخاب کنيد، و سپس [روزانه] را انتخاب کنيد.

z تصاوير اکنون در پوشه هايی ذخيره می شوند که در تاريخ تصويربرداری ايجاد می شوند.

#### **نمايش متری / غيرمتری**

در صورت لزوم واحد اندازه گيری نمايش داده شده در نوار زوم ([=](#page-29-0)۳۰)، نشانگر MF[=](#page-79-0)) ۸۰(، اطلاعات GPS برای اندازه گيری (1۵۳) 1۵۳) يا مکان های ديگر را از متر/سانتی متر به فوت/اينچ تغيير دهيد.

- $0.17 \times$ تصوير أغازين ه متوال شماره كذارى Alala + ft/in حذفا
- z] واحدها] را انتخاب کنيد، و سپس [in/ft [را انتخاب کنيد.

#### **کاليبره کردن سطح الکترونيک**

<span id="page-161-0"></span>اگر سطح الکترونيک در کمک به تراز کردن دوربين بی فايده به نظر می رسد آن را کاليبره کنيد. برای دقت کاليبراسيون بيشتر، خطوط جدول ([=](#page-97-0)۹۸) را نمايش دهيد تا پيشاپيش به شما در تراز کردن دوربين کمک کنند.

**۱**

- **مطمئن شويد دوربين تراز است.**
- z دوربين را روی يک سطح صاف مانند يک ميز قرار دهيد.
	- **۲سطح الکترونيک را کاليبره کنيد.**
- z] سطح الکترونيک] را انتخاب کنيد، و سپس دکمه <m < را فشار دهيد.
	- z] کاليبره شدن] را انتخاب کنيد و دکمه <m <را فشار دهيد. يک پيام تأييد نمايش داده می شود.
	- z] تأييد] را انتخاب کنيد، و سپس دکمه <m <را فشار دهيد.

#### **بازنشانی سطح الکترونيک**

سأه الكترونيك

**MANI to** 

به ترتيب زير سطح الکترونيک را به وضعيت اصلی خود بازنشانی کنيد. توجه کنيد که اين کار ممکن نيست مگر آنکه سطح الکترونيک را کاليبره کرده باشيد.

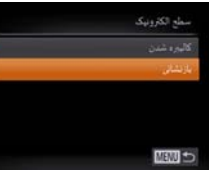

- z] سطح الکترونيک] را انتخاب کنيد، و سپس دکمه <m < را فشار دهيد.
	- [بازنشانی] را انتخاب کنید، و سپس دکمه <(ाk)}> را فشار دهيد.
- z وقتی سطح الکترونيک بازنشانی شد، صفحه منو دوباره نشان داده می شود.

- **قبل از استفاده**
- **عمليات رايج دوربين**
	- **راهنمای ابتدايی**
- **۱راهنمای پيشرفته اصول ابتدايی دوربين**
- **۲حالت خودکار/حالت ترکيب خودکار ساير حالت های**
	- **۳۴حالت P تصويربرداری**
- **۵۶حالت پخش ۷عملکردهای Fi-Wi ۸منوی تنظيم ۹لوازم جانبی حالت Tv ، Av، M و C**

**فهرست موضوعی**

**۱۰ضميمه**

**افزايش حساسيت پانل صفحه لمسی**

انتخاب کنيد.

می توان حساسيت پانل صفحه لمسی دوربين را بالا برد تا به لمس های آرام تر پاسخ دهد.

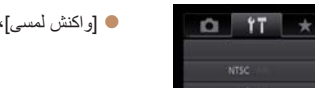

**غيرفعال کردن عمليات های صفحه لمسی**

 $0$   $17$   $*$ 

الموفعال

خاموش

 $\overline{A_1}$ 

سطح الكترونيك

HDMI L July

علكو والحس

سمله الكذونك فتستم ويديوا

می توان صفحه لمسی را غيرفعال کرد تا از لمس ناخواسته جلوگيری شود.

z] واکنش لمسی]، و سپس [زياد] را انتخاب کنيد.

z] عملکرد لمسی] را انتخاب کنيد، و سپس [خاموش] را

#### **تنظيم اطلاعات حق نسخه برداری برای ضبط در تصاوير**

<span id="page-162-0"></span>برای ضبط نام مؤلف و جزئيات حق نسخه برداری در تصاوير، اين اطلاعات را از قبل به صورت زير تنظيم کنيد.

<span id="page-162-1"></span>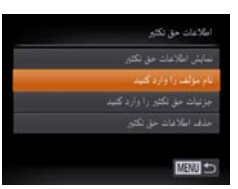

- z] اطلاعات حق تکثير] را انتخاب کنيد، و سپس دکمه <(emc)> را فشار دهيد.
- z برای انتخاب [نام مؤلف را وارد کنيد] يا [جزئيات حق تکثير را وارد کنيد] دکمه های <p><o <را فشار دهيد يا کليد چرخشی <7> را بچرخانيد. برای دسترسی به صفحه کليد، دکمه <m <را فشار دهيد و نام را وارد کنيد ([=](#page-26-0)۲۷).
	- z دکمه <n <را فشار دهيد. پس از آنکه [قبول تغييرات؟] نمايش داده شد، [بله] را انتخاب کنيد (دکمه های <r><q <را فشار دهيد يا کليد چرخشی <7> را بچرخانيد)، سپس دكمه <(EMC)> را فشار دهيد.
		- z اطلاعات تنظيم شده در اينجا، در تصاوير ضبط خواهند شد.
	- برای بررسی اطلاعات وارد شده، [نمايش اطلاعات حق تکثير] موجود در صفحه بالا را انتخاب کنيد، و  $\bigotimes$ سپس دکمه <(ew) (افشار دهيد.
- همچنين می توانيد از نرم افزار ([=](#page-172-1)[۱۷۳](#page-172-1)) استفاده کنيد تا اطلاعات حق نسخه برداری را وارد کنيد، تغيير دهيد يا حذف نماييد. برخی نويسه هايی که با نرم افزار وارد می شوند ممکن است در دوربين نمايش داده نشوند، اما در تصاوير درست ضبط می شوند.
- با استفاده از نرم افزار برای ذخيره سازی تصاوير در کامپيوتر، می توانيد اطلاعات حق نسخه برداری ضبط شده در تصاوير را مشاهده کنيد، تغيير دهيد و حذف نماييد.

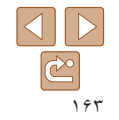

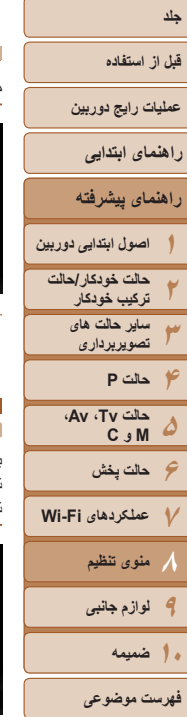

### <span id="page-163-1"></span>**حذف همه اطلاعات حق نسخه برداری**

می توانيد هم نام مؤلف و هم جزئيات حق نسخه برداری را در يک زمان به صورت زير حذف کنيد.

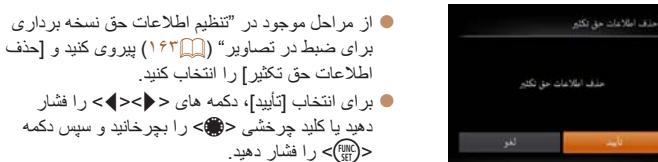

**•** اطلاعات حق نسخه برداری که از قبل در تصاوير ضبط شده اند، حذف نمی شوند.

### **بررسی لوگوهای مجوز**

بعضی از لوگوهای مجوز برای موارد رعايت شده در دوربين، می توانند بر روی صفحه نشان داده شوند. ديگر لوگوهای تأييديه، در اين راهنما، بر روی بسته بندی دوربين يا بر روی بدنه دوربين چاپ شده اند.

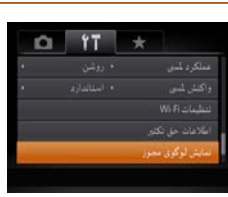

z] نمايش لوگوی مجوز] را انتخاب کنيد و سپس دکمه <(FUNC)> را فشار دهيد.

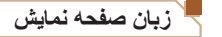

#### زبان صفحه نمايش را بر حسب نياز تغيير دهيد.

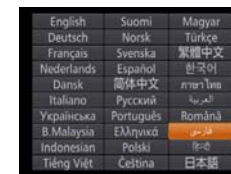

- <span id="page-163-0"></span>• [زبان ∏ن ] را انتخاب کنيد و سپس دکمه <(ﷺ)> را فشار دهيد.
- z دکمه های <r><q><p><o < را فشار دهيد يا کليد چرخشی <7> را بچرخانيد تا يک زبان انتخاب شود، و سپس دکمه <(۱۱۱۲هـ)> را فشار دهيد.

**•** همچنين می توانيد به صفحه [زبان] در حالت پخش با فشار دادن و نگه داشتن دکمه <m <و بلافاصله فشار  $\bigotimes$ دادن دکمه <n <دسترسی پيدا کنيد.

#### **تغيير ساير تنظيمات**

تنظيمات زير را نيز می توان در زبانه [3] تغيير داد.

- [سيستم ويديو] ([=](#page-171-0)[۱۷۲](#page-171-0))
- [کنترل با HDMI[=](#page-169-0)) [[۱۷۰](#page-169-0)(
- [تنظيمات Fi-Wi[=](#page-129-0)) [[۱۳۰](#page-129-0)(

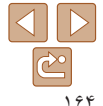

<span id="page-164-0"></span>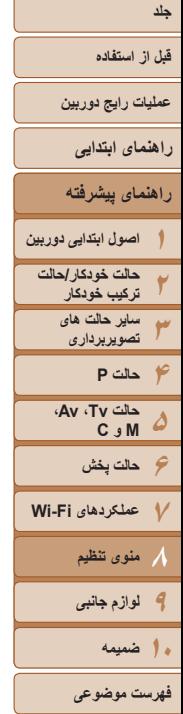

 $\bigotimes$ 

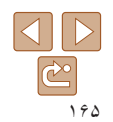

### **بازيابی مقادير پيش فرض**

اگر تصادفاً يک تنظيم را تغيير داديد، می توانيد تنظيمات پيش فرض دور بين ر ا باز يابی کنيد.

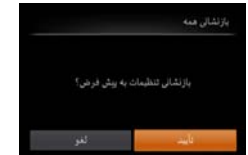

#### **۱به صفحه [بازنشانی همه] برويد.**

<span id="page-164-1"></span>z] بازنشانی همه] را انتخاب کنيد، و سپس دکمه <m < را فشار دهيد.

- **تنظيمات پيش فرض را بازيابی کنيد.**
- **•** برای انتخاب [تأييد]، دکمه های <**<>> <**< > دا فشار دهيد يا کليد چرخشی <7> را بچرخانيد و سپس دکمه <(FUNC)> را فشار دهيد.
	- z اکنون تنظيمات پيش فرض بازيابی می شود.
		- عملکردهای زير به تنظيمات پيش فرض بازيابی نمی شود.
		- اطلاعات ثبت شده در هنگام استفاده از شناسه چهره ([=](#page-40-0)۴۱)

**۲**

- تنظيمات زبانه [3]، [تاريخ/زمان] ([=](#page-157-2)[۱۵۸](#page-157-2))، [منطقه زمانی] ([=](#page-157-0)[۱۵۸](#page-157-0))، [زبان ] ([=](#page-163-1)[۱۶۴](#page-163-1)) و [سيستم ويديو] ([=](#page-170-0)[۱۷۱](#page-170-0))
	- داده های تعادل سفيدی سفارشی که ضبط کرده ايد ([=](#page-75-0)۷۶)
	- حالت تصويربرداري انتخاب شده در حالت [SCN] (۵۴ (ع) يا [ Q] (46)
		- حالت فيلم ([=](#page-66-0)۶۷)
		- تنظيمات Fi-Wi[=](#page-129-0)) [۱۳۰](#page-129-0)(
		- مقدار کاليبره شده برای سطح الکترونيک ([=](#page-161-1)[۱۶۲](#page-161-1))
			- اطلاعات حق نسخه برداری ([=](#page-162-1)[۱۶۳](#page-162-1))

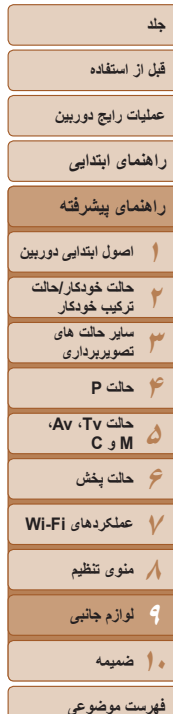

# **لوازم جانبی**

**۹**

با لوازم جانبی اختياری Canon و ساير لوازم جانبی که جداگانه فروخته می شود بيشتر از دوربين لذت ببريد

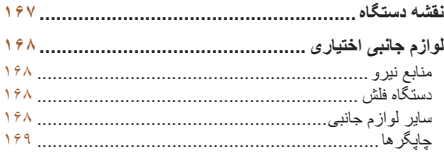

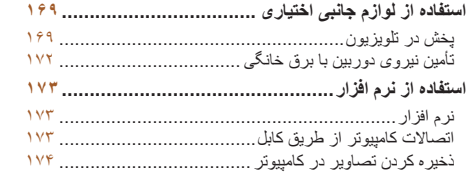

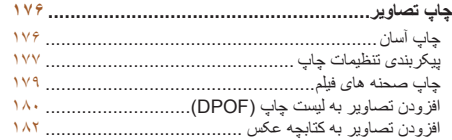

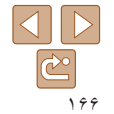

<span id="page-166-0"></span>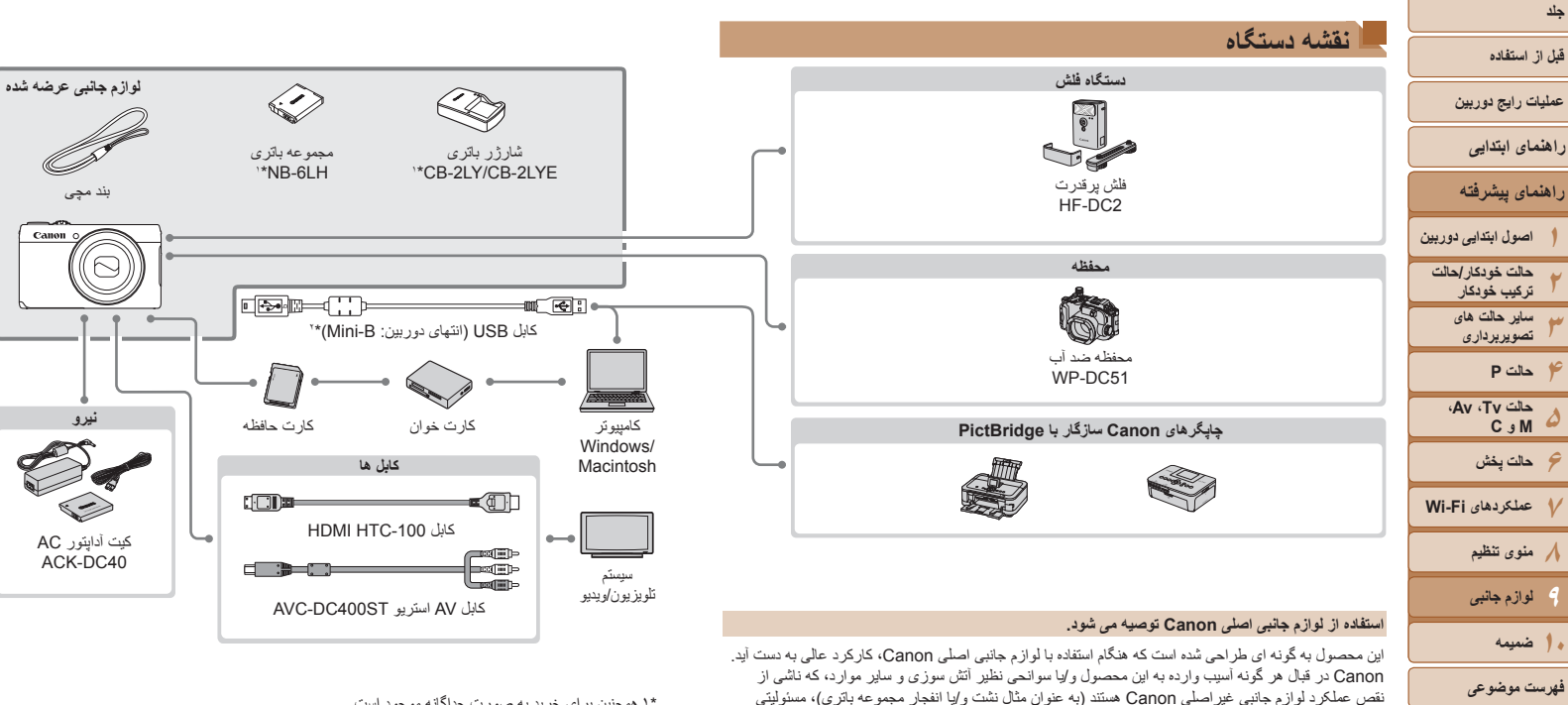

نخواهد داشت. لطفاً توجه داشته باشید که این ضمانت نامه بر ای تعمیر ات خر ابی های ناشی از نقص عملکرد لوازم جانبی غيراصلی Canon کاربردی ندارد، اگرچه می توانيد با پرداخت هزينه های مربوطه، اين گونه تعميرات را

توجه کنيد که موجود بودن لوازم جانبی در قسمتهای مختلف متفاوت است، و برخی لوازم جانبی ممکن است ديگر

\*۱ همچنين برای خريد به صورت جداگانه موجود است. \*۲ همچنين لوازم جانبی اصلی Canon موجود است (کابل رابط PCU-400IFC(.

 $\overline{\mathbb{C}^{\circ}}$ 

درخواست نماييد.

موجود نباشد.

### **قبل از استفاده**

**عمليات رايج دوربين**

**راهنمای ابتدايی**

**راهنمای پيشرفته**

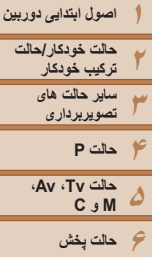

<span id="page-167-0"></span>**۷عملکردهای Fi-Wi ۸منوی تنظيم ۹لوازم جانبی**

**فهرست موضوعی**

**۱۰ضميمه**

#### **لوازم جانبی اختياری**

لوازم جانبی زير برای دوربين به صورت جداگانه فروخته می شوند. توجه کنيد که موجود بودن لوازم جانبی در قسمتهای مختلف متفاوت است، و برخی لوازم جانبی ممکن است ديگر موجود نباشد.

> **مجموعه باتری LH-6NB** z باتری ليتيم-يون قابل شارژ **شارژر باتری CB-2I Y/CB-2I YF** z شارژر برای مجموعه باتری LH-6NB **کيت آداپتور AC مدل 40DC-ACK**

z برای تأمين نيروی باتری با استفاده از برق خانگی. هنگام استفاده از دوربين برای مدت طولانی توصيه می شود، يا هنگام اتصال دوربين به چاپگر يا کامپيوتر. نمی توان از آن برای شارژ کردن مجموعه باتری داخل دوربين

#### **منابع نيرو**

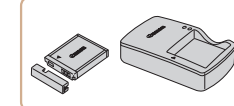

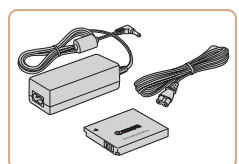

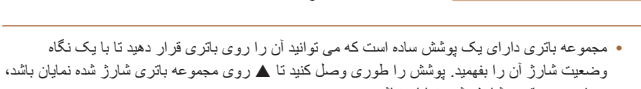

استفاده کرد.

و S روی باتری شارژ نشده نمايان نباشد.

**•** مجموعه باتری L-6NB نيز پشتيبانی می شود.

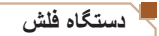

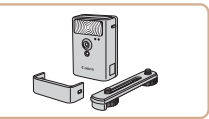

### **فلش پرقدرت 2DC-HF**

<span id="page-167-1"></span>z فلش خارجی برای روشن کردن سوژه هايی که خارج از محدوده فلش داخلی قرار دارند.

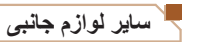

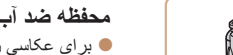

#### **محفظه ضد آب 51DC-WP**

z برای عکاسی زير آب تا عمق ۴۰ متری. همچنين برای تصويربرداری زير باران، در ساحل، يا در زمينهای اسکی مفيد است.

#### **کابل رابط PCU-400IFC**

z برای اتصال دوربين به کامپيوتر يا چاپگر.

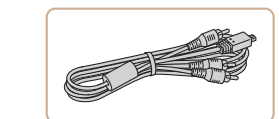

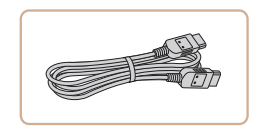

#### **کابل AV استريو ST400DC-AVC**

z برای لذت بردن از پخش روی صفحه بزرگتر تلويزيون دوربين را به تلويزيون وصل کنيد.

#### **کابل -100HTC HDMI**

z برای اتصال دوربين به ورودی HDMI يک تلويزيون با وضوح بالا.

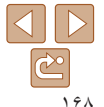

<span id="page-168-2"></span>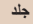

#### **قبل از استفاده**

### **عمليات رايج دوربين**

**راهنمای ابتدايی**

**راهنمای پيشرفته**

**۱۲۳۴حالت P ۵۶حالت پخش ۷عملکردهای Fi-Wi ۸منوی تنظيم ۹لوازم جانبی اصول ابتدايی دوربين حالت خودکار/حالت ترکيب خودکار ساير حالت های تصويربرداری حالت Tv ، Av، M و C** 

> **فهرست موضوعی ۱۰ضميمه**

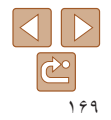

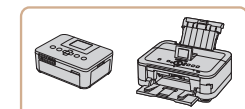

**چاپگرها**

### **چاپگرهای Canon سازگار با PictBridge**

z با اتصال دوربين به يک چاپگرهای Canon سازگار با PictBridge می توانيد تصاوير را بدون کامپيوتر چاپ کنيد.

<span id="page-168-1"></span>برای اطلاع از جزئيات، به نزديکترين فروشنده Canon مراجعه کنيد.

### <span id="page-168-0"></span> تصاوير ثابت فيلم ها **استفاده از لوازم جانبی اختياری** تصاوير ثابت فيلم ها

**پخش در تلويزيون**

با اتصال دوربين به تلويزيون، می توانيد تصاوير خود را روی صفحه بزرگتر تلويزيون مشاهده کنيد. برای اطلاع از جزئيات مربوط به اتصال يا چگونگی تغيير ورودی ها، به دفترچه راهنمای تلويزيون مراجعه کنيد.

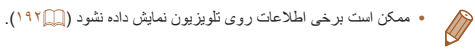

تصاوير ثابت فيلم ها

### **پخش روی يک تلويزيون با وضوح بالا**

اتصال دوربين به يک تلويزيون HDTV با کابل -100HTC HDMI) جداگانه فروخته می شود) به شما امکان می دهد تصاوير خود را روی صفحه بزرگتر تلويزيون مشاهده کنيد. فيلم هايی که با وضوح [Erm | ROP]، [ [ [ ] ] يا [ [ [ [ ] گرفته شده باشند، می توانند با کيفيت بالا نشان داده شوند.

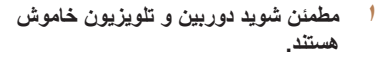

- **۲دوربين را به تلويزيون وصل کنيد.**
- در تلويزيون، فيش کابل را کاملاً طبق تصوير به ورودی HDMI وارد کنيد.

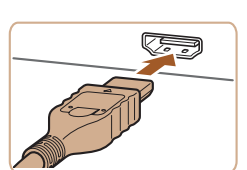

<span id="page-169-1"></span>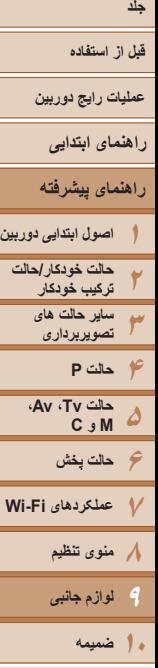

**فهرست موضوعی**

 $\sqrt{2}$ 

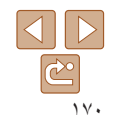

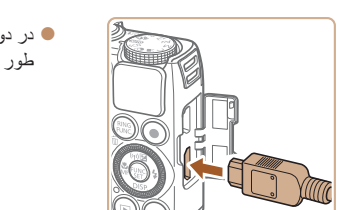

z در دوربين، درپوش پايانه را باز کنيد و فيش کابل را به طور کامل به پايانه دوربين وصل کنيد.

- **تغيير دهيد. <sup>۳</sup> تلويزيون را روشن کرده <sup>و</sup> به ورودی ويديو**
- مرحله ۲ به آن وصل کرده ايد، قرار دهيد.
	- **۴دوربين را روشن کنيد.**
- z تصاوير از دوربين اکنون روی تلويزيون نشان داده می
- z پس از پايان کار، دوربين و تلويزيون را قبل از جدا کردن کابل خاموش کنيد.
	- - صداهای عمليات دوربين هنگامی که دوربين به يک HDTV وصل باشد پخش نخواهند شد.
- - z ورودی تلويزيون را ورودی تصويری که کابل را در
		-

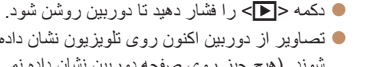

- شوند. (هيچ چيز روی صفحه دوربين نشان داده نمی شود.)
	- هنگامی که دوربين به تلويزيون وصل باشد، نمی توان با لمس کردن عملياتی انجام داد.
		-

**کنترل کردن دوربين با کنترل از راه دور تلويزيون**

اتصال دوربين به يک تلويزيون HDMI سازگار با CEC پخش (از جمله پخش نمايش اسلايد) را با استفاده از کنترل از راه دور تلويزيون امکان پذير می سازد.

بسته به تلويزيون، بايد برخی تنظيمات تلويزيون را تغيير دهيد. برای اطلاع از جزئيات، به دفترچه راهنمای تلويزيون مراجعه کنيد.

**۱**

<span id="page-169-0"></span>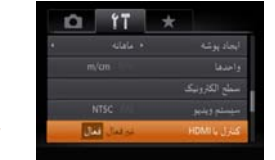

- **تنظيمات را پيکربندی کنيد.**
- z دکمه <n <را فشار دهيد، [کنترل با HDMI [را از زبانه [3] انتخاب کنيد، و سپس [فعال] ([=](#page-24-0)۲۵) را انتخاب کنيد.
	- **۲دوربين را به تلويزيون وصل کنيد.**
- z از مراحل ۱ و ۲ در "پخش روی يک تلويزيون با وضوح بالا" ([=](#page-168-1)[۱۶۹](#page-168-1)) برای اتصال دوربين به تلويزيون پيروی کنيد.
	- **۳ تصاوير را نمايش دهيد.**
- z تلويزيون را روشن کنيد. روی دوربين، دکمه <1> را فشار دهيد.
- z تصاوير از دوربين اکنون روی تلويزيون نشان داده می شوند. (هيچ چيز روی صفحه دوربين نشان داده نمی شود.)
- **کنيد. <sup>۴</sup> دوربين را با کنترل از راه دور تلويزيون کنترل**
- $\blacktriangleright$  دکمه های <<>><>>>>  $\blacktriangleright$  دروی کنترل از راه دور را برای مرور عکس ها فشار دهيد.
- z برای نمايش صفحه کنترل دوربين دکمه تأييد/انتخاب را فشار دهيد. با فشار دادن دکمه های <r><q <برای انتخاب يک گزينه، و سپس با فشار دادن دوباره دکمه تأييد/انتخاب، گزينه های صفحه کنترل را انتخاب کنيد.

<span id="page-170-0"></span>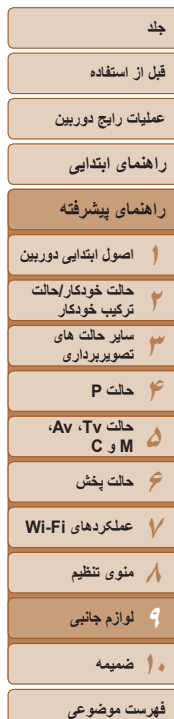

Ph К

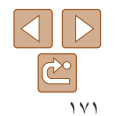

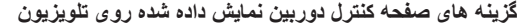

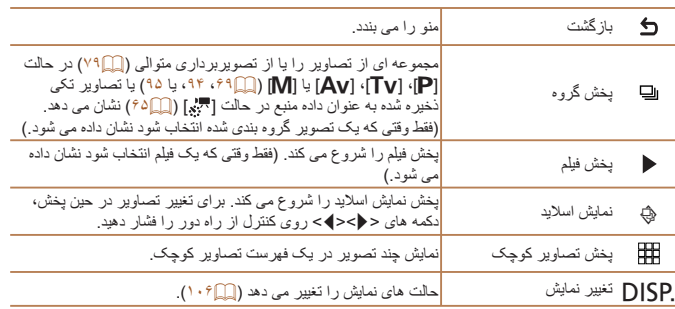

- ً دکمه <n<، روی دوربين باعث تغيير کنترل به خود دوربين خواهد شد، فشار دادن دکمه های ، مثلا که تا بازگشت به نمايش تکی تصوير از کنترل از راه دور جلوگيری خواهد کرد.
- حرکت دادن اهرم زوم روی دوربين باعث تغيير کنترل به خود دوربين خواهد شد، که از بازگشت به نمايش تکی تصوير از کنترل از راه دور جلوگيری خواهد کرد.
- ممکن است دوربين هميشه درست جواب ندهد حتی اگر کنترل از راه دور برای تلويزيون HDMI سازگار با CEC باشد.

#### **پخش در تلويزيونی با وضوح استاندارد**

زرد زرد

قرمز

سفيد

سفيدقرمز

اتصال دوربين به تلويزيون با کابل استريوی ST400DC-AVC AV) جداگانه فروخته می شود) به شما امکان می دهد در حالی که دوربين را کنترل می کنيد تصاوير خود را روی صفحه بزرگتر تلويزيون مشاهده کنيد.

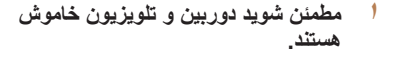

- **۲دوربين را به تلويزيون وصل کنيد.**
- ً طبق تصوير به z در تلويزيون، فيشهای کابل را کاملا ورودی های تصوير وارد کنيد.

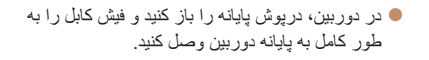

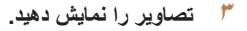

z از مراحل ۳ تا ۴ در "پخش روی يک تلويزيون با وضوح بالا" ([=](#page-169-1)[۱۷۰](#page-169-1)) برای نمايش تصاوير پيروی کنيد.

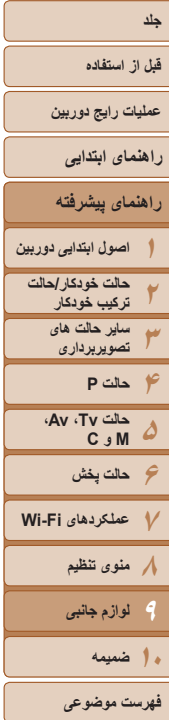

 $\overline{\Delta}$   $\overline{\Delta}$  $\mathbb{C}$ ۱۷۲

- نمايش درست امکان پذير نيست مگر آنکه قالب خروجی تصوير دوربين (NTSC يا PAL ( با قالب تلويزيون مطابقت داشته باشد. برای تغيير قالب خروجی تصوير، دکمه <n <را فشار دهيد و [سيستم ويديو] را در زبانه [3] انتخاب کنيد.
	- هنگامی که دوربين به تلويزيون وصل باشد، نمی توان با لمس کردن عملياتی انجام داد.
	- وقتی دوربين و تلويزيون متصل هستند، می توانيد حين پيش نمايش تصاوير روی صفحه بزرگتر تلويزيون تصويربرداری نيز کنيد. برای تصويربرداری، از همان مراحل هنگام استفاده از صفحه دوربين پيروی کنيد. با اين وجود، زوم نقطه AF (إيم ۴۹)، زوم اوج MF ((۸۱ (۸۱)، اوج MF ((A۱ (A۱) و نمايش شب ([=](#page-91-0)۹۲) موجود نيستند.

## <span id="page-171-0"></span>**تأمين نيروی دوربين با برق خانگی**

**۱**

تأمين نيروی دوربين با کيت آداپتور AC 40DC-ACK) جداگانه فروخته می شود) نياز به نظارت بر سطح باتری باقيمانده را برطرف می کند.

- **مطمئن شويد دوربين خاموش است.**
- 

پايانه ها

- **<sup>۲</sup> اتصال دهنده را در جای خود قرار دهيد.**
- z از مرحله ۲ در "قرار دادن مجموعه باتری و کارت حافظه" ([=](#page-12-0)۱۳) برای باز کردن درپوش پيروی کنيد.
- z اتصال دهنده را رو به جهت نشان داده شده وارد کنيد، درست مانند مجموعه باتری (از مرحله ۳ در "قرار دادن باتری و کارت حافظه" پيروی کنيد (=۱۳)).

تصاوير ثابت فيلم ها

z از مرحله ۵ در "قرار دادن مجموعه باتری و کارت حافظه" ([=](#page-13-0)۱۴) برای باز کردن درپوش پيروی کنيد.

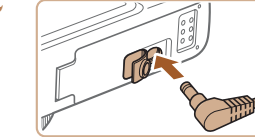

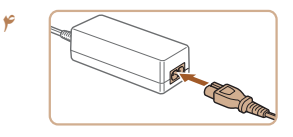

#### **۳آداپتور را به اتصال دهنده وصل کنيد.**

<span id="page-171-1"></span>z درپوش را باز کنيد و فيش آداپتور را به طور کامل در اتصال دهنده داخل کنيد.

### **سيم برق را وصل کنيد.**

- z يک سر سيم برق را به آداپتور کم حجم برق وصل کنيد، سپس سر ديگر سيم را به پريز برق بزنيد.
- z دوربين را روشن کنيد و به طور دلخواه از آن استفاده کنيد.
- z پس از اتمام کار، دوربين را خاموش کنيد و سيم برق را از پريز جدا کنيد.
- وقتی دوربين هنوز روشن است آداپتور را قطع نکنيد يا سيم برق را جدا نکنيد. اين کار ممکن است عکس های شما را پاک کند يا به دوربين صدمه بزند.
- آداپتور يا سيم آداپتور را به اجسام ديگر وصل نکنيد. انجام اين کار ممکن است موجب نقص عملکرد محصول يا آسيب ديدن محصول شود.

<span id="page-172-1"></span>

**قبل از استفاده**

**عمليات رايج دوربين**

**راهنمای ابتدايی**

**راهنمای پيشرفته**

**۱۲۳اصول ابتدايی دوربين حالت خودکار/حالت ترکيب خودکار ساير حالت های تصويربرداری**

**۴حالت P ۵۶حالت پخش ۷عملکردهای Fi-Wi ۸منوی تنظيم حالت Tv ، Av، M و C** 

<span id="page-172-0"></span>**۹لوازم جانبی**

**۱۰ضميمه**

**فهرست موضوعی**

z مرور، پردازش و ويرايش تصاوير RAW

**استفاده از نرم افزار**

**نرم افزار**

**CameraWindow**

**ImageBrowser EX** 

z چاپ و ويرايش تصاوير

انجام دهيد.

تصاوير در کامپيوتر در زير معرفی شده اند.

z وارد کردن تصاوير و تغيير تنظيمات دوربين

**Digital Photo Professional** 

z مديريت کردن تصاوير: مشاهده، جستجو و سازماندهی

**•** برای استفاده از اين عملکرد، دسترسی به اينترنت لازم است، و هرگونه هزينه اشتراک ارائه دهنده خدمات اينترنت و هزينه دسترسی بايد جداگانه پرداخت شود.

**دفترچه راهنمای نرم افزار راهنماى كاربر Professional Photo Digital** هنگام استفاده از نرم افزار مربوطه، به اين راهنماها مراجعه کنيد. می توان اين راهنماها را از اين آدرس دانلود کرد: **/icpd/com.canon.www://http**

نرم افزار موجود در سايت Canon برای دانلود، به همراه دستورالعمل های نصب و ذخيره سازی

پس از دانلود نرم افزار از وب سايت Canon و نصب آن، می توانيد کارهای زير را در کامپيوتر خود

**اتصالات کامپيوتر از طريق کابل**

### **بررسی محيط کاری کامپيوتر**

<span id="page-172-2"></span>می توان از نرم افزار در کامپيوترهای زير استفاده کرد. برای اطلاع از جزئيات درباره نيازمندی های سيستم و اطلاعات سازگاری، شامل پشتيبانی از سيستم عامل جديد، به وب سايت Canon مراجعه کنيد.

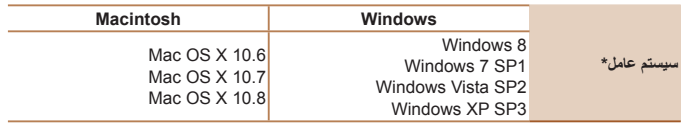

\* هنگامی که از طريق Fi-Wi تصاوير را به يک کامپيوتر ارسال می کنيد، نيازمندی های سيستم را در "[بررسی](#page-136-1) محيط کاری [کامپيوتر](#page-136-1)" (=۱۳۷) بررسی کنيد.

**•** برای آگاهی از جديدترين نيازمندی های سيستم، از جمله نسخه های پشتيبانی شده سيستم عامل، به وب سايت Canon برويد.

**نصب نرم افزار**

برای اطلاع از دستورالعمل های نصب نرم افزار، به "[نصب](#page-136-2) نرم افزار" (=۱۳۷) مراجعه کنيد.

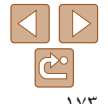

#### **قبل از استفاده**

**عمليات رايج دوربين**

**راهنمای ابتدايی**

هستند).

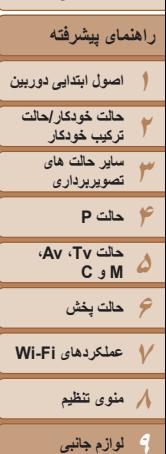

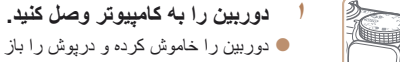

7 Windows و 10.6 X OS Mac در اينجا برای نشان دادن در تصاوير مورد استفاده قرار گرفته اند. برای ساير عملکردها، به سيستم راهنمای مربوط به نرم افزار مراجعه کنيد (برخی نرم افزارها مستثنی

**ذخيره کردن تصاوير در کامپيوتر**

**˺**

**˻**

z دوربين را خاموش کرده و درپوش را باز کنيد ( ). فيش کوچکتر کابل USB را در جهت نشان داده شده به طور کامل در پايانه دوربين وارد کنيد ( ).

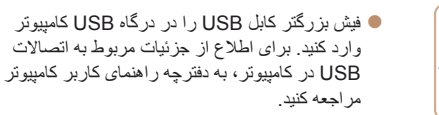

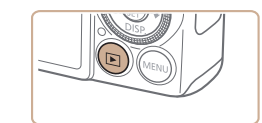

La Mila martin  $\bigcirc$ 

Change program You can change the program to use for this task. Antionals Images From Camera Camera

an interesting the company

**Course Managers** 

# <span id="page-173-0"></span>**دوربين را روشن کنيد. <sup>۲</sup> برای دسترسی به CameraWindow،**

- z دکمه <1> را فشار دهيد تا دوربين روشن شود.
- z در کامپيوتر Macintosh، وقتی که بين دوربين و کامپيوتر اتصال برقرار شد، CameraWindow نمايش داده می شود.
	- z برای Windows، مراحل معرفی شده در قسمت زير را دنبال کنيد.
- z در صفحه ای که ظاهر می شود، روی پيوند [ ] برای ويرايش برنامه کليک کنيد.
- Downloads Images From Canon] Camera/بارگيری تصاوير از دوربين Canon [را انتخاب کنيد و سپس روی [OK/تأييد] کليک کنيد.

z روی [ ] دو بار کليک کنيد.

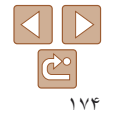

**فهرست موضوعی**

**۱۰ضميمه**

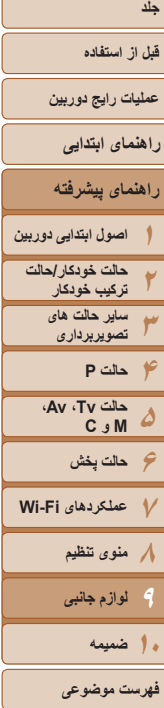

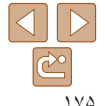

### **۳ تصاوير را در کامپيوتر ذخيره کنيد.** B 25th

 $\begin{tabular}{|c|c|c|} \hline $|q| & & \\\hline $|q| & & \\\hline \end{tabular}$ 

- z روی [Camera from Images Import/ دريافت تصاوير از دوربين]، و سپس [Import Images Untransferred/دريافت تصاوير منتقل نشده] کليک کنيد.
- z اکنون تصاوير در پوشه تصاوير موجود در کامپيوتر در پوشه های جداگانه ای که بر اساس تاريخ نام گذاری شده، ذخيره می شوند.
- z بعد از اينکه تصاوير ذخيره شد، CameraWindow را ببنديد، دکمه <1> را برای خاموش کردن دوربين فشار دهيد، و کابل را جدا کنيد.
- z برای آگاهی از دستورالعمل های مربوط به مشاهده تصاوير از طريق کامپيوتر، به "دفترچه [راهنمای](#page-172-0) نرم [افزار](#page-172-0)" (=۱۷۳) مراجعه کنيد.
- در 7 Windows، اگر صفحه در مرحله <sup>۲</sup> نمايش داده نشد، روی نماد [ ] در نوار وظيفه کليک کنيد. CameraWindow
- برای راه اندازی CameraWindow در Vista Windows يا XP، روی [Images Downloads Camera Canon From/بارگيری تصاوير از دوربين Canon [در صفحه ای که در هنگام روشن کردن دوربين در مرحله ۲ نمايش داده می شود، کليک کنيد. اگر CameraWindow نمايش داده نشد، روی منوی [شروع] کليک کنيد و [تمام برنامه ها] ◄ [Utilities Canon] ◄ [CameraWindow◄ [ [CameraWindow [را انتخاب کنيد.
	- در کامپيوتر Macintosh، اگر CameraWindow بعد از مرحله ۲ نمايش داده نشد، روی نماد [CameraWindow [واقع در Dock) نوار پايين دسکتاپ) کليک کنيد.
- اگرچه می توانيد تصاوير را به سادگی از طريق اتصال دوربين خود به کامپيوتر بدون استفاده از نرم افزار ذخيره کنيد، ولی محدوديت های زير وجود دارد.
- ممکن است بعد از اينکه دوربين را به کامپيوتر وصل کرديد تا زمانی که تصاوير دوربين قابل دسترسی شوند، چند دقيقه طول بکشد.
	- ممکن است عکس های گرفته شده در جهت عمودی، در جهت افقی ذخيره شوند.
	- ممکن است تصاوير RAW) يا تصاوير JPEG ضبط شده با تصاوير RAW (ذخيره نشوند.
		- ممکن است تنظيمات محافظت از تصوير از تصاوير ذخيره شده در کامپيوتر پاک شوند.
- ممکن است در هنگام ذخيره سازی تصاوير يا اطلاعات تصوير، بسته به نسخه سيستم عامل، نرم افزار مورد استفاده يا اندازه های فايل تصوير مشکلاتی رخ دهد.
	- ممکن است برخی عملکردهای ارائه شده توسط نرم افزار، مانند ويرايش فيلم، موجود نباشد.

<span id="page-175-0"></span>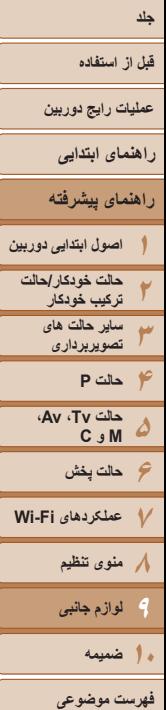

<span id="page-175-2"></span>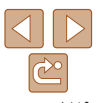

#### **چاپ تصاوير**

تصاوير شما به آسانی با اتصال دوربين به يک چاپگر قابل چاپ هستند. در دوربين، می توانيد تصاوير را برای تنظيم چاپ دسته ای مشخص کنيد، سفارش هايی را برای خدمات ظاهر کردن عکس آماده کنيد، و سفارش ها يا تصاوير را برای کتابچه های عکس آماده يا چاپ کنيد.

تصوير يک چاپگر کم حجم عکس series CP SELPHY Canon در اينجا برای نمايش به کار رفته است. صفحه های نمايش داده شده و عملکردهای موجود ممکن است با توجه به چاپگر متفاوت باشد. برای کسب اطلاعات بيشتر به دفترچه راهنمای چاپگر نيز مراجعه کنيد.

تصاوير ثابت

تصاوير ثابت فيلم ها

### **چاپ آسان**

<span id="page-175-3"></span>با اتصال دوربين به يک چاپگر سازگار با PictBridge) جداگانه فروخته می شود) با کابل USB، تصاوير خود را به آسانی چاپ کنيد.

**۲**

- **هستند. <sup>۱</sup> مطمئن شويد که دوربين <sup>و</sup> چاپگر خاموش**
	- **دوربين را به چاپگر وصل کنيد.**
- z درپوش را باز کنيد. در حالی که فيش کوچکتر کابل را در جهت نشان داده شده نگه داشته ايد، فيش را كاملأ به پايانه دوربين داخل کنيد.
- z فيش بزرگتر کابل را به چاپگر بزنيد. برای ساير جزئيات مربوط به اتصال، به دفترچه راهنمای چاپگر مراجعه کنيد.

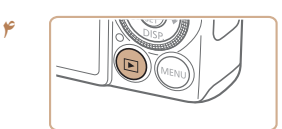

### **۳ چاپگر را روشن کنيد.**

<span id="page-175-1"></span> **دوربين را روشن کنيد.** z دکمه <1> را فشار دهيد تا دوربين روشن شود.

#### **۵ يک تصوير انتخاب کنيد.**

 $\rightarrow$  برای انتخاب يک تصوير ، دکمه های  $\rightarrow$   $\rightarrow$   $\rightarrow$   $\rightarrow$ فشار دهيد يا کليد چرخشی <7> را بچرخانيد.

- **۶ به صفحه چاپ دسترسی پيدا کنيد.** z دکمه <m <را فشار دهيد.
	- **تصوير را چاپ کنيد.**
- z دکمه های <p><o <را فشار دهيد يا کليد چرخشی <7> را بچرخانيد تا [چاپ] انتخاب شود، و سپس دکمه <(FUNC)> را فشار دهيد.
	- z اکنون چاپ آغاز می شود.
- z برای چاپ ساير تصاوير، پس از پايان چاپ مراحل بالا را با شروع از مرحله ۵ تکرار کنيد.
- z وقتی چاپ تمام شد، دوربين و چاپگر را خاموش کنيد و کابل رابط را جدا کنيد.
- برای چاپگرهای Canon سازگار با PictBridge) جداگانه فروخته می شود)، به "[چاپگرها](#page-168-2)" (=۱۶۹) مراجعه کنيد.
	- نمی توان تصاوير RAW را چاپ کرد.

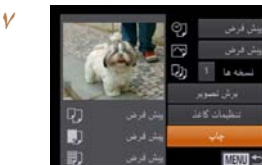

**قبل از استفاده**

**عمليات رايج دوربين**

**پيکربندی تنظيمات چاپ**

يبش فرض

<span id="page-176-1"></span> $T$  to see  $T$ Qı

**MENU** to

أبرش فسوير

تطهان كاعلا

න

 $\nabla\overline{a}$ 

Q)

<span id="page-176-2"></span>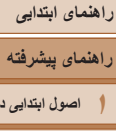

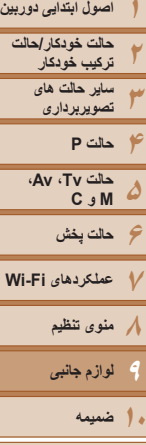

**فهرست موضوعی**

#### تصاوير ثابت

#### **۱به صفحه چاپ دسترسی پيدا کنيد.**

z برای دسترسی به صفحه سمت چپ، از مراحل ۱ تا ۶ در "چاپ آسان" ([=](#page-175-2)[۱۷۶](#page-175-2)) پيروی کنيد.

- **۲تنظيمات را پيکربندی کنيد.**
- z دکمه های <p><o <را فشار دهيد يا کليد چرخشی <7> را برای انتخاب يک مورد فشار دهيد، و سپس يک گزينه را با فشار دادن دکمه های <r><q <انتخاب کنيد.

<span id="page-176-3"></span>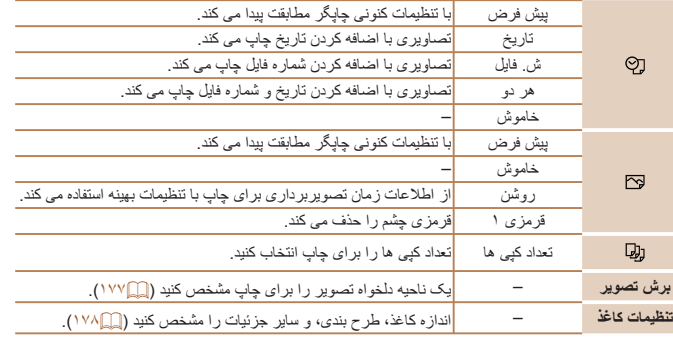

### **برش تصاوير قبل از چاپ**

<span id="page-176-0"></span>با برش تصاوير قبل از چاپ، می توانيد ناحيه دلخواه يک تصوير را به جای کل تصوير چاپ کنيد.

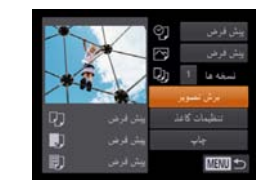

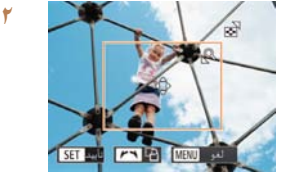

#### **<sup>۱</sup> [برش تصوير] را انتخاب کنيد.**

z پس از پيروی از مرحله ۱ در "پيکربندی تنظيمات چاپ" ([=](#page-176-2)[۱۷۷](#page-176-2)) برای دسترسی به صفحه چاپ، [برش تصوير] را انتخاب کنيد و دکمه <(ex)> را فشار دهيد.

z يک کادر برش نمايش داده می شود، که نشان دهنده ناحيه ای از تصوير برای چاپ است.

#### **کادر برش را بر حسب نياز تنظيم کنيد.**

z برای تغيير اندازه کادر، اهرم زوم را حرکت دهيد.

- z برای حرکت دادن کادر، دکمه های
- <r><q><p><o <را فشار دهيد.
- z برای چرخاندن کادر، کليد چرخشی <7> را بچرخانيد.
	- z پس از پايان کار، دکمه <m <را فشار دهيد.

#### **۳ تصوير را چاپ کنيد.**

z از مرحله ۷ در "چاپ آسان" ([=](#page-175-3)[۱۷۶](#page-175-3)) پيروی کنيد.

- در اندازه های کوچک تصوير، يا برخی نسبتهای ابعادی، ممکن است برش امکان پذير نباشد.
- اگر تصاوير گرفته شده با انتخاب [مهر تاريخ ] را برش دهيد ممکن است تاريخ ها درست چاپ نشوند.

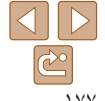

<span id="page-177-1"></span><span id="page-177-0"></span>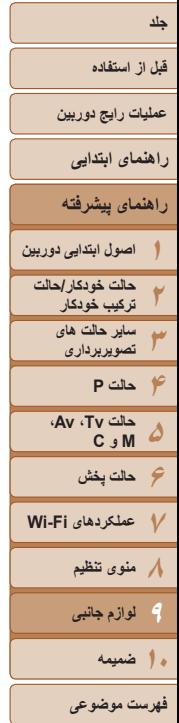

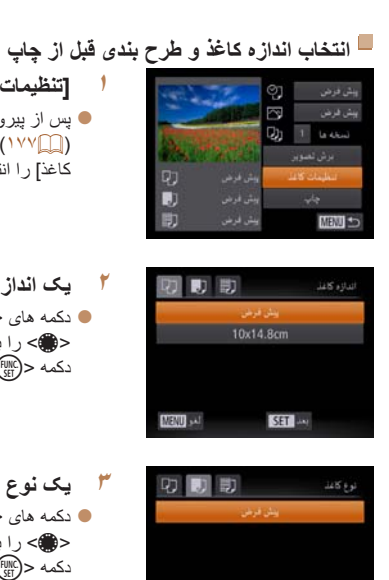

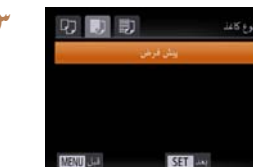

**۳ يک نوع کاغذ را انتخاب کنيد.**

**۲ يک اندازه کاغذ را انتخاب کنيد.**

دکمه <(ENIC)> را فشار دهيد.

**<sup>۱</sup> [تنظيمات کاغذ] را انتخاب کنيد.**

z پس از پيروی از مرحله ۱ در "پيکربندی تنظيمات چاپ" ([=](#page-176-2)[۱۷۷](#page-176-2)) برای دسترسی به صفحه چاپ، [تنظيمات کاغذ] را انتخاب کنيد و دکمه <m <را فشار دهيد.

● دکمه های <ح><ه> را فشار دهيد يا کليد چرخشي <7> را بچرخانيد تا يک مورد انتخاب شود، و سپس

● دکمه های <ح><ه> را فشار دهيد يا کليد چرخشي <7> را بچرخانيد تا يک مورد انتخاب شود، و سپس دکمه <(ENIC)> را فشار دهيد.

تصاوير ثابت

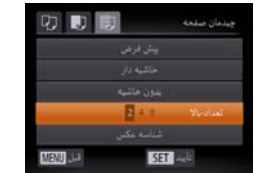

- **۴يک طرح بندی انتخاب کنيد.**
- $\blacktriangleright$  بر ای انتخاب يک گزينه، دکمه های < $\blacktriangleright$  <  $\blacktriangleright$  ( فشار دهيد يا کليد چرخشی <7> را بچرخانيد. z هنگام انتخاب [تعداد-بالا] دکمه های <r><q <را برای مشخص کردن تعداد تصاوير در هر صفحه فشار دهيد. z دکمه <m <را فشار دهيد.
	- **۵ تصوير را چاپ کنيد.**

### **گزينه های طرح بندی موجود**

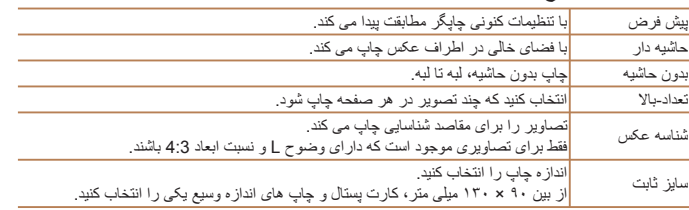

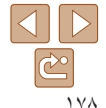

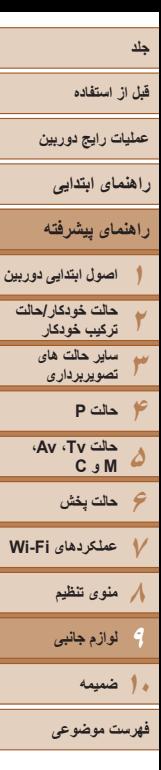

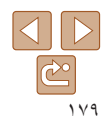

# **چاپ شناسه های عکس**

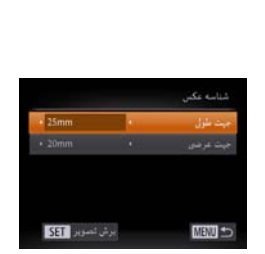

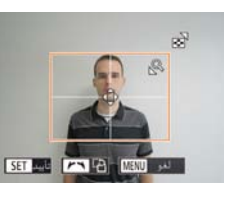

z از مرحله ۲ در "برش تصاوير قبل از چاپ" ([=](#page-176-3)[۱۷۷](#page-176-3)) برای انتخاب ناحيه چاپ پيروی کنيد.

#### **۴تصوير را چاپ کنيد.**

#### تصاوير ثابت

### **<sup>۱</sup> [شناسه عکس] را انتخاب کنيد.**

- z از مراحل ۱ تا ۴ در "انتخاب اندازه کاغذ و طرح بندی قبل از چاپ" ([=](#page-177-1)[۱۷۸](#page-177-1)) پيروی کنيد، [شناسه عکس] را انتخاب کنيد و دکمه <(EMC)> را فشار دهيد.
	- **۲طول جهت طولی و عرضی را انتخاب کنيد.**
- $\blacktriangleright$  بر ای انتخاب يک گزينه، دکمه های < $\blacktriangleright$  <  $\blacktriangleright$  ( فشار دهيد يا کليد چرخشی <7> را بچرخانيد. طول را با فشار دادن دکمه های <r><q <انتخاب کنيد، و سپس دکمه <(EUNC)> را فشار دهيد.
	- **۳ ناحيه چاپ را انتخاب کنيد.**
- 

#### **چاپ صحنه های فيلم**

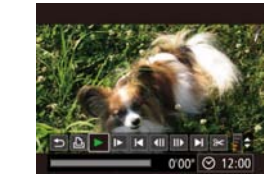

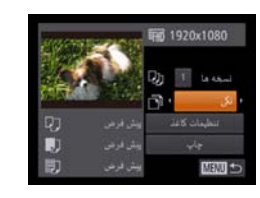

#### **۱به صفحه چاپ دسترسی پيدا کنيد.**

- <span id="page-178-0"></span>z برای انتخاب يک فيلم، از مرحله ۱ تا ۵ در "چاپ آسان" (١٧۶) پيروی کنيد، سپس دکمه <(ftlk)> را فشار) دهيد.
- z برای انتخاب [c[، دکمه های <r><q <را فشار دهيد يا کليد چرخشی <7> را بچرخانيد، و سپس دکمه <(EyNC)} را فشار دهيد. صفحه سمت راست نمايش داده می شود.
	- **يک روش چاپ انتخاب کنيد.**
- z برای انتخاب [ ]، دکمه های <p><o <را فشار دهيد يا کليد چرخشی <7> را بچرخانيد، سپس دکمه های <r><q <را برای انتخاب روش چاپ فشار دهيد.
	- **۳ تصوير را چاپ کنيد.**

**۲**

### **گزينه های چاپ فيلم**

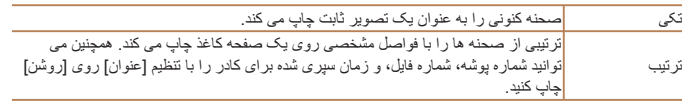

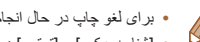

- برای لغو چاپ در حال انجام، دکمه <m <را فشار دهيد.
- [شناسه عکس] و [ترتيب] در چاپگرهای Canon سازگار با PictBridge از مدل های 730CP720/CP و قبل از آن قابل انتخاب نيست.

#### **۱۲۳۴۵۶حالت پخش ۷عملکردهای Fi-Wi ۸منوی تنظيم ۹لوازم جانبی قبل از استفاده عمليات رايج دوربين راهنمای پيشرفته اصول ابتدايی دوربين حالت خودکار/حالت ترکيب خودکار ساير حالت های تصويربرداری حالت P فهرست موضوعی راهنمای ابتدايی حالت Tv ، Av، M و C ۱۰ضميمه**

**جلد**

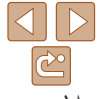

#### **افزودن تصاوير به ليست چاپ (DPOF(**

چاپ دسته ای ([=](#page-181-1)[۱۸۲](#page-181-1)) و سفارش چاپ از يک خدمات ظاهر کردن عکس را می توان روی دوربين تنظيم کرد. تا ۹۹۸ عکس روی يک کارت حافظه را انتخاب کنيد و تنظيمات مربوط را مانند تعداد نسخه ها به شرح زير پيکربندی کنيد. اطلاعات چاپ که بدين طريق آماده می کنيد با استانداردهای DPOF (Format Order Print Digital (مطابقت خواهد داشت.

**•** تصاوير RAW را نمی توان در ليست چاپ گنجاند.

### **پيکربندی تنظيمات چاپ**

قالب چاپ، اينکه آيا تاريخ و شماره فايل اضافه شود يا خير، و ساير تنظيمات را به شرح زير مشخص کنيد. اين تنظيمات به همه تصاوير در ليست چاپ اعمال می شود.

z دکمه <n <را فشار دهيد و سپس [تنظيمات چاپ] را در زبانه [2] انتخاب کنيد. موارد را به دلخواه

انتخاب و پيکربندی کنيد ([=](#page-24-0)۲۵).

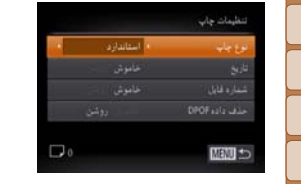

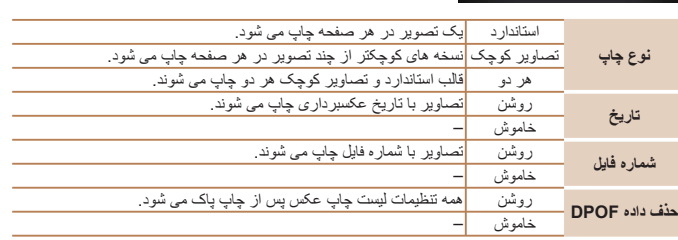

#### تصاوير ثابت

تصاوير ثابت

<span id="page-179-0"></span>**•** در برخی موارد، ممکن است همه تنظيمات DPOF شما توسط چاپگر يا خدمات ظاهر کردن عکس به چاپ اعمال نشود.

**•** [ ] ممکن است در دوربين نمايش داده شود تا به شما هشدار دهد که کارت حافظه دارای تنظيمات چاپ است که در دوربين ديگری پيکربندی شده است. تغيير تنظيمات چاپ با استفاده از اين دوربين ممکن است همه تنظيمات قبلی را رونويسی کند.

**•** تنظيم [تاريخ] روی [روشن] ممکن است باعث شود برخی چاپگرها تاريخ را دو بار چاپ کنند.

- مشخص کردن [تصاوير کوچک] مانع انتخاب [روشن] برای [تاريخ] و [شماره فايل] به طور همزمان می شود.
- چاپ تصاوير کوچک در برخی چاپگرهای Canon سازگار با PictBridge) جداگانه فروخته می شود) موجود نيست.
	- تاريخ با قالبی مطابق جزئيات تنظيم در [تاريخ/زمان] موجود در زبانه [3] چاپ می شود ([=](#page-14-0)۱۵).

#### تصاوير ثابت

#### **تنظيم چاپ برای تصاوير جداگانه**

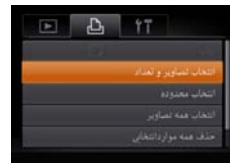

**<sup>۱</sup> [انتخاب تصاوير و تعداد] را انتخاب کنيد.** z دکمه <n <را فشار دهيد، [انتخاب تصاوير و تعداد] را در زبانه [2] انتخاب کنيد و سپس دکمه <(<sup>FUNC</sup>)> را فشار دهيد.
# **۱۲۳۴حالت P ۵۶حالت پخش جلد قبل از استفاده حالت خودکار/حالت ترکيب خودکار**

- **عمليات رايج دوربين**
	- **راهنمای ابتدايی**
	- **راهنمای پيشرفته**
- **اصول ابتدايی دوربين**

100-000-

**SET AN** 

- **ساير حالت های تصويربرداری**
- **۷عملکردهای Fi-Wi حالت Tv ، Av، M و C** 
	- **۸منوی تنظيم ۹لوازم جانبی**
		- **۱۰ضميمه**
	- **فهرست موضوعی**
- **۲ يک تصوير انتخاب کنيد.**
- z دکمه های <r><q <را فشار دهيد يا کليد چرخشی
- <span id="page-180-1"></span><7> را بچرخانيد تا يک تصوير انتخاب شود، و سپس دکمه <(FUNC)> ر ا فشار دهيد.
	- z اکنون می توانيد تعداد نسخه ها را مشخص کنيد.
- z اگر چاپ تصاوير کوچک را برای تصوير مشخص کنيد، با يک نماد [ ] نشان داده می شود. برای لغو چاپ تصاوير کوچک برای تصوير، دکمه <m <را دوباره فشار دهيد. [ ] ديگر نمايش داده نمی شود.
	- **تعداد چاپ را مشخص کنيد.**

**۳**

 $4/14$ B □●□1

- $\langle\blacktriangle ><\blacktriangledown>$  برای تعیین تعداد چاپ (تا ۹۹)، دکمه های  $\blacktriangledown$ را فشار دهيد يا کليد چرخشی <7> را بچرخانيد.
- <span id="page-180-0"></span>z برای تنظيم چاپ برای تصاوير ديگر و مشخص کردن تعداد چاپ ها، مراحل ۲ تا ۳ را تکرار کنيد.
	- z تعداد چاپ را نمی توان برای چاپ تصاوير کوچک مشخص کرد. با بيروی از مرحله ۰۲ فقط می توانيد انتخاب کنيد که کدام تصاوير چاپ شوند.
- z پس از پايان کار، دکمه <n <را فشار دهيد تا به صفحه منو برگرديد.

#### **تنظيم چاپ برای محدوده ای از تصاوير**

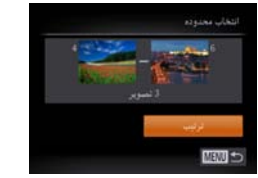

#### z با پيروی از مرحله ۱ در "تنظيم چاپ برای تصاوير جداگانه" ([=](#page-179-0)[۱۸۰](#page-179-0))، [انتخاب محدوده] را انتخاب کنيد و دکمه <(FUNC)> را فشار دهيد.

- z برای تعيين تصاوير، مراحل ۲ تا ۳ "انتخاب محدوده" ([=](#page-116-0)[۱۱۷](#page-116-0)) را دنبال کنيد.
- z دکمه های <p><o <را برای انتخاب [ترتيب] فشار دهيد، و سپس دكمه <(EMC)> را فشار دهيد.

#### تصاوير ثابت

#### **تنظيم چاپ برای همه تصاوير**

تخاب فمه تصادير تنظيم؟ نسخه براي هر تصوير

- z با پيروی از مرحله ۱ در "تنظيم چاپ برای تصاوير جداگانه" ([=](#page-179-0)[۱۸۰](#page-179-0))، [انتخاب همه تصاوير] را انتخاب کنيد و دکمه <(EMC)> را فشار دهيد.
- z برای انتخاب [تأييد]، دکمه های <r><q <را فشار دهيد يا کليد چرخشی <7> را بچرخانيد و سپس دکمه <(<sup>FUNC</sup>)> را فشار دهيد.

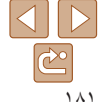

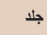

#### <span id="page-181-2"></span>**قبل از استفاده عمليات رايج دوربين**

- **راهنمای ابتدايی**
- **راهنمای پيشرفته**

**اصول ابتدايی دوربين حالت خودکار/حالت ترکيب خودکار ساير حالت های تصويربرداری**

**۶حالت پخش عملکردهای Fi-Wi منوی تنظيم لوازم جانبی**

**حالت Tv ، Av، M و C** 

**پاک کردن همه تصاوير از ليست چاپ**

<span id="page-181-1"></span>حذف همه مواردانتخابي

- z با پيروی از مرحله ۱ در "تنظيم چاپ برای تصاوير جداگانه" ([=](#page-179-0)[۱۸۰](#page-179-0))، [حذف همه مواردانتخابی] را انتخاب کنيد و دکمه <(FINC)> را فشار دهيد.
- z برای انتخاب [تأييد]، دکمه های <r><q <را فشار دهيد يا کليد چرخشی <7> را بچرخانيد و سپس دکمه <(FUNC)> را فشار دهيد.

#### **چاپ تصاوير اضافه شده به ليست چاپ (DPOF(**

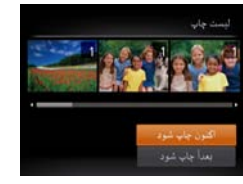

عدم انتخاب همه تصاوير

- z وقتی تصاويری به ليست چاپ اضافه شود ([=](#page-179-1)[۱۸۰](#page-179-1) – [۱۸۱](#page-180-0))، اگر دوربين را به يک چاپگر سازگار با PictBridge وصل کنيد صفحه سمت چپ ظاهر می شود. دکمه های <p><o <را برای انتخاب [اکنون چاپ شود] فشار دهيد، و سپس به سادگی دکمه <m <را برای چاپ تصاوير در ليست چاپ فشار دهيد.
- ً متوقف کنيد از تصوير z هر کار چاپ DPOF که موقتا بعدی ادامه خواهد يافت.

#### **افزودن تصاوير به کتابچه عکس**

<span id="page-181-3"></span>کتابچه های عکس را می توان روی دوربين با انتخاب تا ۹۹۸ عکس روی يک کارت حافظه و وارد کردن آنها به نرم افزار روی کامپيوتر تنظيم نمود، که در آنجا در پوشه خود ذخيره می شوند. اين کار هنگام سفارش کتابچه های عکس چاپ شده به صورت آنلاين يا چاپ کتابچه های عکس با چاپگر خود مفيد است.

#### **برگزيدن يک روش انتخاب**

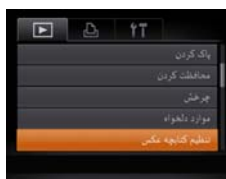

z دکمه <n <را فشار دهيد، [تنظيم کتابچه عکس] را در زبانه [1] انتخاب کنيد و سپس طرز انتخاب تصاوير را مشخص کنيد.

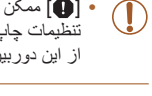

**•** [ ] ممکن است در دوربين نمايش داده شود تا به شما هشدار دهد که کارت حافظه دارای تنظيمات چاپ است که در دوربين ديگری پيکربندی شده است. تغيير تنظيمات چاپ با استفاده از اين دوربين ممکن است همه تنظيمات قبلی را رونويسی کند.

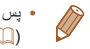

**•** پس از وارد کردن تصاوير به کامپيوتر خود، برای اطلاعات بيشتر به "دفترچه [راهنمای](#page-172-0) نرم افزار" [\(](#page-172-0)=[۱۷۳](#page-172-0)) و دفترچه راهنمای چاپگر مراجعه کنيد.

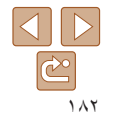

**فهرست موضوعی**

**۱۰ضميمه**

تصاوير ثابت

<span id="page-181-0"></span>تصاوير ثابت

<span id="page-182-0"></span>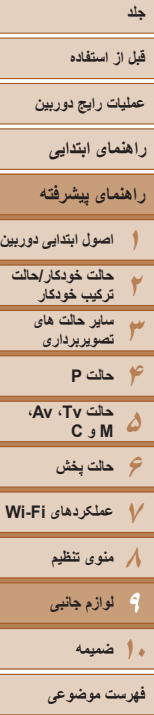

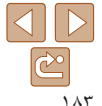

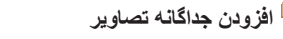

نظيم كنابعة عكس

تمات فنه تساوير

SET V

**MENU** to

#### **<sup>۱</sup> [انتخاب] را انتخاب کنيد.**

z با پيروی از مراحل موجود در "[برگزيدن](#page-181-0) يک روش [انتخاب](#page-181-0)" (=۱۸۲)، [انتخاب] را انتخاب کنيد و دکمه <(FUNC)> را فشار دهيد.

تصاوير ثابت

#### **۲يک تصوير انتخاب کنيد.**

- دکمه های <<>><> > دا فشار دهيد يا کليد چرخشي <7> را بچرخانيد تا يک تصوير انتخاب شود، و سپس دکمه <m <را فشار دهيد.
	- z [ ] نمايش داده می شود.
- z برای حذف تصوير از کتابچه عکس، دکمه <m <را دوباره فشار دهيد. [ ] ديگر نمايش داده نمی شود.
- z اين فرايند را تکرار کنيد تا تصاوير ديگری تعيين کنيد.
- z پس از پايان کار، دکمه <n <را فشار دهيد تا به صفحه منو برگرديد.

#### **افزودن همه تصاوير به کتابچه عکس**

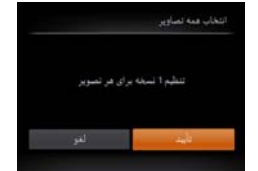

عدم انتخاب همه تصاوير

Ability days ago which

فالمداد

- z با پيروی از مراحل موجود در "افزودن جداگانه [تصاوير](#page-182-0)" [\(](#page-182-0)=[۱۸۳](#page-182-0))، [انتخاب همه تصاوير] را انتخاب کنيد و دکمه <(ENIC)> را فشار دهيد.
- z برای انتخاب [تأييد]، دکمه های <r><q <را فشار دهيد يا کليد چرخشی <7> را بچرخانيد و سپس دکمه <(EUNC)> را فشار دهيد.

#### تصاوير ثابت

تصاوير ثابت

#### **حذف همه تصاوير از کتابچه عکس**

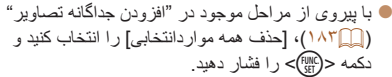

z برای انتخاب [تأييد]، دکمه های <r><q <را فشار دهيد يا کليد چرخشی <7> را بچرخانيد و سپس دکمه <(<sup>FUNC</sup>)> را فشار دهيد<sub>.</sub>

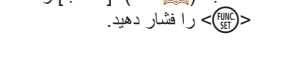

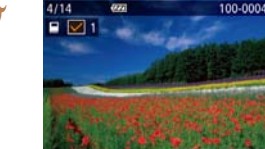

2: تعداد تصاوير

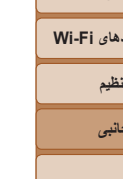

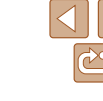

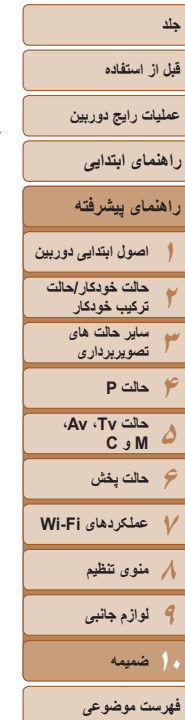

## $\mathbb{C}$  $\sqrt{1+\epsilon}$

# **ضميمه ۱۰**

اطلاعات مفيد برای استفاده از دوربين

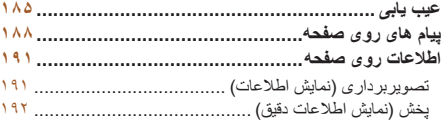

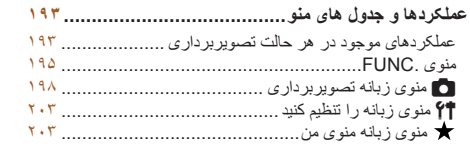

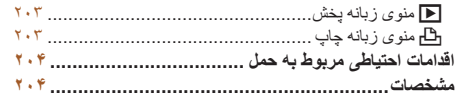

#### **قبل از استفاده**

**عمليات رايج دوربين**

#### **راهنمای ابتدايی**

#### **راهنمای پيشرفته**

- **۱۲۳۴حالت P ۵۶حالت پخش ۷عملکردهای Fi-Wi ۸منوی تنظيم ۹لوازم جانبی اصول ابتدايی دوربين حالت خودکار/حالت ترکيب خودکار ساير حالت های تصويربرداری حالت Tv ، Av، M و C** 
	-
	- **۱۰ضميمه**
	- **فهرست موضوعی**

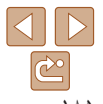

#### **عيب يابی**

اگر فکر می کنيد که دوربين مشکلی دارد، ابتدا موارد زير را بررسی کنيد. اگر گزينه های زير مشکل شما را حل نکرد، با مرکز پشتيبانی مشتريان Canon تماس بگيريد.

#### **نيرو**

#### **وقتی دکمه OFF/ON فشار داده می شود، هيچ اتفاقی رخ نمی دهد.**

- مطمئن شويد که مجموعه باتری شارژ شده است ([=](#page-11-0)۱۲).
- مطمئن شويد که مجموعه باتری را در جهت درست گذاشته ايد (=۱۳).
- مطمئن شويد که درپوش باتری/کارت حافظه ً کاملا بسته شده است ([=](#page-13-0)۱۴).
- پايانه های کثيف باتری، کارايی باتری را کاهش می دهند. پايانه ها را با يک گوش پاک کن تميز کنيد و مجموعه باتری را چند بار بيرون آورده و دوباره داخل دوربين قرار دهيد.

#### **مجموعه باتری سريع خالی میشود.**

- کارايی باتری در دماهای پايين کاهش می يابد. در حالی که مطمئن هستيد پايانه ها با اجسام فلزی تماس پيدا نمی کنند، مجموعه باتری را برای مثال با گذاشتن در جيب خود کمی گرم کنيد.
- اگر اين اقدامات کمکی نکرد و مجموعه باتری پس از شارژ شدن هنوز زود خالی می شود، عمر آن به پايان رسيده است. يک مجموعه باتری جديد خريداری کنيد.

#### **لنز جمع نمی شود.**

**•** وقتی دوربين روشن است، درپوش کارت حافظه/باتری را باز نکنيد. درپوش را ببنديد، دوربين را روشن کنيد، و سپس دوباره آن را خاموش نماييد ([=](#page-13-0)۱۴).

#### **باتری باد کرده است.**

**•** بادکردگی باتری عادی است و نيازی به نگرانی درباره ايمنی نيست. با اين وجود، اگر بادکردگی باتری مانع از قرار گرفتن باتری در دوربين شود، با مرکز پشتيبانی مشتريان Canon تماس بگيريد.

#### **نمايش در تلويزيون**

**تصاوير دوربين در تلويزيون درهم ريخته به نظر می رسند يا نمايش داده نمی شوند (**[=](#page-171-0)**[۱۷۲](#page-171-0)).**

#### **تصويربرداری**

**نمی توان تصويربرداری کرد.**

**•** در حالت پخش ([=](#page-102-0)[۱۰۳](#page-102-0))، دکمه شاتر را تا نيمه فشار دهيد ([=](#page-22-0)۲۳).

#### **نمايش غيرعادی در صفحه در زير نور کم (**[=](#page-23-0)**۲۴).**

#### **نمايش غيرعادی در صفحه هنگام تصويربرداری.**

<span id="page-184-0"></span>توجه داشته باشيد که مشکلات مربوط به نمايش آورده شده در زير، در تصاوير ثابت ضبط نمی شوند اما در فيلم ها ضبط می شوند.

**•** در زير نور فلورسنت يا LED، ممکن است صفحه سوسو بزند.

#### **هيچ مهر تاريخی به عکس ها اضافه نشده است.**

- تنظيم [مهر تاريخ ] را پيکربندی کنيد ([=](#page-39-0)۴۰). توجه داشته باشيد که مهرها به صورت خودکار به تصاوير اضافه نمی شوند، مگر آنکه تنظيمات [تاريخ/زمان] را پيکربندی کرده باشيد ([=](#page-14-0)۱۵).
- مهرهای تاريخ در حالت های تصويربرداری ([=](#page-201-0)[۲۰۲](#page-201-0)) که در آنها اين تنظيم قابل پيکربندی نيست اضافه نمی شوند ([=](#page-39-0)۴۰).

#### **وقتی دکمه شاتر فشار داده می شود، [**h **[روی صفحه چشمک می زند، و تصويربرداری امکان پذير نيست (**[=](#page-32-0)**۳۳).**

#### **وقتی دکمه شاتر تا نيمه فشار داده می شود، [ ] نمايش داده می شود (**[=](#page-32-1)**۳۳).**

- [حالت IS [را روی [متوالی] قرار دهيد ([=](#page-90-0)۹۱).
- فلش را بالا بياوريد و حالت فلش را روی [h[=](#page-86-0)) [۸۷ (تنظيم کنيد.
	- سرعت ISO را افزايش دهيد ([=](#page-71-0)۷۲).
- دوربين را روی سه پايه نصب کنيد يا اقدامات ديگری انجام دهيد تا دوربين ثابت شود. در اين صورت، بايد [حالت IS [ را روی [خاموش] تنظيم کنيد ([=](#page-90-0)۹۱).

#### **تصاوير فوکوس نيستند.**

- پيش از فشار دادن کامل دکمه شاتر برای تصويربرداری، آن را تا نيمه فشار دهيد تا روی سوژه ها فوکوس شود ([=](#page-22-0)۲۳).
	- مطمئن شويد که سوژه ها در محدوده فوکوس هستند ([=](#page-205-0)[۲۰۶](#page-205-0)).
		- [نور دستيارAF [را روی [روشن] تنظيم کنيد ([=](#page-50-0)۵۱).
	- مطمئن شويد که عملکردهای غيرضروری مانند ماکرو غيرفعال هستند.
		- با قفل فوکوس يا قفل AF تصويربرداری کنيد ([=](#page-81-0)،۸۲ [۸۷](#page-86-0)).

#### **تصاوير تار هستند.**

**•** بسته به شرايط تصويربرداری، ممکن است هنگام استفاده از شاتر لمسی برای تصويربرداری، تارشدگی تصاوير بيشتر رخ دهد. هنگام تصويربرداری، دوربين را ثابت در دست بگيريد.

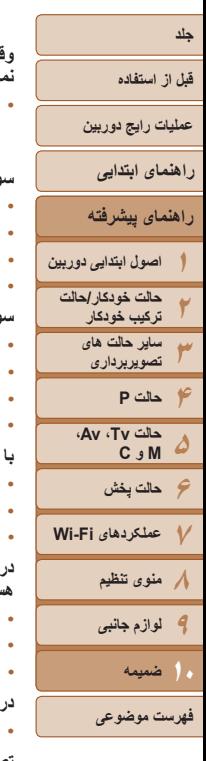

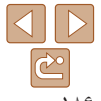

#### **وقتی دکمه شاتر تا نيمه فشار داده می شود، هيچ کادر AF نمايش داده نمی شود و دوربين فوکوس نمی کند.**

**•** برای اينکه کادرهای AF نمايش داده شوند و دوربين درست فوکوس کند، پيش از فشار دادن دکمه شاتر تا نيمه، تصوير دارای قسمت های سوژه با کنتراست زياد واقع در مرکز، را ترکيب بندی کنيد. در غير اين صورت، دکمه شاتر را به طور مکرر تا نيمه فشار دهيد.

#### **سوژه های موجود در تصاوير بسيار تاريک به نظر می رسند.**

- فلش را بالا بياوريد و حالت فلش را روی [h[=](#page-86-0)) [۸۷ (تنظيم کنيد.
	- روشنايی را با استفاده از جبران نوردهی تنظيم کنيد ([=](#page-69-0)۷۰).
- کنتراست را با استفاده از کنتراست هوشمند تنظيم کنيد ([=](#page-73-0)،۷۴ [۱۲۶](#page-125-0)).
	- از نورسنجی نقطه ای يا قفل AE استفاده کنيد ([=](#page-70-0)۷۱).

#### **سوژه ها بسيار روشن به نظر می رسند، قسمت های روشن رنگ پريده هستند.**

- فلش را پايين بياوريد و حالت فلش را روی [!] تنظيم کنيد ([=](#page-30-0)۳۱).
	- روشنايی را با استفاده از جبران نوردهی تنظيم کنيد ([=](#page-69-0)۷۰).
		- از نورسنجی نقطه ای يا قفل AE استفاده کنيد ([=](#page-70-0)۷۱).
			- نورپردازی روی سوژه ها را کاهش دهيد.

#### **با وجود فلش زدن، تصاوير بسيار تاريک به نظر می رسند (**[=](#page-32-0)**۳۳).**

- در محدوده فلش تصويربرداری کنيد ([=](#page-205-1)[۲۰۶](#page-205-1)).
- با استفاده از جبران نوردهی فلاش يا تغيير سطح خروجی فلاش، روشنايی را تنظيم کنيد ([=](#page-87-0)،۸۸ [۹۶](#page-95-0)).
	- سرعت ISO را افزايش دهيد ([=](#page-71-0)۷۲).

#### **در تصاوير گرفته شده با فلش، سوژه ها بسيار روشن به نظر می رسند، قسمت های روشن رنگ پريده هستند.**

- در محدوده فلش تصويربرداری کنيد ([=](#page-205-1)[۲۰۶](#page-205-1)).
- فلش را پايين بياوريد و حالت فلش را روی [!] تنظيم کنيد ([=](#page-30-0)۳۱).
- با استفاده از جبران نوردهی فلاش يا تغيير سطح خروجی فلاش، روشنايی را تنظيم کنيد ([=](#page-87-0)،۸۸ [۹۶](#page-95-0)).

#### **در تصاوير گرفته شده با فلش، نقطه های سفيد رنگ يا تصوير مشابه ظاهر می شوند.**

- اين امر توسط نور فلش که ذرات گرد و غبار يا ساير ذرات موجود در هوا را منعکس می کند، ايجاد می شود. **تصاوير دانه دانه به نظر می رسند.**
	- سرعت ISO را کاهش دهيد ([=](#page-71-0)۷۲).
- سرعت های زياد ISO در برخی حالت های تصويربرداری، ممکن است باعث دانه دانه شدن تصاوير شود ([=](#page-54-0)۵۵).

#### **سوژه ها تحت تأثير قرمزی چشم قرار گرفته اند (**[=](#page-46-0)**۴۷).**

- [چراغ قرمزی چشم] را روی [روشن] تنظيم کنيد ([=](#page-50-1)۵۱) تا چراغ کاهش قرمزی چشم ([=](#page-2-0)۳) را در تصاوير فلاش فعال کنيد. برای دستيابی به بهترين نتايج، از سوژه ها بخواهيد تا به چراغ کاهش قرمزی چشم نگاه کنند. همچنين سعی کنيد نورپردازی صحنه های داخل ساختمان را افزايش دهيد و در محدوده نزديک تر تصويربرداری نماييد.
	- تصاوير را با استفاده از حذف قرمزی چشم ويرايش کنيد ([=](#page-126-0)[۱۲۷](#page-126-0)).

#### **ضبط کردن در کارت حافظه خيلی طول می کشد، يا عکسبرداری متوالی کند است.**

**•** از دوربين برای انجام فرمت سطح پايين کارت حافظه استفاده کنيد ([=](#page-160-0)[۱۶۱](#page-160-0)).

#### **تنظيمات تصويربرداری يا تنظيمات منوی .FUNC موجود نيستند.**

**•** بسته به حالت تصويربرداری، گزينه های موجود تنظيمات متفاوت هستند. به "عملکردهای موجود در هر حالت تصويربرداری"، "منوی .FUNC"، و "منوی زبانه تصويربرداری" مراجعه کنيد ([=](#page-192-1)[۱۹۳](#page-192-1) – [۲۰۲](#page-201-1)).

#### **نماد بچه يا کودک نمايش داده نمی شود.**

**•** اگر تاريخ تولد در اطلاعات چهره ثبت نشده باشد، نمادهای بچه و کودک نمايش داده نمی شود ([=](#page-40-0)۴۱). اگر با وجود تنظيم تاريخ تولد همچنان نمادها نمايش داده نمی شوند، اطلاعات چهره را دوباره ثبت کنيد ([=](#page-40-1)۴۱) يا مطمئن شويد که تاريخ/زمان را درست تنظيم کرده ايد ([=](#page-157-0)[۱۵۸](#page-157-0)).

#### **AF لمسی/ شاتر لمسی فعال نمی شود.**

**•** با لمس کناره های صفحه، شاتر لمسی و AF لمسی فعال نمی شوند. نزديک به مرکز صفحه را لمس کنيد.

#### **در حالت [ ] افلاک نماها به خوبی تصويربرداری نمی شوند.**

**•** از آسمان پرستاره واقعی تصويربرداری کنيد.

#### **فيلمبرداری**

#### **زمان سپری شده نمايش داده شده، درست نيست، يا ضبط قطع می شود.**

**•** از دوربين برای فرمت کردن کارت حافظه استفاده کنيد، يا به کارتی تغيير دهيد که از ضبط با سرعت بالا پشتيبانی می کند. توجه داشته باشيد که حتی اگر زمان سپری شده نمايش داده شده، درست نباشد، مدت زمان فيلم های موجود در کارت حافظه مطابق با زمان واقعی ضبط است ([=](#page-159-0)،[۱۶۰](#page-159-0) [۲۰۶](#page-205-2)).

#### **[ ] نمايش داده می شود و تصويربرداری به طور خودکار متوقف می شود.**

بافر حافظه داخلی دوربين كاملاً پر شده است زير ا دوربين نمی تواند با سر عت كافی در كارت حافظه ضبط كند. يكی از اقدامات زير را امتحان کنيد.

- از دوربين برای انجام فرمت سطح پايين کارت حافظه استفاده کنيد ([=](#page-160-0)[۱۶۱](#page-160-0)).
	- کيفيت تصوير را کاهش دهيد ([=](#page-47-0)۴۸).
- به کارت حافظه ای تغيير دهيد که از ضبط با سرعت بالا پشتيبانی می کند ([=](#page-205-2)[۲۰۶](#page-205-2)).

#### **قبل از استفاده**

**عمليات رايج دوربين**

**راهنمای ابتدايی**

#### **۱راهنمای پيشرفته اصول ابتدايی دوربين حالت خودکار/حالت**

**۳ترکيب خودکار ساير حالت های تصويربرداری**

**۲**

- **۴حالت P**
- **۵۶حالت پخش حالت Tv ، Av، M و C**
- **۷عملکردهای Fi-Wi ۸منوی تنظيم**
	- **۹لوازم جانبی**
	- **۱۰ضميمه**
- **فهرست موضوعی**

#### **زوم کردن امکان پذير نيست.**

- در حالت [ ]، زوم کردن امکان پذير نيست ([=](#page-63-0)۶۴).
- هنگام فيلمبرداری در حالت های [ ] ([=](#page-57-0)۵۸) و [ ] ([=](#page-66-0)۶۷)، زوم کردن امکان پذير نيست.

#### **سوژه ها درهم ريخته به نظر می رسند.**

**•** سوژه هايی که به سرعت از جلوی دوربين عبور می کنند، ممکن است درهم ريخته به نظر برسند. اين نقص عملکرد دوربين محسوب نمی شود.

#### **پخش**

#### **پخش کردن امکان پذير نيست.**

**•** اگر از کامپيوتر برای تغيير نام فايل ها يا تغيير ساختار پوشه استفاده شود، ممکن است پخش تصوير يا فيلم امکان پذير نباشد. برای کسب اطلاعات بيشتر در مورد ساختار پوشه و نام های فايل، به "دفترچه [راهنمای](#page-172-0) نرم افزار" (=۱۷۳) مراجعه کنيد.

#### **پخش متوقف می شود، يا صدا قطع می شود.**

- به کارت حافظه ای تغيير دهيد که فرمت سطح پايين را در آن با استفاده از دوربين انجام داده ايد ([=](#page-160-0)[۱۶۱](#page-160-0)).
- هنگام پخش فيلم های کپی شده در کارت های حافظه دارای سرعت های کم خواندن، ممکن است وقفه های کوتاهی رخ دهد.
- وقتی فيلم ها در کامپيوتر پخش می شوند، اگر کارايی کامپيوتر مناسب نباشد، ممکن است فريم ها حذف شوند و صدا قطع شود.

#### **صدا در طول پخش فيلم ها پخش نمی شود.**

- اگر [بی صدا] را فعال کرده ايد ([=](#page-103-0)[۱۰۴](#page-103-0)) يا صدای فيلم بسيار کم است، ميزان صدا را تنظيم کنيد ([=](#page-156-0)[۱۵۷](#page-156-0)).
- هيچ صدايی برای فيلم های گرفته شده در حالت [ ] ([=](#page-57-0)۵۸)، [ ] ([=](#page-64-0)۶۵)، يا [ ] ([=](#page-66-0)۶۷) پخش نمی شود زيرا صدا در اين حالت ها ضبط نمی شود.

#### **کارت حافظه**

#### **کارت حافظه شناسايی نمی شود.**

**•** در حالی که کارت حافظه در دوربين است، دوربين را خاموش کرده و دوباره روشن کنيد ([=](#page-21-0)۲۲).

#### **کامپيوتر**

#### **نمی توان تصاوير را به کامپيوتر منتقل کرد.**

هنگام تلاش برای انتقال تصاوير به کامپيوتر از طريق کابل، سعی کنيد سرعت انتقال را به صورت زير کاهش دهيد.

**•** دکمه <1> را برای وارد شدن به حالت پخش فشار دهيد. در حالی که دکمه های <o <و <m <را با هم فشار می دهيد، دكمه <MENU را فشار داده و نگه داريد. در صفحه بعدی، دكمه های < ♦>> <له> را برای انتخاب [B] فشار دهيد، و سپس دکمه <m <را فشار دهيد.

#### **Wi-F**i

#### **با فشار دادن دکمه <**o **<نمی توان به منوی Fi-Wi دسترسی پيدا کرد.**

- منوی Fi-Wi در حالت تصويربرداری قابل دسترس نيست. به حالت پخش برويد و دوباره امتحان کنيد.
- در حالت پخش، در نمايش بزرگنمايی شده يا نمايش تصاوير کوچک نمیتوانيد به منوی Fi-Wi دسترسی پيدا کنيد. به حالت نمايش تکی تصوير برويد و دوباره امتحان کنيد. همچنين منوی Fi-Wi هنگام پخش گروهی و نمايش فيلتر شده تصاوير بر اساس شرايط خاص، قابل دسترس نيست. پخش گروهی يا تصاوير فيلتر شده را لغو کنيد.
- منوی Fi-Wi در زمانی که دوربين با سيم به چاپگر، کامپيوتر، يا تلويزيون وصل است قابل دسترس نيست. سيم را جدا کنيد.

#### **نمی توانيد يک دستگاه/مقصد را اضافه کنيد.**

- مجموعا ۲۰ مورد اطلاعات اتصال را می توانيد در دوربين اضافه کنيد. ابتدا اطلاعات اتصالی را که لازم نداريد از روی دوربين حذف کنيد، سپس دستگاه/مقصد جديد را اضافه کنيد ([=](#page-152-0)[۱۵۳](#page-152-0)).
	- از يک کامپيوتر يا تلفن هوشمند برای ثبت خدمات وب استفاده کنيد ([=](#page-132-0)[۱۳۳](#page-132-0)).
- برای اضافه کردن تلفن هوشمند، ابتدا برنامه مخصوص تلفن هوشمند CameraWindow را بر روی آن نصب کنيد  $(155)$ 
	- برای اضافه کردن کامپيوتر، ابتدا برنامه CameraWindow را بر روی آن نصب کنيد. همچنين محيط کاری تنظيمات کامپيوتر و Fi-Wi خود را بررسی کنيد ([=](#page-136-0)[،۱۳۷](#page-136-0) [۱۴۰](#page-139-0)).
- از دوربين در نزديکی منابع اختلال در Fi-Wi مانند فرهای مايکروويو، دستگاه های Bluetooth و ديگر تجهيزاتی که با باند ۲٫۴ گيگاهرتز کار می کنند استفاده نکنيد.
- دوربين را به دستگاهی که می خواهيد به آن وصل شويد (مانند نقطه دسترسی) نزديک تر کنيد و مطمئن شويد هيچ شيئی بين دو دستگاه نباشد.

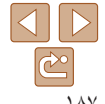

**قبل از استفاده**

**عمليات رايج دوربين**

#### **راهنمای ابتدايی**

- **راهنمای پيشرفته**
- **۱۲۳۴حالت P ۵اصول ابتدايی دوربين حالت خودکار/حالت ترکيب خودکار ساير حالت های تصويربرداری حالت Tv ، Av، M و C**
- **۶حالت پخش ۷عملکردهای Fi-Wi ۸منوی تنظيم**
	- **۹لوازم جانبی**
		- **۱۰ضميمه**

**فهرست موضوعی**

#### **به نقطه دسترسی وصل نمی شود.**

**•** بررسی کنيد که کانال نقطه دسترسی بر روی کانال پشتيبانی شده توسط دوربين تنظيم شده باشد ([=](#page-204-0)[۲۰۵](#page-204-0)). توجه کنيد که به جای اختصاص کانال، توصيه می شود که يک کانال پشتيبانی شده را به طور دستی تعيين کنيد.

#### **نمی توانم تصاوير را ارسال کنم.**

- دستگاه مقصد فضای ذخيره کافی ندارد. فضای ذخيره دستگاه مقصد را افزايش دهيد و تصاوير را دوباره ارسال کنيد.
- زبانه محافظت در برابر نوشتن کارت حافظه در دوربين مقصد، روی وضعيت قفل قرار دارد. زبانه محافظت در برابر نوشتن را به وضعيت باز تغيير دهيد.
	- نمی توان تصاوير RAW را ارسال کرد. در حالت [ ]، فقط تصاوير JPEG ارسال می شوند.
- اگر نام يا مکان فايل های تصويری يا پوشه ها را بر روی کامپيوتری که تصاوير را با استفاده از همگام سازی تصوير از طريق نقطه دسترسی ([=](#page-150-0)[۱۵۱](#page-150-0)) دريافت کرده است، تغيير دهيد، تصاوير را نمی توان به iMAGE CANON GATEWAY يا ديگر خدمات وب ارسال کرد. قبل از انتقال يا تغيير نام اين تصاوير يا پوشه ها روی کامپيوتر، مطمئن شويد كه تصاوير قبلاً به CANON iMAGE GATEWAY يا ديگر خدمات وب ارسال شده اند.

#### **تصاوير را نمی توان برای ارسال، تغيير اندازه داد.**

- اندازه تصاوير را نمی توان به بزرگتر از اندازه اصلی تصاوير تغيير داد.
	- اندازه فيلمها قابل تغيير نيست.

#### **ارسال تصاوير بيش از حد طول می کشد/.اتصال بی سيم مختل می شود.**

- ارسال هزمان تصاوير ممکن است زمان زيادی ببرد. تلاش کنيد تصاوير را به [ ] يا [ ] تغيير اندازه دهيد تا زمان ارسال کم شود ([=](#page-147-0)[۱۴۸](#page-147-0)).
	- ارسال فيلمها ممکن است زمان زيادی ببرد.
- از دوربين در نزديکی منابع اختلال در Fi-Wi مانند فرهای مايکروويو، دستگاه های Bluetooth و ديگر تجهيزاتی که با باند ۲٫۴ گيگاهرتز کار می کنند استفاده نکنيد. توجه کنيد که حتی با وجود نمايش [ ]، ممکن است ارسال تصاوير زمان زيادی ببرد.
- دوربين را به دستگاهی که می خواهيد به آن وصل شويد (مانند نقطه دسترسی) نزديک تر کنيد و مطمئن شويد هيچ شيئی بين دو دستگاه نباشد.
- ً ۱,۰۰۰)، اتصال ممکن هنگام ارسال تصاوير از کارت حافظه به کامپيوتر، زمانی که تعداد تصاوير زياد باشد (تقريبا است مختل شود. تصاوير ضروری را به کامپيوتر وارد کنيد، سپس با حذف کردن تصاوير غيرضروری تعداد تصاوير موجود روی کارت حافظه را کم کنيد.
- مي خواهم اطلاعات اتصال Wi-Fi را قبل از دور انداختن دوربين يا دادن آن به شخص ديگر حذف كنم. **•** تنظيمات Fi-Wi را بازنشانی کنيد ([=](#page-154-0)[۱۵۵](#page-154-0)).

#### **پيام های روی صفحه**

اگر پيام خطايی نمايش داده شد، به صورت زير واکنش نشان دهيد.

#### **کارت حافظه موجود نيست**

<span id="page-187-0"></span>**•** ممکن است کارت حافظه در جهت درست وارد نشده باشد. کارت حافظه را در جهت درست دوباره وارد کنيد ([=](#page-13-1)۱۴).

#### **کارت حافظه قفل است**

**•** زبانه محافظت در برابر نوشتن کارت حافظه، روی وضعيت قفل قرار دارد. زبانه محافظت در برابر نوشتن را به وضعيت باز تغيير دهيد ([=](#page-12-0)۱۳).

#### **قابل ضبط نيست!**

**•** سعی شد بدون کارت حافظه در دوربين، تصويربرداری شود. برای تصويربرداری، کارت حافظه را در جهت درست وارد کنيد ([=](#page-13-1)۱۴).

#### **خطای کارت حافظه (**[=](#page-160-0)**[۱۶۱](#page-160-0))**

**•** اگر حتی وقتی يک کارت حافظه پشتيبانی شده را فرمت کرديد (=۲) و آن را در جهت درست وارد کرديد ([=](#page-13-1)۱۴)، همين پيام خطا نمايش داده شود، با مرکز پشتيبانی مشتريان Canon تماس بگيريد.

#### **فضای کارت کافی نيست**

**•** فضای خالی کافی در کارت حافظه برای تصويربرداری ([=](#page-29-0)،۳۰ ،[۵۳](#page-52-0) [،۶۹](#page-68-0) [۹۳](#page-92-0)) يا ويرايش تصاوير موجود نيست ([=](#page-123-0)[۱۲۴](#page-123-0) – [۱۲۷](#page-126-0)). تصاويری که نمی خواهيد را پاک کنيد ([=](#page-117-0)[۱۱۸](#page-117-0)) يا يک کارت حافظه با فضای خالی کافی وارد کنيد (=۱۳).

#### **AF لمسی موجود نيست**

**•** در حالت تصويربرداری فعلی، AF لمسی موجود نيست ([=](#page-193-0)[۱۹۴](#page-193-0)).

#### **AF لمسی لغو شد**

**•** نمی توان سوژه انتخاب شده برای AF لمسی را ديگر شناسايی کرد ([=](#page-85-0)۸۶).

#### **باتری را شارژ کنيد (**[=](#page-11-0)**۱۲)**

#### **تصويری موجود نيست.**

**•** کارت حافظه حاوی هيچ تصويری نيست که بتوان آن را نمايش داد.

#### **محافظت شد! (**[=](#page-115-0)**[۱۱۶](#page-115-0))**

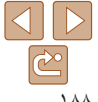

#### **قبل از استفاده**

**عمليات رايج دوربين**

**راهنمای ابتدايی**

**راهنمای پيشرفته**

**۱۲۳۴۵۶حالت پخش ۷عملکردهای Fi-Wi ۸منوی تنظيم اصول ابتدايی دوربين حالت خودکار/حالت ترکيب خودکار ساير حالت های تصويربرداری حالت P حالت Tv ، Av، M و C** 

**۹لوازم جانبی**

**۱۰ضميمه**

**فهرست موضوعی**

#### **تصوير ناشناس/JPEG ناسازگار/تصوير بسيار بزرگ است/.نمی تواند MOV پخش کند**

- تصاوير پشتيبانی نشده يا خراب نمايش داده نمی شوند.
- ممکن است نمايش تصاويری که در کامپيوتر ويرايش شده اند يا تغيير نام يافته اند، يا تصاوير گرفته شده با دوربين ديگر، امکان پذير نباشد.

**قابل بزرگ کردن نيست!/پخش محتوا در جابجايی هوشمند مقدور نيست/قابل چرخش نيست/تصوير** اصلاح نمی شود/قابل اصلاح نیست/به گروه اختصاص داده نمیشود/تصویر انتخاب نمی شود /بدون داده **شناسايی**

- ممکن است عملکردهای زير برای تصاويری که در کامپيوتر قبلاً ويرايش شده اند يا تغيير نام يافته اند، يا تصاوير گرفته شده با دوربين ديگر، موجود نباشد. توجه داشته باشيد که عملکردهای ستاره دار (\*) برای فيلم ها موجود نيستند. ويرايش داده شناسه\* ([=](#page-111-0)[۱۱۲](#page-111-0) – [۱۱۳](#page-112-1))، بزرگنمايی\* ([=](#page-112-0)[۱۱۳](#page-112-0))، جابجايی هوشمند\* ([=](#page-114-0)[۱۱۵](#page-114-0))، چرخش ([=](#page-119-0)[۱۲۰](#page-119-0))، تنظيم به عنوان دلخواه ([=](#page-120-0)[۱۲۱](#page-120-0))، ويرايش\* ([=](#page-123-0)[۱۲۴](#page-123-0) – [۱۲۷](#page-126-1))، ليست چاپ\* ([=](#page-179-1)[۱۸۰](#page-179-1))، و تنظيم کتابچه عکس\* ([=](#page-181-1)[۱۸۲](#page-181-1)).
	- تصاوير گروه بندی شده قابل پردازش نيستند ([=](#page-78-0)۷۹).

#### **محدوده انتخاب نامعتبر**

**•** هنگام تعيين محدوده برای انتخاب تصوير ([=](#page-116-1)[،۱۱۷](#page-116-1) [،۱۲۰](#page-119-1) [۱۸۱](#page-180-1))، تلاش کرديد تا يک تصوير ابتدايی که بعد از تصوير انتهايی بود را انتخاب کنيد، يا برعکس.

#### **فراتر از محدوده انتخاب**

- بيشتر از ۹۹۸ تصوير برای ليست چاپ ([=](#page-179-1)[۱۸۰](#page-179-1)) يا تنظيم کتابچه عکس ([=](#page-181-1)[۱۸۲](#page-181-1)) انتخاب شده بود. ۹۹۸ تصوير يا کمتر انتخاب کنيد.
- تنظيمات ليست چاپ ([=](#page-179-1)[۱۸۰](#page-179-1)) يا تنظيم کتابچه عکس ([=](#page-181-1)[۱۸۲](#page-181-1)) را نمی توان به درستی ذخيره کرد. تعداد تصاوير انتخاب شده را کاهش دهيد و دوباره سعی کنيد.
	- تلاش کرديد بيشتر از ۵۰۰ تصوير را در محافظت کردن ([=](#page-115-0)[۱۱۶](#page-115-0))، پاک کردن ([=](#page-117-0)[۱۱۸](#page-117-0))، موارد دلخواه ([=](#page-120-0)[۱۲۱](#page-120-0))، ليست چاپ ([=](#page-179-1)[۱۸۰](#page-179-1))، يا تنظيم کتابچه عکس ([=](#page-181-1)[۱۸۲](#page-181-1)) انتخاب کنيد.

#### **خطای ارتباط**

ً ۱,۰۰۰) موجود در کارت حافظه، از چاپ يا انتقال تصوير به کامپيوتر جلوگيری کرد. برای **•** تعداد زياد تصوير (تقريبا انتقال تصاوير ، از يک کارت خوان USB موجود در بازار استفاده کنيد. برای چاپ، کارت حافظه را مستقيماً در شکاف کارت چاپگر قرار دهيد.

#### **خطای نامگذاری!**

**•** نمی توان پوشه ايجاد کرد يا تصاوير را ضبط کرد، زيرا به بالاترين تعداد پشتيبانی شده پوشه (999) برای ذخيره تصاوير روی کارت و به بالاترين تعداد پشتيبانی شده تصاوير (9999) برای تصاوير در پوشه ها رسيده ايد. در منوی [3]، [شماره گذاری] را به [بازنشانی خود.] تغيير دهيد ([=](#page-160-1)[۱۶۱](#page-160-1))، يا کارت حافظه را فرمت کنيد ([=](#page-159-0)[۱۶۰](#page-159-0)).

#### **خطای لنز**

- اگر وقتی لنز در حال حرکت است نگه داشته شود، يا اگر از دوربين در مکان های پر گرد و غبار يا شنی استفاده شود، ممکن است اين خطا رخ دهد.
- نمايش مکرر اين پيام خطا ممکن است آسيب ديدن دوربين را نشان دهد. در اين صورت، با يک مرکز پشتيبانی مشتريان Canon تماس بگيريد.

#### **خطای دوربين شناسايی شد (**شماره خطا**)**

- اگر اين پيام خطا بلافاصله پس از گرفتن تصوير نمايش داده شود، ممکن است تصوير ذخيره نشده باشد. به حالت پخش برويد تا تصوير را بررسی کنيد.
	- نمايش مکرر اين پيام خطا ممکن است آسيب ديدن دوربين را نشان دهد. در اين صورت، شماره خطا (*Exx* (را يادداشت کنيد و با يک مرکز پشتيبانی مشتريان Canon تماس بگيريد.

#### **خطای فايل**

**•** چاپ صحيح ([=](#page-175-0)[۱۷۶](#page-175-0)) ممکن است برای عکس های دوربين های ديگر يا عکس هايی که با استفاده از نرم افزارهای کامپيوتری تغيير يافته اند مقدور نباشد، حتی اگر دوربين به چاپگر متصل شود.

#### **خطای چاپ**

**•** تنظيمات اندازه کاغذ را بررسی کنيد ([=](#page-177-0)[۱۷۸](#page-177-0)). اگر وقتی تنظيمات درست است، اين پيام خطا نمايش داده شود، چاپگر را خاموش کرده و دوباره روشن کنيد و تنظيمات موجود در دوربين را دوباره کامل نماييد.

#### **جاذب جوهر پر است**

**•** برای درخواست کمک جهت تعويض جاذب جوهر، با يک مرکز پشتيبانی مشتريان Canon تماس بگيريد.

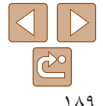

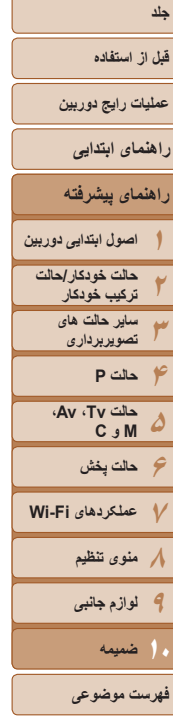

#### **Wi-Fi**

#### **اتصال برقرار نشد**

- هيچ نقطه دسترسی شناسايی نشد. تنظيمات نقطه دسترسی را بررسی کنيد ([=](#page-139-0)[۱۴۰](#page-139-0)).
- دستگاه يافت نمی شود دوربين را خاموش و روشن کرده، و اتصال را دوباره انجام دهيد.
- دستگاهی که می خواهيد به آن وصل شويد را بررسی کرده و مطمئن شويد آماده اتصال است.

#### **نقطه دسترسی تعيين نمی شود**

**•** دکمه های WPS بر روی چندين نقطه دسترسی همزمان فشار داده شده اند. سعی کنيد دوباره متصل شويد.

#### **نقطه دسترسی يافت نشد**

- بررسی کنيد که نقطه دسترسی روشن باشد.
- زمانی که به طور دستی به يک نقطه دسترسی وصل می شويد، مطمئن شويد که SSID را درست وارد کرديد.

#### **رمز ورود اشتباه است/تنظيمات امنيتی نادرست Fi-Wi**

**•** تنظيمات امنيتی نقطه دسترسی را بررسی کنيد ([=](#page-139-0)[۱۴۰](#page-139-0)).

#### **تعارض نشانی IP**

**•** نشانی IP را تنظيم مجدد کنيد تا با نشانی های ديگر تداخل نداشته باشد.

#### **ارتباط قطع شد/دريافت انجام نشد/ارسال نشد**

- ممکن است در محيط شما سيگنال های Fi-Wi دچار اختلال شوند.
- از استفاده از عملکرد Fi-Wi دوربين در نزديکی فرهای مايکروويو، دستگاه های Bluetooth و ديگر دستگاه هايی که در باند ۲٫۴ گيگاهرتز کار می کنند خودداری کنيد.
- دوربين را به دستگاهی که می خواهيد به آن وصل شويد (مانند نقطه دسترسی) نزديک تر کنيد و مطمئن شويد هيچ شيئی بين دو دستگاه نباشد.
	- دستگاه متصل را بررسی کنيد تا مطمئن شويد که با خطايی مواجه نشده باشد.

#### **ارسال نشد خطای کارت حافظه**

**•** اگر حتی وقتی يک کارت حافظه فرمت شده را در جهت درست وارد کرده ايد، همين پيام خطا نمايش داده شود، با مرکز پشتيبانی مشتريان Canon تماس بگيريد.

#### **دريافت انجام نشد فضای کارت کافی نيست**

**•** برای دريافت تصاوير، فضای کافی بر روی کارت حافظه دوربين مقصد موجود نيست. تصاوير را پاک کنيد تا فضا روی کارت حافظه ايجاد شود يا يک کارت حافظه با فضای خالی کافی وارد کنيد.

#### **دريافت انجام نشد کارت حافظه قفل است**

**•** زبانه محافظت در برابر نوشتن کارت حافظه دوربين برای دريافت تصاوير روی وضعيت قفل قرار دارد. زبانه محافظت در برابر نوشتن را به وضعيت باز تغيير دهيد.

#### **دريافت انجام نشد خطای نامگذاری!**

**•** زمانی که دوربين دريافت کننده به بالاترين شماره پوشه (999) و بالاترين شماره تصوير (9999) می رسد، تصاوير ديگر نمی توانند دريافت شوند.

#### **فضای ناکافی در سرور**

- تصاوير غير ضروری آپلود شده بر روی GATEWAY iMAGE CANON را پاک کنيد تا فضا آزاد شود.
	- تصاوير ارسال شده از همگام سازی تصوير ([=](#page-150-0)[۱۵۱](#page-150-0)) را روی کامپيوتر خود ذخيره کنيد.

#### **تنظيمات شبکه بررسی شود**

**•** بررسی کنيد که کامپيوتر شما می تواند با تنظيمات کنونی شبکه به اينترنت وصل شود.

 $\underline{\triangle}$  $|\mathfrak{S}|$ 

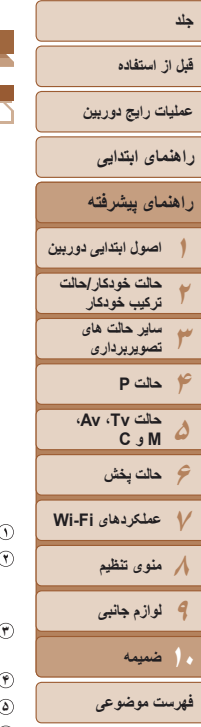

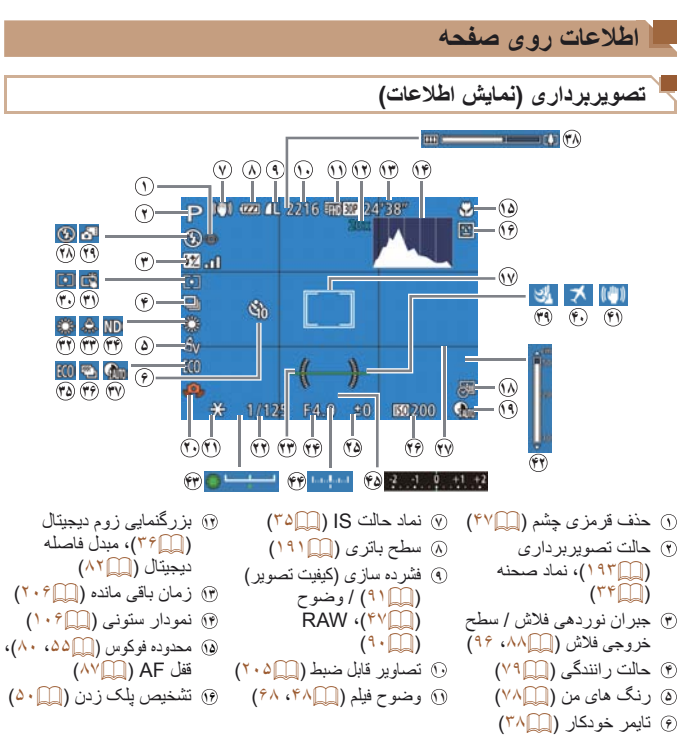

<span id="page-190-1"></span><span id="page-190-0"></span>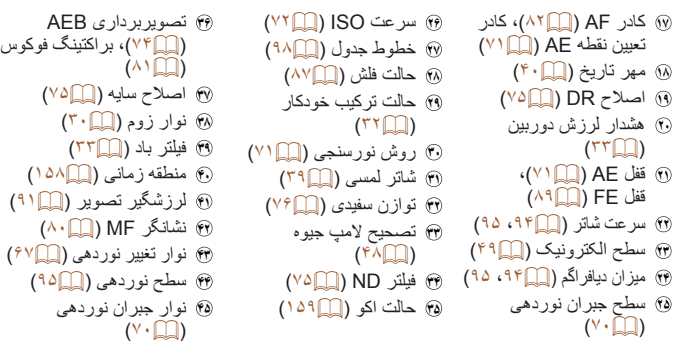

**سطح باتری**

يک پيام يا نماد روی صفحه، ميزان شارژ باتری را نشان می دهد.

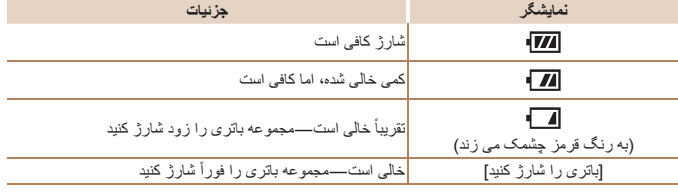

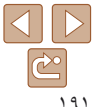

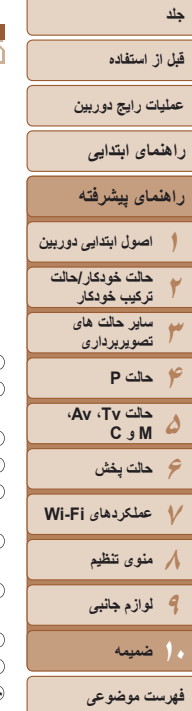

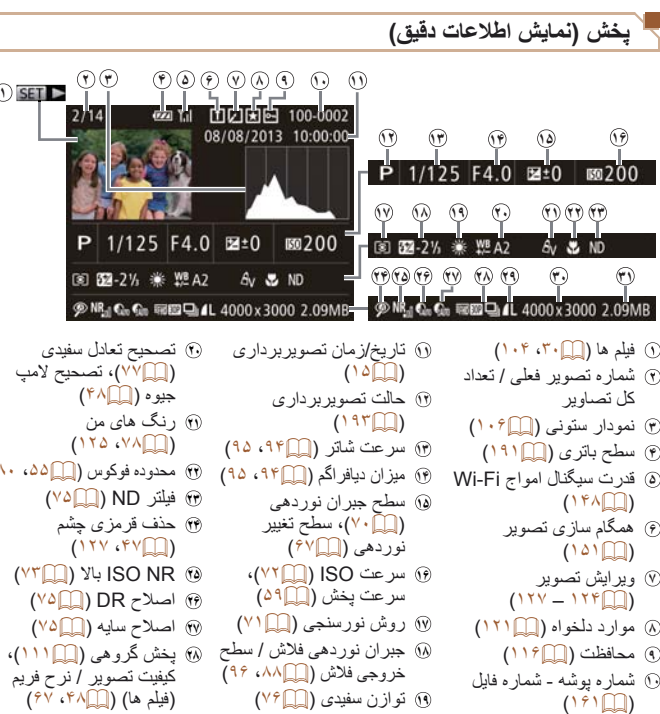

<span id="page-191-0"></span>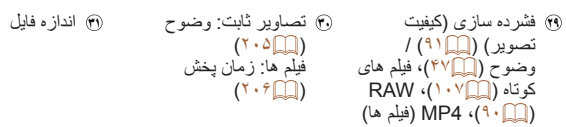

**•** هنگام مشاهده تصاوير در تلويزيون، ممکن است برخی اطلاعات نمايش داده نشود (=[۱۶۹](#page-168-0)).  $\bigotimes$ 

#### **خلاصه صفحه کنترل فيلم در "مشاهده" (**=**[۱۰۴](#page-9-0))**

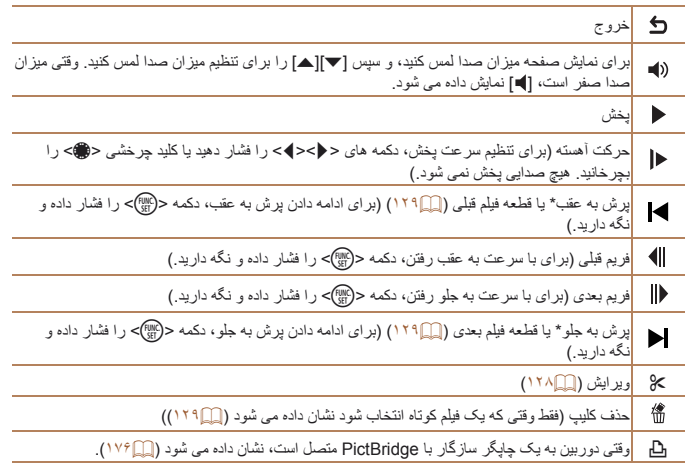

\* فريم حدود ۴ ثانيه قبل يا بعد از فريم کنونی را نمايش می دهد.

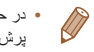

**˺**

**<sup>۲۲</sup>** محدوده فوکوس ([=](#page-54-1)،۵۵ [۸۰](#page-79-0)) **<sup>۲۳</sup>** فيلتر ND[=](#page-74-0)) ۷۵( **۲۴** حذف قرمزی چشم

**•** در حين پخش فيلم، می توانيد با فشار دادن دکمه های <r><q <به عقب يا جلو (يا به قسمت قبلی يا بعدی) پرش کنيد.

 $\mathbb{C}$ 

#### <span id="page-192-1"></span>**عملکردها و جدول های منو**

#### **عملکردهای موجود در هر حالت تصويربرداری**

<span id="page-192-2"></span><span id="page-192-0"></span>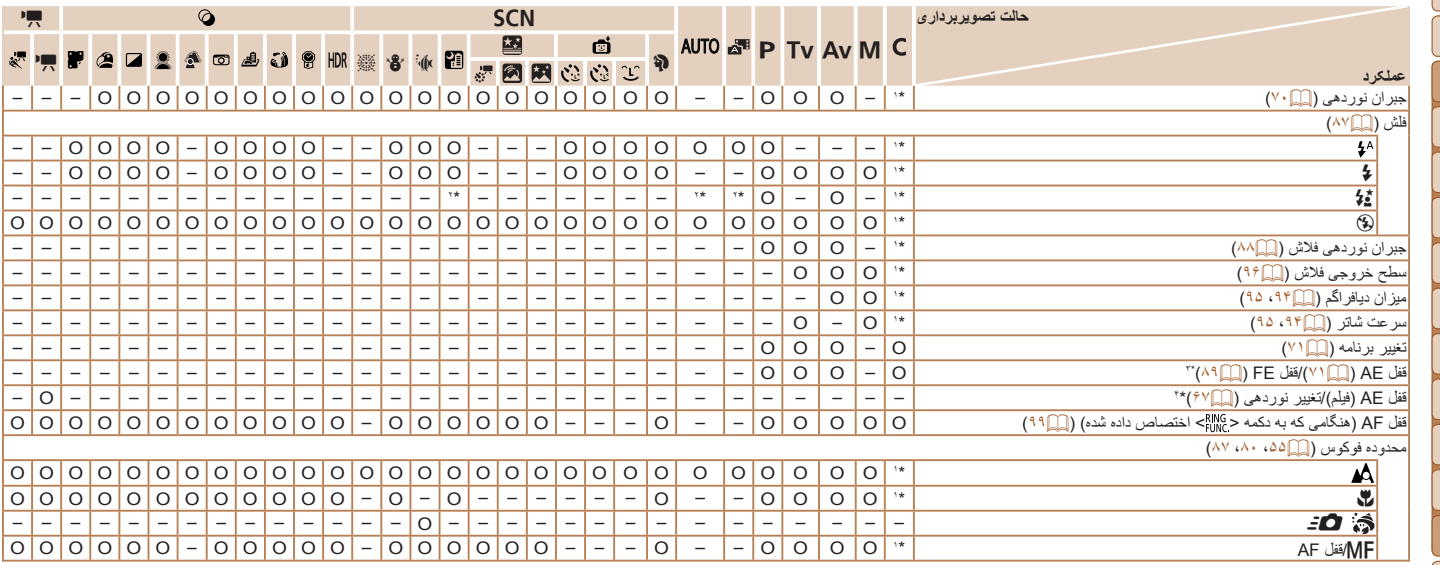

\*۱ بسته به حالت تصويربرداری اختصاص داده شده، گزينه ها متفاوت هستند.

\*۲ موجود نيست، اما به [Z [در برخی موارد تغيير می کند.

\*۳ قفل FE در حالت فلش [!] موجود نيست.

\*۴ در حالت های غير از [E[، قفل AE و تغيير نوردهی فقط در هنگام فيلمبرداری موجود هستند.

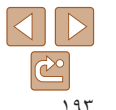

O قابل انتخاب است يا به طور خودکار تنظيم می شود. – موجود نيست.

**فهرست موضوعی**

**۱۰ضميمه**

**جلد**

**قبل از استفاده عمليات رايج دوربين**

**راهنمای پيشرفته**

**راهنمای ابتدايی**

**اصول ابتدايی دوربين حالت خودکار/حالت ترکيب خودکار ساير حالت های تصويربرداری**

**۶حالت پخش عملکردهای Fi-Wi منوی تنظيم لوازم جانبی**

**حالت Tv ، Av، M و C** 

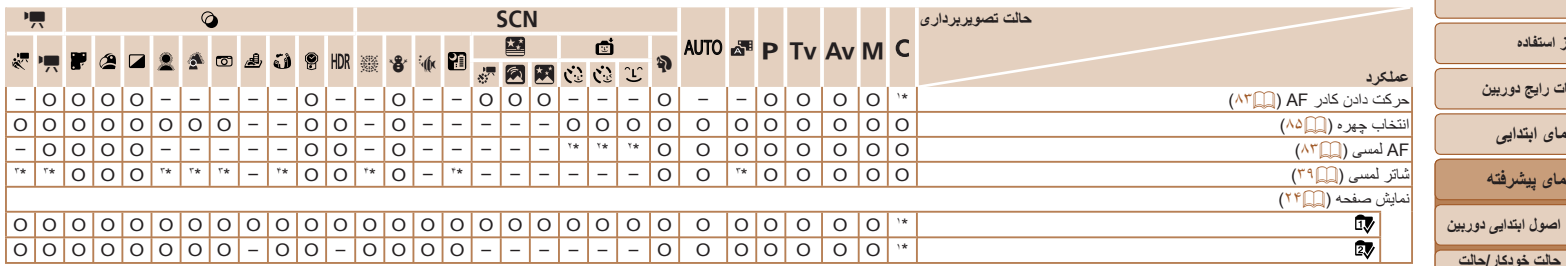

O قابل انتخاب است يا به طور خودکار تنظيم می شود. – موجود نيست.

\*۱ بسته به حالت تصويربرداری اختصاص داده شده، گزينه ها متفاوت هستند.

\*۲ فقط وقتی که چهره ای رديابی می شود.

\*۳ بدون رديابی، اما کادرهای AF را می توان تعيين کرد.

\*۴ فقط برای تصويربرداری موجود است. تخصيص سوژه موجود نيست.

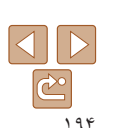

**فهرست موضوعی**

**۱۰ضميمه**

**۶حالت پخش عملکردهای Fi-Wi منوی تنظيم لوازم جانبی**

**حالت Tv ، Av، M و C** 

<span id="page-193-0"></span>**جلد**

**قبل از استفاده عمليات رايج دوربين**

**راهنمای پيشرفته**

**راهنمای ابتدايی**

**حالت خودکار/حالت ترکيب خودکار ساير حالت های تصويربرداری**

**منوی .FUNC**

<span id="page-194-0"></span>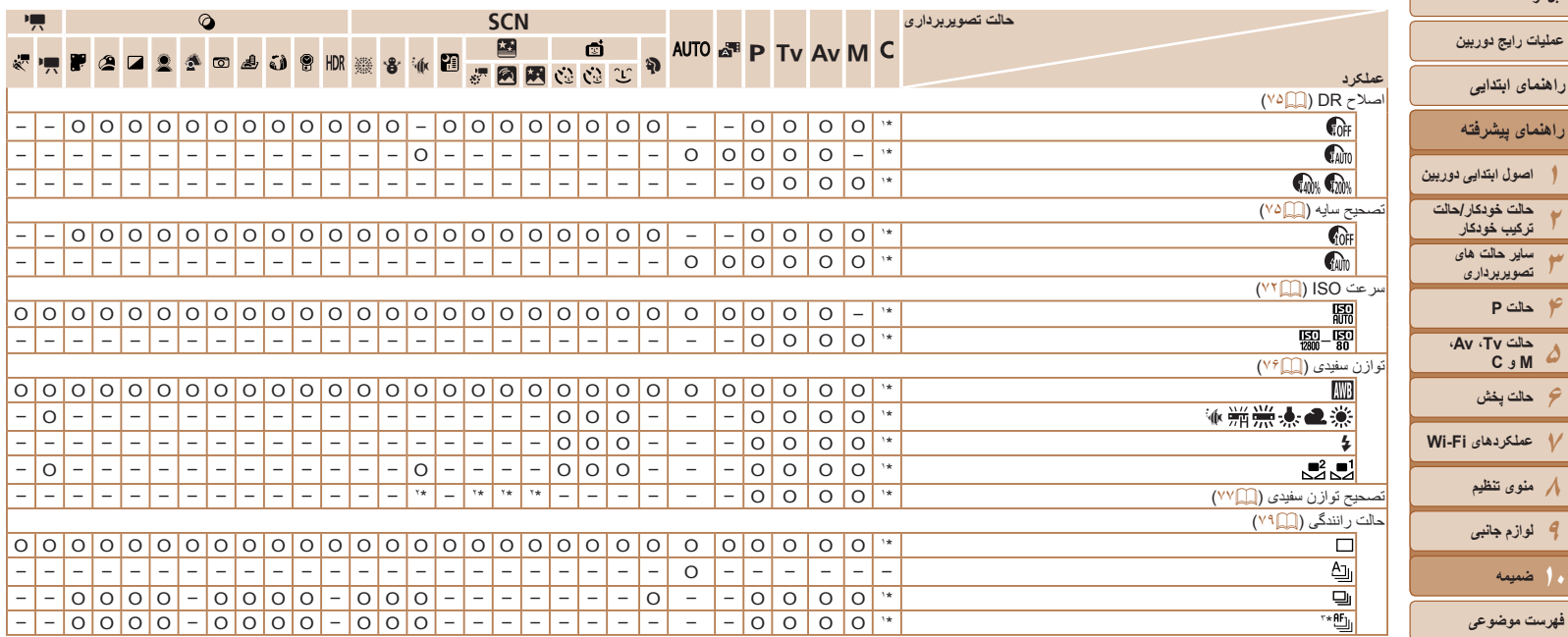

\*۱ بسته به حالت تصويربرداری اختصاص داده شده، گزينه ها متفاوت هستند.

\*۲ تنظيمات پيشرفته در دسترس نيست.

\*۳ [ ] با [f[، قفل AF يا [t [تنظيم می شود.

 $\boxed{\mathbb{C}}$ 

**جلد**

**قبل از استفاده**

**راهنمای ابتدايی**

**۶حالت پخش**

**تصويربرداری**

**۸منوی تنظيم ۹لوازم جانبی**

**فهرست موضوعی**

**۱۰ضميمه**

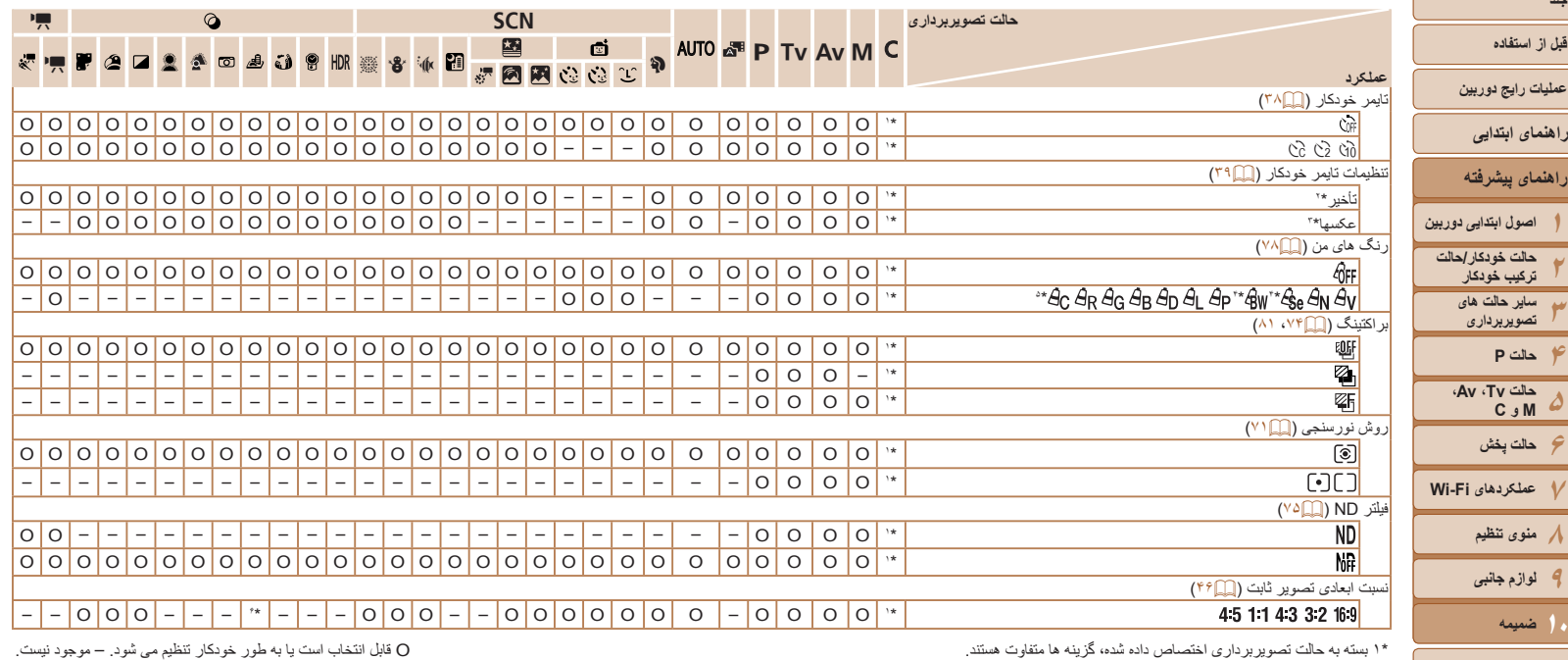

**فهرست موضوعی**

\*۲ در حالت هايی که گزينه انتخاب تعداد تصاوير ندارند، نمی توان آن را روی صفر ثانيه تنظيم کرد. \*۳ در حالت هايی که گزينه انتخاب تعداد تصاوير ندارند، يک تصوير موجود است (نمی توان آن را تغيير داد).

\*۵ در محدوده ۱ - ۵ تنظيم می شود: کنتراست، روشنايی تصوير، اشباع رنگ، قرمز، سبز، آبی، و رنگ پوست.

\*۴ تعادل سفيدی موجود نيست.

 $*$  فقط  $[4.3]$  و  $[16.9]$  موجود است.

**جلد قبل از استفاده**

 $\frac{1}{\sqrt{2}}$ ۱۹۶

O قابل انتخاب است يا به طور خودکار تنظيم می شود. – موجود نيست.

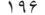

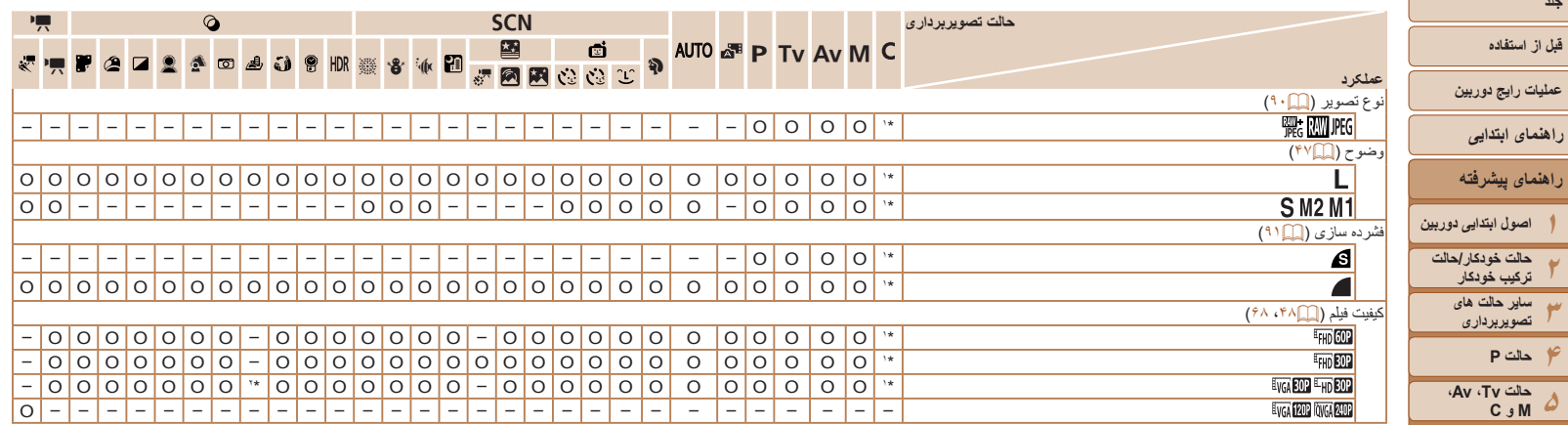

\*۱ بسته به حالت تصويربرداری اختصاص داده شده، گزينه ها متفاوت هستند.

\*۲ با تنظيمات نسبت ابعادی مطابقت دارد و به طور خودکار تنظيم می شود ([=](#page-58-1)۵۹).

O قابل انتخاب است يا به طور خودکار تنظيم می شود. – موجود نيست.

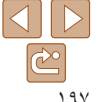

**فهرست موضوعی**

**۱۰ضميمه**

**جلد**

**قبل از استفاده**

**۶حالت پخش عملکردهای Fi-Wi منوی تنظيم لوازم جانبی**

4 **منوی زبانه تصويربرداری**

<span id="page-197-0"></span>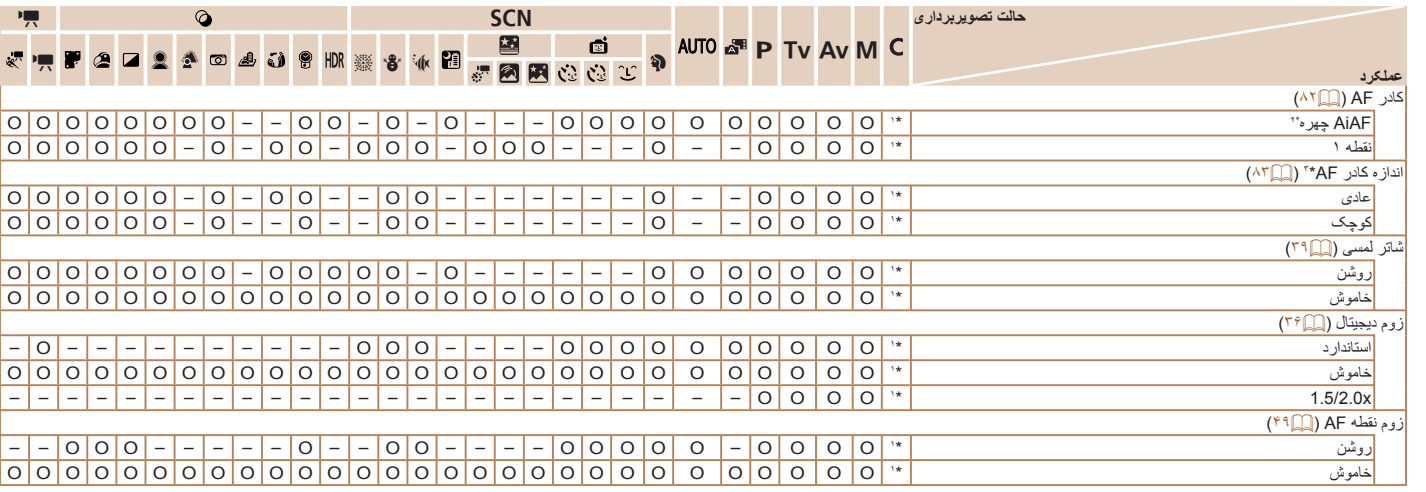

\*۱ بسته به حالت تصويربرداری اختصاص داده شده، گزينه ها متفاوت هستند.

\*۲ هنگامی که چهره ای رديابی نمی شود عمليات بسته به حالت تصويربرداری متفاوت است.

\*۳ وقتی کادر AF روی [نقطه 1] تنظيم شده موجود است.

O قابل انتخاب است يا به طور خودکار تنظيم می شود. – موجود نيست.

**فهرست موضوعی**

**۱۰ضميمه**

**۱۲۳۴حالت P ۵ حالت Tv ، Av، M و C ۶حالت پخش ۷عملکردهای Fi-Wi ۸منوی تنظيم ۹لوازم جانبی**

**جلد**

**قبل از استفاده عمليات رايج دوربين**

**راهنمای پيشرفته**

**راهنمای ابتدايی**

**اصول ابتدايی دوربين حالت خودکار/حالت ترکيب خودکار ساير حالت های تصويربرداری**

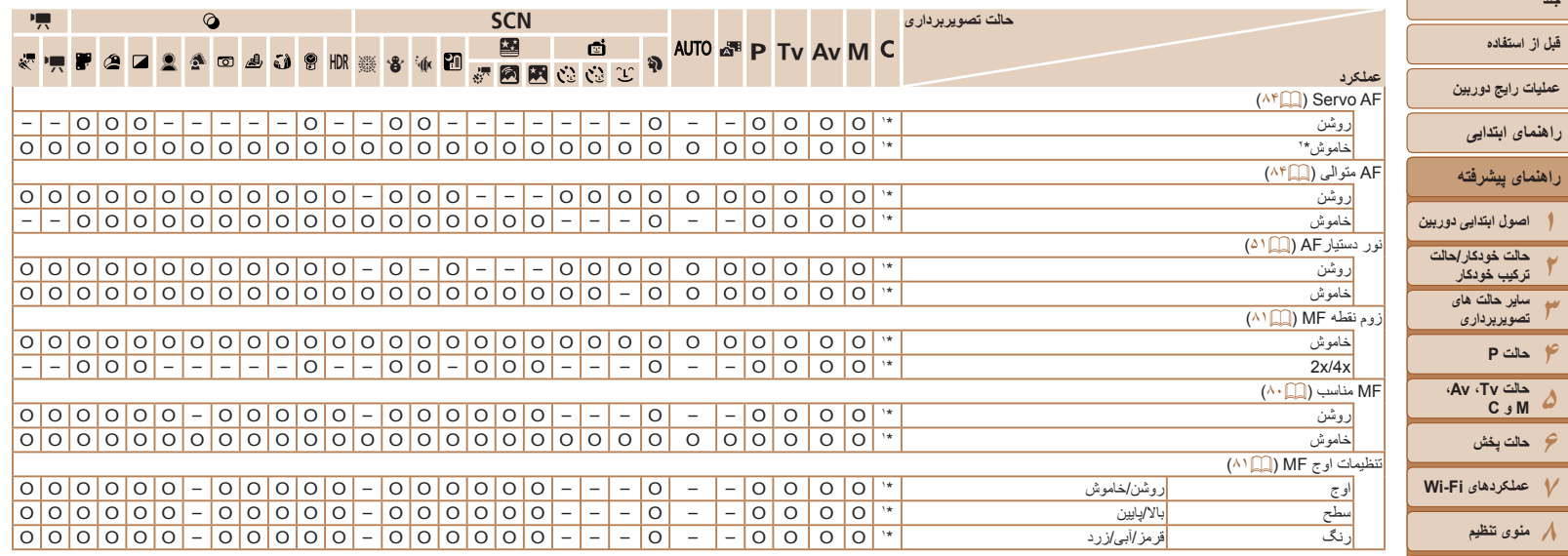

\*۱ بسته به حالت تصويربرداری اختصاص داده شده، گزينه ها متفاوت هستند.

\*۲ [روشن] زمانی که حرکت سوژه در حالت [ ] رديابی می شود.

O قابل انتخاب است يا به طور خودکار تنظيم می شود. – موجود نيست.

**۹لوازم جانبی**

**۱۰ضميمه**

**فهرست موضوعی**

**جلد**

**عمليات رايج دوربين**

**راهنمای پيشرفته**

**حالت خودکار/حالت**

**۵**

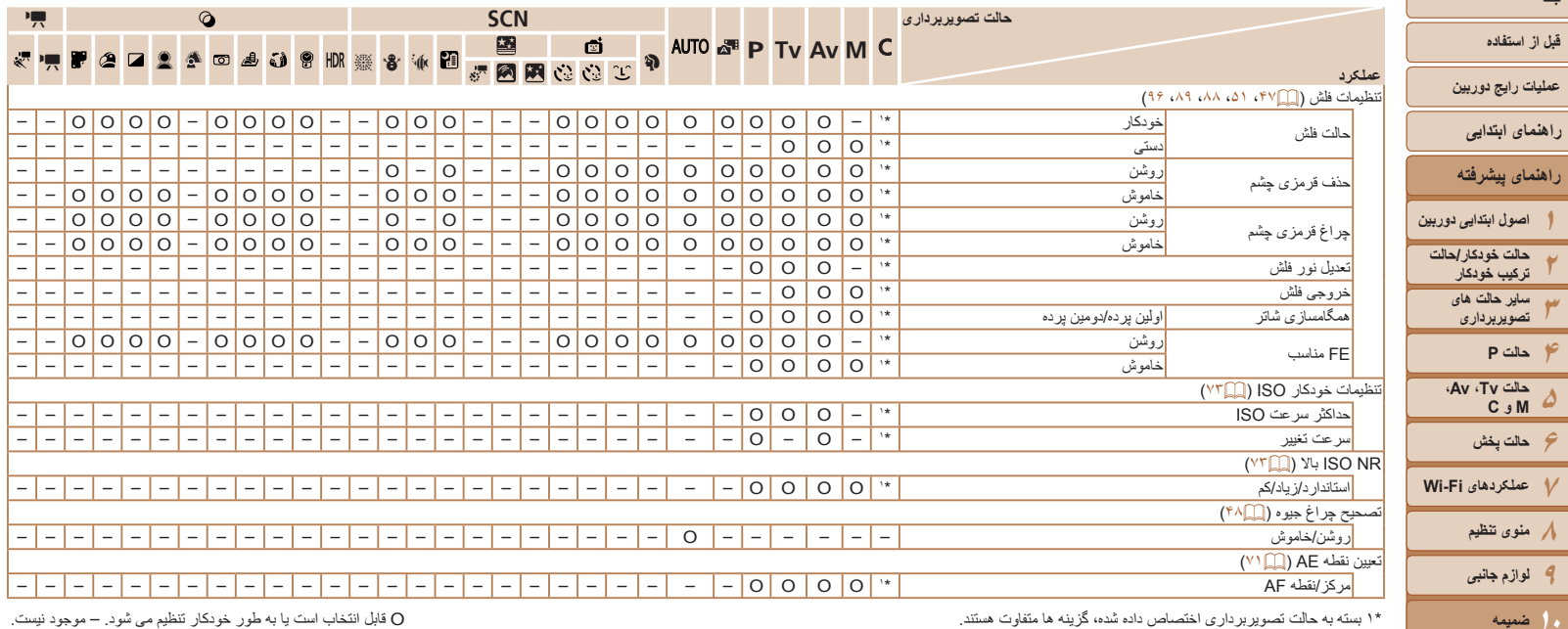

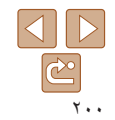

**فهرست موضوعی**

**جلد**

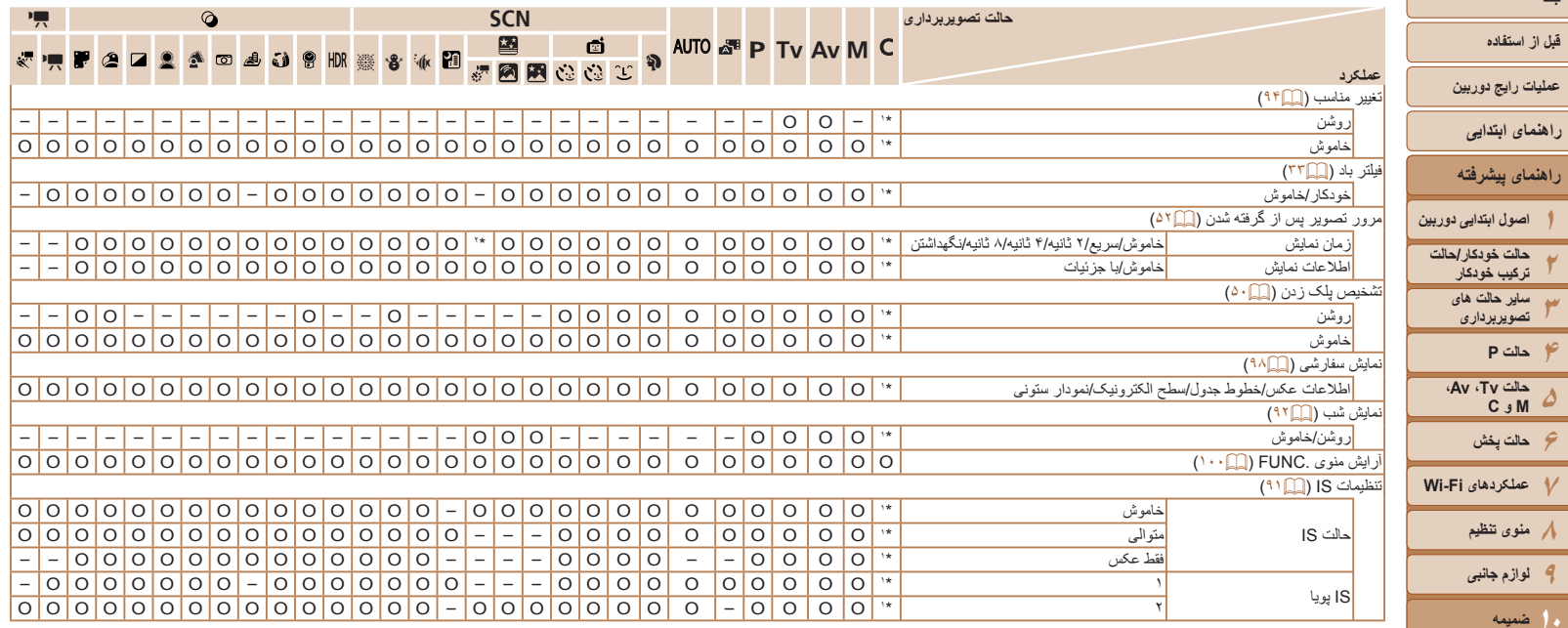

\*۱ بسته به حالت تصويربرداری اختصاص داده شده، گزينه ها متفاوت هستند.

\*۲ فقط [2 ثانيه]، [4 ثانيه] و [8 ثانيه] موجود است.

O قابل انتخاب است يا به طور خودکار تنظيم می شود. – موجود نيست.

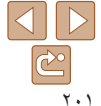

**فهرست موضوعی**

**۱۲۳**

**جلد**

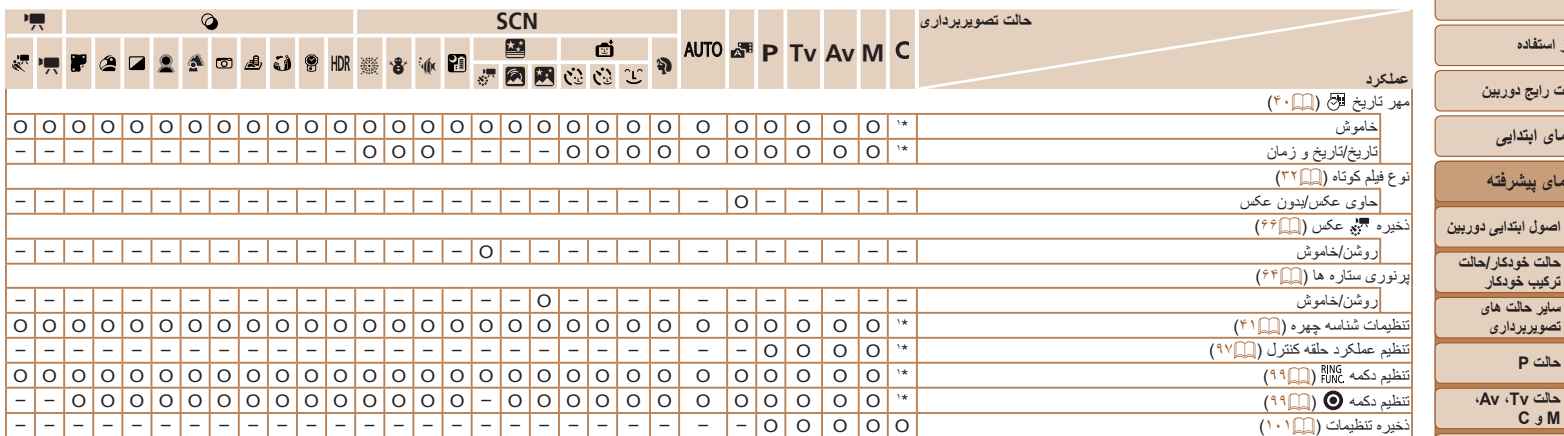

\*۱ بسته به حالت تصويربرداری اختصاص داده شده، گزينه ها متفاوت هستند.

O قابل انتخاب است يا به طور خودکار تنظيم می شود. – موجود نيست.

<span id="page-201-1"></span>- نام افراد در عکس های گرفته شده با شناسه چهره ([=](#page-40-0)۴۱) ممکن است در برخی مدل ها يا با برخی تنظيم ها نمايش داده

نشود اما در تصاوير ثابت ضبط می شوند.

**فهرست موضوعی**

**۱۰ضميمه**

**۱۲۳۴حالت P ۵۶حالت پخش ۷عملکردهای Fi-Wi ۸منوی تنظيم ۹لوازم جانبی**

<span id="page-201-0"></span>**جلد**

**قبل از استفاده عمليات رايج دوربين**

**راهنمای پيشرفته**

**راهنمای ابتدايی**

**ساير حالت های تصويربرداری**

**حالت Tv ، Av، M و C** 

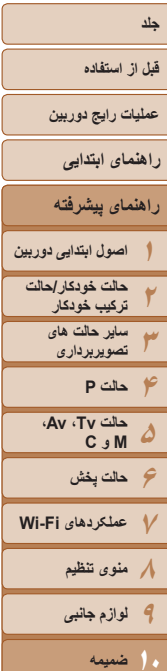

3 **منوی زبانه را تنظيم کنيد**

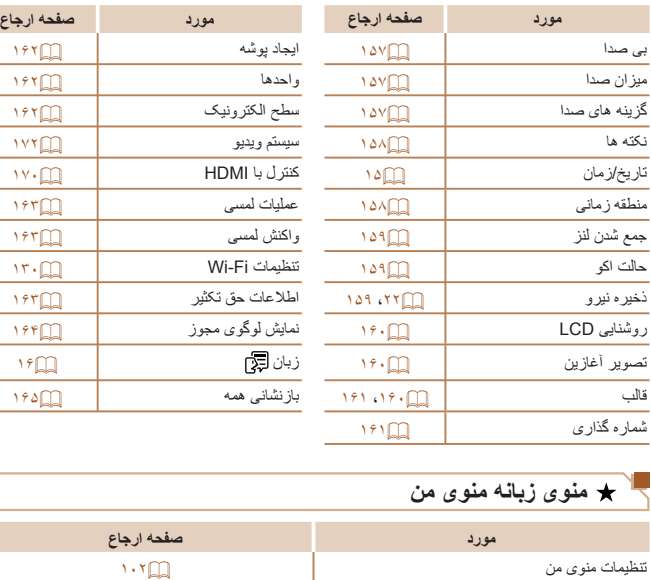

## 1 **منوی زبانه پخش**

<span id="page-202-0"></span>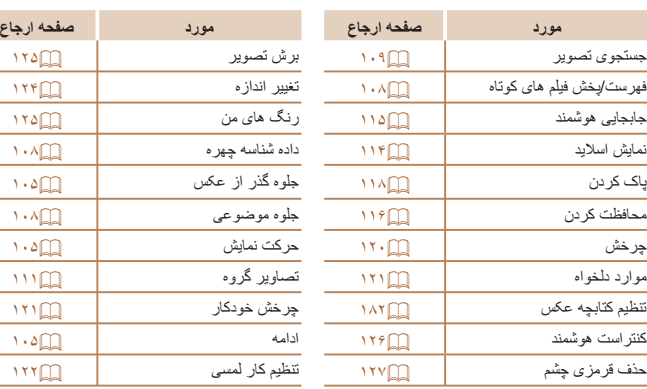

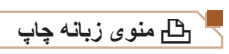

انتخاب تصاوير و انتخاب محدوده

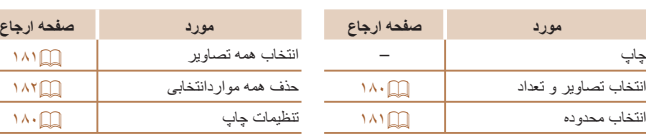

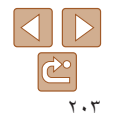

**فهرست موضوعی**

#### **قبل از استفاده**

**عمليات رايج دوربين**

- **راهنمای ابتدايی**
- **راهنمای پيشرفته**
- **۱۲اصول ابتدايی دوربين حالت خودکار/حالت ترکيب خودکار ساير حالت های**
	- **۳تصويربرداری**
	- **۴حالت P**
	- **۵حالت Tv ، Av، M و C**
- **۶حالت پخش ۷عملکردهای Fi-Wi** 
	- **۸منوی تنظيم**
	- **۹لوازم جانبی ۱۰ضميمه**
	- **فهرست موضوعی**

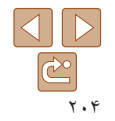

#### **اقدامات احتياطی مربوط به حمل**

- اين دوربين يک دستگاه الکترونيکی بسيار ظريف است. آن را نيندازيد يا در معرض ضربه های شديد قرار ندهيد.
- هرگز دوربين را نزديک آهن رباها، موتورها يا ساير وسايل ايجاد کننده ميدان های الکترومغناطيسی قوی، که ممکن است موجب نقص عملکرد يا پاک شدن اطلاعات تصوير شوند، قرار ندهيد.
- اگر قطرات آب داخل دوربين ريخته يا گرد و خاک روی دوربين يا صفحه آن چسبيده است، آن را با يک پارچه نرم و خشک، مانند پارچه عينک، تميز کنيد. نسابيد و به آن فشار نياوريد.
	- هرگز از شوينده های حاوی حلال های آلی برای تميز کردن دوربين يا صفحه آن استفاده نکنيد.
- برای پاک کردن لنز از گرد و غبار، از يک برس دمنده استفاده کنيد. اگر تميز کردن آن مشکل است، با يک مرکز پشتيبانی مشتريان Canon تماس بگيريد.
- برای جلوگيری از ايجاد ميعان در دوربين پس از تغييرات ناگهانی دما (وقتی دوربين از محيط های سرد به محيط های گرم منتقل می شود)، قبل از خارج کردن دوربين از کيف، آن را در يک کيسه پلاستيکی بدون منفذ که می توان در آن را کاملاً محکم نمود، قرار دهید تا به آرامی با دما هماهنگ شود.
- اگر ميعان در دوربين ايجاد شد، فوراً استفاده از آن را متوقف کنيد<sub>.</sub> اگر همچنان با اين وضعيت از دوربين استفاده کنيد، ممکن است باعث آسيب ديدن آن شويد. مجموعه باتری و کارت حافظه را خارج کنيد، و قبل از استفاده مجدد از دوربين، صبر کنيد تا رطوبت تبخير شود.
- برای نگهداری باتری برای مدت زياد بدون استفاده، شارژ آن را تا آخر خالی کنيد، سپس آن را از دوربين خارج کرده و در يک پوشش پلاستيکی يا وسيله مشابه نگهداری کنيد. نگهداری يک مجموعه باتری تقریباً شارژ شده برای مدت طولانی (حدود یک سال) ممکن است عمر آن را کوتاه کند یا بر عملکرد آن تأثير بگذارد.

#### **مشخصات**

<span id="page-203-0"></span>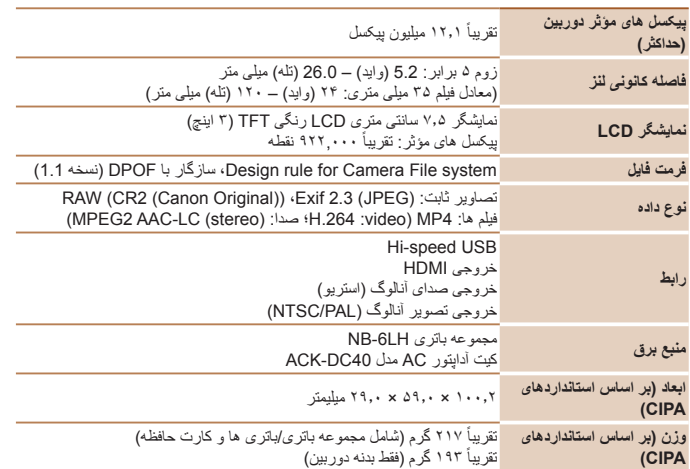

<span id="page-204-0"></span>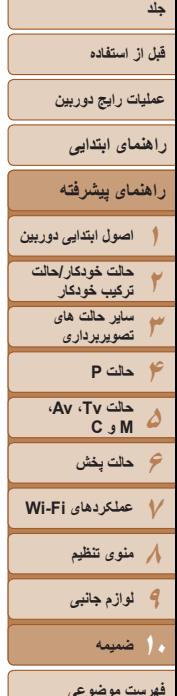

**عملکردهای Fi-Wi**  n/g/b802.11IEEE \***استانداردها** \* فقط باند ۲٫۴ گيگاهرتز OFDM modulation (IEEE 802.11 a/n) **روشهای انتقال** DSSS modulation (IEEE 802.11b) **روش های ارتباط** حالت زيرساخت\*'، حالت سردستي\*' \*۱ پشتيبانی از Setup Protected Fi-Wi Wi-Fi Certified IBSS \*\* ۱ تا ۱۱ (2036PC، 2061PC (يا ۱ تا ۱۳ (2003PC (**کانال های پشتيبانی شده** شماره مدل ها در پرانتز مشخص شده است ([=](#page-210-0)[۲۱۱](#page-210-0)) WPA-PSK (AES/TKIP) WEP **امنيت** WPA2-PSK (AES/TKIP) **تعداد عکس ها/زمان ضبط، زمان پخش**

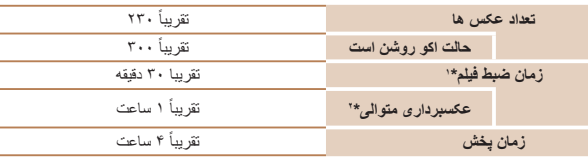

\*۱ زمان تنظيمات پيش فرض دوربين وقتی عمليات های عادی مانند تصويربرداری، مکث کردن، روشن و خاموش کردن دوربين و زوم کردن اجرا می شوند.

\*۲ زمان موجود در هنگام تصويربرداری با حداکثر طول فيلم (تا زمانی که ضبط به طور خودکار متوقف شود) به طور مکرر.

• تعداد عکس هايی که می توان گرفت، بر اساس استانداردهای اندازه گيری Products Imaging & Camera (CIPA (Association" انجمن محصولات تصويربرداری و دوربين" است.

• در برخی شرايط تصويربرداری، ممکن است تعداد عکس ها و زمان ضبط کمتر از اعداد ذکر شده در بالا باشد. • تحداد عکس ها/زمان با استفاده از مجموعه باتری کاملاً شارژ شده.

#### **تعداد عکس های 4:3 در ازای هر کارت حافظه**

<span id="page-204-1"></span>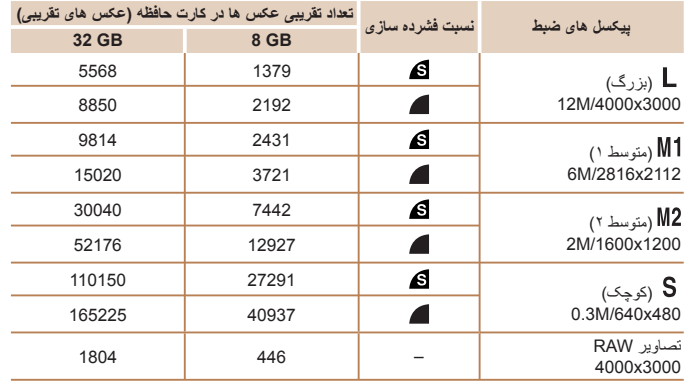

• مقادير ذکر شده در جدول بر اساس استانداردهای Canon اندازه گيری می شوند و ممکن است بسته به سوژه، کارت حافظه و تنظيمات دوربين، تفاوت داشته باشند.

• مقادير موجود در جدول بر اساس نسبت ابعادی 4:3 هستند. اگر نسبت ابعادی تغيير کرد ([=](#page-45-0)۴۶)، می توان تعداد بيشتری عکس گرفت زيرا اندازه داده در هر تصوير کوچکتر از تصاوير 4:3 خواهد بود. اما، از آنجا که تصاوير 16:9 [ ] دارای تنظيم 1080 × 1920 پيکسل هستند، اندازه داده های آنها بزرگتر از تصاوير 4:3 خواهد بود.

<span id="page-205-2"></span>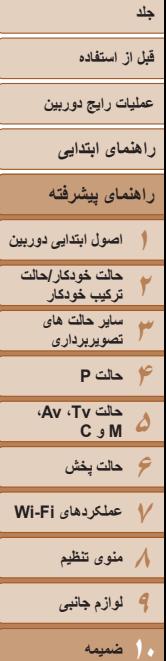

<span id="page-205-1"></span>**فهرست موضوعی**

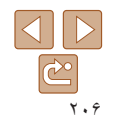

#### <span id="page-205-0"></span>**زمان ضبط در ازای هر کارت حافظه**

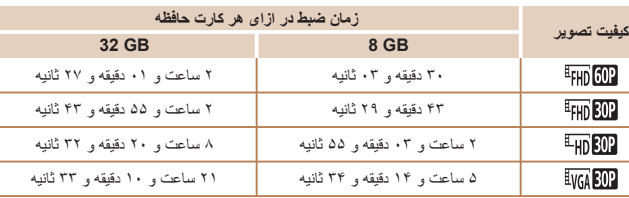

• مقادير ذکر شده در جدول بر اساس استانداردهای Canon اندازه گيری می شوند و ممکن است بسته به سوژه، کارت حافظه و تنظيمات دوربين، تفاوت داشته باشند.

- وقتی که اندازه فايل قطعه فيلم به ۴ گيگابايت برسد، يا وقتی زمان ضبط تقريباً به ۲۹ دقيقه و ۵۹ ثانيه هنگام تصويربرداری در [<sup>8</sup>IHD] [<sup>8</sup>IHD]، [<sup>8</sup>IHD] يا [<sup>8</sup>IHD] برسد، يا وقتی تقريباً به ١ ساعت هنگام تصويربرداری در [8IVG][8IV] برسد، ضبط به طور خودکار متوقف می شود.
- ممکن است ضبط متوقف شود حتی اگر در برخی از کارت های حافظه، به حداکثر مدت زمان قطعه فيلم نرسيده باشيد. استفاده از کارت حافظه 6 Class Speed SD يا بالاتر توصيه می شود.

#### **محدوده فلش**

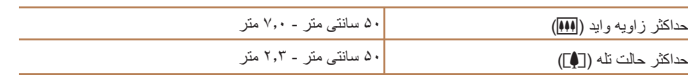

#### **محدوده تصويربرداری**

<span id="page-205-4"></span><span id="page-205-3"></span>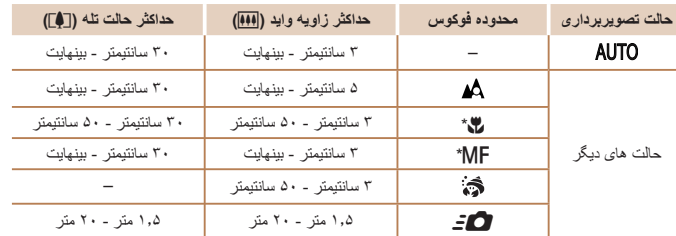

\* در برخی حالت های تصويربرداری موجود نيست.

#### **سرعت عکسبرداری متوالی**

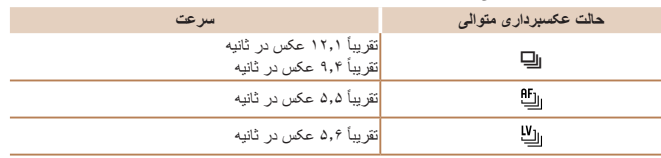

\* از عکس ششم

• بسته به استانداردهای آزمايش Canon، با استفاده از کارت حافظه I-UHS ۸ گيگابايتی توجه کنيد که تعداد عکس بسته به سوژه ها، مدل کارت حافظه و عوامل ديگر فرق می کنند.

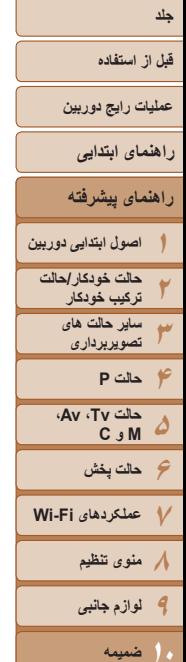

 $\mathbb{C}$ 

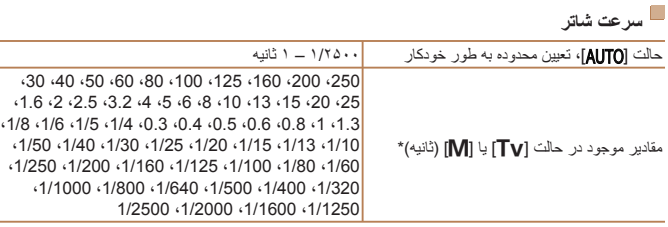

\* در حالت [M[، سرعت های شاتر ۲۰ ثانيه و کندتر موجود نيستند.

#### **ديافراگم**

ر<br>ظرفيت اسمي:

وزن:

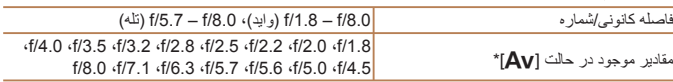

\* بسته به وضعيت زوم، ممکن است برخی از ميزان های ديافراگم موجود نباشند.

#### **مجموعه باتری LH-6NB**

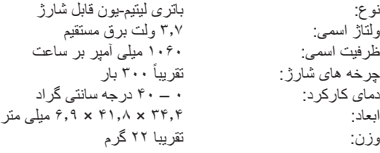

#### **شارژر باتری LYE-2CB/LY-2CB**

 $\sim$ 

 $\overline{\phantom{0}}$ 

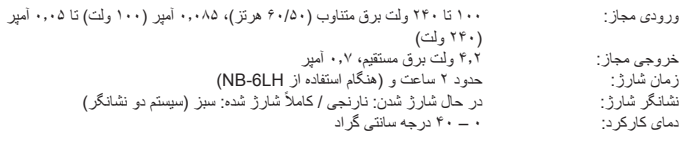

**•** همه اطلاعات بر اساس آزمايشات Canon ارائه شده است.

**•** مشخصات يا ظاهر دوربين ممکن است بدون اطلاع قبلی تغيير کنند.

**فهرست موضوعی**

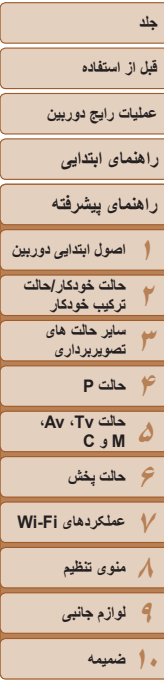

**فهرست موضوعی**

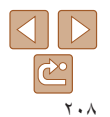

#### **فهرست موضوعی**

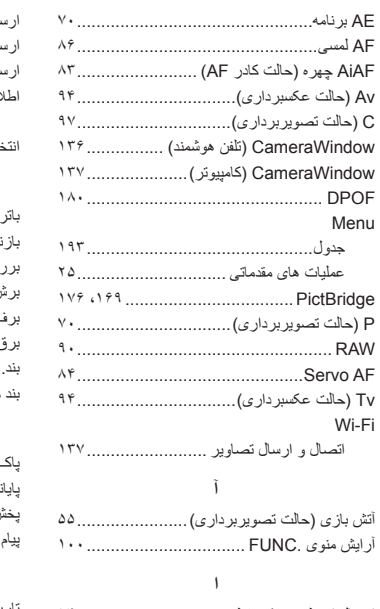

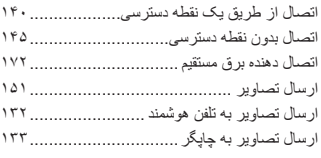

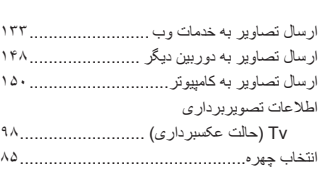

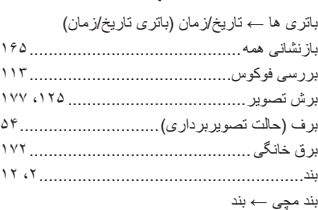

**ب**

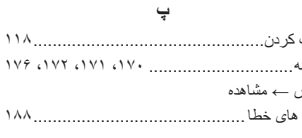

#### **ت**

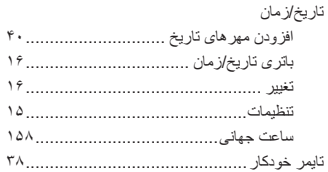

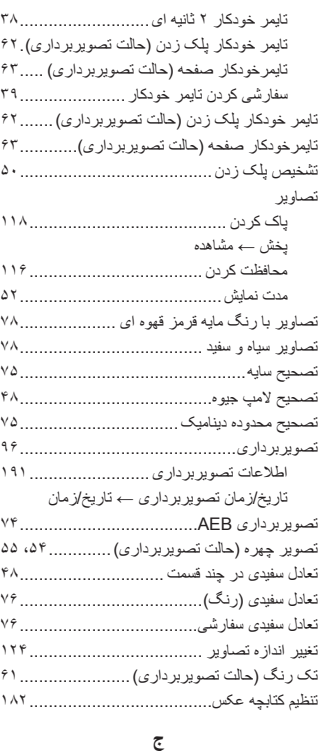

جابجايی هوشمند......................................... جستجو ................................................... جلوه پوستر (حالت تصويربرداری) .....................

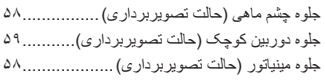

#### **چ**

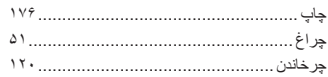

#### **ح**

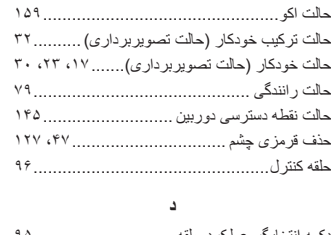

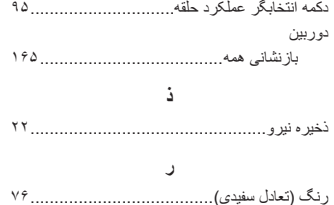

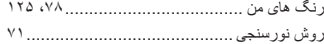

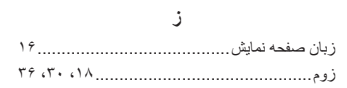

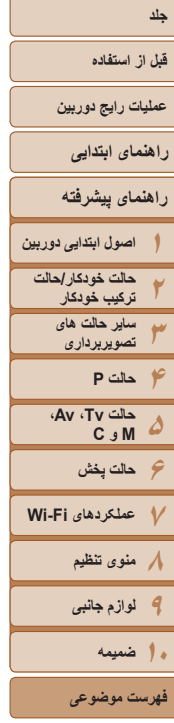

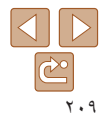

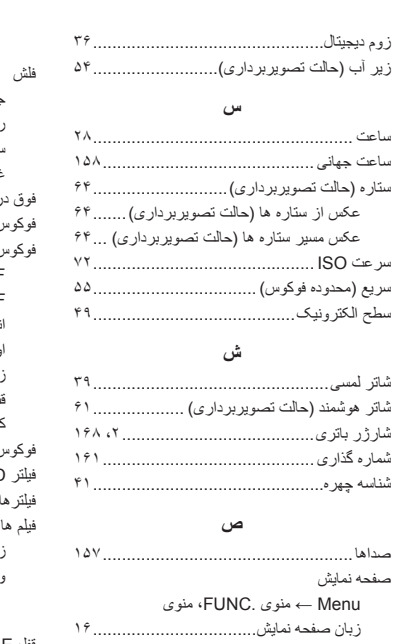

نمادها ...................................... [،۱۹۱](#page-190-0) **ع** عکسبرداری متوالی....................................... عکس قديمی (حالت تصويربرداری).................... عيب يابی ................................................

#### جبران نوردهی فلش ................................ روشن ................................................ سرعت کم شاتر ..................................... غيرفعال کردن فلاش ............................... خشان (حالت تصويربرداري) ...................... ٥۶ فوکوس دستی (محدوده فوکوس)......................... فوکوس کردن AF لمسی ........................................... AF Servo ........................................ انتخاب چهره ........................................ اوج MF............................................. زوم نقطه AF....................................... قفل AF.............................................. کادرهای AF........................................ فوکوس نرم (حالت تصويربرداری)..................... فيلتر ND .................................................. ای خلاقانه (حالت تصويربرداري) ................. [۵۶](#page-55-0) .<br>بمان ضبا ير ايش . **ق** قفل AE.................................................... قفل AF ....................................................

**ف**

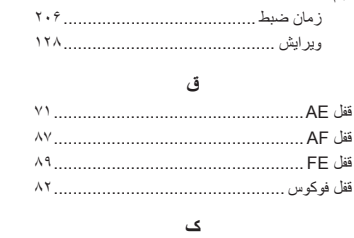

کابل AV استريو ........................................

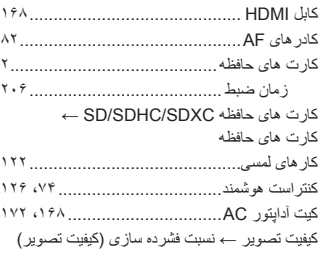

#### **ل**

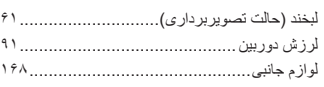

#### **م**

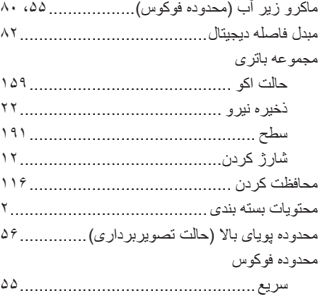

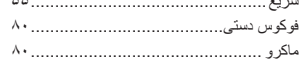

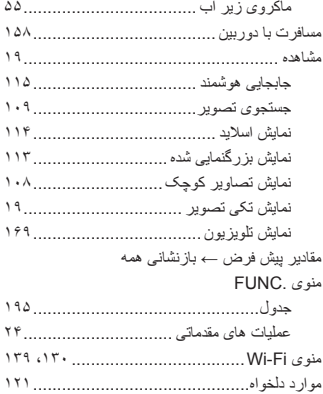

#### **ن**

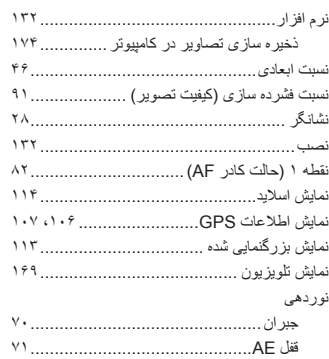

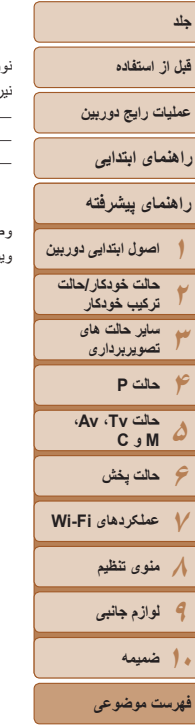

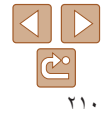

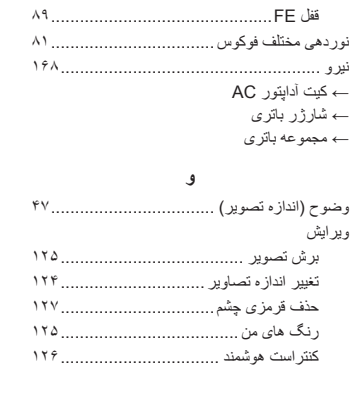

#### <span id="page-210-0"></span>**قبل از استفاده**

- **عمليات رايج دوربين**
	- **راهنمای ابتدايی**
- **۱۲۳۴راهنمای پيشرفته اصول ابتدايی دوربين حالت خودکار/حالت ترکيب خودکار ساير حالت های تصويربرداری حالت P**
- **۵۶حالت پخش ۷عملکردهای Fi-Wi ۸منوی تنظيم حالت Tv ، Av، M و C** 
	- **۹لوازم جانبی**
	- **۱۰ضميمه**
	- **فهرست موضوعی**

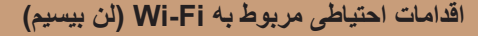

**•** شماره مدل دوربين 2003PC2061/PC2036/PC است. برای شناسايی مدل خود، برچسب زير دوربين را مشاهده کنيد و به دنبال عددی باشيد که با PC شروع می شود. مدل ماژول WLAN داخلی در زير نوشته شده است.

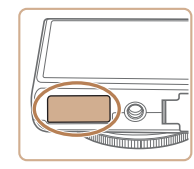

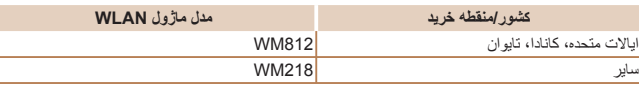

- کشورها و مناطقی که استفاده از WLAN را مجاز می دانند
- استفاده از WLAN در بعضی از کشورها و مناطق ممنوع است و استفاده غير مجاز از آن ممکن است بر اساس قوانين محلی يا کشوری شامل مجازات شود. برای پيشگيری از استفاده غير مجاز از WLAN، وب سايت Canon را ببينيد تا متوجه شويد که در چه مناطقی استفاده از WLAN مجاز است.

توجه کنيد که Canon در قبال مشکلات پيش آمده در اثر استفاده از WLAN در ديگر کشورها و مناطق مسئوليتی نخواهد داشت.

- انجام کارهای زير ممکن است باعث مجازات قانونی شود:
	- تغيير يا دستکاری در محصول
	- جدا کردن برچسب های تأييديه از روی محصول
- بر اساس قوانين تبادل و تجارت خارجی، مجوز صادرات (يا مجوز خدمات تراکنش) از دولت ژاپن برای صادر کردن منابع يا خدمات استراتژيک (شامل اين محصول) به خارج از ژاپن لازم است.
- به علت اينکه اين محصول دارای نرم افزار رمزگذاری آمريکايی است، تحت قوانين مجوزهای صادرات ايالات متحده قرار می گيرد و نبايد به کشوری که در تحريم تجارت ايالات متحده است، صادر يا برده شود.

ً از تنظيماتی که برای لن بيسيم انجام می دهيد يادداشت برداريد. **•** حتما

تنظيمات لن بيسيم ذخيره شده در اين محصول ممکن است به علت کار کردن نادرست با آن، اثرات امواج راديويی يا الکتريسيته ساکن، يا تصادف يا در اثر کارکرد نادرست، تغيير کنند يا پاک شوند. ً به عنوان اقدام احتياطى، حتماً از تنظيماتى كه بر روى لن بيسيم انجام داده ايد، يادداشت برداريد. لطفاً توجه داشته باشيد که Canon مسئوليت خسارت مستقيم يا غيرمستقيم يا کم شدن درآمد ناشی از افت کيفيت محتوا را نمی پذيرد.

- ً از هنگام انتقال اين محصول به شخصی ديگر، دور انداختن آن يا ارسال آن برای تعمير حتما تنظيماتی که بر روی لن بيسيم انجام داده ايد يادداشت برداريد و در صورت نياز محصول را به تنظيمات پيش فرض بازنشانی کنيد (پاک کردن تنظيمات).
- Canon غرامتی برای آسيب ها ناشی از گم شدن يا دزديده شدن محصول پرداخت نمی کند. Canon مسئوليتی در قبال آسيب ها يا گم شدن ناشی از دسترسی غيرمجاز يا استفاده از دستگاه های مقصد ثبت شده روی اين محصول ناشی از گم شدن يا دزديده شدن محصول را نمی پذيرد.
- ً از محصول به روشی که در اين راهنما توضيح داده شده استفاده کنيد. حتما حتماً از عملکردهای لن بيسيم به روشی که در اين ر اهنما توضيح داده شده و نوشته شده است استفاده کنيد. Canon مسئوليتی در قبال خسارات يا ضرر وارد شده در صورت استفاده از اين محصول و عملکردهای آن به روش هايی به غير از روش های توضيح داده شده در اين راهنما نمی پذيرد.
	- از عملکرد لن بيسيم اين محصول نزديک تجهيزات پزشکی يا ديگر تجهيزات الکترونيکی استفاده نکنيد.

استفاده از عملکرد لن بيسيم اين محصول نزديک تجهيزات پزشکی يا ديگر تجهيزات الکترونيکی ممکن است بر عملکرد آن دستگاهها تأثير بگذارد.

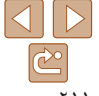

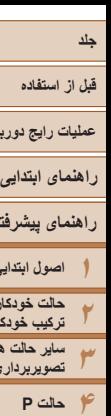

#### **اقدامات احتياطی در مورد تداخل موجهای راديويی**

**•** اين محصول ممکن است با دستگاههای ديگری که امواج راديويی منتشر می کنند تداخل کند. برای جلوگيری از تداخل، مطمئن شويد که از اين دستگاه در دورترين فاصله ممکن از آن دستگاهها استفاده می کنيد يا همزمان با هم از اين دستگاهها استفاده نمی کنيد.

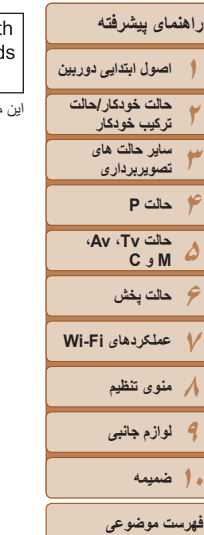

**عمليات رايج دوربين**

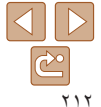

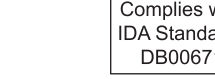

اين محصول دارای ماژول WLAN تاييد شده توسط استانداردهای Singapore IDA است.

#### **اقدامات احتياطی ايمنی**

از آنجايی که Fi-Wi از موج های راديويی برای انتقال سيگنال استفاده می کند، اقدامات احتياطی ايمنی بيشتری نسبت به استفاده از کابل لن بايد صورت گيرد. هنگام استفاده از Fi-Wi موارد زير را در نظر داشته باشيد.

**•** فقط از شبکه هايی استفاده کنيد که مجاز به استفاده از آنها هستيد.

اين محصول شبکه های Fi-Wi نزديک را جستجو کرده و نتايج را بر روی صفحه نشان می دهد. شبکه هايی که مجاز به استفاده از آنها نيستيد (شبکه های ناشناس) نيز ممکن است نشان داده شوند. با اين وجود، تلاش برای اتصال به آن شبکه ها يا استفاده از آنها ممکن است به عنوان دسترسی غير مجاز شناخته شود<sub>.</sub> حتماً از شبکه هايی استفاده کنيد که مجاز به استفاده از آنها هستيد و تلاش نکنيد که به شبکه های ناشناس ديگر متصل شويد.

اگر تنظيمات امنيتی به درستی انجام نشده باشند، اين مشکلات ممکن است رخ دهند.

**•** نظارت غيرمجاز بر انتقال

اشخاص ثالث با نيت های خرابکارانه ممکن است بر روی انتقال های Fi-Wi نظارت کنند و تلاش کنند تا به داده هايی که ارسال می کنيد دسترسی يابند.

**•** دسترسی غيرمجاز به شبکه

اشخاص ثالث با نيتهای خرابکارانه ممکن است به شبکه ای که در حال استفاده از آن هستيد دسترسی غيرمجاز پيدا کنند و اقدام به دزدی، تغيير يا تخريب اطلاعات نمايند. به علاوه، شما ممکن است قربانی ديگر انواع دسترسيهای غيرمجاز به شبکه مانند جعل هويت (زمانی که شخصی از هويت شما برای دسترسی به اطلاعات غيرمجاز استفاده می کند) يا حملات پيش آغازين (زمانی که فردی به عنوان يک هدف اوليه به شبکه شما دسترسی غيرمجاز پيدا می کند و از آن جهت پوششی برای نفوذ به ديگر سيستمها استفاده می کند) شويد.

برای جلوگیری از به وجود آمدن این مشکلات حتماً شبکه Wi-Fi خود را ایمن کنید.

فقط در صورتی که از امنيت Fi-Wi اطلاعات مناسب داريد، از عملکرد Fi-Wi دوربين استفاده کنيد و تعادلی بين خطرات و راحتی را با تنظيم گزينه های امنيتی برقرار کنيد.

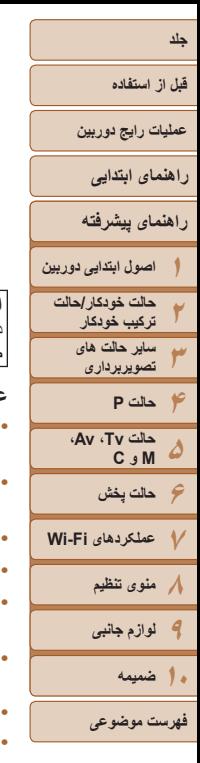

دوربين می تواند از طريق Fi-Wi با استفاده از چاپگرهای سازگار با PictBridge چاپ کند. استانداردهای فنی PictBridge، اتصال مستقيم دوربينهای ديجيتال، چاپگرها و ديگر دستگاهها را آسان می سازند. به علاوه، يک استاندارد جديد به نام DPS over IP، ارتباطات PictBridge را در محيط های شبکه ای امکان پذير می سازند و دوربين نيز با اين استاندارد **PictBridge** سازگار است.

#### **احتياط**

**USB LAN WLAN** 

در صورت تعويض باتری با نوع نامناسب آن، خطر انفجار وجود دارد. باتری های مصرف شده را طبق قوانين محلی دور بيندازيد.

#### **علامت های تجاری و مجوزها**

- Microsoft و Windows علامت های تجاری يا علامت های تجاری ثبت شده از Microsoft Corporation در ايالات متحده و/يا ديگر کشورها هستند.
- Macintosh و OS Mac علامت های تجاری .Inc Apple ثبت شده در ايالات متحده و ديگر کشورها هستند.
	- Store App، iPhone و iPad علامت های تجاری .Inc Apple هستند.
		- آرم SDXC علامت تجاری LLC ,C-3SD است.
- HDMI، لوگوی HDMI و Interface Multimedia Definition-High علامت های تجاری يا علامت های تجاری ثبت شده LLC Licensing HDMI هستند.
	- ®Wi-Fi Protected Setup™ و WPA2™ Wi-Fi Alliance® ، Wi-Fi علامت ها يا علامت های تجاری ثبت شده Alliance Fi-Wi هستند.
		- تمام علامت های تجاری ديگر دارای مالکان مربوطه می باشند.
		- اين دستگاه حاوی فناوری exFAT تحت مجوز Microsoft است.

**•** This product is licensed under AT&T patents for the MPFG-4 standard **•** and may be used for encoding MPEG-4 compliant video and/or decoding MPF $G-4$  compliant video that was encoded only (1) for a personal and non-commercial purpose or  $(2)$  by a video provider licensed under the AT&T patents to provide MPEG-4 compliant video. No license is granted or implied for any other use for MPEG-4 standard.

\* درصورت نياز اطلاعيه به انگليسی نشان داده می شود.

#### **رفع مسئوليت**

- چاپ مجدد، انتقال تصاوير، يا ذخيره در سيستم بازيابی هر يک از قسمت های اين راهنما بدون مجوز Canon ممنوع است.
	- Canon حق دارد محتويات اين راهنما را در هر زمان بدون اطلاع قبلی تغيير دهد.
		- ممکن است تصاوير و عکس های اين راهنما با دستگاه واقعی کمی متفاوت باشند.
- با وجود موارد بالا، Canon هيچ مسئوليتی در برابر خسارت ناشی از کاربرد نادرست محصولات را نمی پذيرد.